Valid as of version 01.00.zz (Device firmware)

# Description of Device Parameters Cerabar PMC71B

Process pressure measurement HART

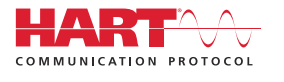

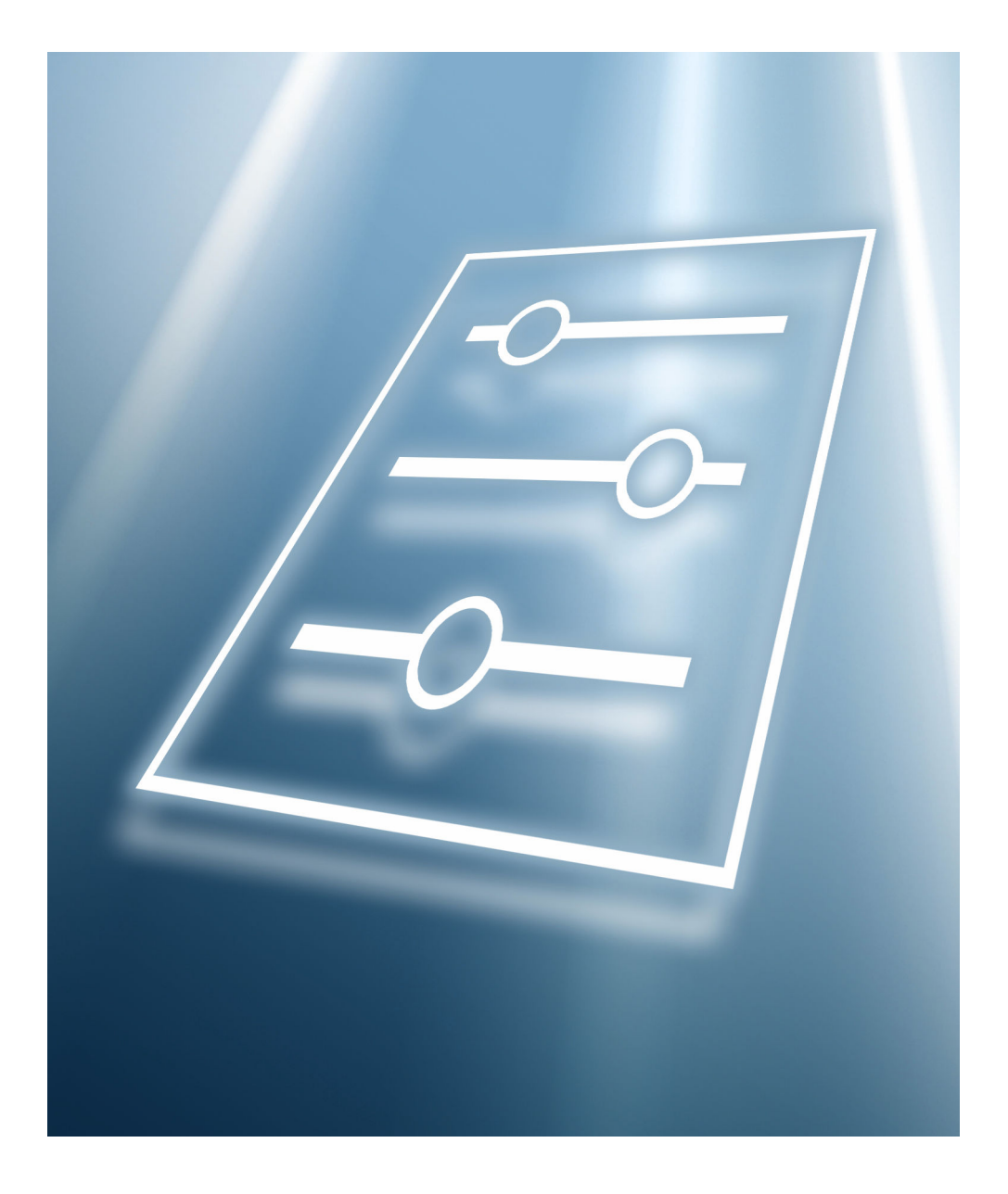

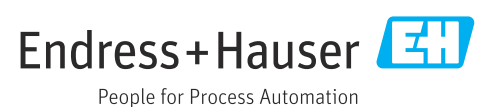

# Table of contents

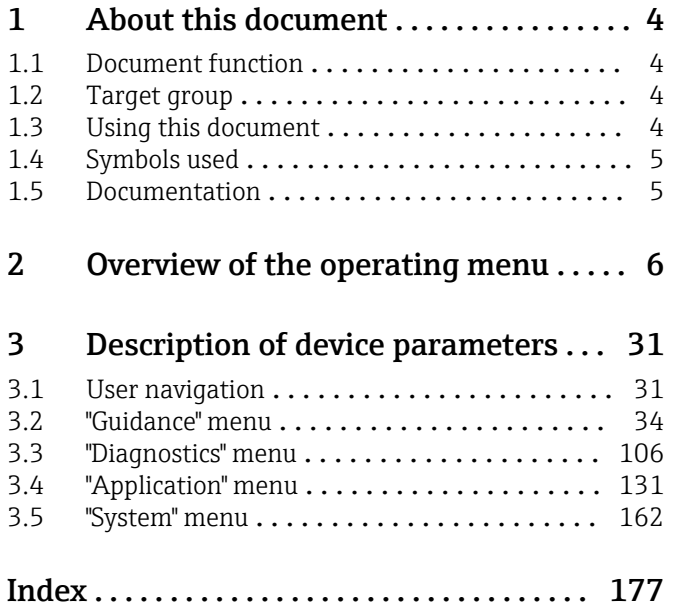

# <span id="page-3-0"></span>1 About this document

# 1.1 Document function

The document is part of the Operating Instructions and serves as a reference for parameters. The document provides a detailed explanation of each individual parameter.

Performance of tasks that require detailed knowledge of the functioning of the device:

- Commissioning measurements under difficult conditions
- Optimal adaptation of the measurement to difficult conditions
- Detailed configuration of the communication interface
- Error diagnostics in difficult cases

# 1.2 Target group

The document is aimed at specialists who work with the device over the entire life cycle and perform specific configurations.

# 1.3 Using this document

### 1.3.1 Information on the document structure

This document lists the submenus and parameters that are available when the "Maintenance" option user role is enabled.

For the operating concept of the operating menus, see the Operating Instructions.

### 1.3.2 Structure of a parameter description

The individual parts of a parameter description are described in the following section:

- Navigation: Navigation path to the parameter via the local display
- Prerequisite: The parameter is only available under these specific conditions
- Description: Description of the parameter function
- Selection: List of the individual options for the parameter
- User entry: Input range for the parameter
- User interface: Display value/data of the parameter
- Additional information:
	- On individual options
	- On display values/data
	- On the input range
	- On the factory setting
	- On the parameter function

# <span id="page-4-0"></span>1.4 Symbols used

1.4.1 Symbols for certain types of Information

Additional information:  $\blacksquare$ 

Reference to documentation:  $\boxed{1}$ 

Operation via local display: a

Operation via operating tool:  $\Box$ 

Write-protected parameter: 8

# 1.5 Documentation

### 1.5.1 Standard documentation

#### Operating Instructions

The Operating Instructions are available via the Internet: www.endress.com →  $| \cdot |$ Download

## 1.5.2 Supplementary device-dependent documentation

#### Special Documentation

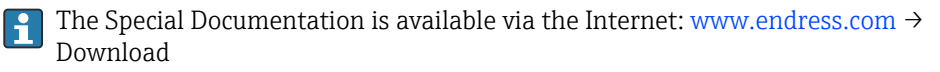

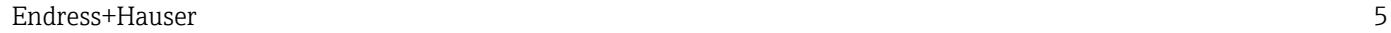

# 2 Overview of the operating menu

<span id="page-5-0"></span>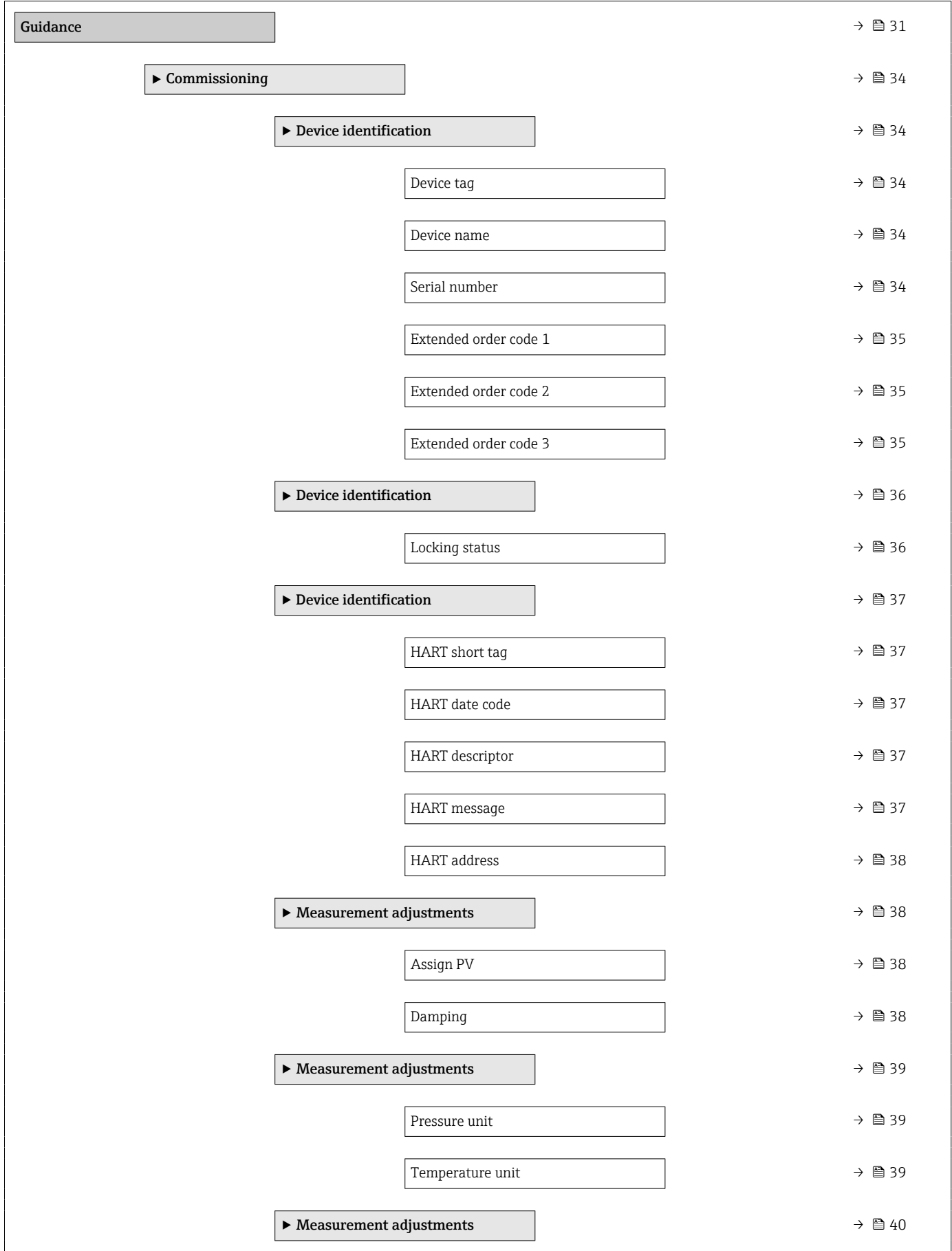

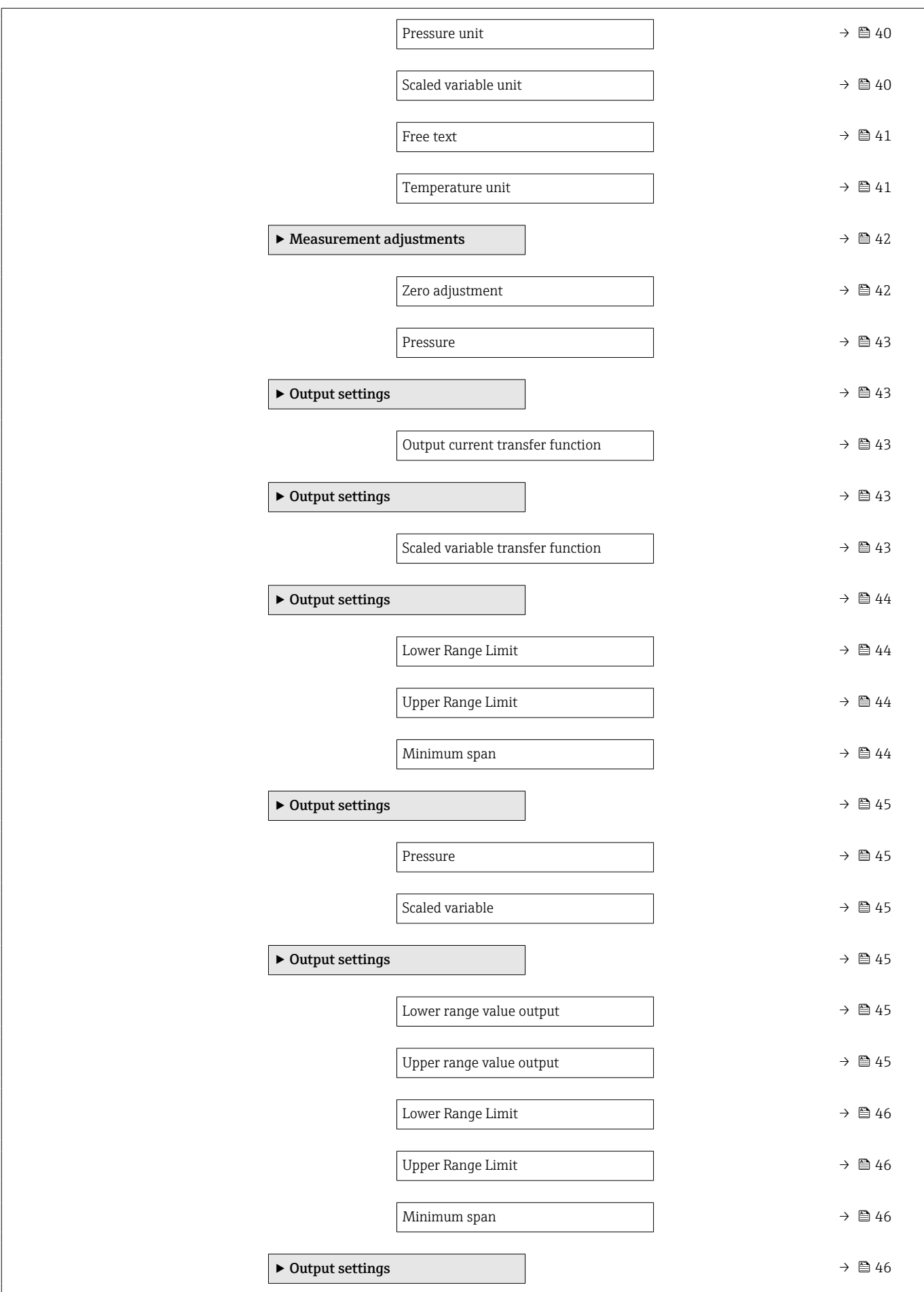

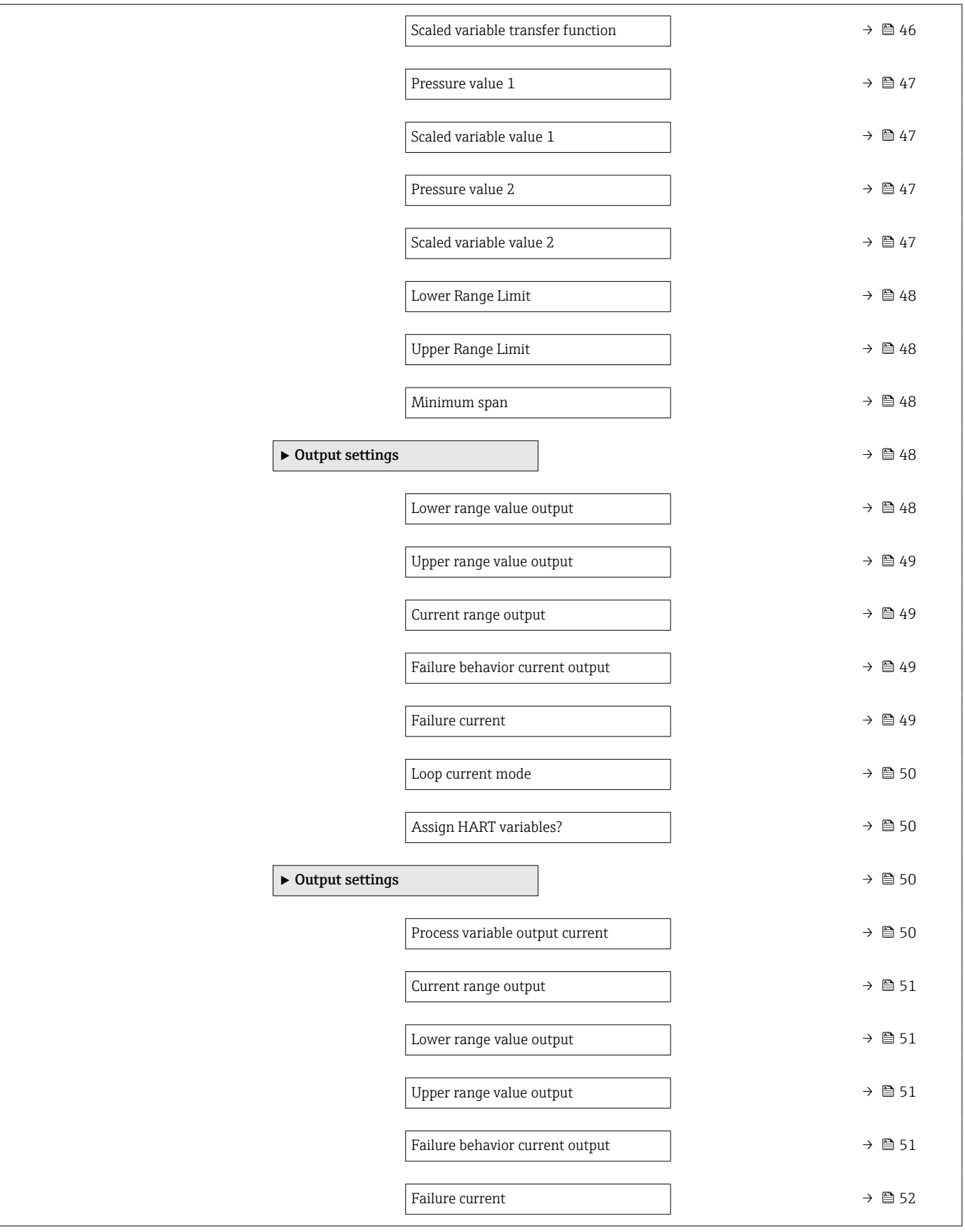

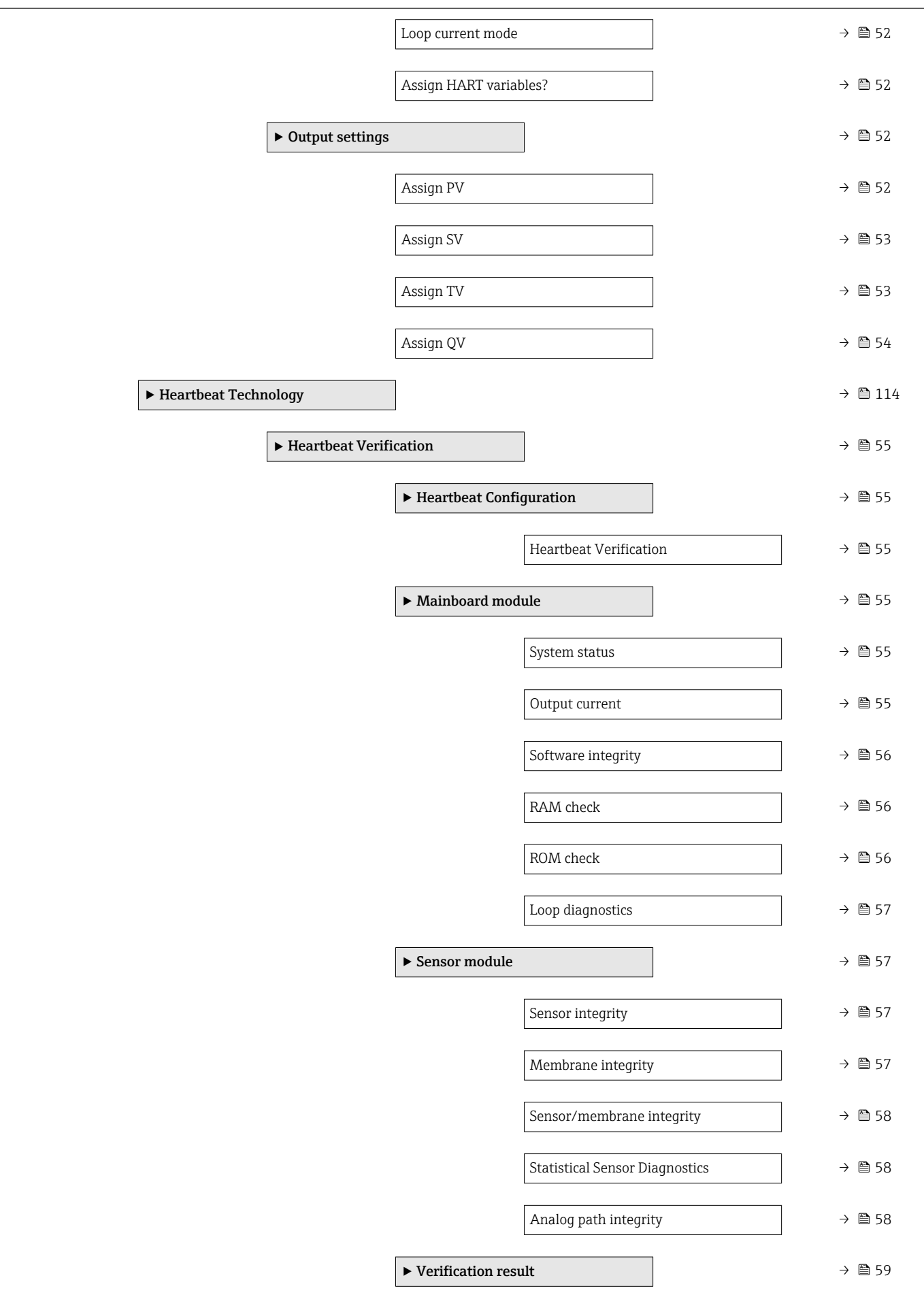

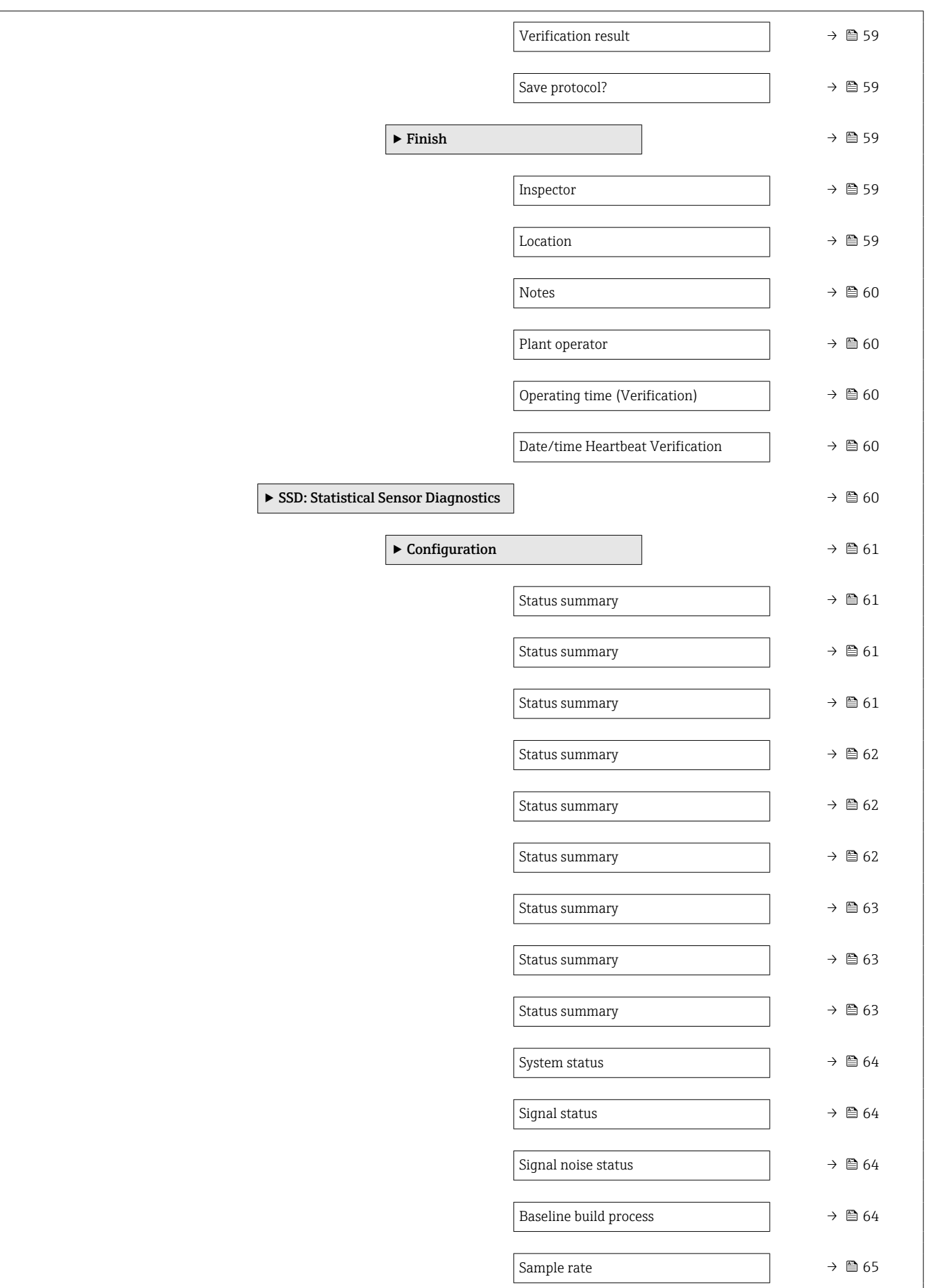

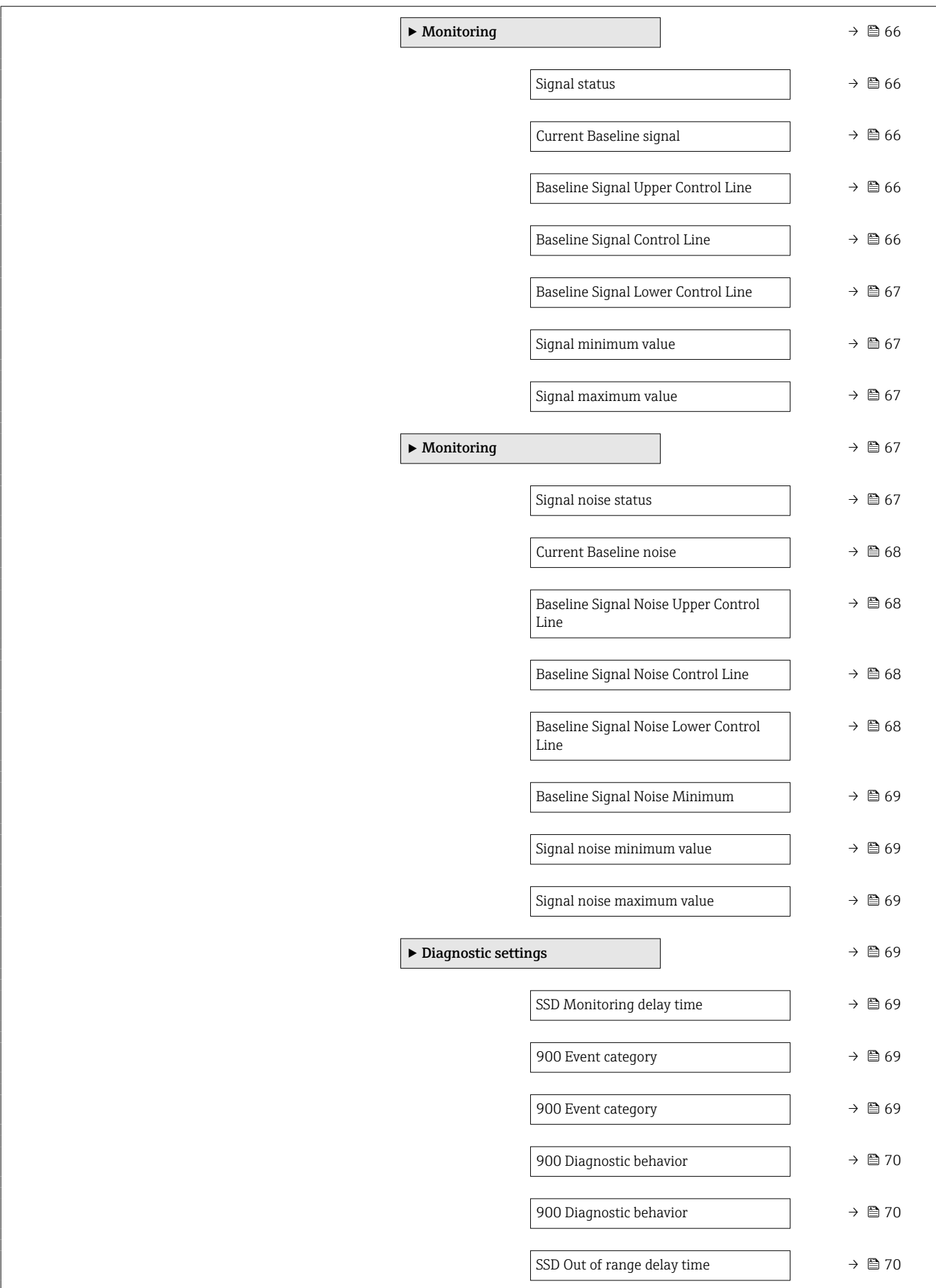

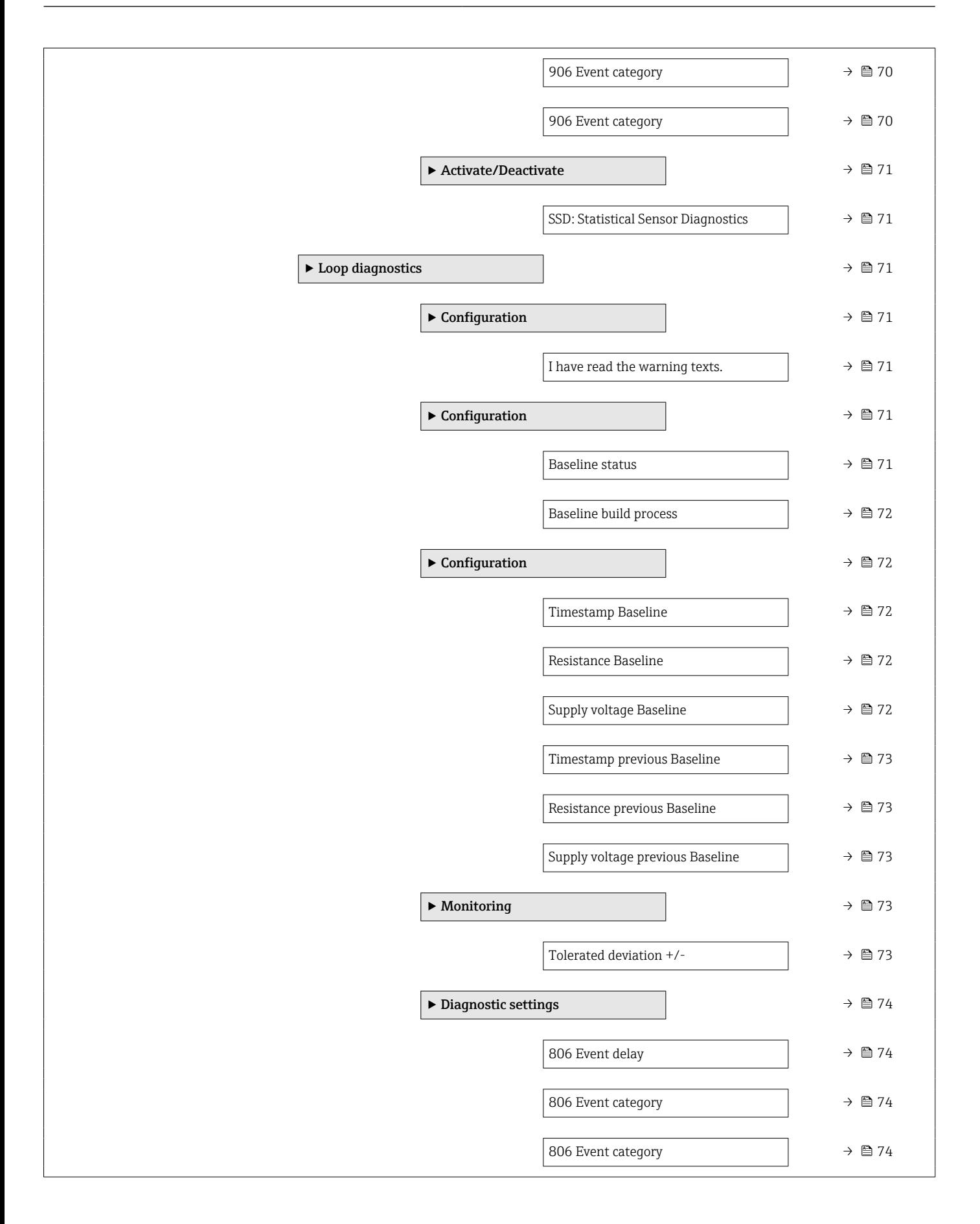

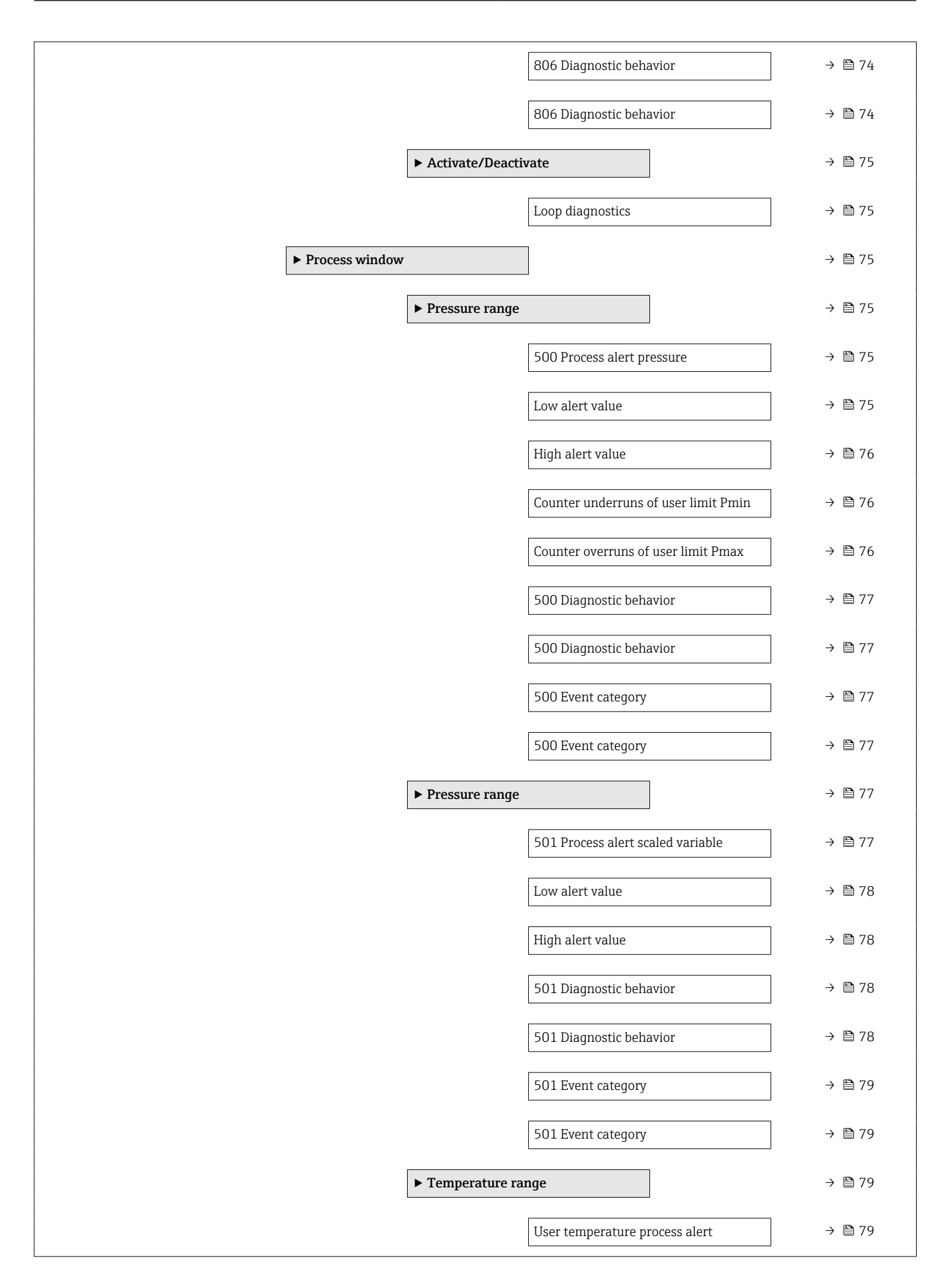

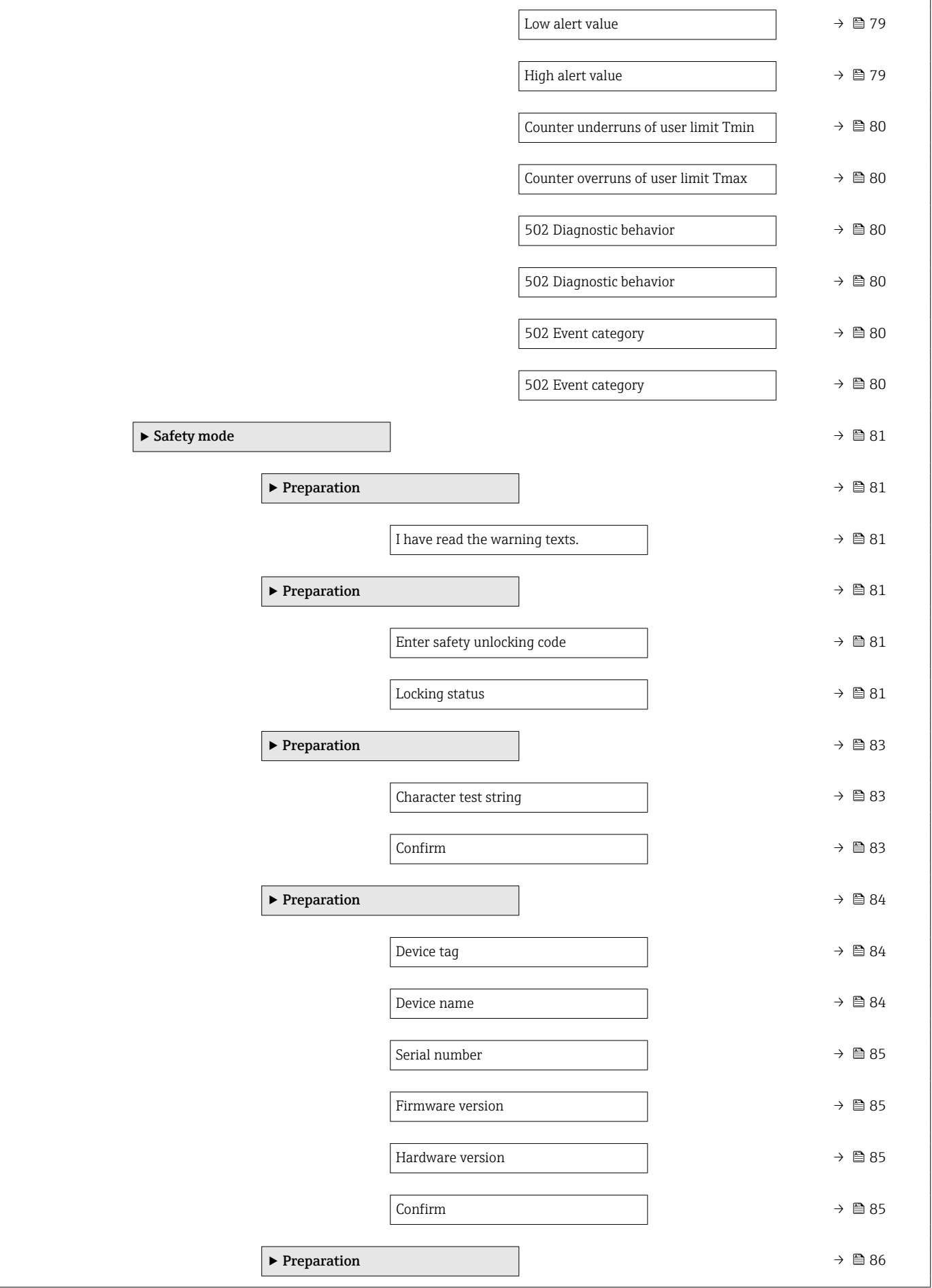

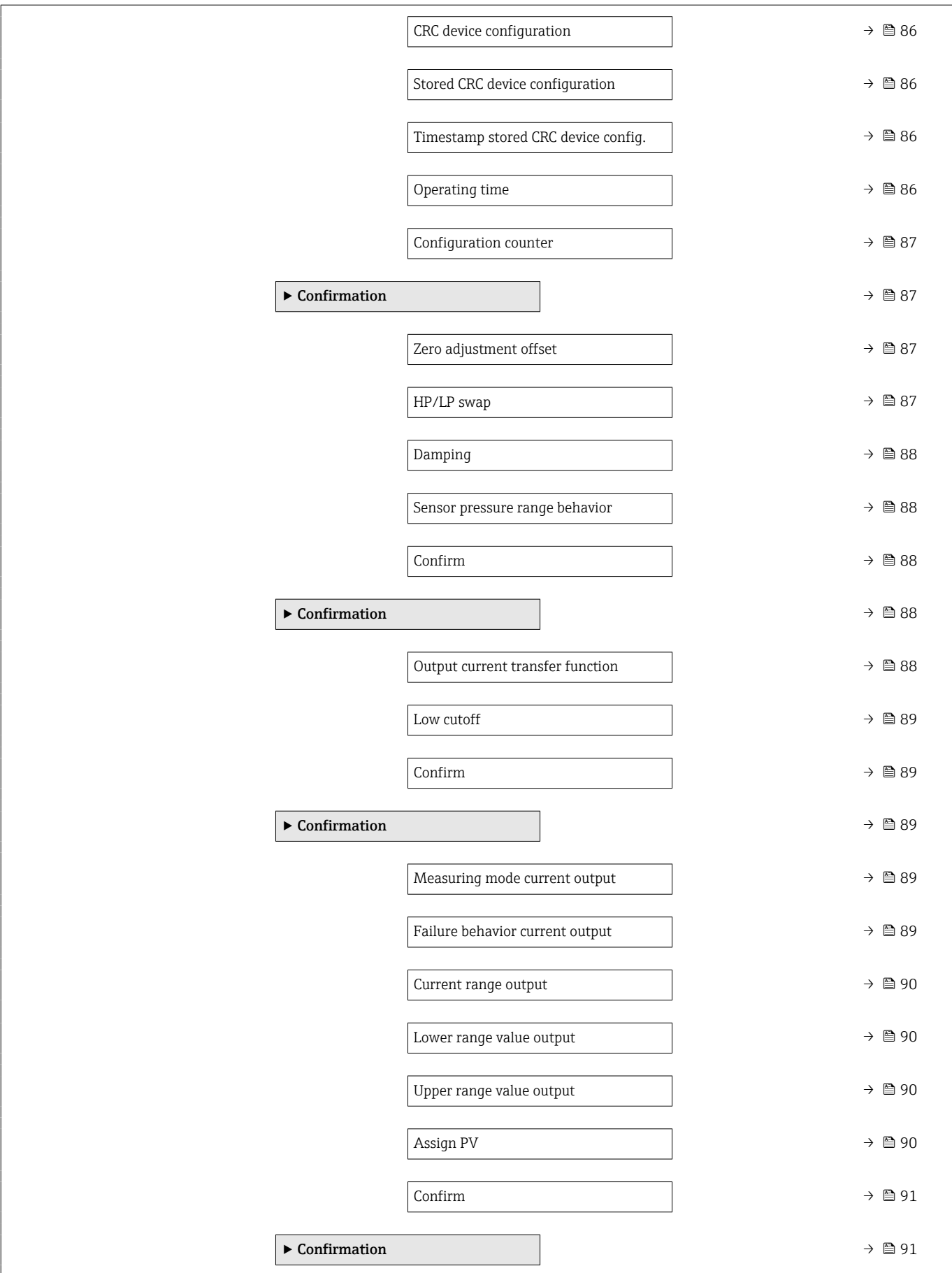

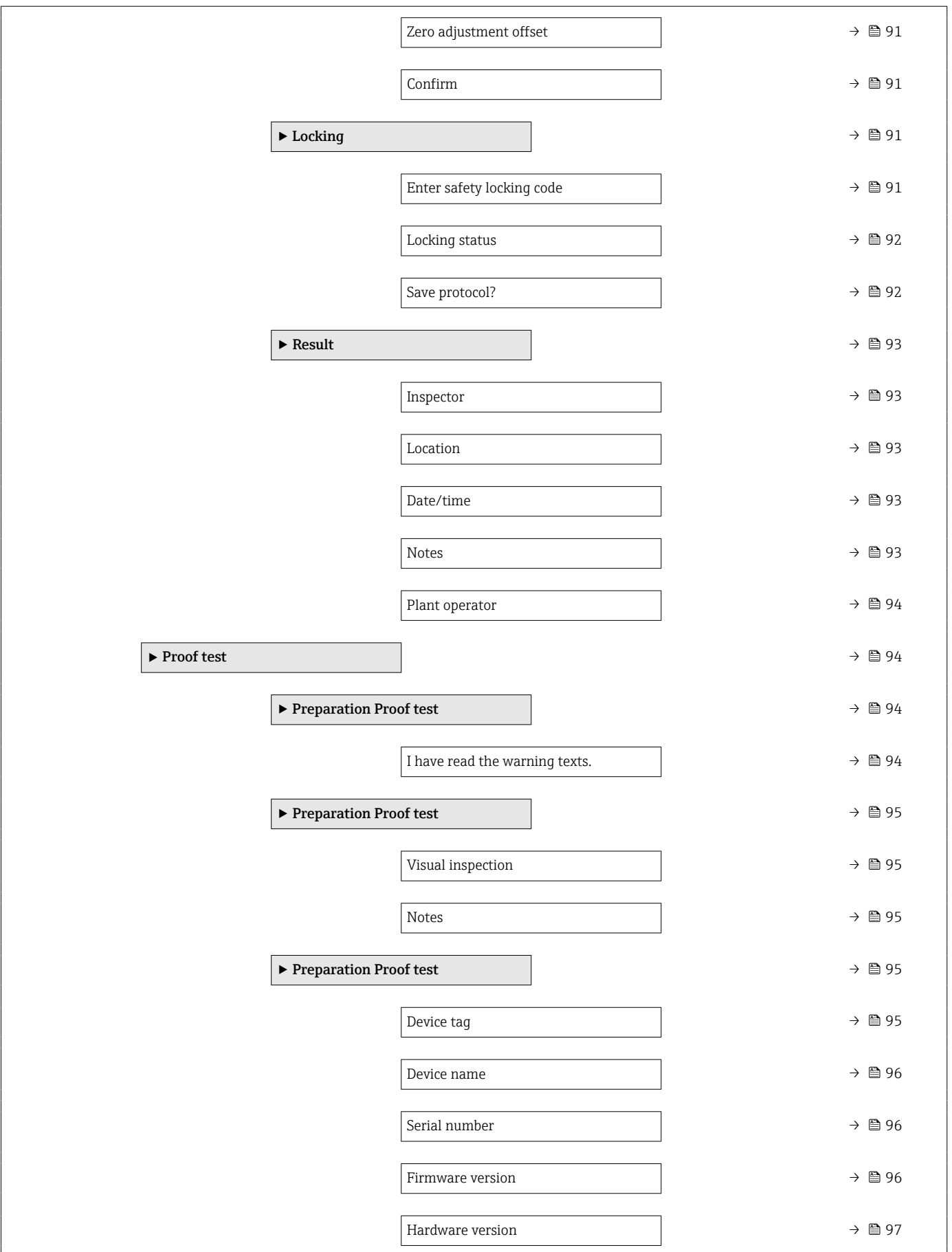

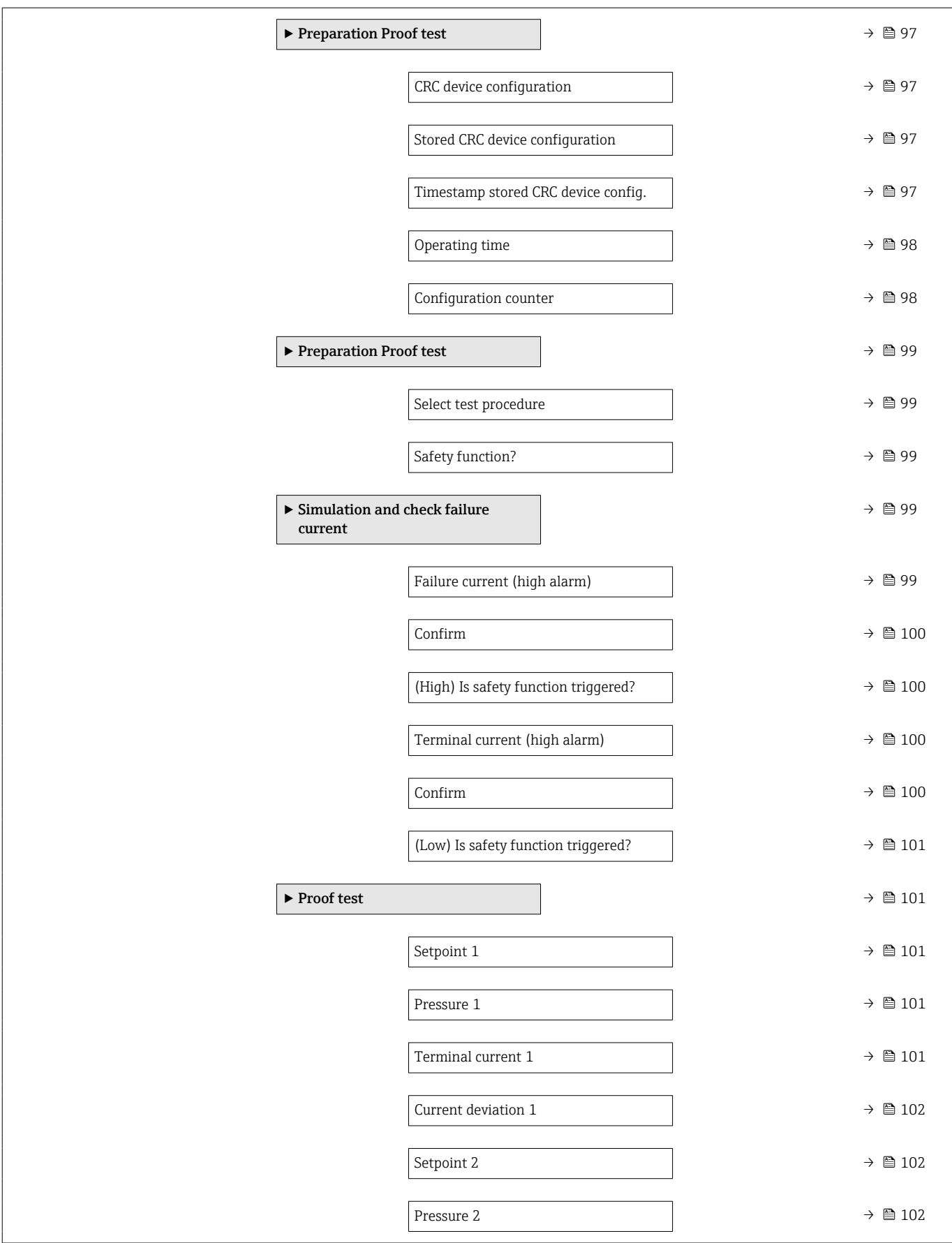

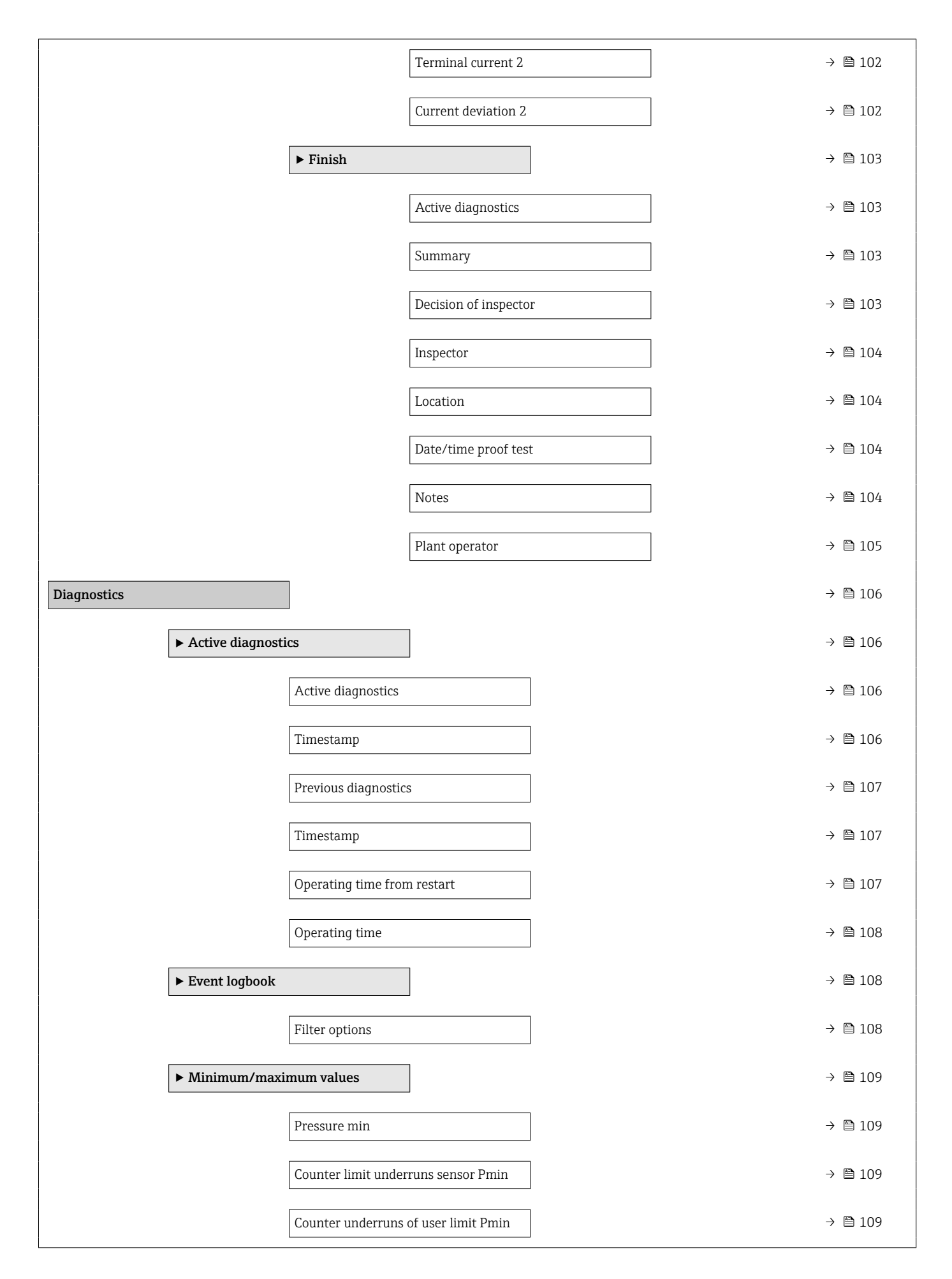

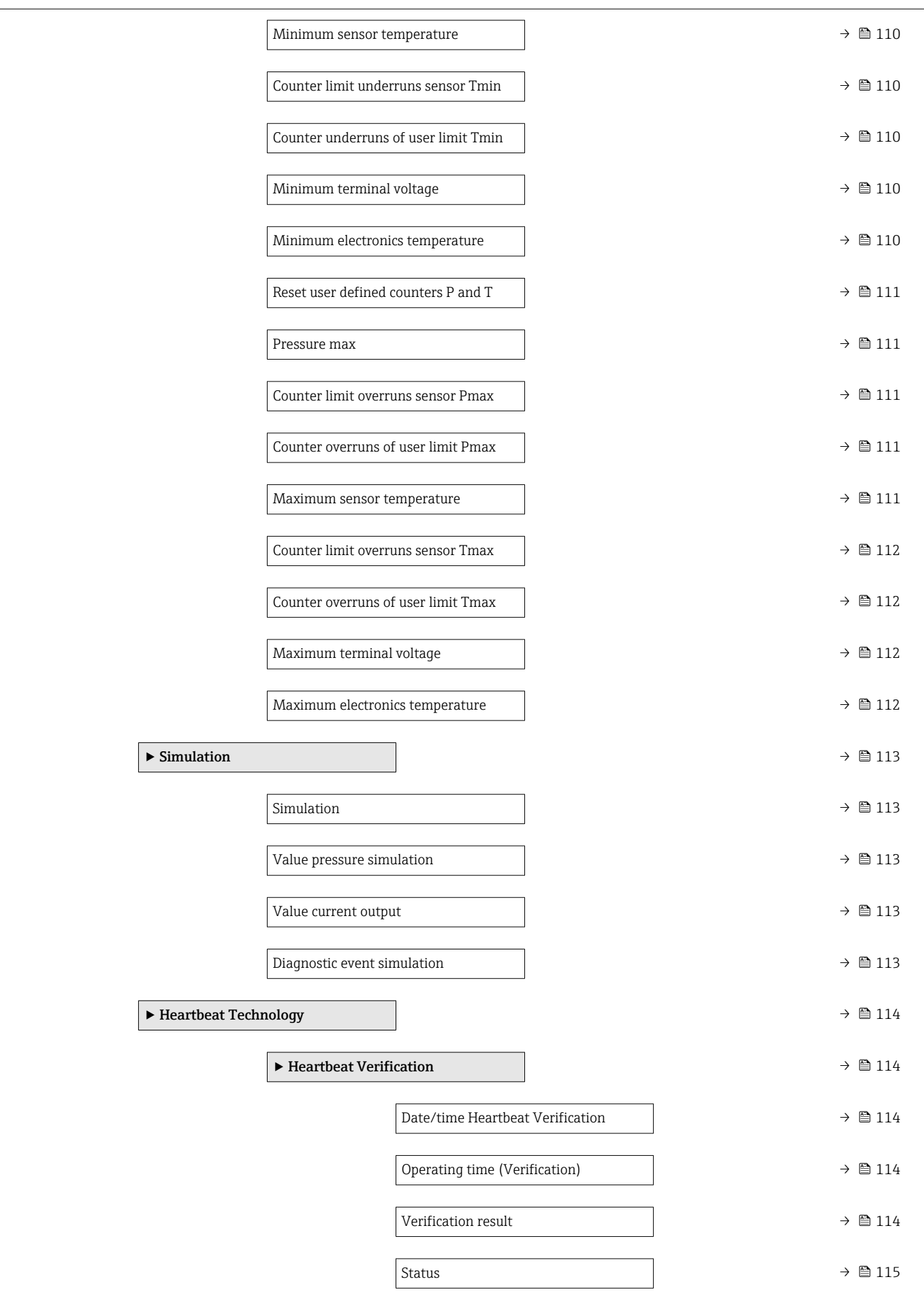

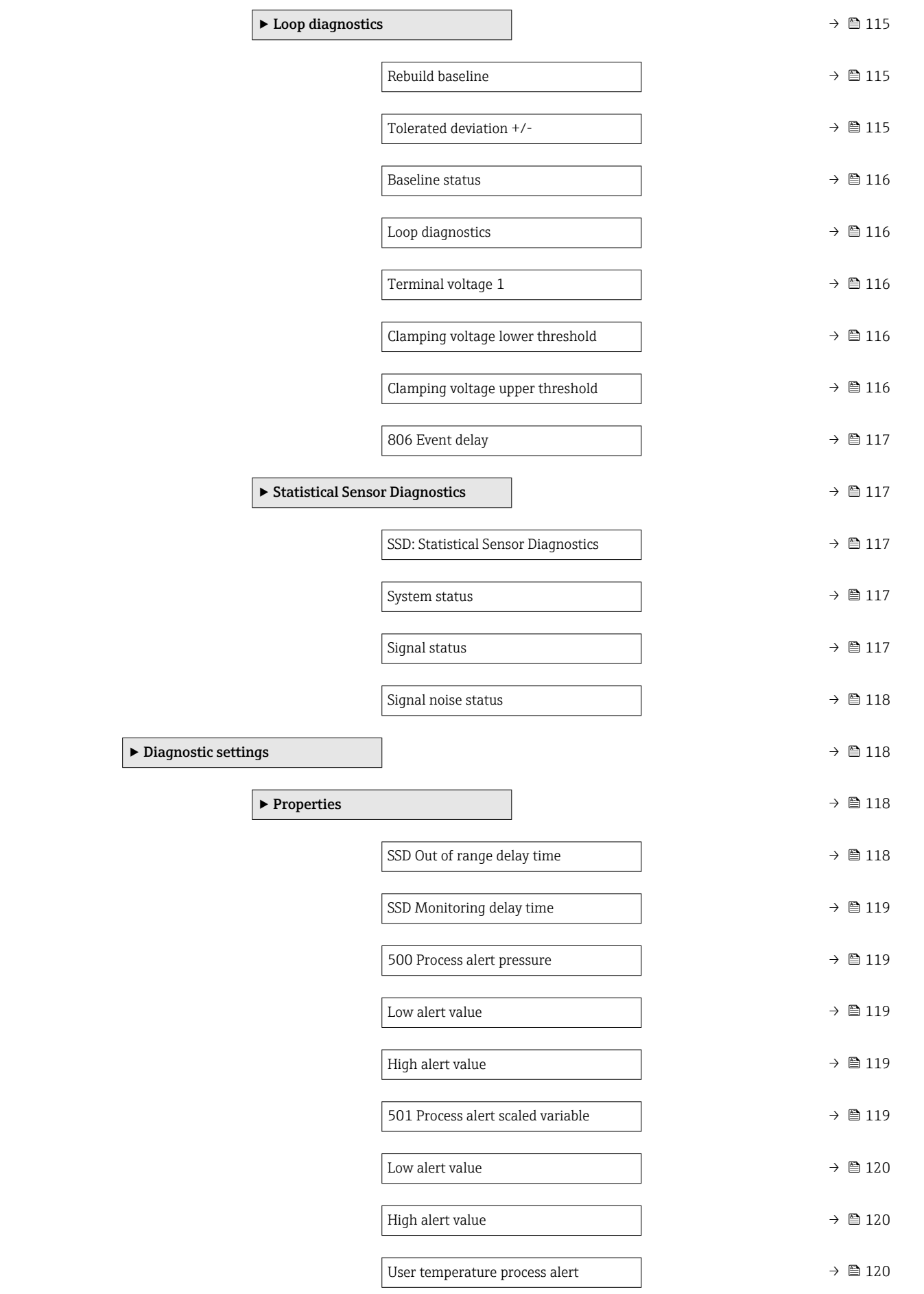

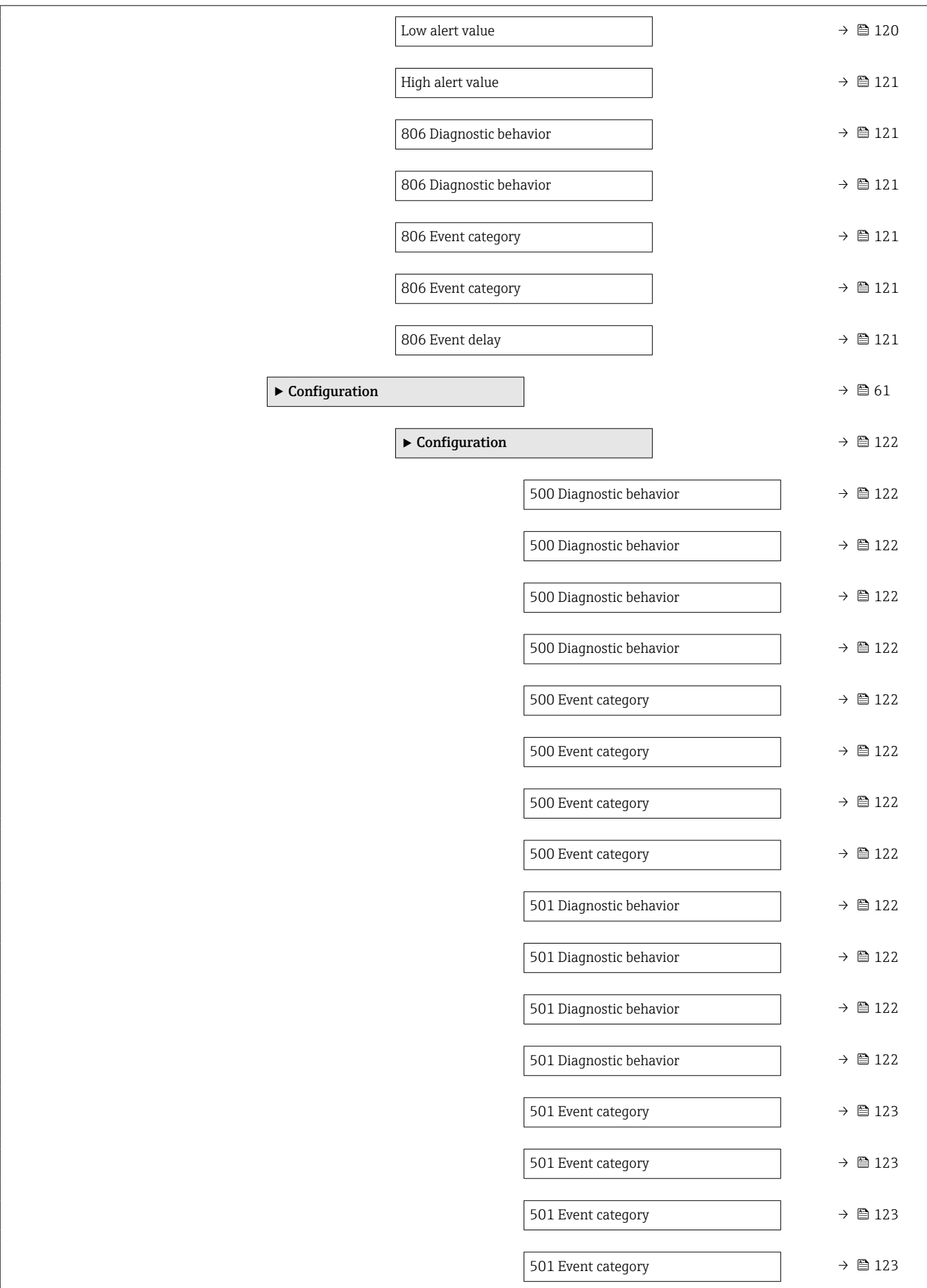

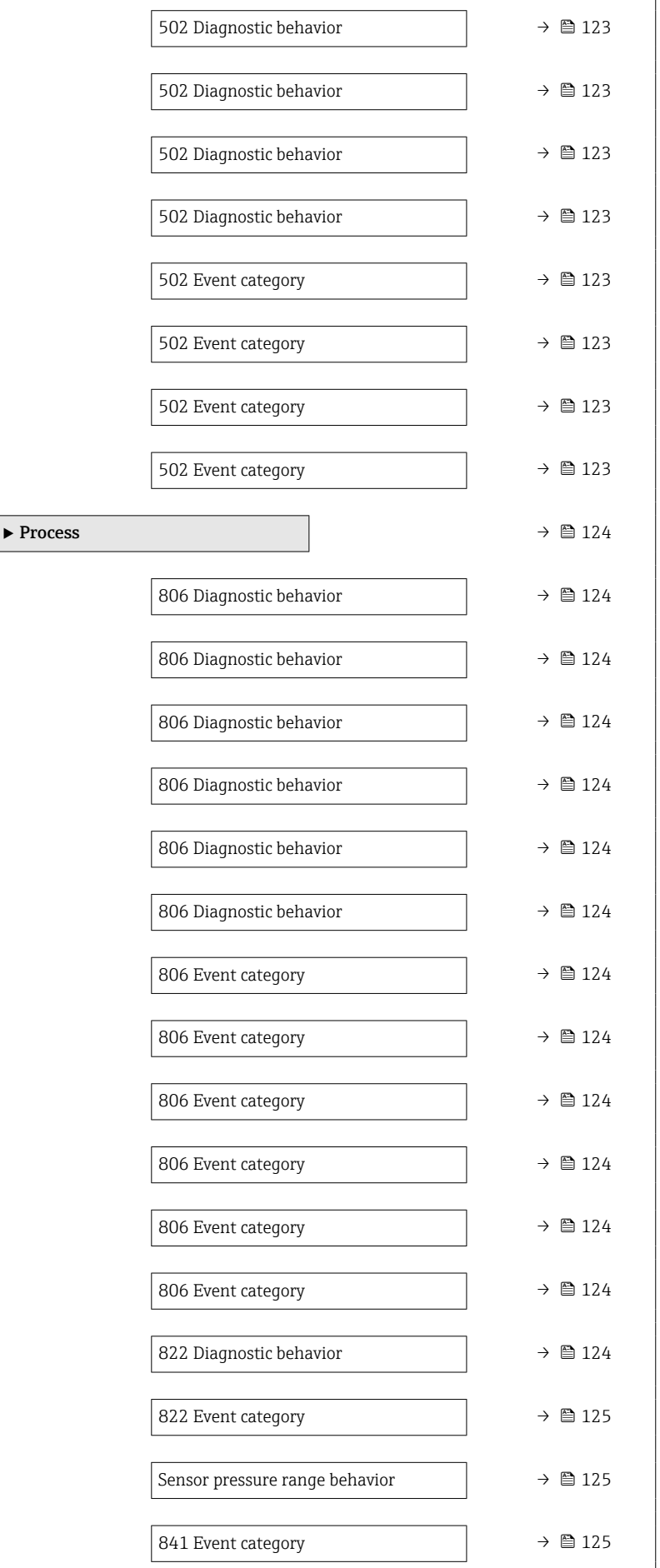

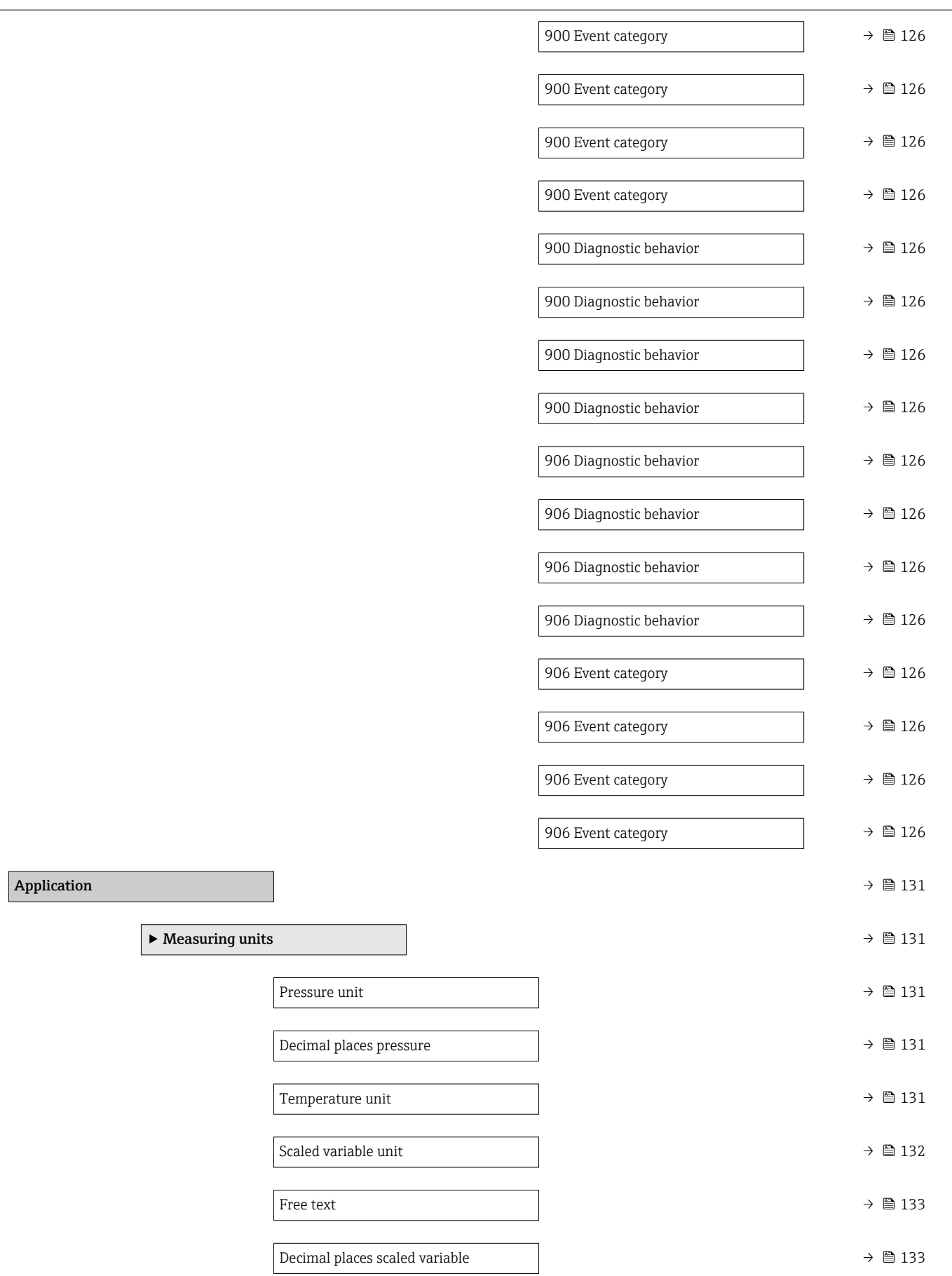

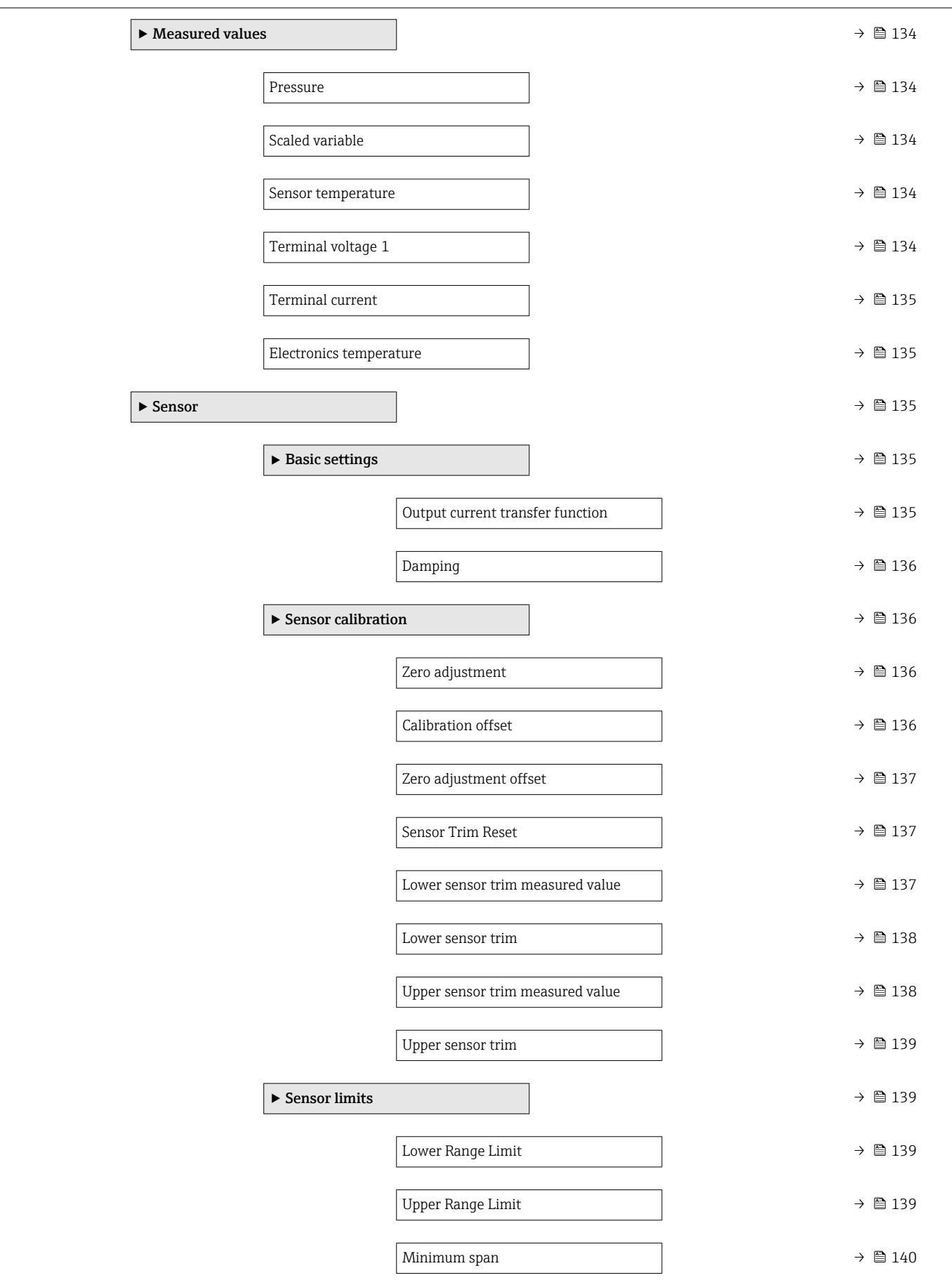

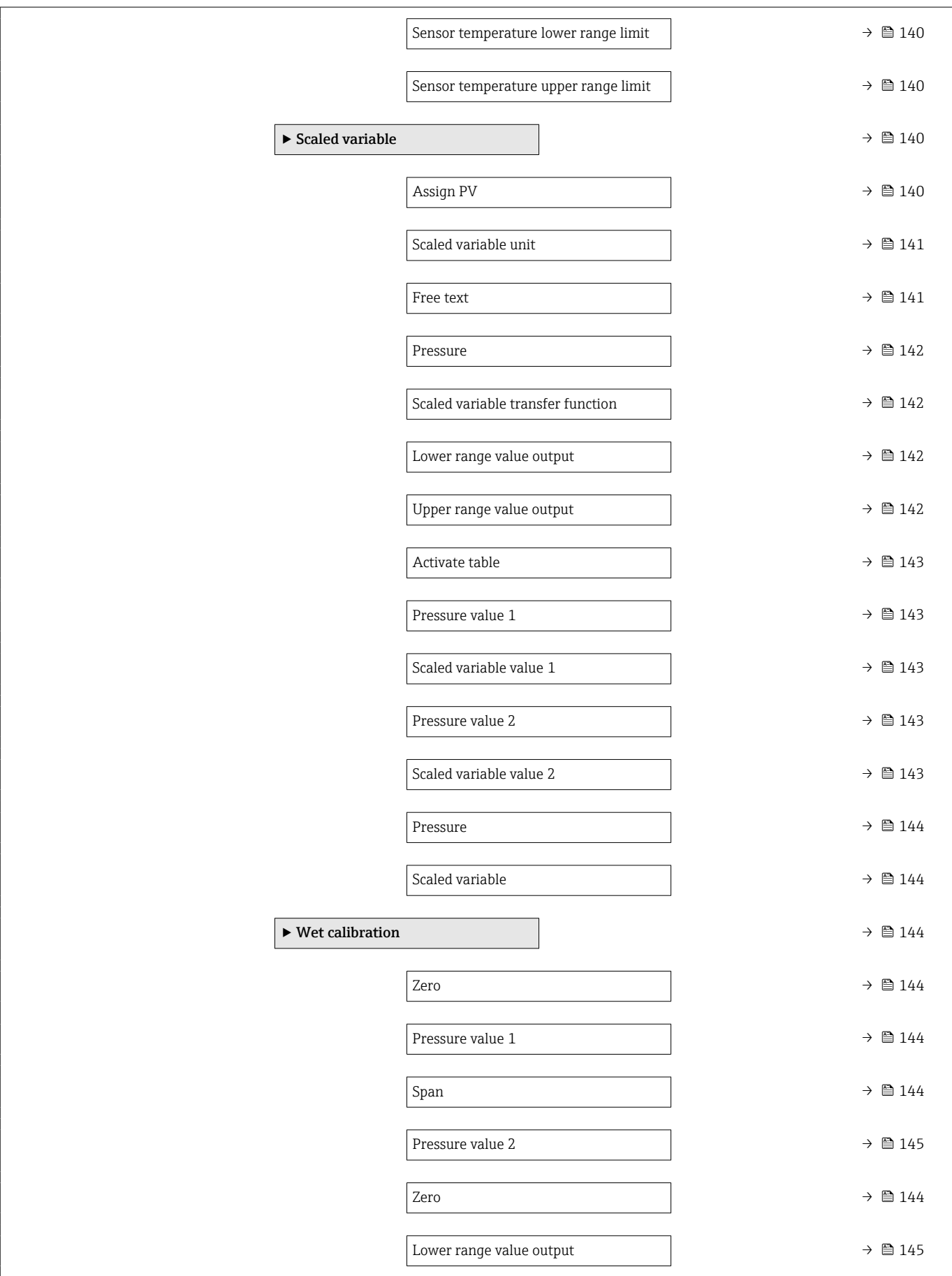

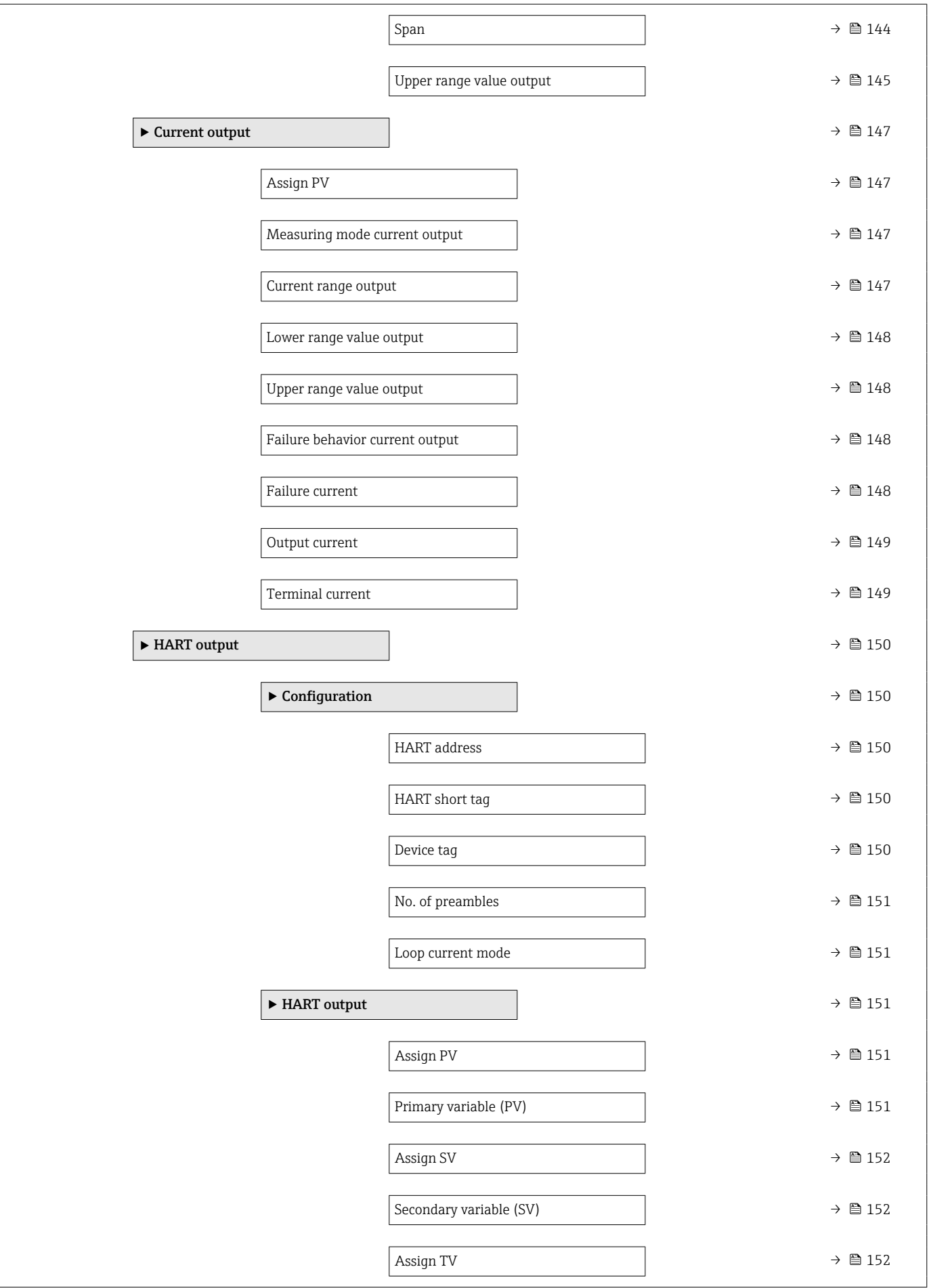

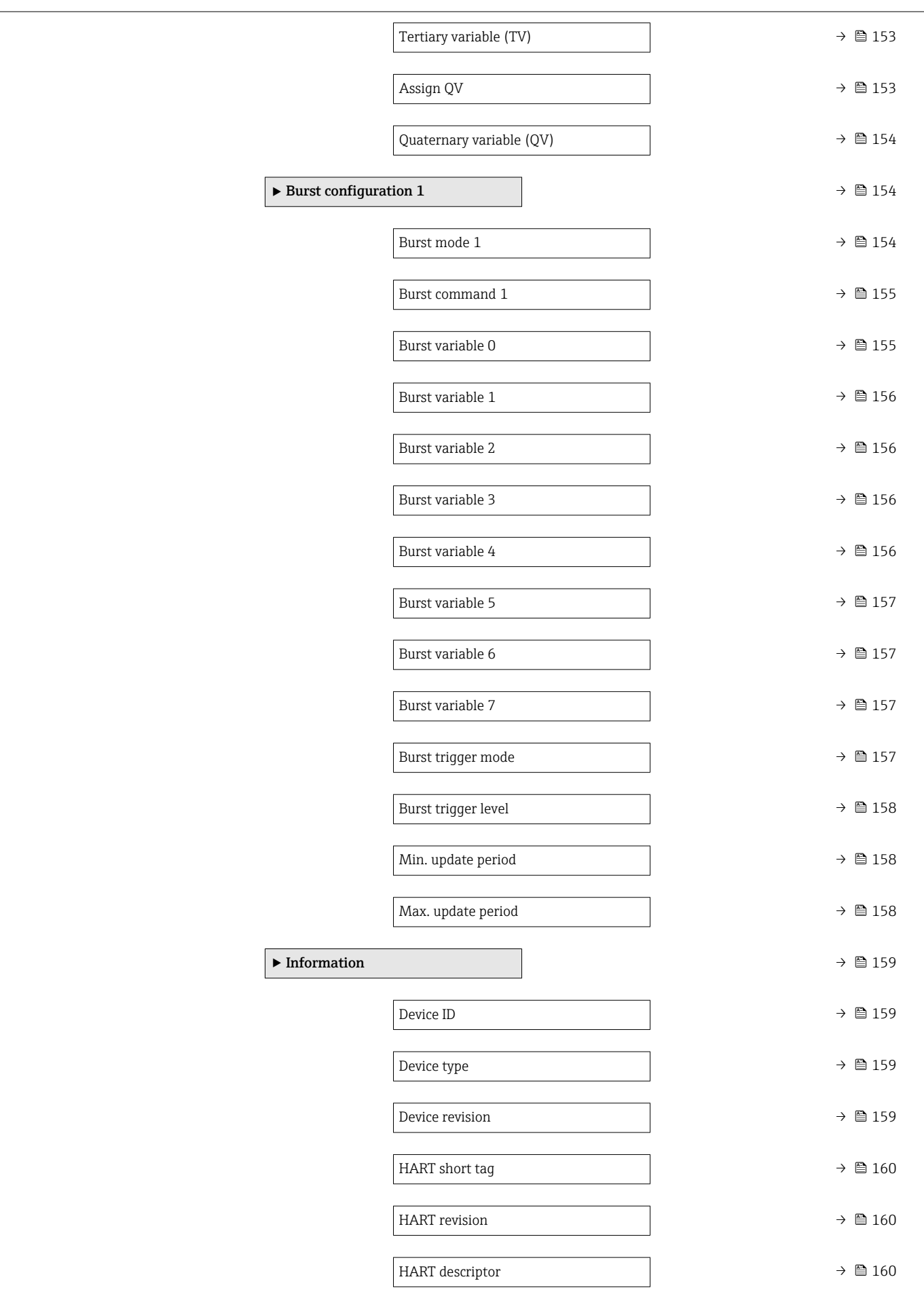

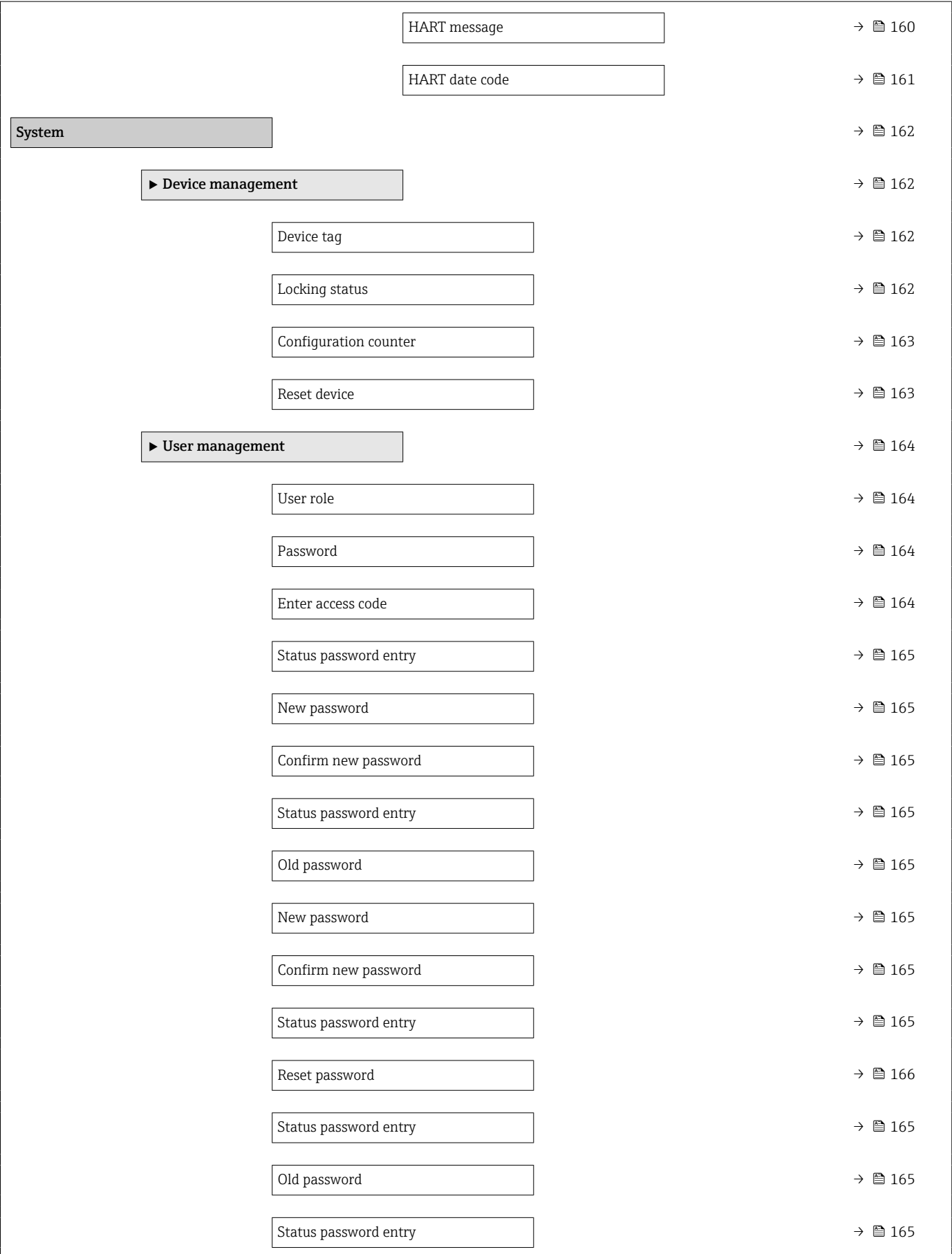

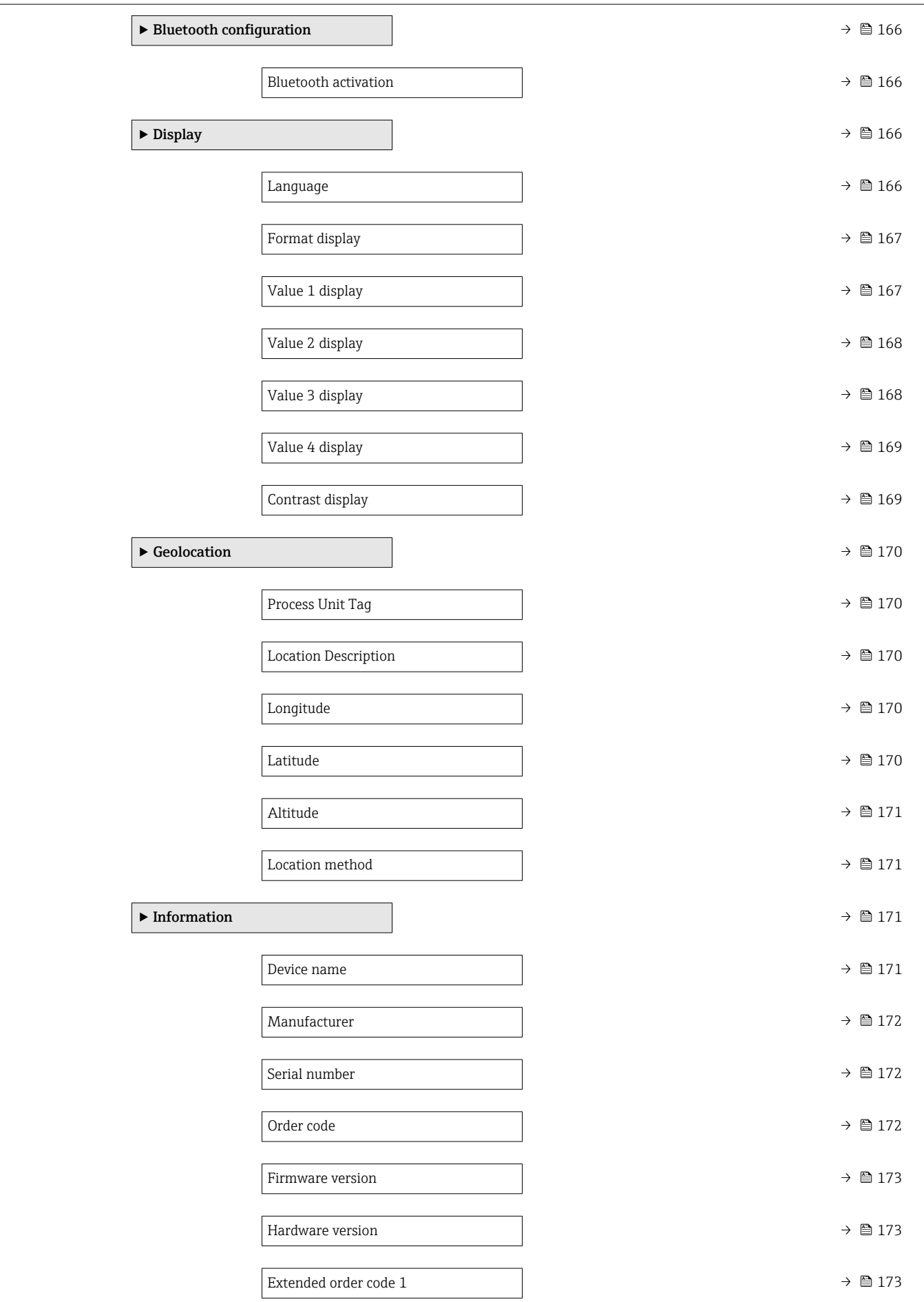

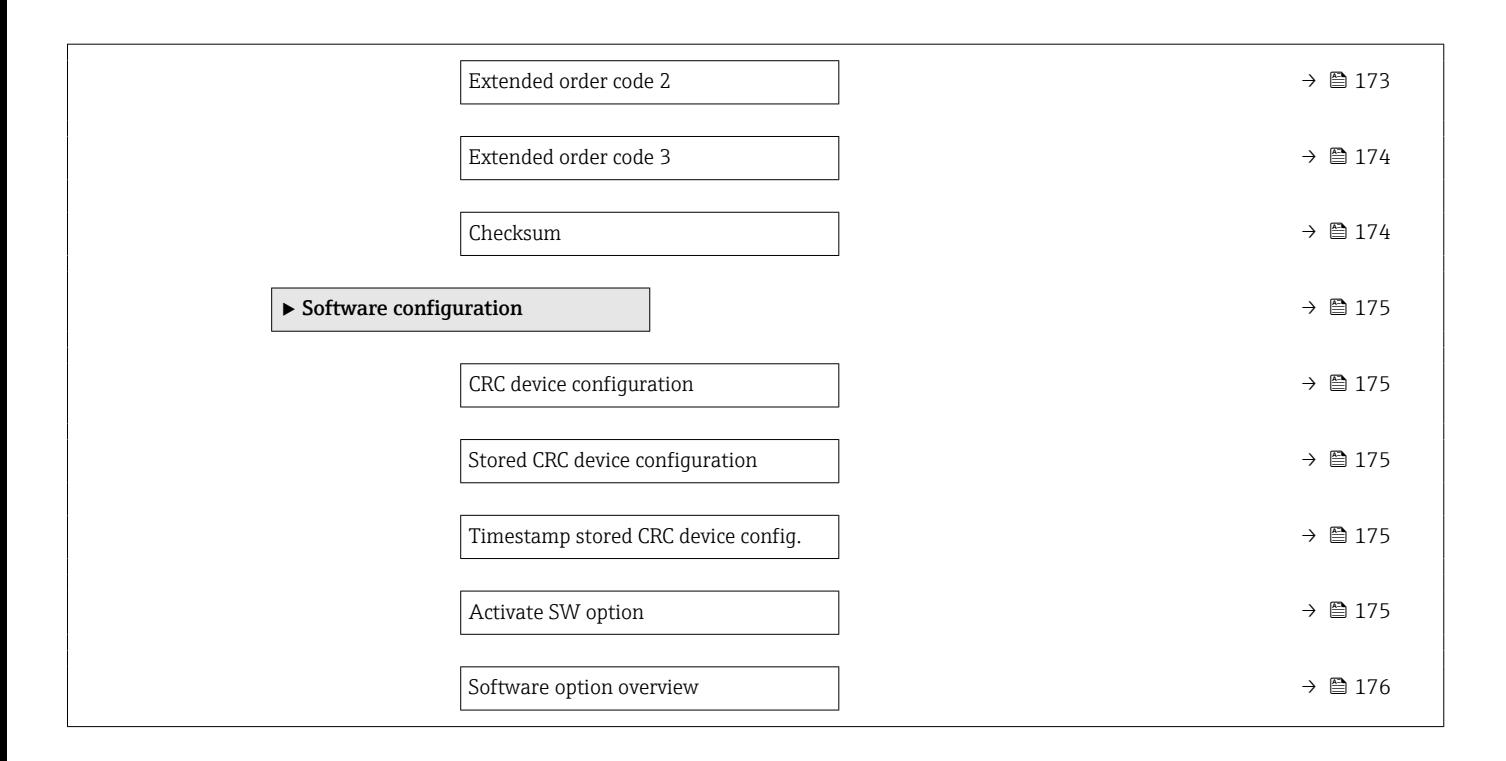

# <span id="page-30-0"></span>3 Description of device parameters

In the following section, the parameters are listed according to the menu structure of the operating tool.

The operating menu is dynamic and adapts the choice of parameters to the selected options.

# 3.1 User navigation

The Guidance main menu contains functions which enable users to perform basic tasks swiftly, e.g. commissioning.

These are primarily guided wizards and cross-subject special functions.

*Navigation* **a** Guidance

### 3.1.1 Overview of the operating menu

#### "Guidance" menu

- Commissioning ( $\rightarrow \text{ } \text{ } \text{ } 34$ )
- Heartbeat Technology ( $\rightarrow \equiv$  55)
- Safety mode ( $\rightarrow \Box$  81)
- Proof test ( $\rightarrow$   $\blacksquare$  94)

#### "Diagnostics" menu

- Active diagnostics ( $\rightarrow \blacksquare$  106)
- Event logbook ( $\rightarrow \blacksquare$  108)
- Minimum/maximum values ( $\rightarrow \Box$  109)
- Simulation ( $\rightarrow \Box$  113)
- Heartbeat Technology ( $\rightarrow \Box$  114)
- Diagnostic settings ( $\rightarrow \Box$  69)

#### "Application" menu

- Measuring units ( $\rightarrow$   $\blacksquare$  131)
- Measured values ( $\rightarrow \Box$  134)
- Sensor  $(\rightarrow \text{ } \text{ } \text{ } 135)$
- Current output  $(\rightarrow \text{ } \blacksquare 147)$
- HART output ( $\rightarrow \blacksquare$  150)

#### "System" menu

- Device management ( $\rightarrow \blacksquare$  162)
- User management ( $\rightarrow \blacksquare$  164)
- Bluetooth configuration ( $\rightarrow \Box$  166)
- Display ( $\rightarrow \text{ } \oplus \text{ } 166$ )
- Geolocation ( $\rightarrow$   $\blacksquare$  170)
- Information ( $\rightarrow \blacksquare$  159)
- Software configuration ( $\rightarrow \Box$  175)

## 3.1.2 Commissioning

Run this wizard to put the device into operation. Enter the appropriate value in each parameter or select the appropriate option.

If the wizard is canceled before all the necessary parameters have been configured,  $|1 \cdot |$ any settings already made are saved. For this reason, the device may then be in an undefined state!

In such situations, it is advisable to reset the device to the factory default settings.

#### The following parameters are configured in the Commissioning wizard:

- Device identification ( $\rightarrow \cong$  34)
	- Device tag ( $\rightarrow \text{ } \text{ } \text{ } 34$ )
	- Device name ( $\rightarrow \blacksquare$  34)
	- Serial number ( $\rightarrow \Box$  34)
	- Extended order code  $1$  ( $\rightarrow$   $\blacksquare$  35)
	- Extended order code 2 ( $\rightarrow$   $\blacksquare$  35)
	- Extended order code 3 ( $\rightarrow$   $\blacksquare$  35)
	- Locking status ( $\rightarrow \Box$  36)
	- HART short tag ( $\rightarrow \cong$  37)
	- HART date code ( $\rightarrow$   $\blacksquare$  37)
	- HART descriptor ( $\rightarrow \cong$  37)
	- HART message ( $\rightarrow \text{ } \text{ } \text{ } \text{ } 37$ )
	- HART address ( $\rightarrow \cong$  38)
- Measurement adjustments ( $\rightarrow \Box$  38)
	- Assign PV  $(\rightarrow \Box$  38)
	- Damping [\(→ 38\)](#page-37-0)
	- Pressure unit ( $\rightarrow \blacksquare$  39)
	- Temperature unit ( $\rightarrow \cong$  39)
	- Scaled variable unit ( $\rightarrow \Box$  40)
	- Zero adjustment ( $\rightarrow$   $\blacksquare$  42)
	- Pressure  $(\rightarrow \Box 43)$
- Output settings ( $\rightarrow \text{ } \oplus \text{ } 43$ )
	- Output current transfer function ( $\rightarrow \Box$  43)
	- Lower Range Limit  $(\rightarrow \Box 44)$
	- Upper Range Limit  $(\rightarrow \Box 44)$
	- Minimum span  $(\rightarrow \Box 44)$
	- Pressure ( $\rightarrow \text{ } \oplus \text{ } 45$ )
	- Scaled variable  $(\rightarrow \text{ } \text{ } \text{ } 45)$
	- Lower range value output  $(\rightarrow \boxplus 45)$
	- Upper range value output ( $\rightarrow \Box$  45)
	- Scaled variable transfer function ( $\rightarrow \Box$  43)
	- Pressure value  $1 (\rightarrow \text{ } \bigoplus \text{ } 47)$
	- Current range output ( $\rightarrow \Box$  49)
	- Failure behavior current output ( $\rightarrow \Box$  49)
	- Failure current ( $\rightarrow$   $\blacksquare$  49)
	- Loop current mode ( $\rightarrow \blacksquare$  50)
	- Assign HART variables? ( $\rightarrow$   $\blacksquare$  50)
	- Process variable output current ( $\rightarrow \Box$  50)
	- Assign PV  $(\rightarrow \Box$  38)
	- Assign SV ( $\rightarrow$   $\blacksquare$  53)
	- Assign TV ( $\rightarrow$   $\blacksquare$  53)
	- Assign QV ( $\rightarrow \text{ } \oplus$  54)

### 3.1.3 Heartbeat Technology

Heartbeat Technology offers diagnostic functionality through continuous self-monitoring, the transmission of additional measured variables to an external Condition Monitoring system and the in-situ verification of measuring devices in the application. Special Documentation "Heartbeat Monitoring + Verification"

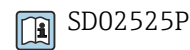

#### "Heartbeat Verification" wizard

This wizard is used to start an automatic verification of the device functionality. The results can be documented as a verification report.

#### "SSD: Statistical Sensor Diagnostics" wizard

Using statistical analysis of the pressure signal, process anomalies such as plugged impulse lines can be detected. This wizard supports the settings and thresholds that should lead to a diagnostic message.

#### "Loop diagnostics" wizard

Using this wizard, changes in the current-voltage loop characteristics (baseline) can be used to detect unwanted installation anomalies such as creep currents caused by terminal corrosion or a deteriorating power supply that can lead to an incorrect 4-20 mA measured value.

#### "Process window" wizard

This wizard uses user-defined limits for pressure and temperature to detect unwanted installation or application anomalies.

Applications:

- Defective heat tracer or insulation
- Frozen process connections
- Dynamic pressure peaks etc.

### 3.1.4 Safety mode

The write protection guards the device settings against overwriting. In addition, it is recommended for safety applications to confirm the safety relevant device settings. This ensures that the correct values have been entered and downloaded to device.

This input can be used as the confirmation sequence instead of manual checklists. After the safety relevant device settings have been confirmed, the device is marked with the property Safety-locked. This indicates that the safety relevant parameter settings have been checked and evaluated as correct.

To unlock the safety locking the sequence needs to be restarted. The safety locking is deactivated when the safety unlocking code (= safety locking code) is entered.

### 3.1.5 Proof testing

The proof test will simulate the current output.

The safety function is not guaranteed during proof test. Alternative process control in manual must be taken to ensure process safety.

Note: It is only possible to perform a proof test when the device has no alarm and the hardware write protection switch is off.

# <span id="page-33-0"></span>3.2 "Guidance" menu

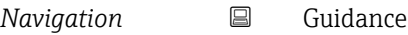

## 3.2.1 "Commissioning" wizard

*Navigation* **■** Guidance → Commissioning

#### "Device identification" wizard

*Navigation*  $□$  Guidance → Commissioning → Device ident.

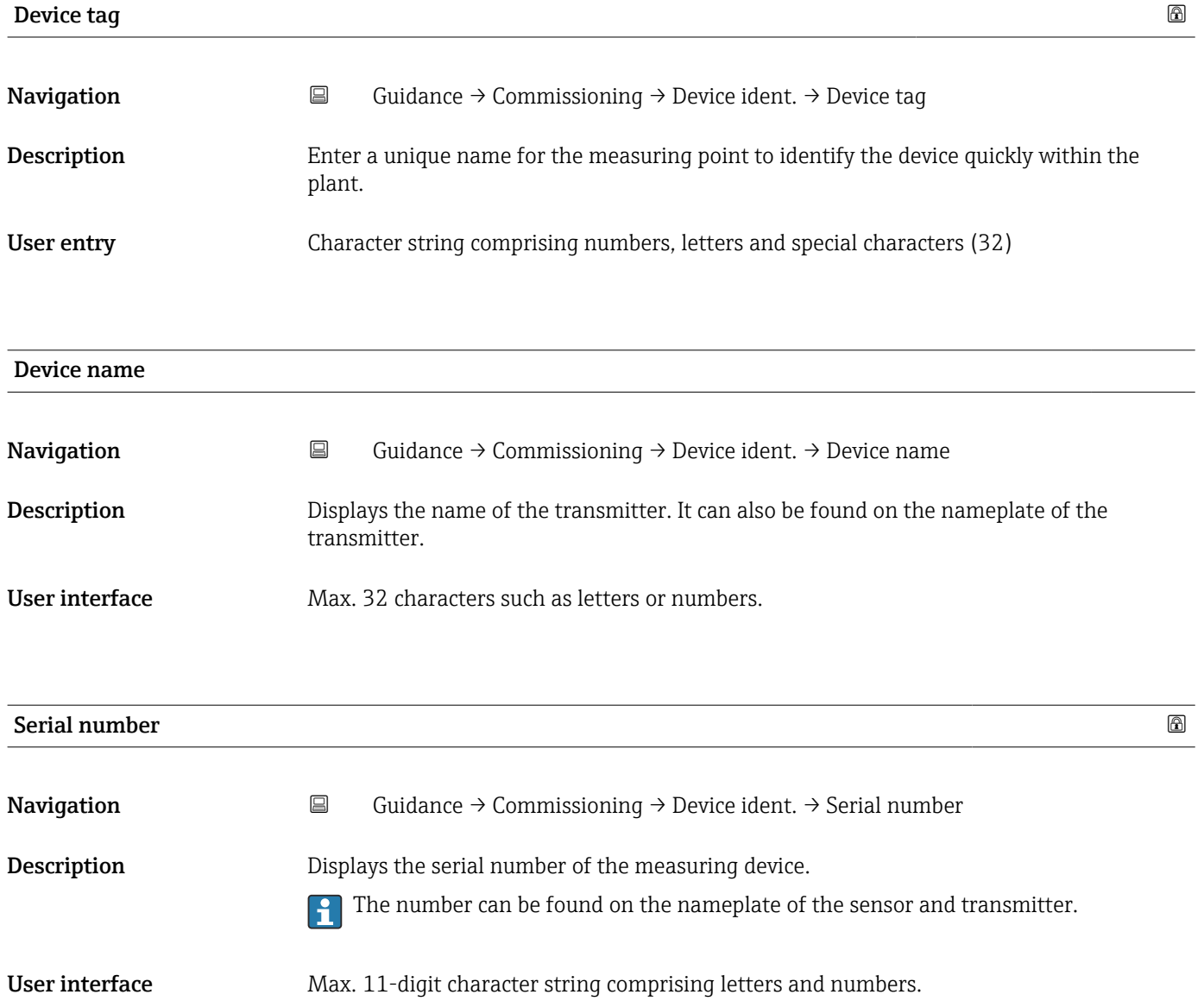

### <span id="page-34-0"></span>Additional information *Description*

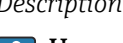

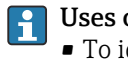

- of the serial number
- To identify the measuring device quickly, e.g. when contacting Endress+Hauser. • To obtain specific information on the measuring device using the Device Viewer: www.endress.com/deviceviewer

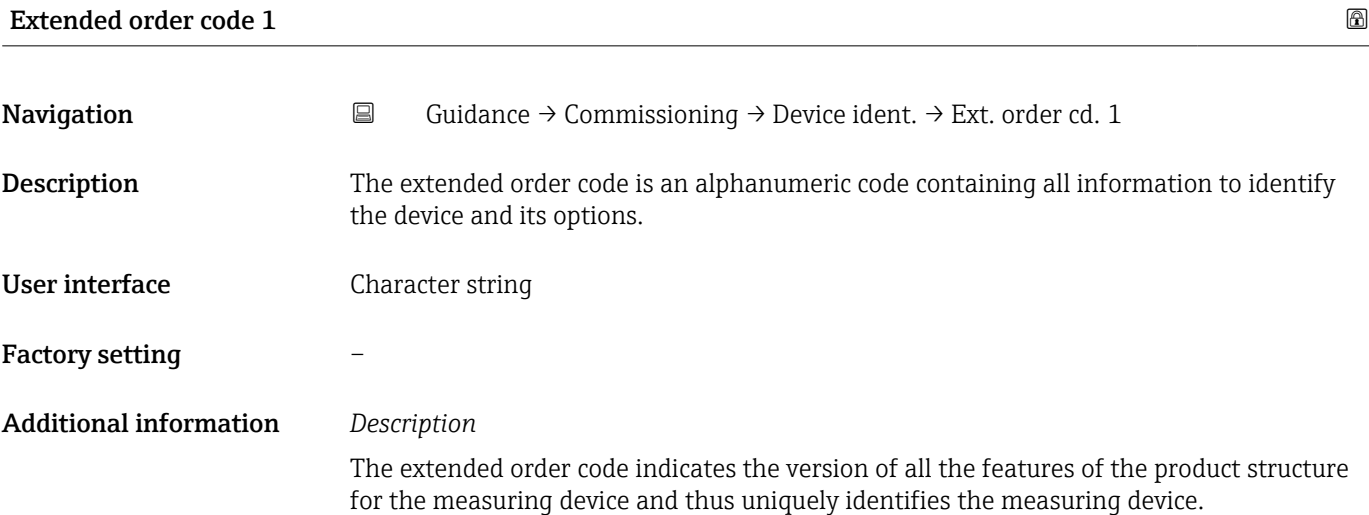

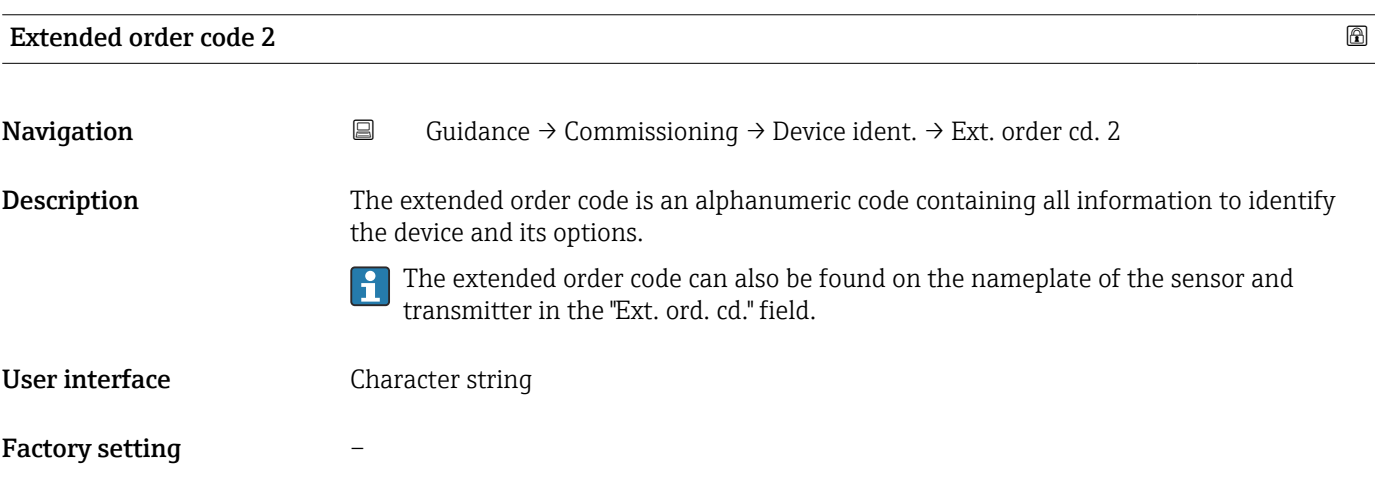

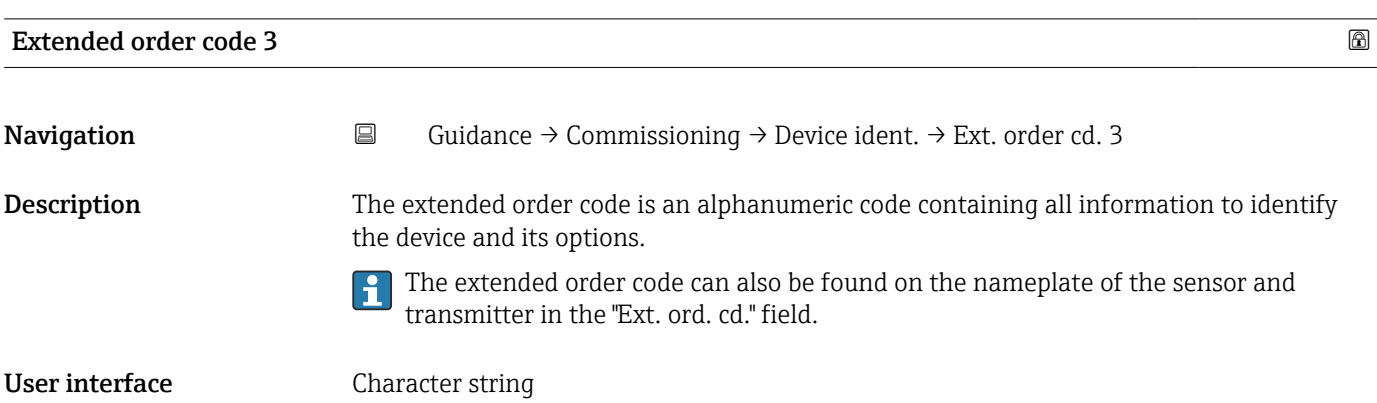

#### <span id="page-35-0"></span>Factory setting –

#### "Device identification" wizard

*Navigation* **Guidance → Commissioning → Device ident.** 

#### Locking status

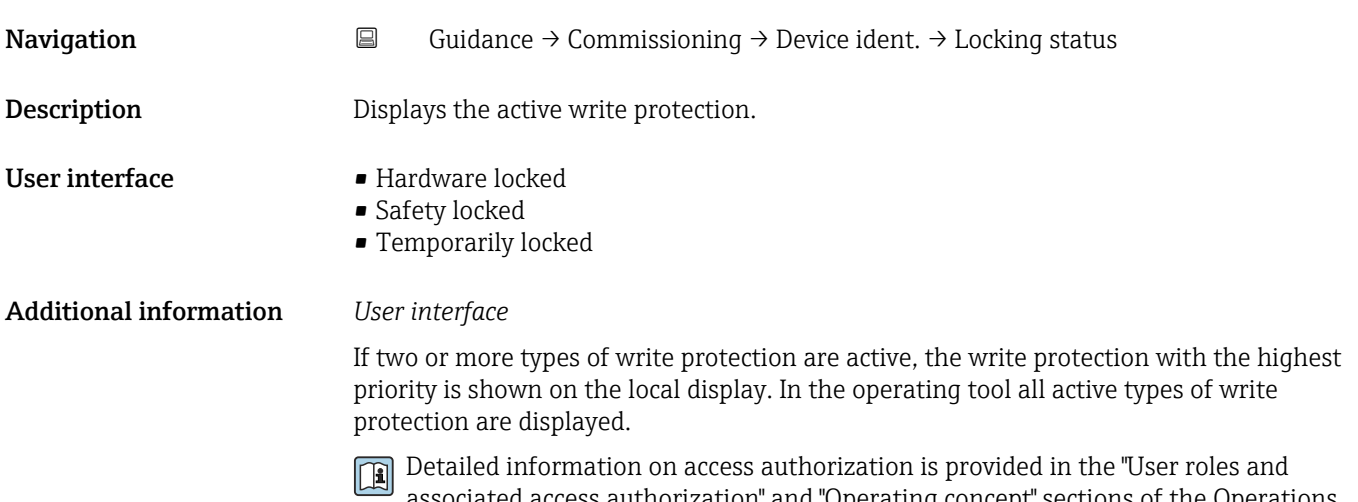

associated access authorization" and "Operating concept" sections of the Operations Instructions for the device.

#### *Selection*

*Function scope of the "Locking status" parameter*

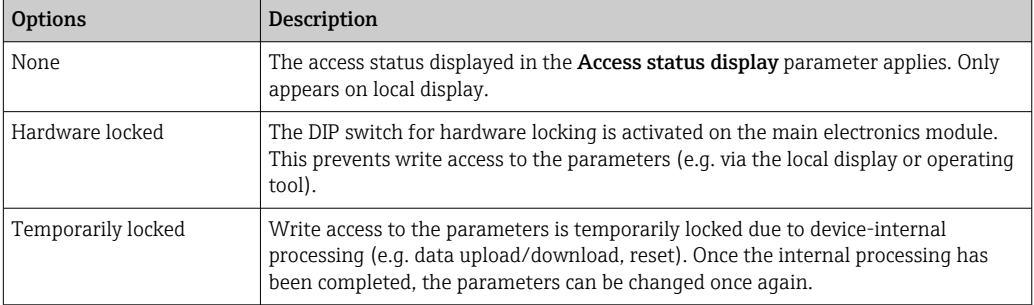
### "Device identification" wizard

*Navigation* **E** Guidance → Commissioning → Device ident.

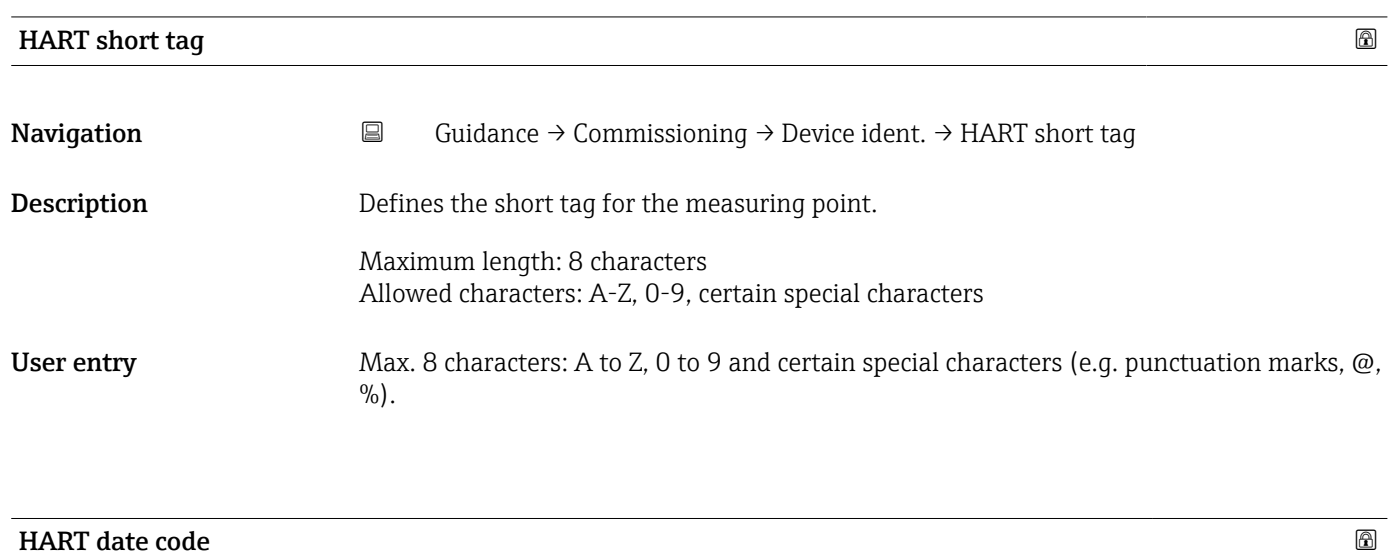

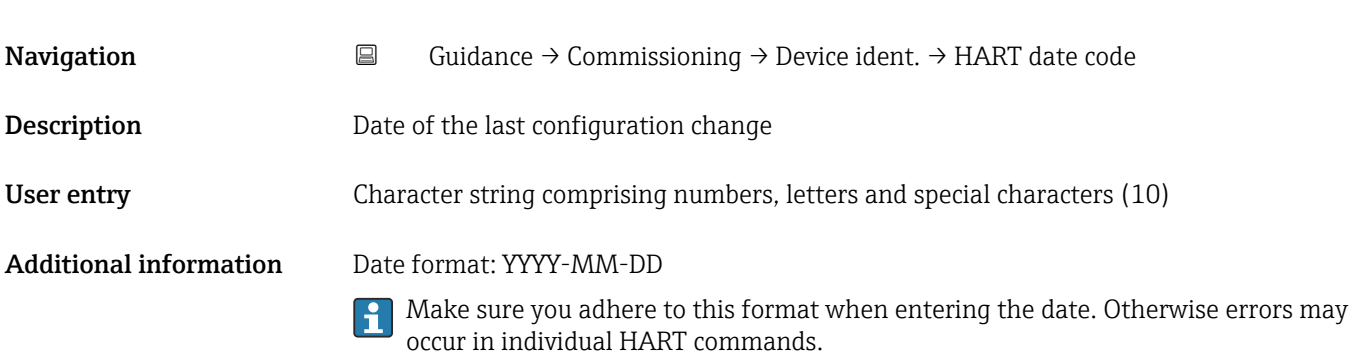

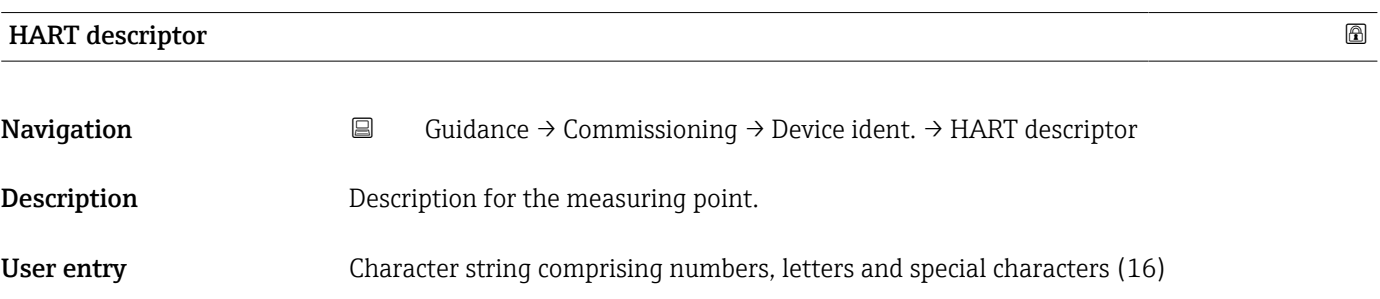

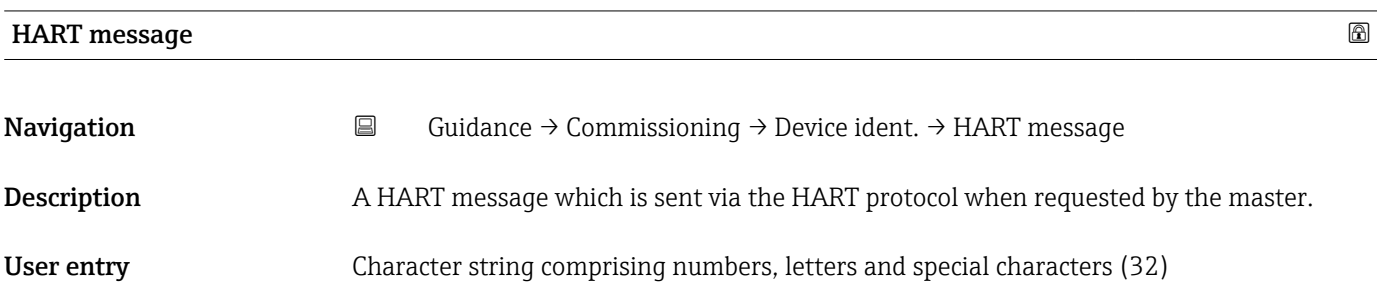

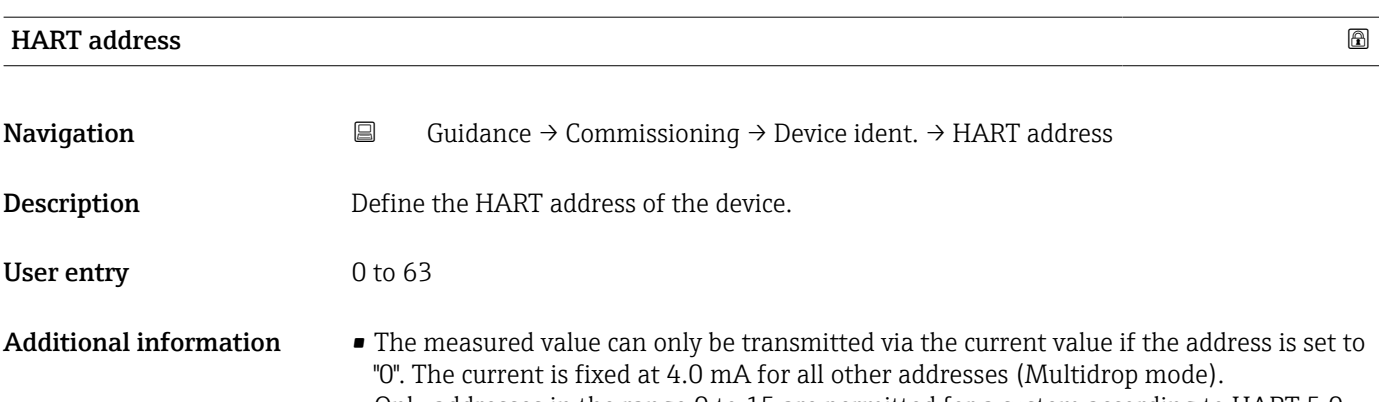

• Only addresses in the range 0 to 15 are permitted for a system according to HART 5.0. • All addresses in the range 0 to 63 are permitted for a system with HART 6.0 and higher.

### "Measurement adjustments" wizard

*Navigation* **Guidance → Commissioning → Meas. adjust.** 

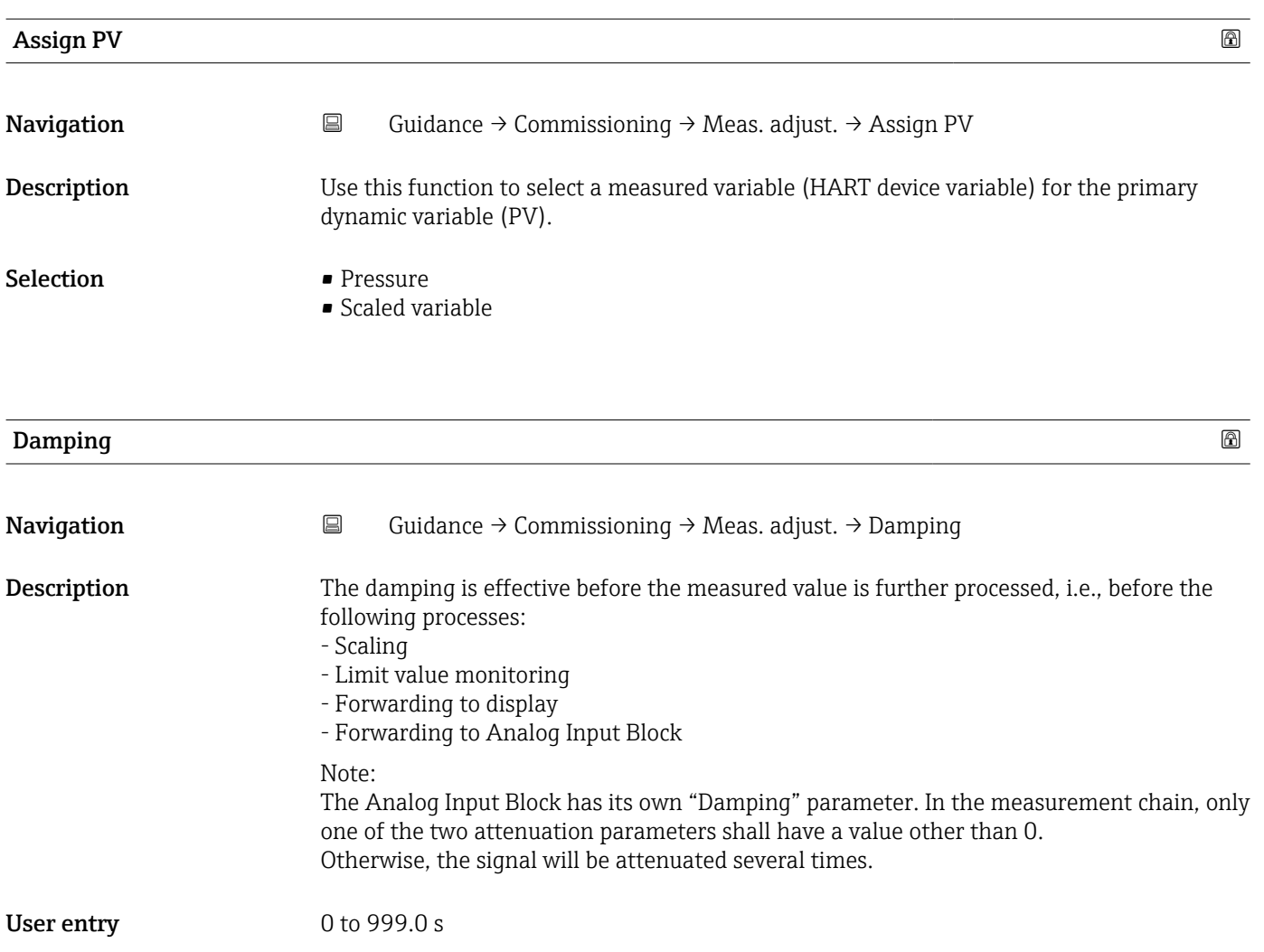

## "Measurement adjustments" wizard

*Navigation* **Guidance → Commissioning → Meas. adjust.** 

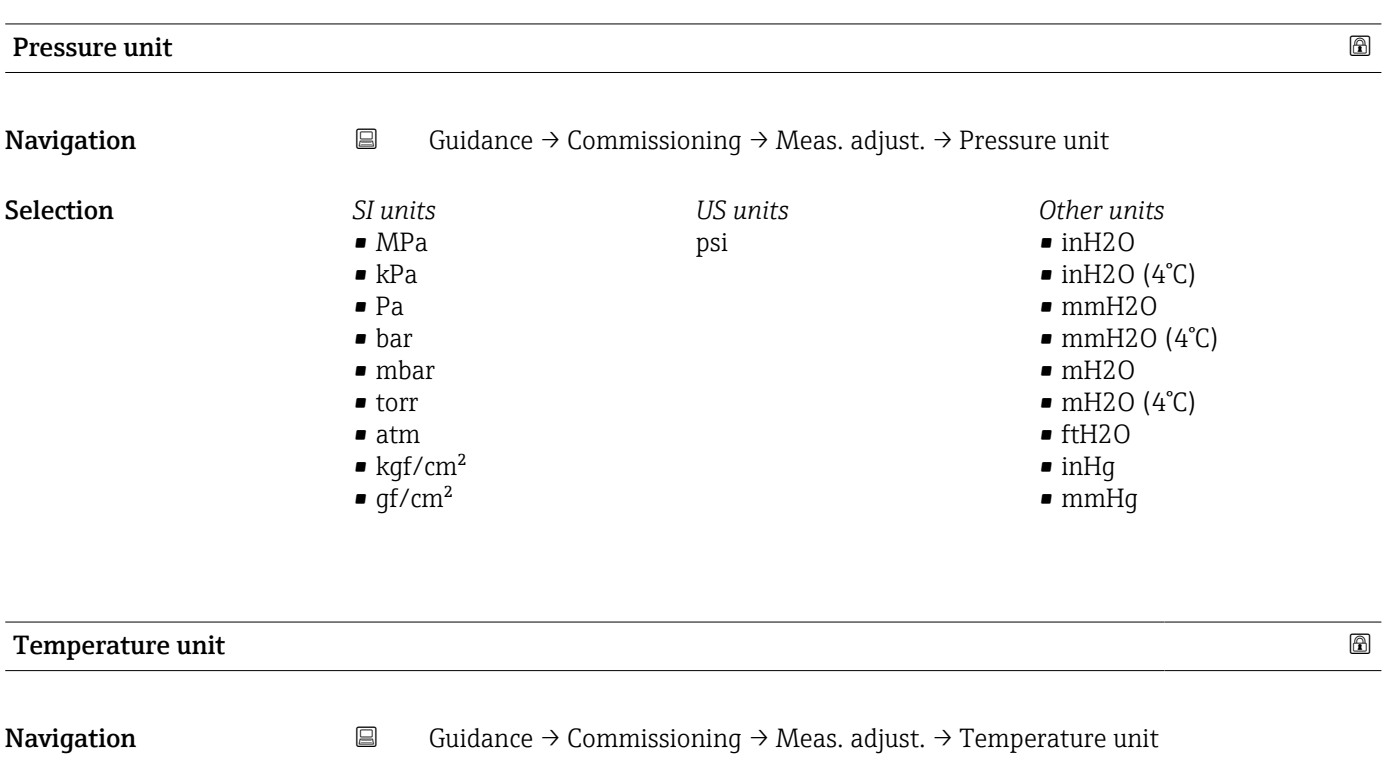

**Description** Use this function to select the unit for the temperature. Selection *SI units*  $\bullet$  °C  $\bullet$  K *US units* °F Factory setting Country-specific: • °C

• °F

Additional information *Selection*

## "Measurement adjustments" wizard

*Navigation* **Guidance → Commissioning → Meas. adjust.** 

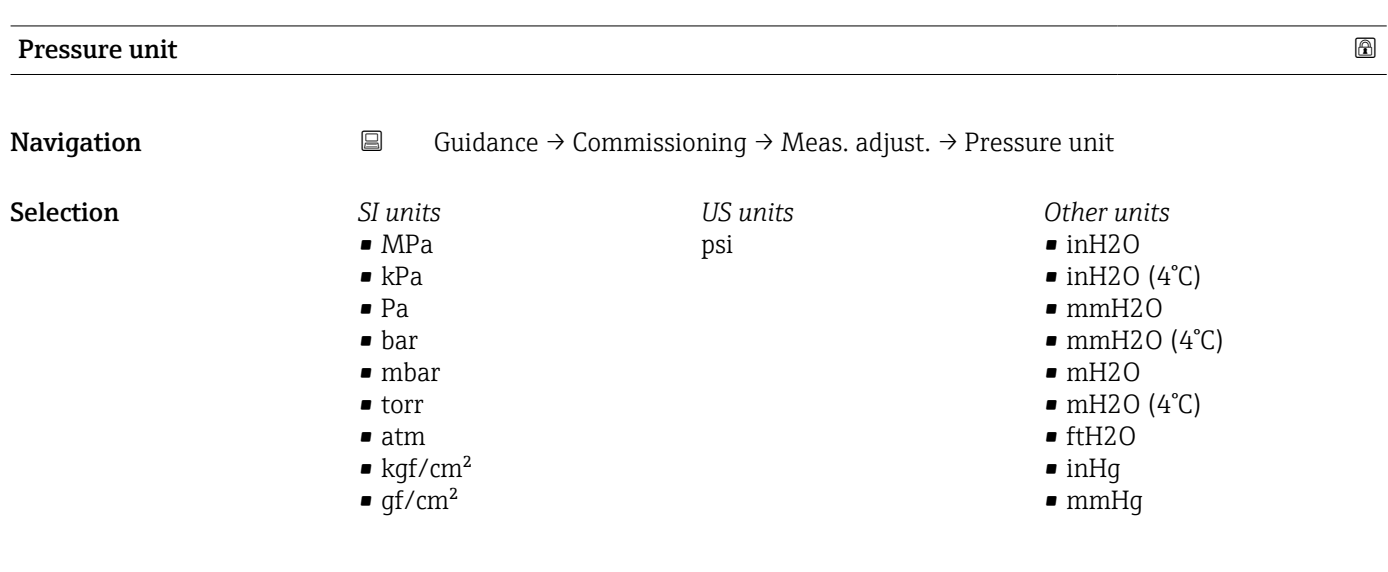

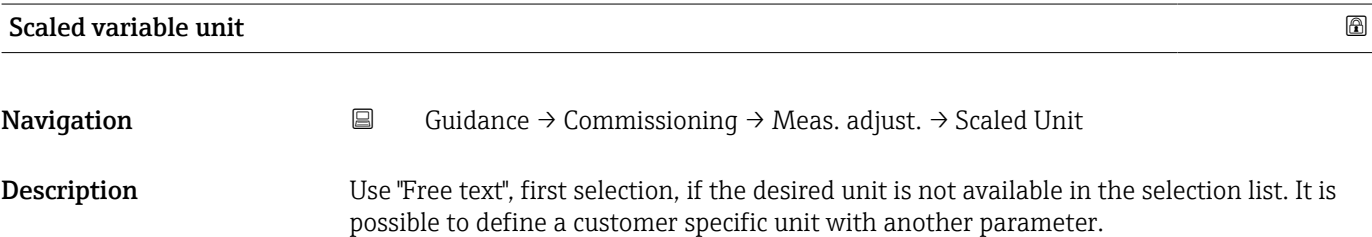

## **Selection** *Si*

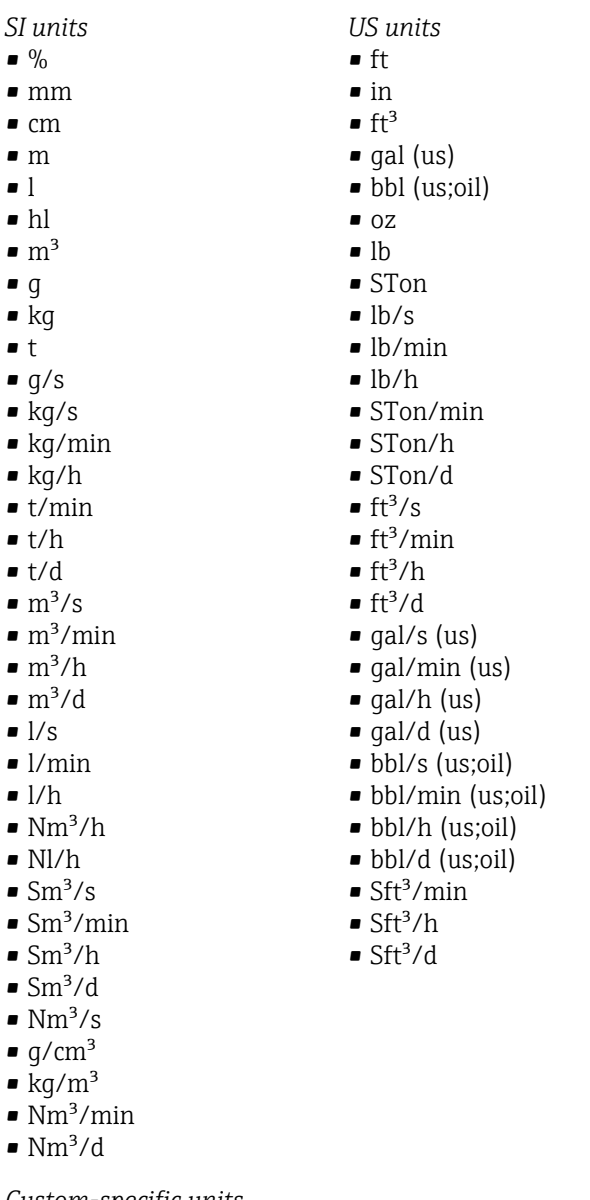

*Custom-specific units* Free text

 $\blacksquare$  $\blacksquare$  $\blacksquare$ 

 $\blacksquare$ 

 $\blacksquare$ 

 $\blacksquare$  $\blacksquare$ 

 $\blacksquare$  $\blacksquare$ 

 $\blacksquare$  $\blacksquare$ 

 $\blacksquare$  $\blacksquare$ 

 $\blacksquare$ 

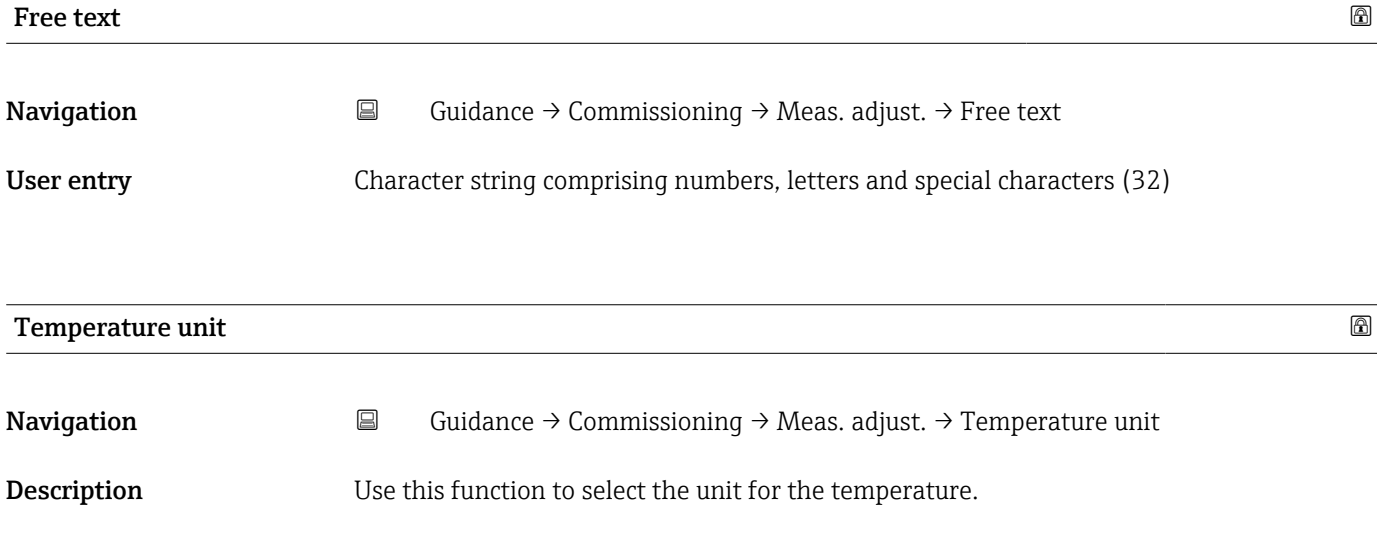

*Imperial units*  $\bullet$  gal (imp) • gal/s (imp) • gal/min (imp) • gal/h (imp)

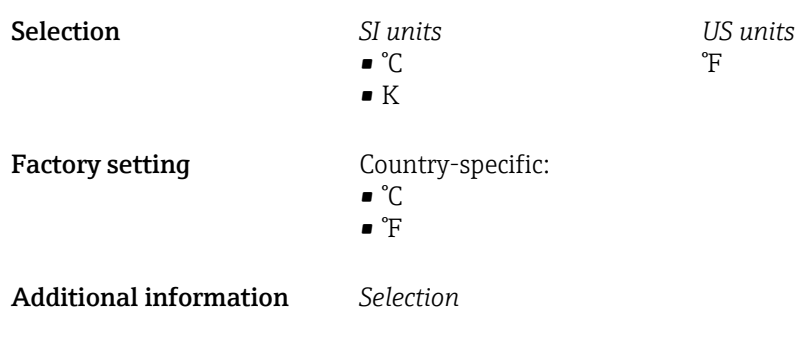

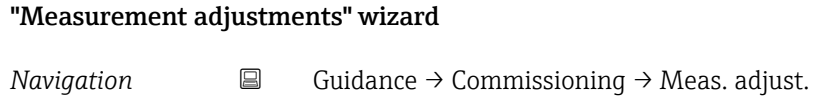

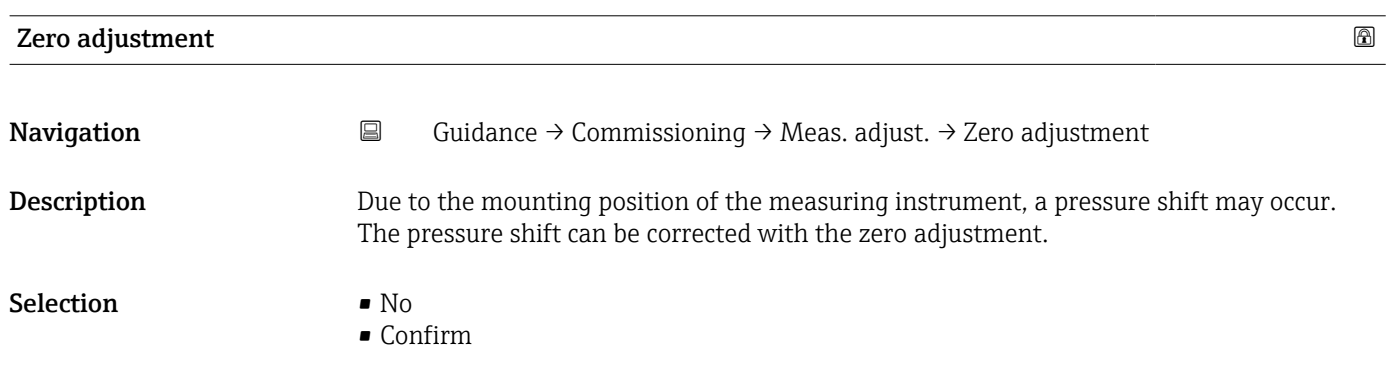

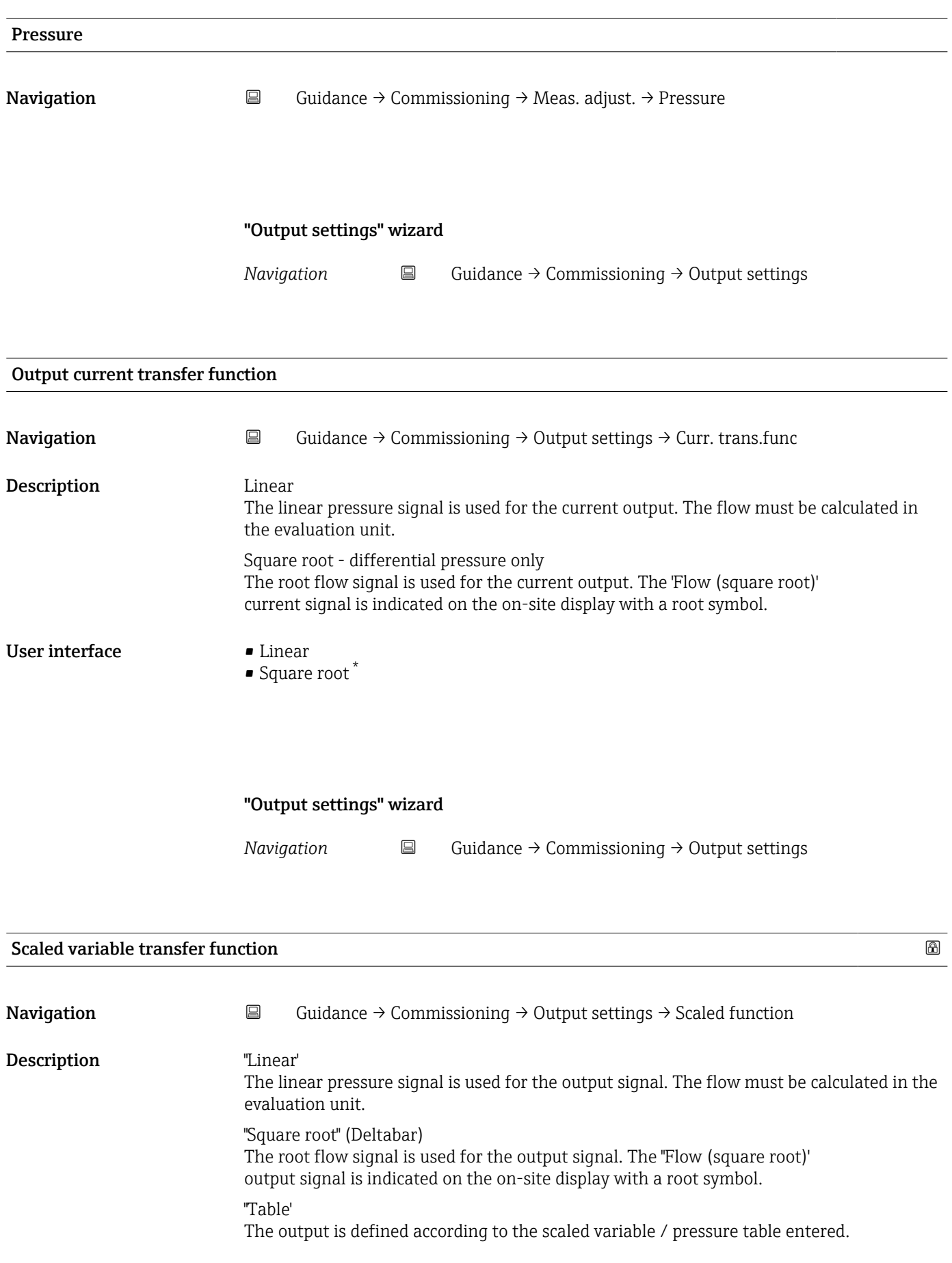

<sup>\*</sup> Visibility depends on order options or device settings

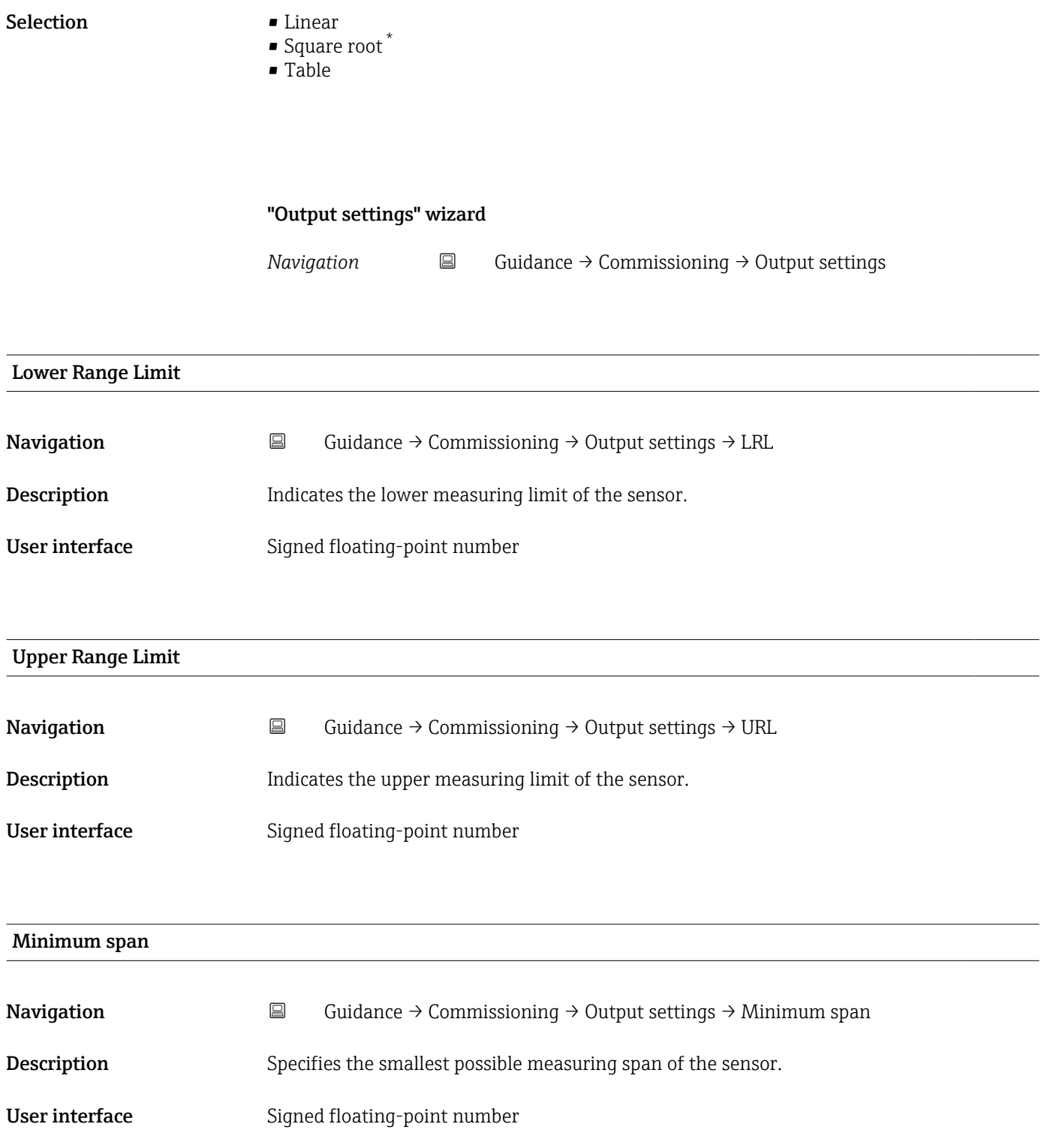

<sup>\*</sup> Visibility depends on order options or device settings

# "Output settings" wizard *Navigation* **■** Guidance → Commissioning → Output settings Pressure  $\qquad \qquad \textcircled{\scriptsize{1}}$ **Navigation**  $\Box$  Guidance  $\rightarrow$  Commissioning  $\rightarrow$  Output settings  $\rightarrow$  Pressure User entry Signed floating-point number Scaled variable **Navigation**  $\Box$  Guidance → Commissioning → Output settings → Scaled variable User entry Signed floating-point number "Output settings" wizard *Navigation* **Guidance → Commissioning → Output settings** Lower range value output **Navigation**  $\Box$  Guidance  $\rightarrow$  Commissioning  $\rightarrow$  Output settings  $\rightarrow$  Low.range outp Description Depending on which variable has been selected as "Process variable output current", define the related lower (4 mA) and upper range values (20 mA). User entry Signed floating-point number Upper range value output **Navigation**  $\Box$  Guidance  $\rightarrow$  Commissioning  $\rightarrow$  Output settings  $\rightarrow$  Upp.range outp Description Depending on which variable has been selected as "Process variable output current", define

the related lower (4 mA) and upper range values (20 mA).

User entry Signed floating-point number

# Lower Range Limit **Navigation**  $\Box$  Guidance → Commissioning → Output settings → LRL **Description** Indicates the lower measuring limit of the sensor. User interface Signed floating-point number Upper Range Limit **Navigation**  $\Box$  Guidance → Commissioning → Output settings → URL **Description** Indicates the upper measuring limit of the sensor. User interface Signed floating-point number Minimum span **Navigation Guidance → Commissioning → Output settings → Minimum span Description** Specifies the smallest possible measuring span of the sensor. User interface Signed floating-point number "Output settings" wizard *Navigation* **E** Guidance → Commissioning → Output settings Scaled variable transfer function **Navigation**  $\Box$  Guidance → Commissioning → Output settings → Scaled function

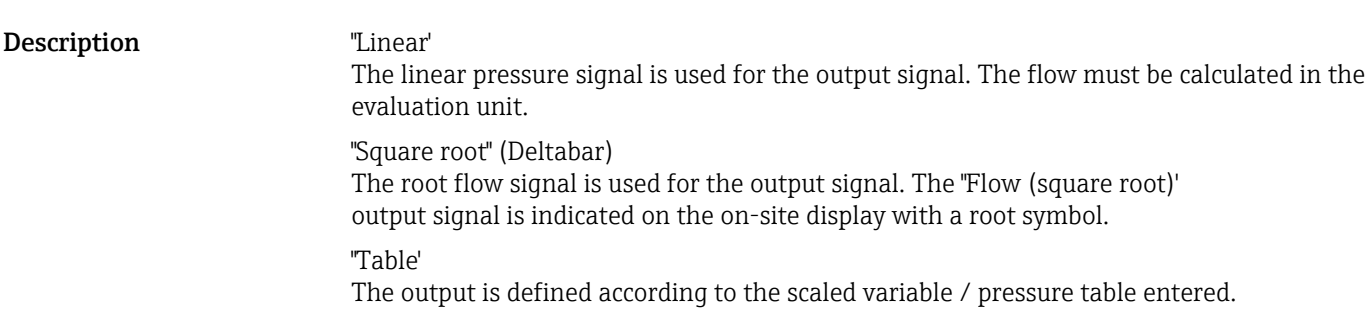

- Selection **•** Linear • Square root \*
	- Table

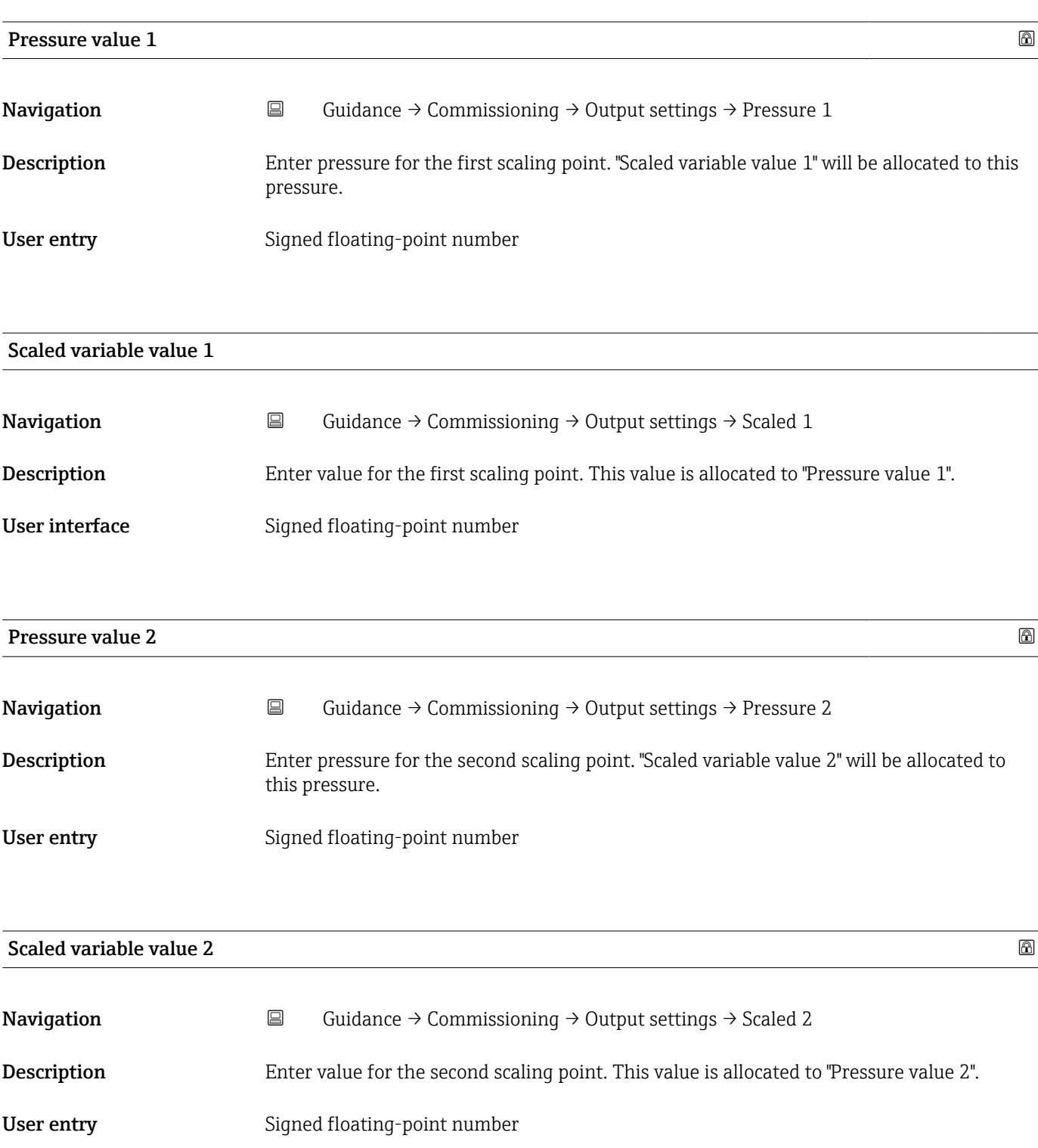

<sup>\*</sup> Visibility depends on order options or device settings

# Lower Range Limit **Navigation**  $\Box$  Guidance → Commissioning → Output settings → LRL **Description** Indicates the lower measuring limit of the sensor. User interface Signed floating-point number Upper Range Limit **Navigation**  $\Box$  Guidance → Commissioning → Output settings → URL **Description** Indicates the upper measuring limit of the sensor. User interface Signed floating-point number Minimum span **Navigation Guidance → Commissioning → Output settings → Minimum span Description** Specifies the smallest possible measuring span of the sensor. User interface Signed floating-point number "Output settings" wizard *Navigation* **E** Guidance → Commissioning → Output settings

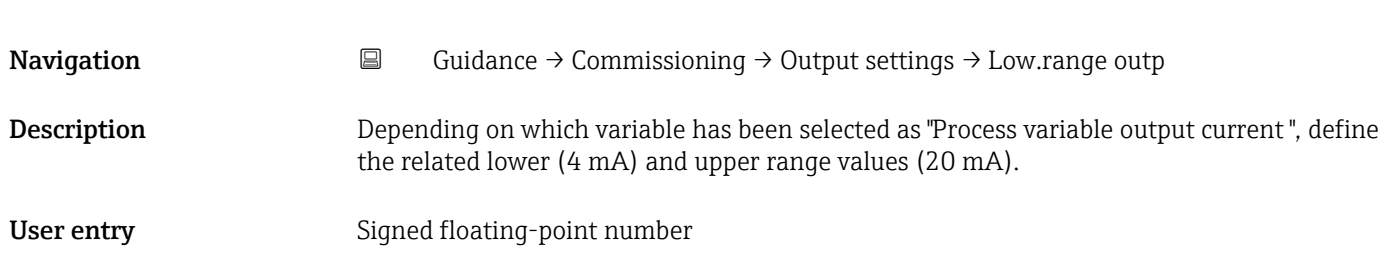

Lower range value output

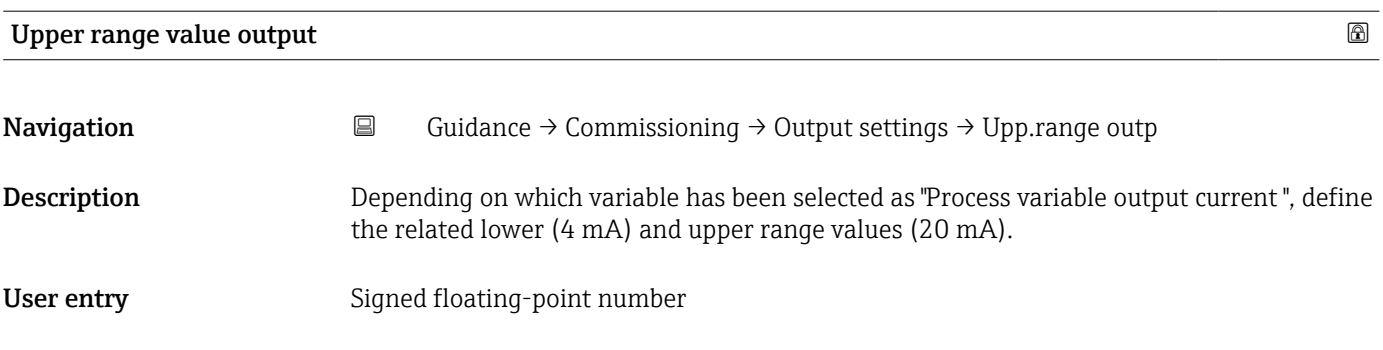

## Current range output

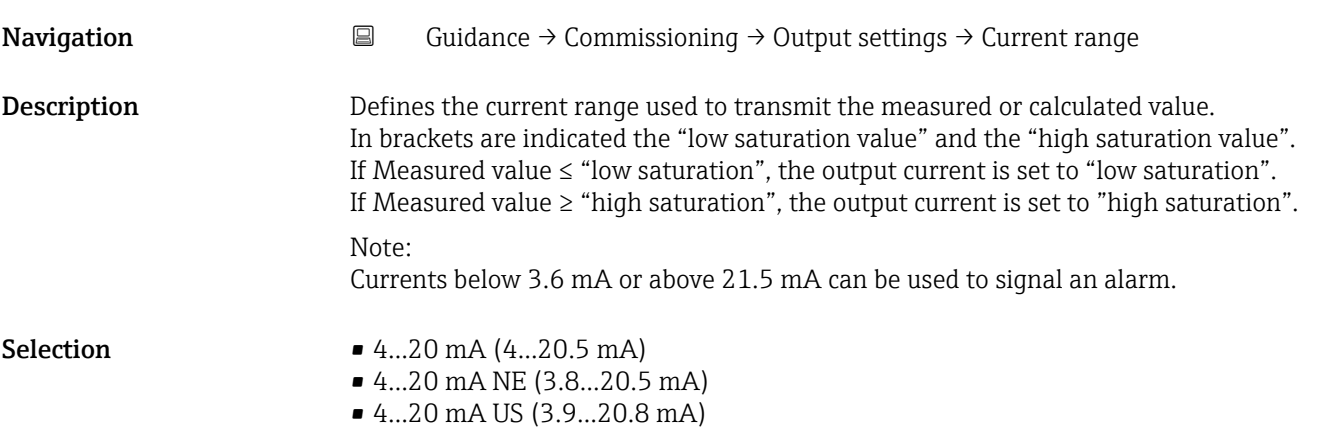

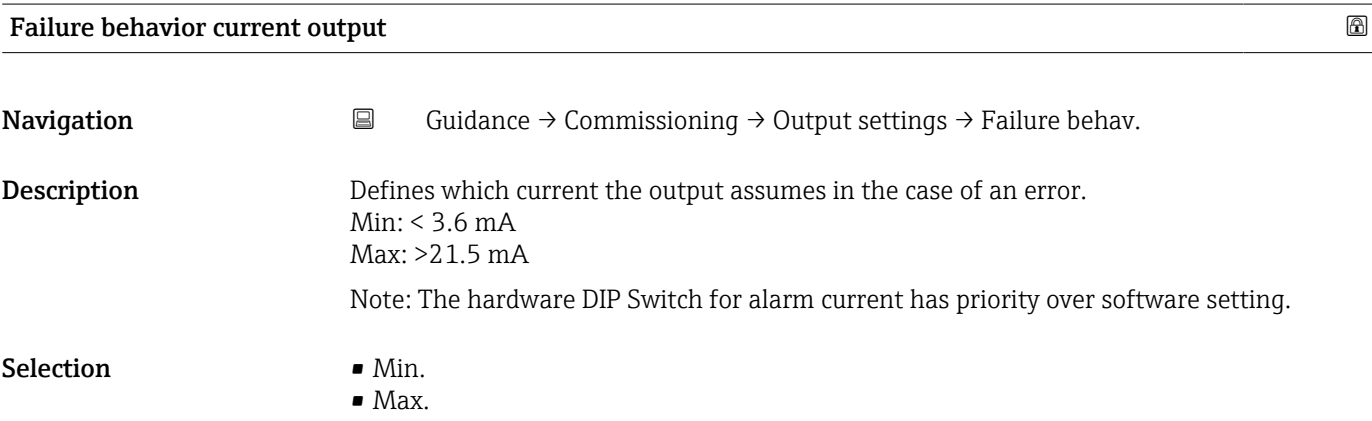

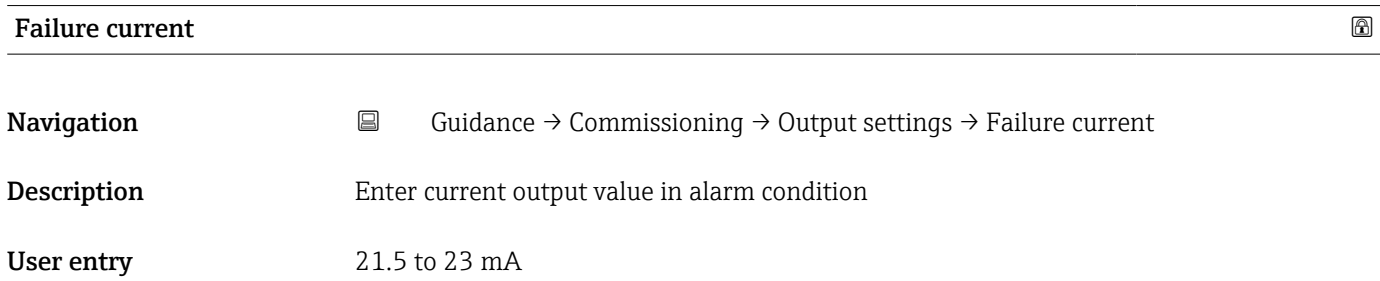

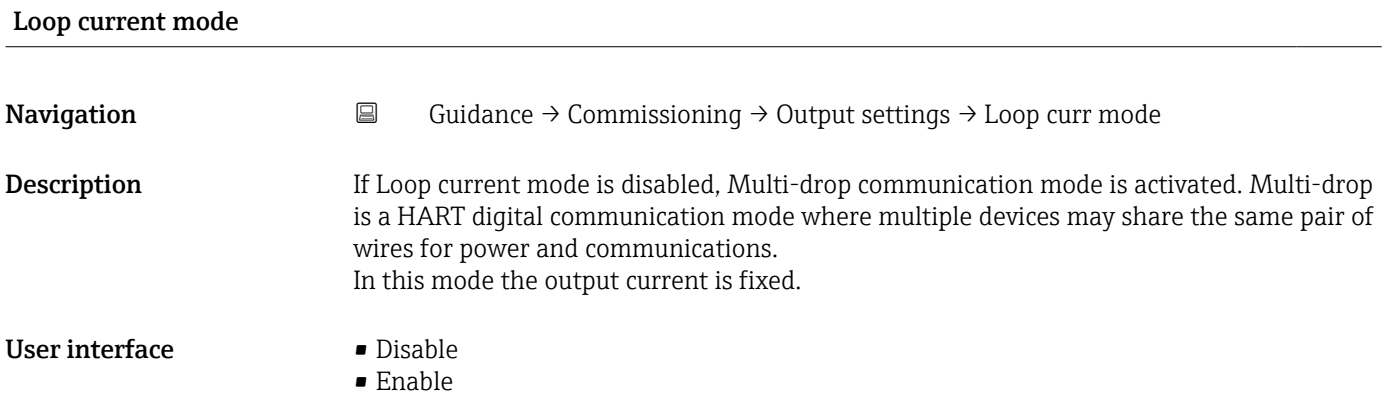

## Assign HART variables?

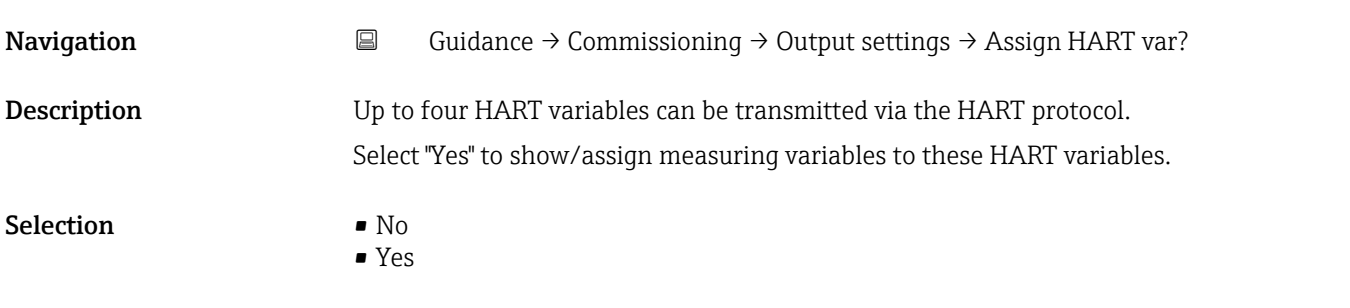

## "Output settings" wizard

*Navigation* **Guidance → Commissioning → Output settings** 

## Process variable output current

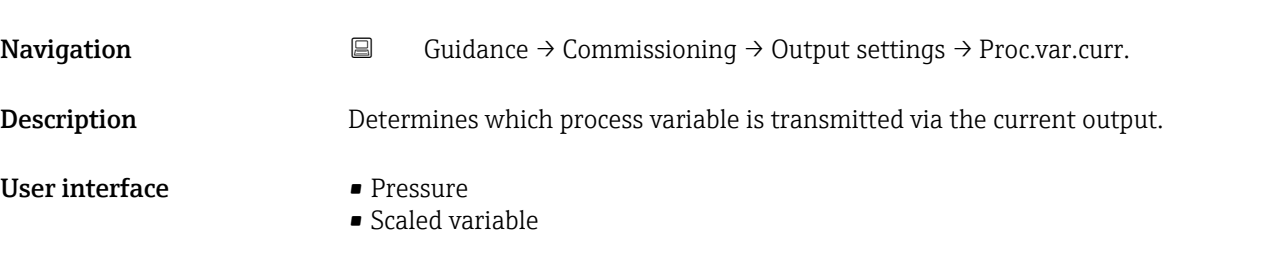

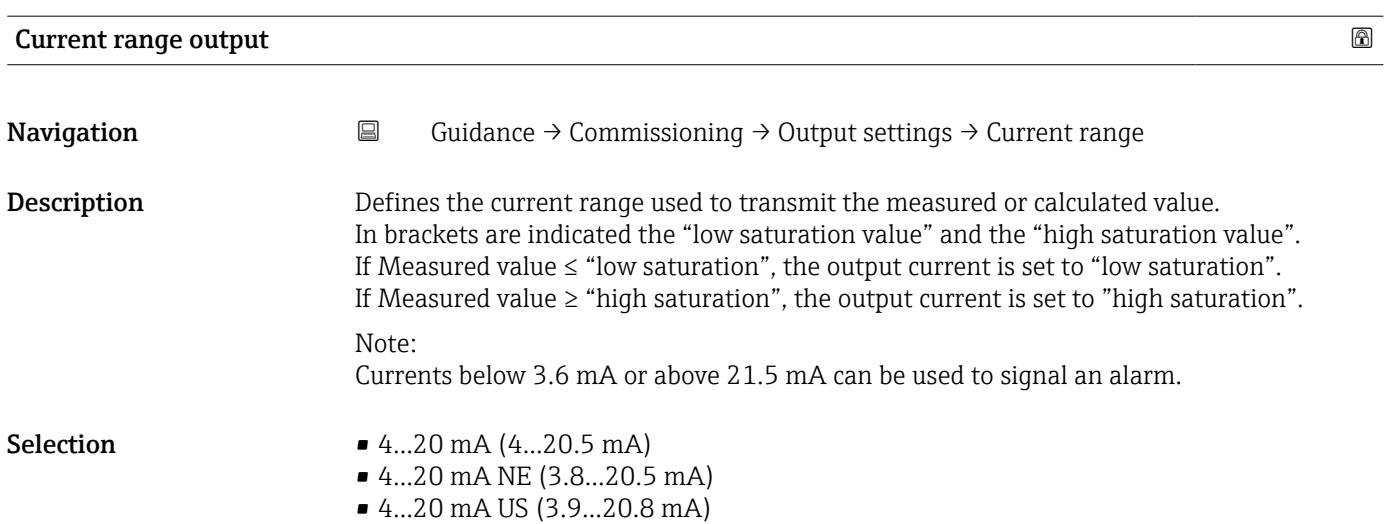

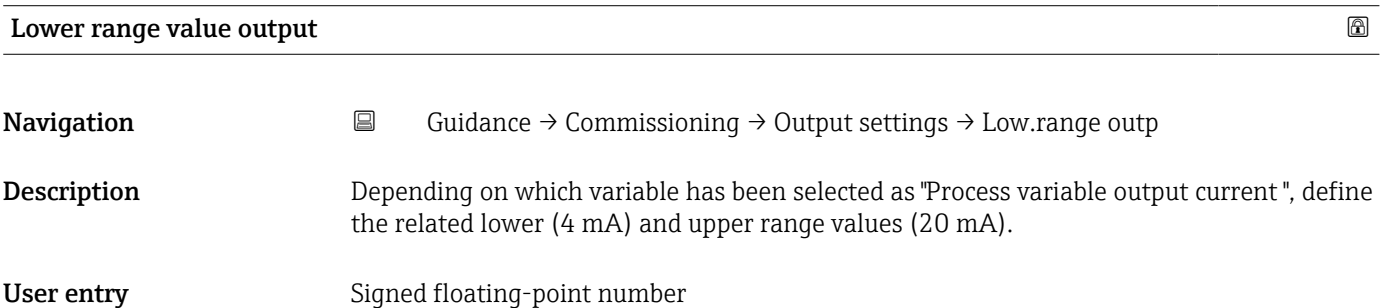

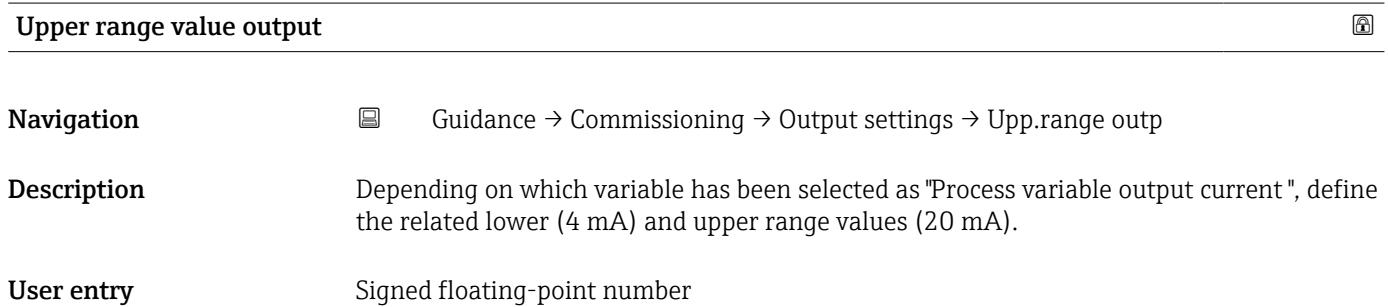

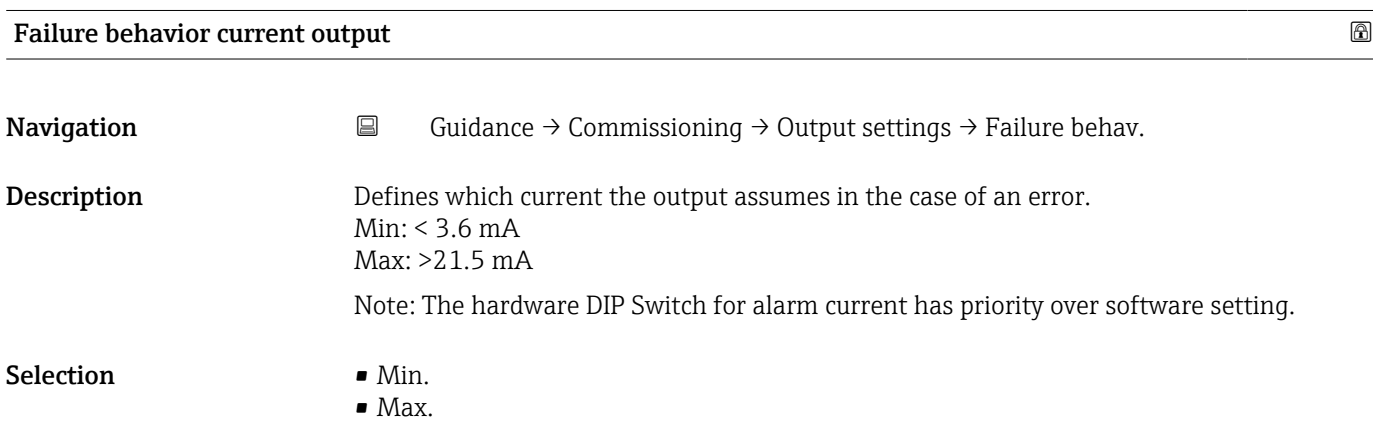

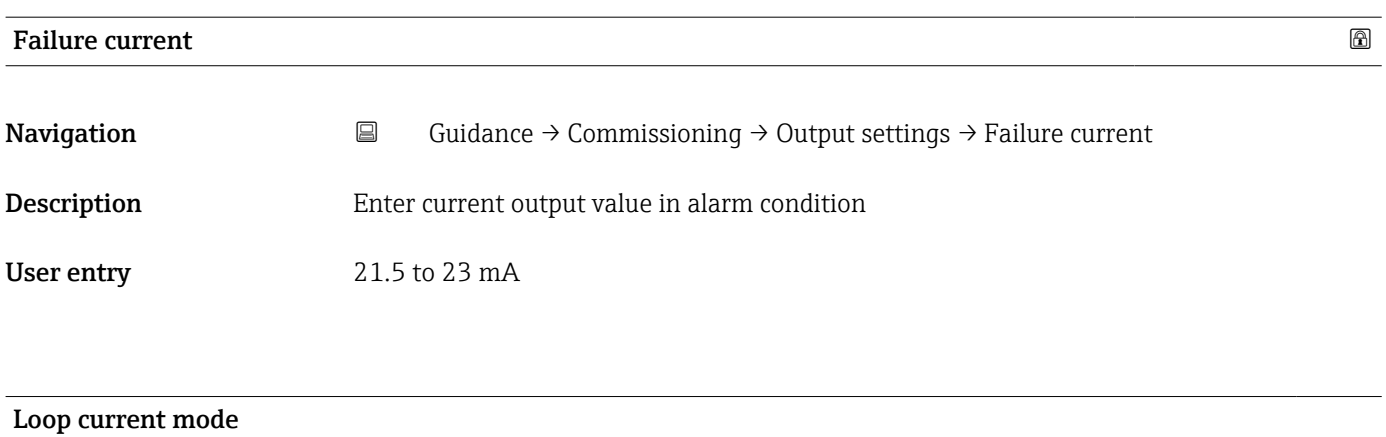

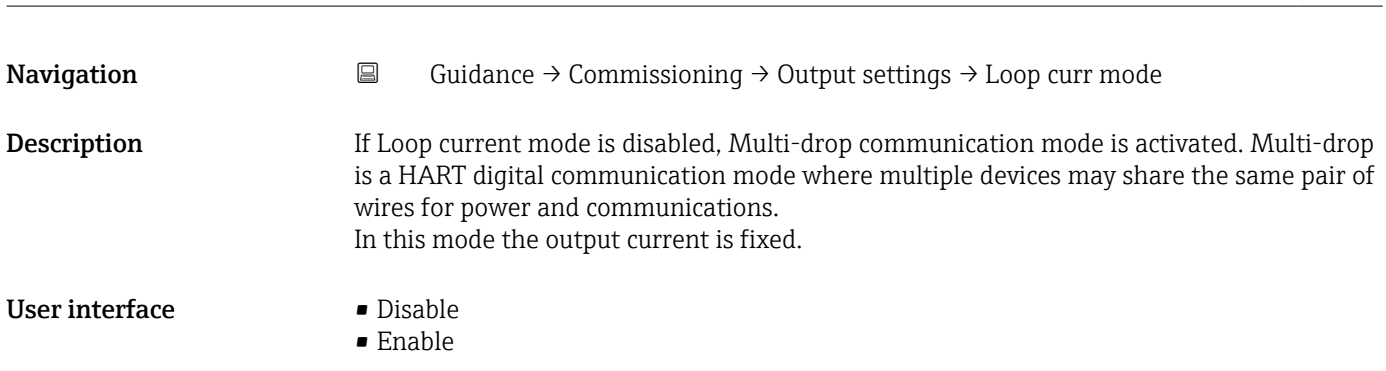

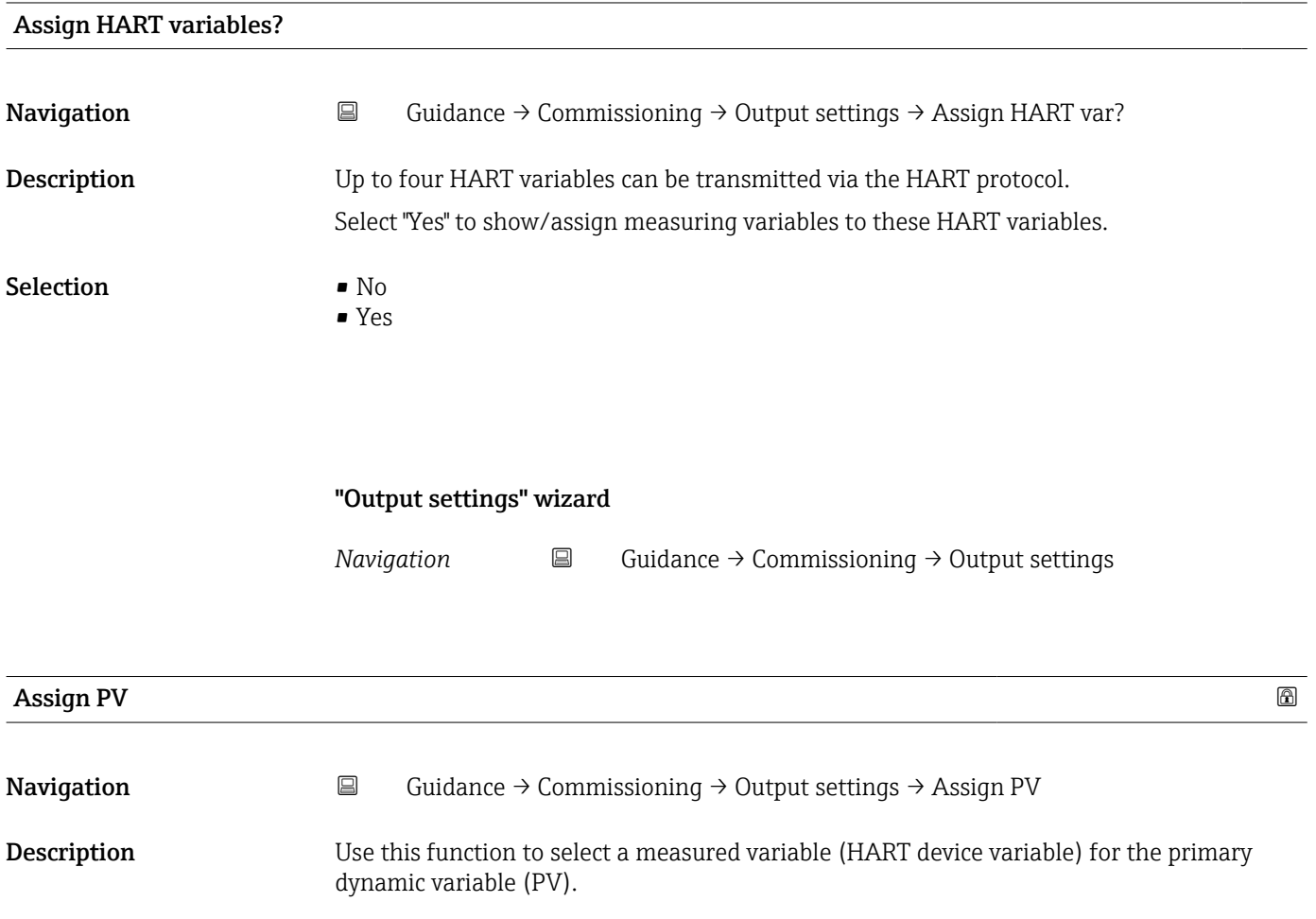

Selection Pressure

• Scaled variable

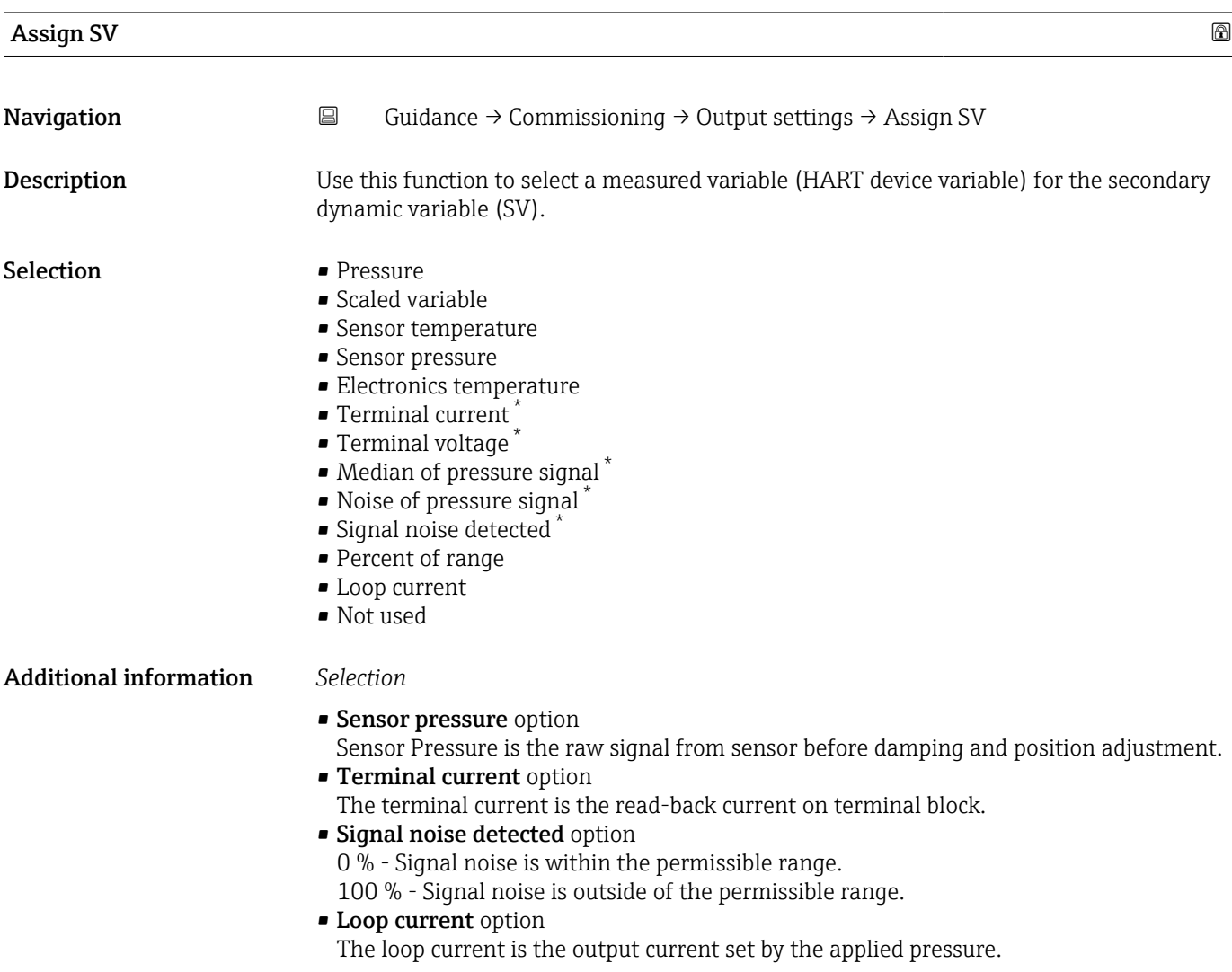

| <b>Assign TV</b> |                                                                                                    | ß |
|------------------|----------------------------------------------------------------------------------------------------|---|
| Navigation       | $\boxdot$<br>Guidance $\rightarrow$ Commissioning $\rightarrow$ Output settings $\rightarrow$ Assign TV                                                                |   |
| Description      | Use this function to select a measured variable (HART device variable) for the tertiary<br>(third) dynamic variable (TV).                                              |   |
| Selection        | $\blacksquare$ Pressure<br>$\blacksquare$ Scaled variable<br>• Sensor temperature<br>• Sensor pressure<br>• Electronics temperature<br>$\blacksquare$ Terminal current |   |

<sup>\*</sup> Visibility depends on order options or device settings

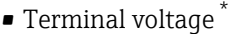

- $\bullet$  Median of pressure signal  $\checkmark$
- $\bullet$  Noise of pressure signal<sup>\*</sup>
- Signal noise detected \*
- Percent of range
- Loop current
- Not used

## Additional information *Selection*

- Sensor pressure option
- Sensor Pressure is the raw signal from sensor before damping and position adjustment. • Terminal current option
- The terminal current is the read-back current on terminal block.
- Signal noise detected option 0 % - Signal noise is within the permissible range. 100 % - Signal noise is outside of the permissible range.
- Loop current option The loop current is the output current set by the applied pressure.

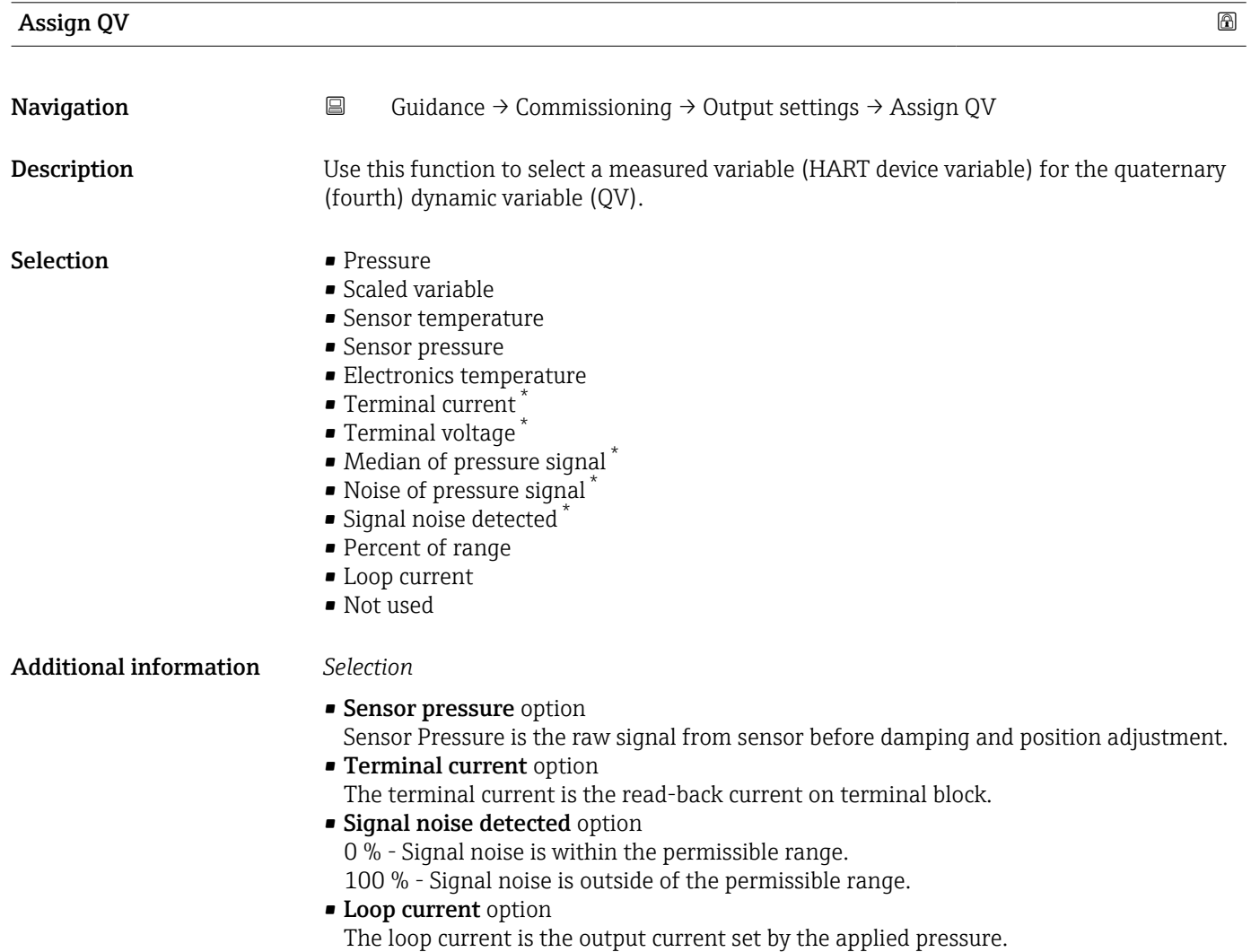

Visibility depends on order options or device settings

## 3.2.2 "Heartbeat Technology" submenu

## "Heartbeat Verification" wizard

*Navigation* **Guidance → Heartbeat Techn. → Heartbeat Verif.** 

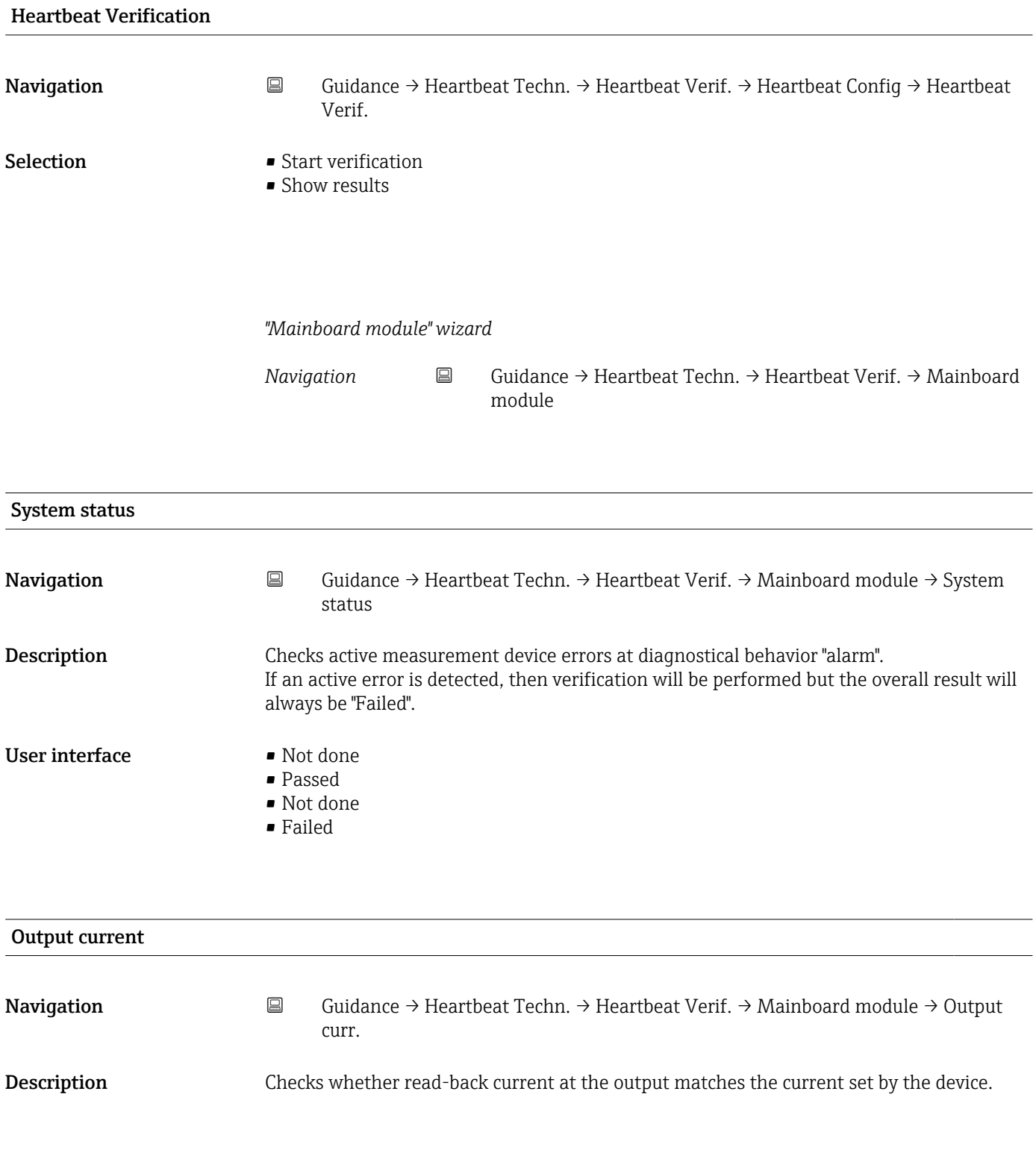

## User interface • Not done

- Passed
- Not done
- Failed

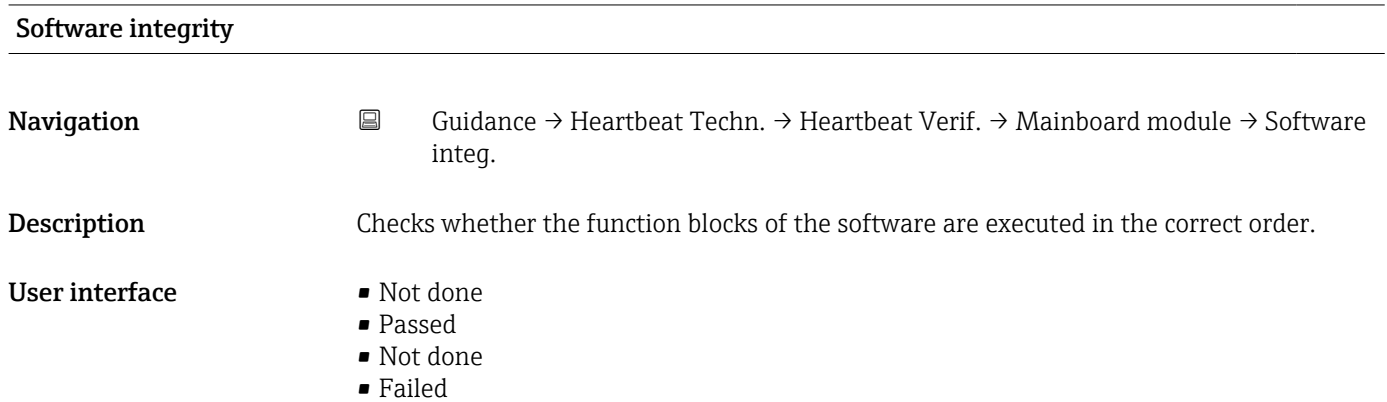

## RAM check

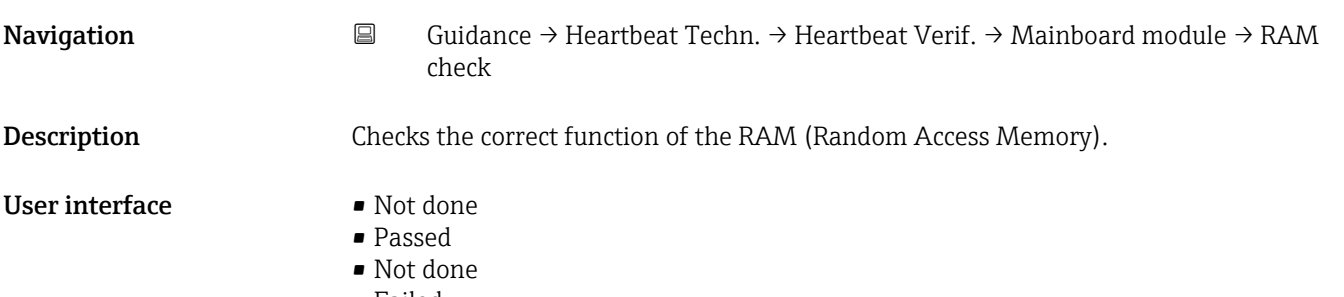

• Failed

### ROM check

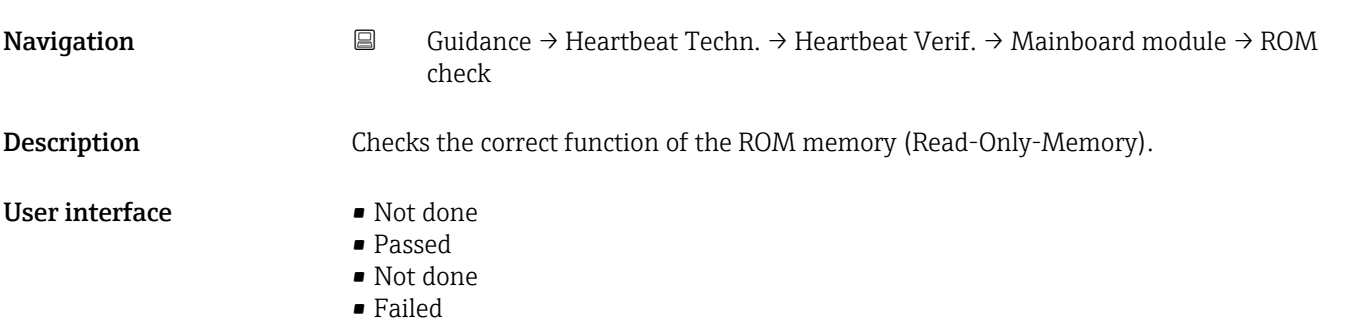

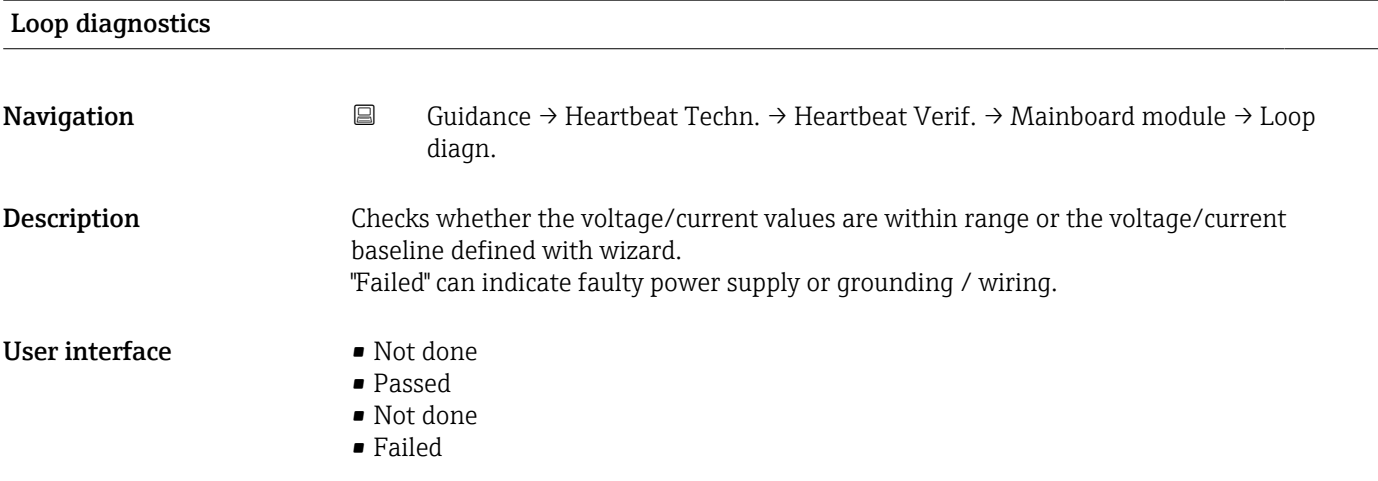

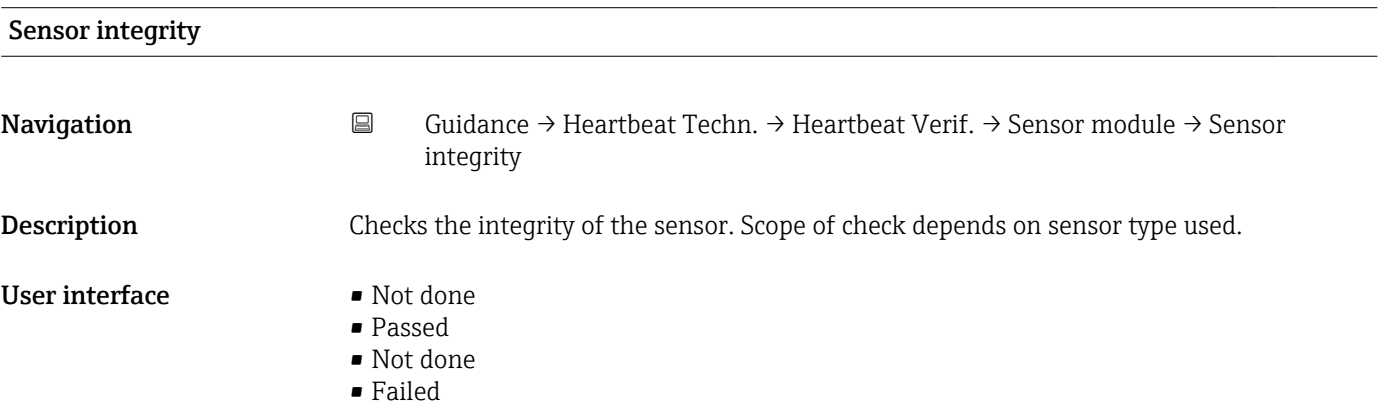

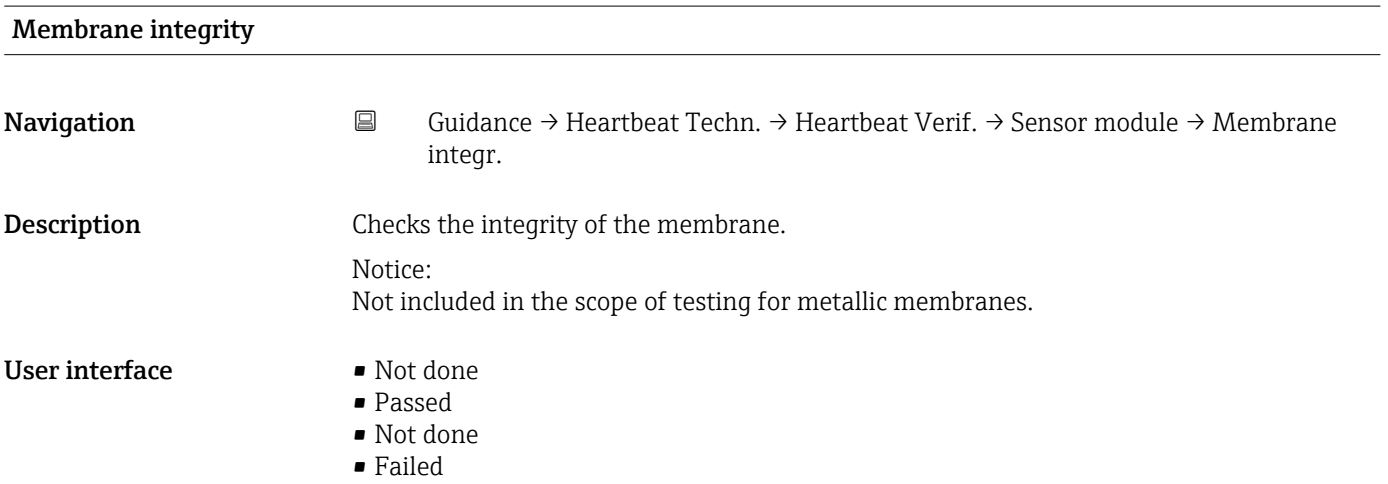

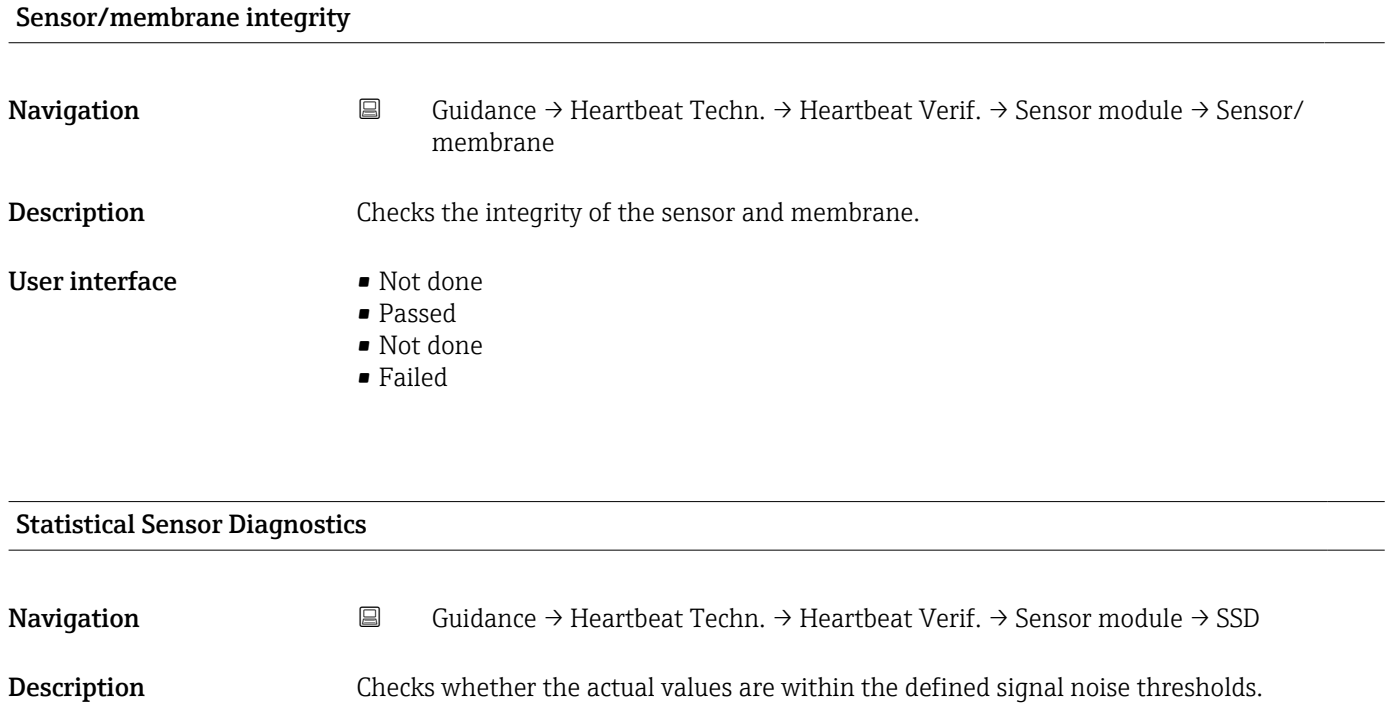

User interface • Not done

- 
- Passed
- Not done
- Failed

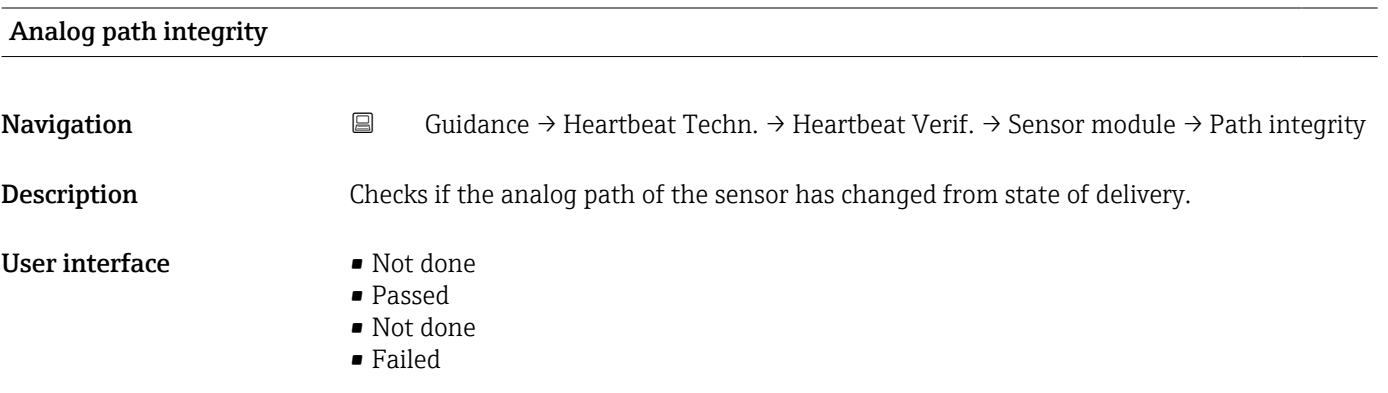

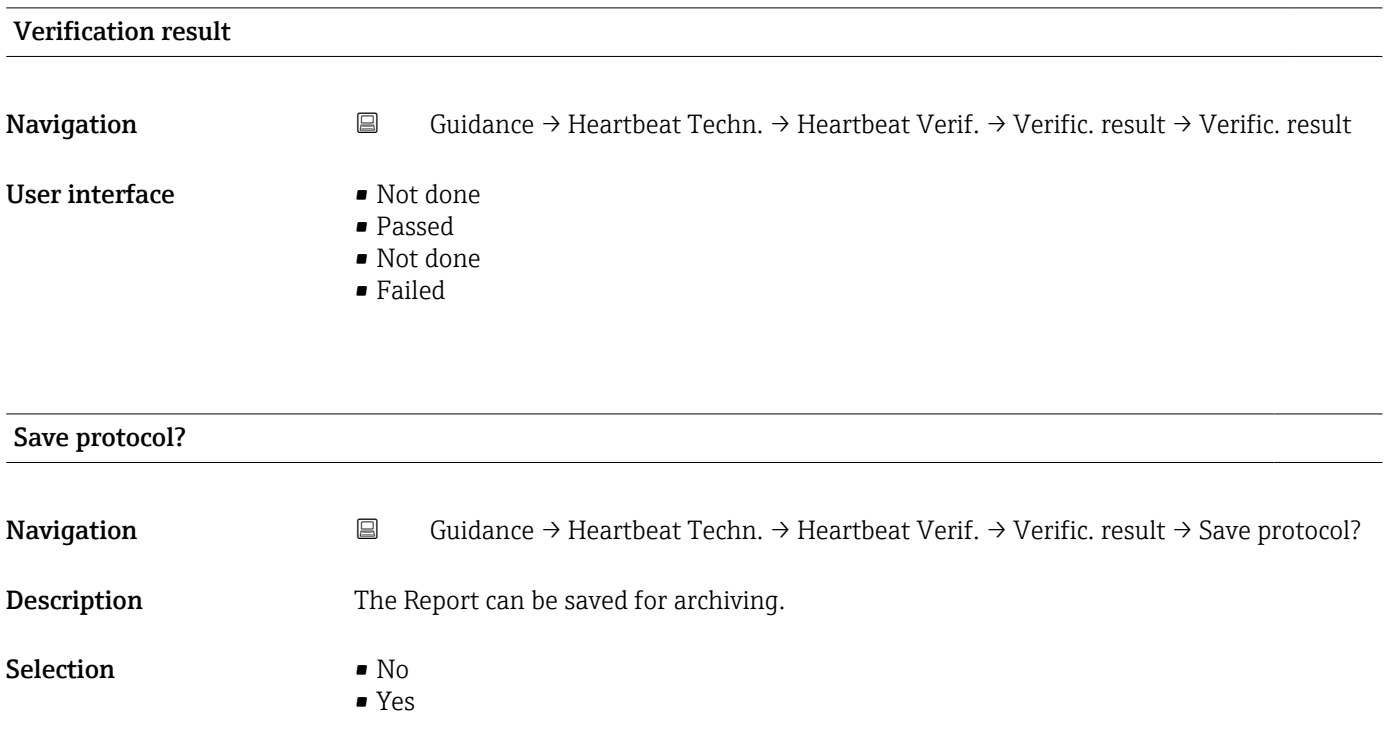

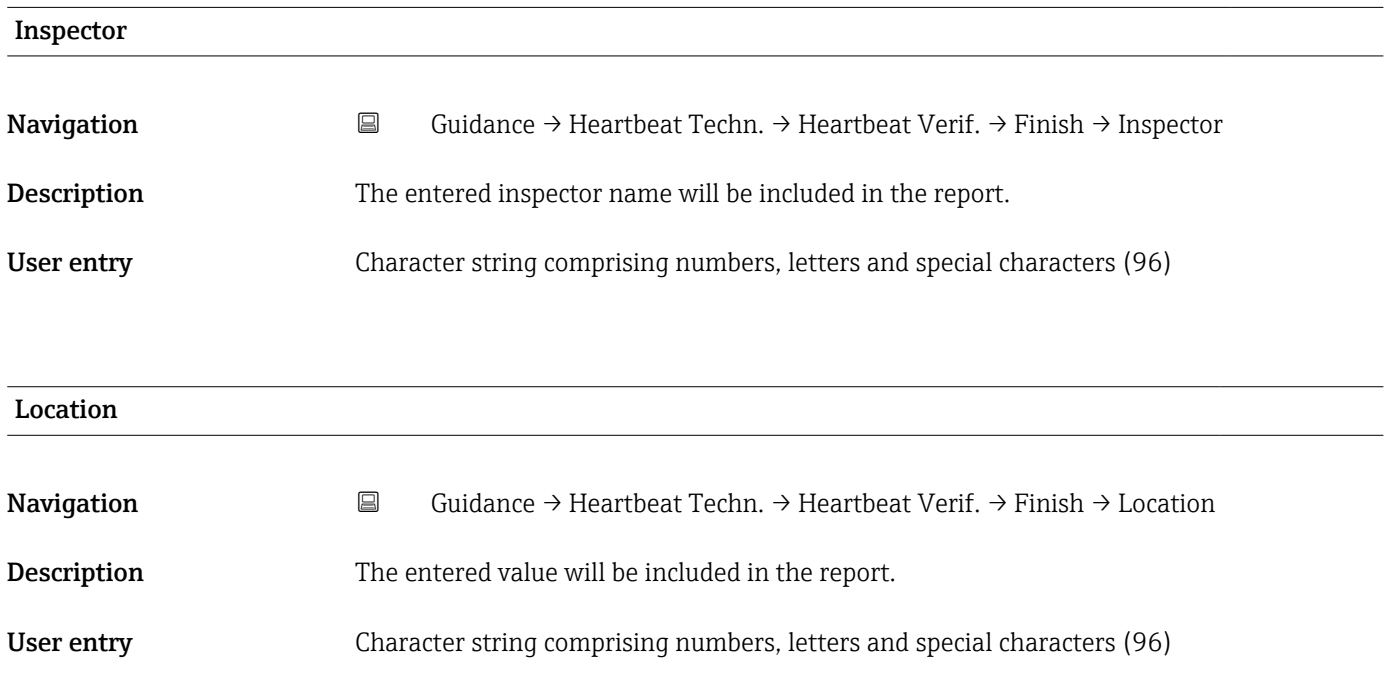

Description of device parameters **CER** extends the Cerabar PMC71B HART

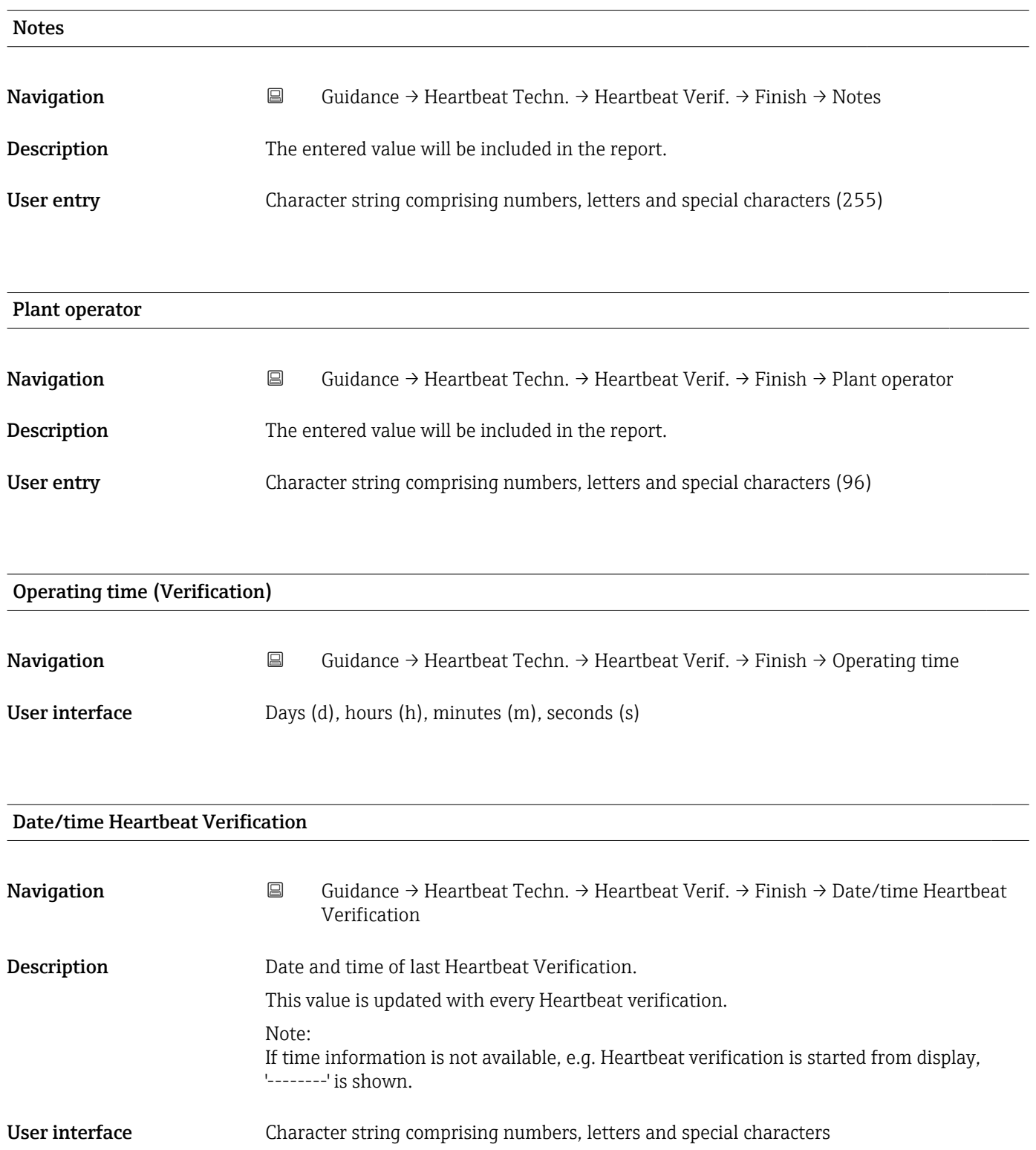

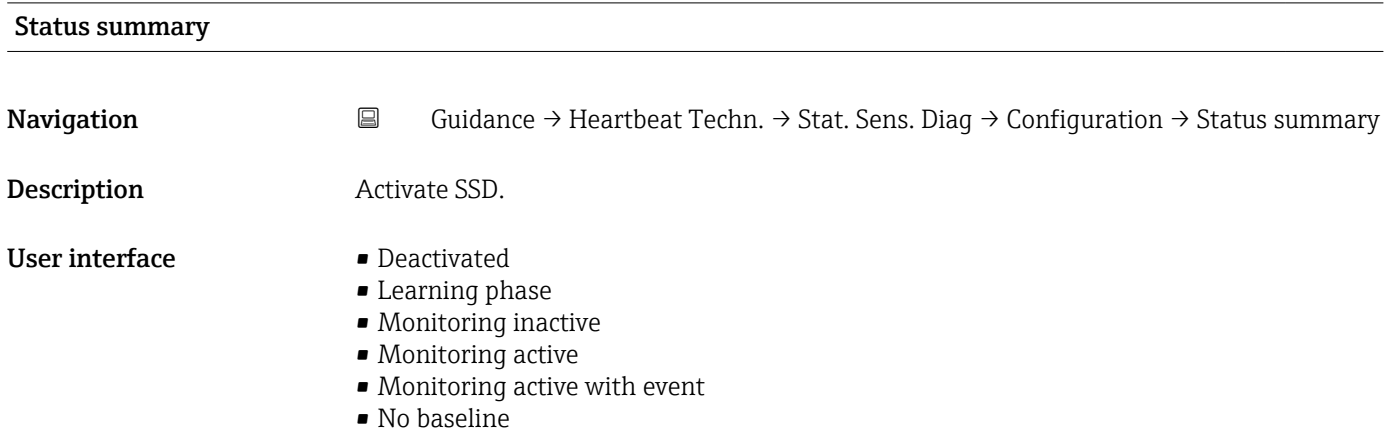

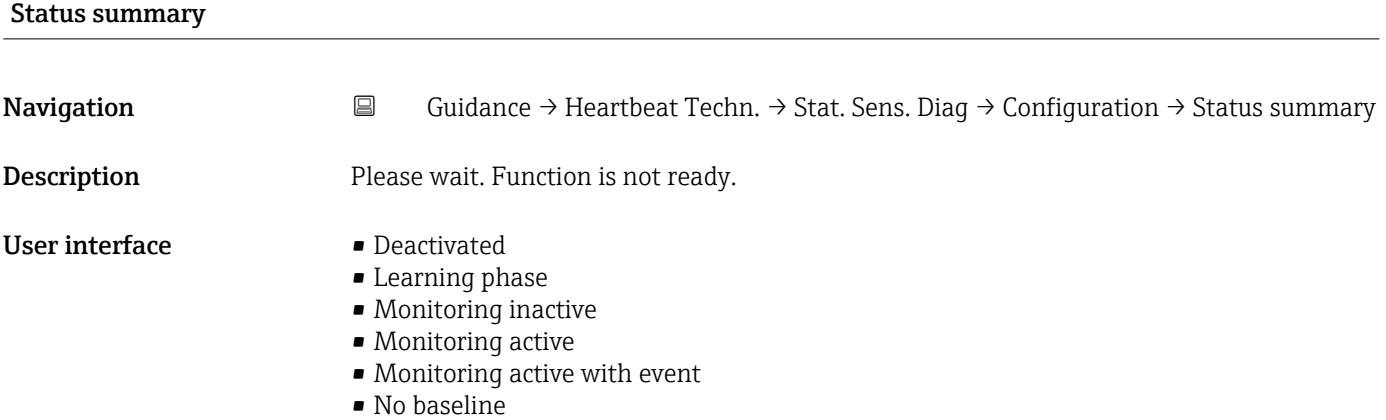

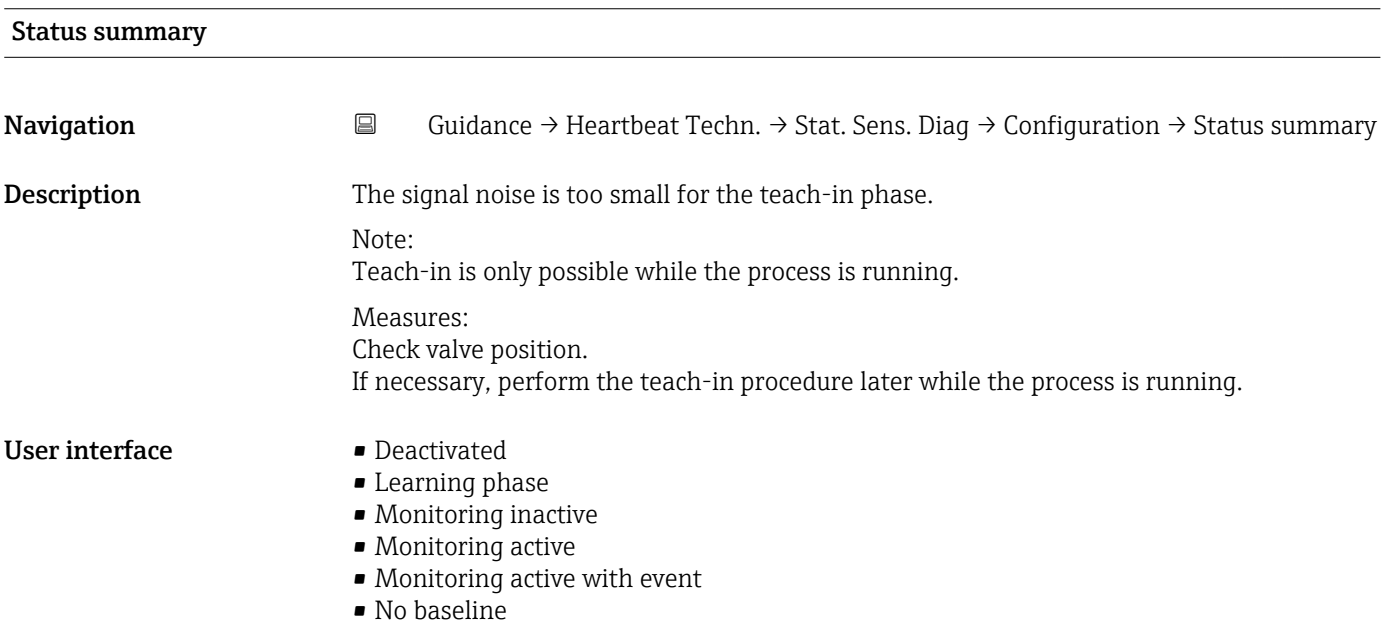

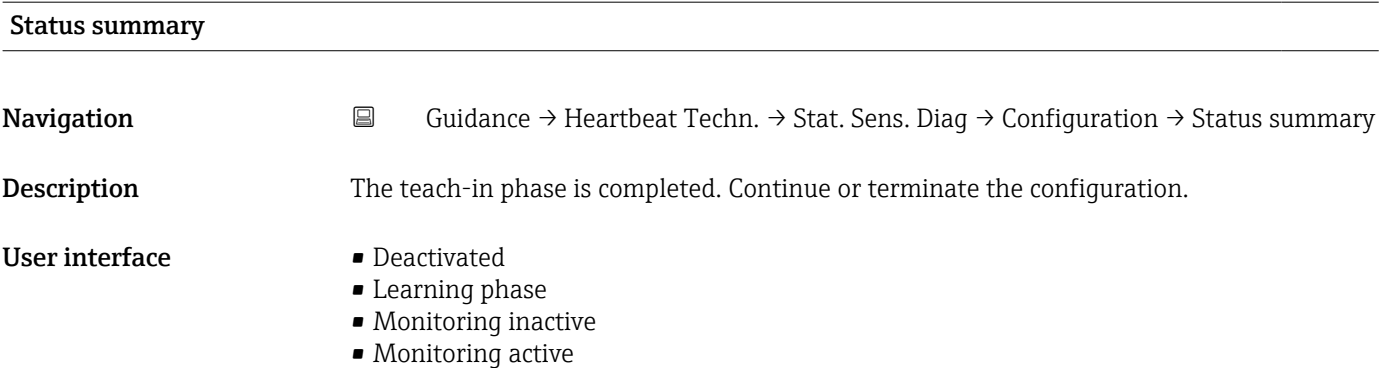

- Monitoring active with event
- No baseline

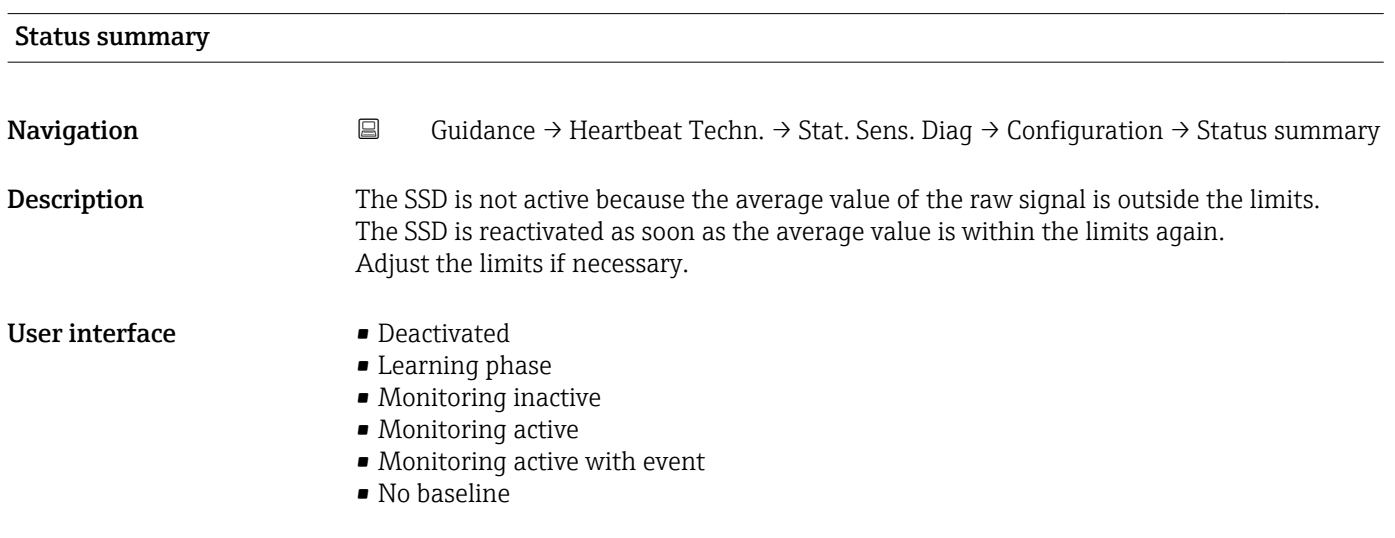

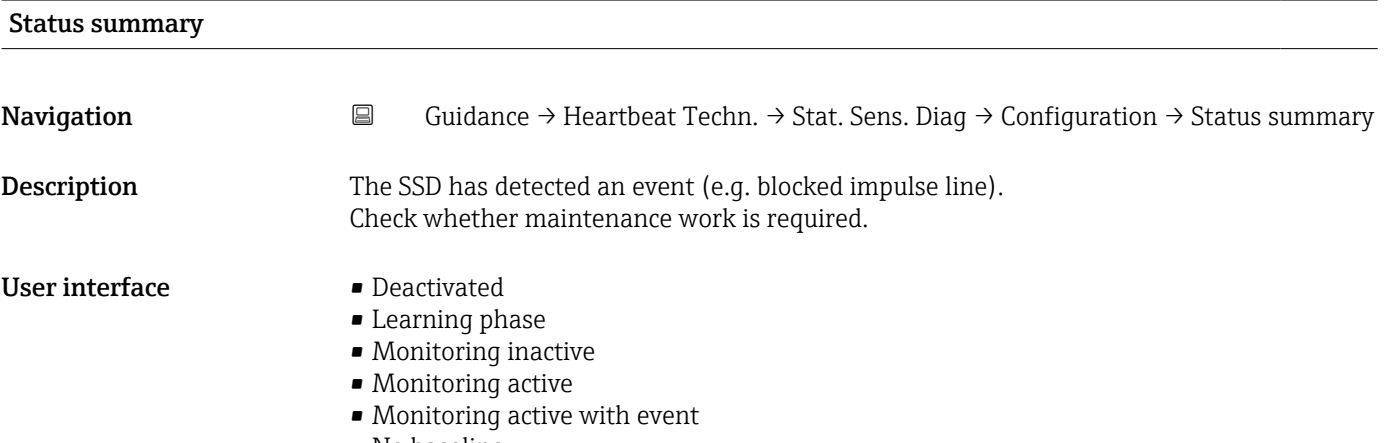

• No baseline

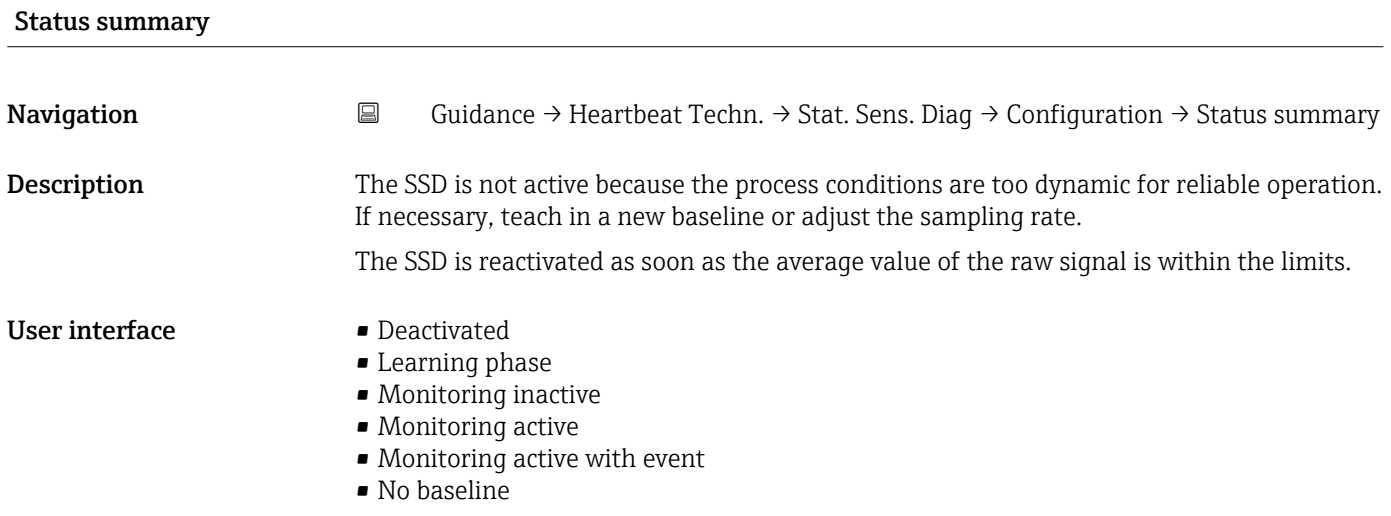

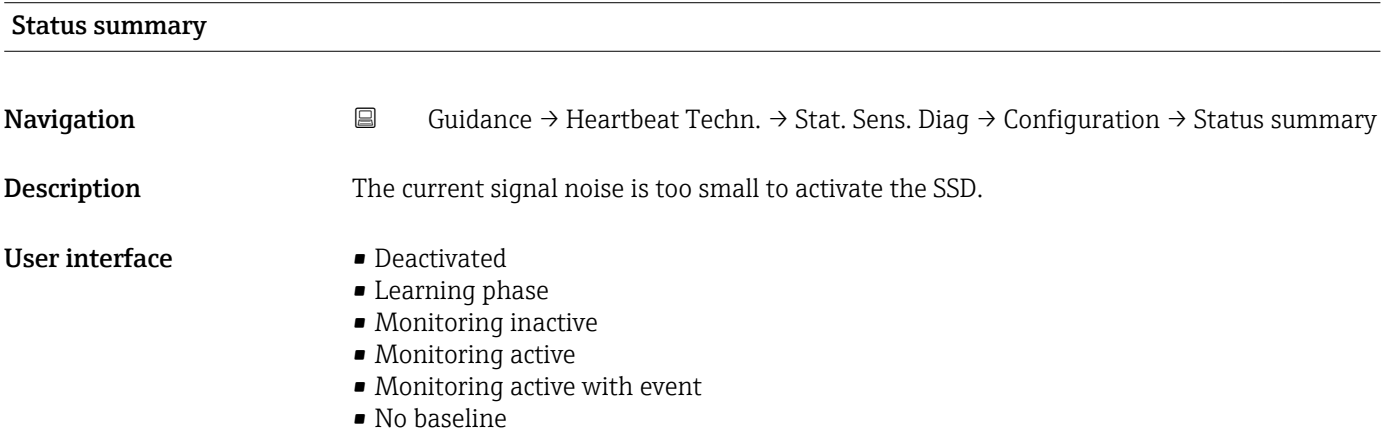

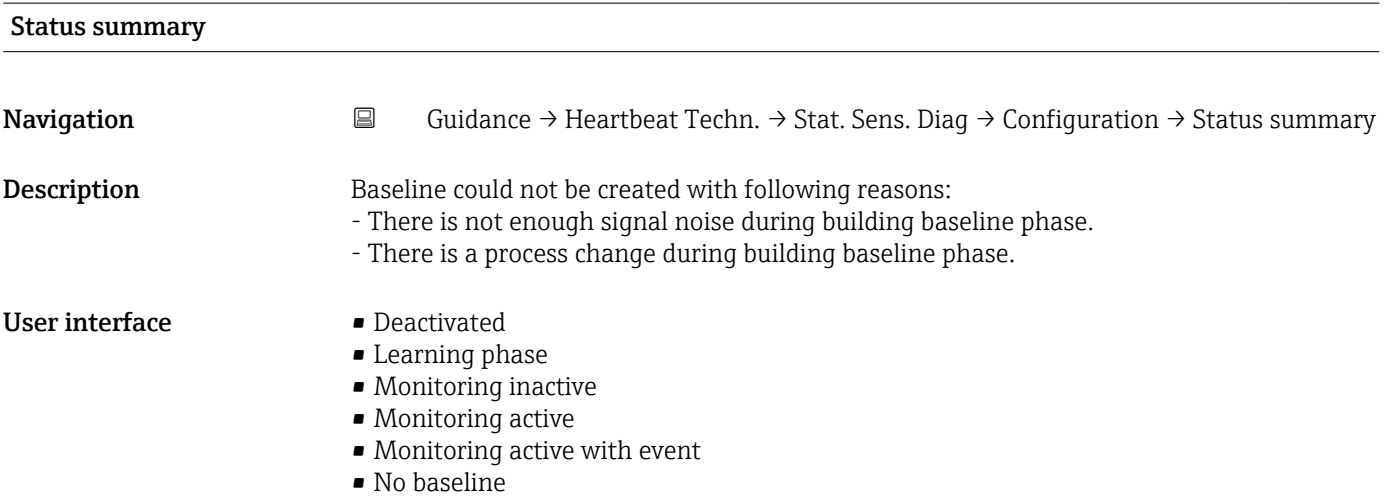

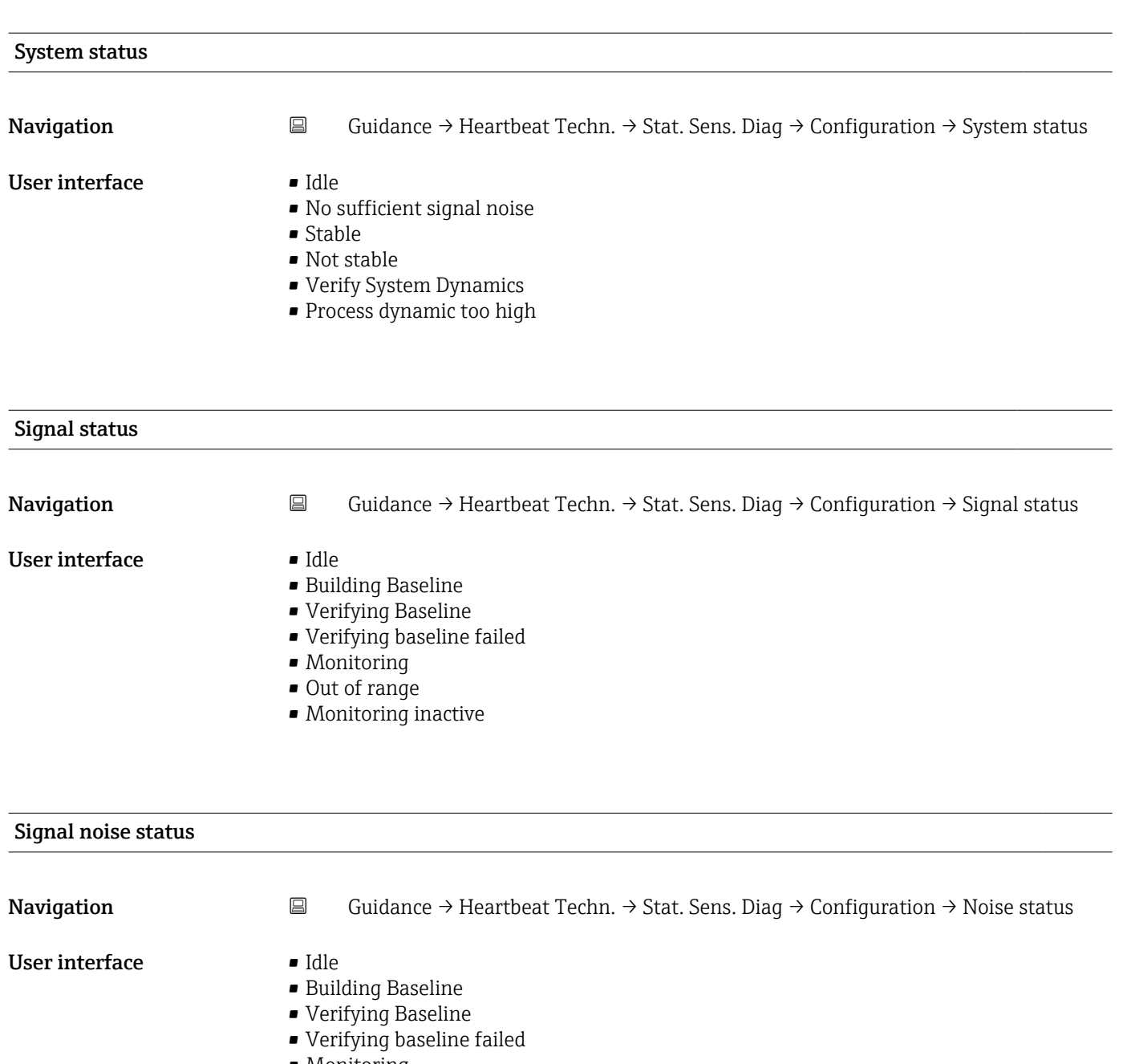

- Monitoring
- Out of range
- Monitoring inactive

## Baseline build process

Navigation 
Guidance → Heartbeat Techn. → Stat. Sens. Diag → Configuration → Baseline process

User interface  $0$  to 100  $\%$ 

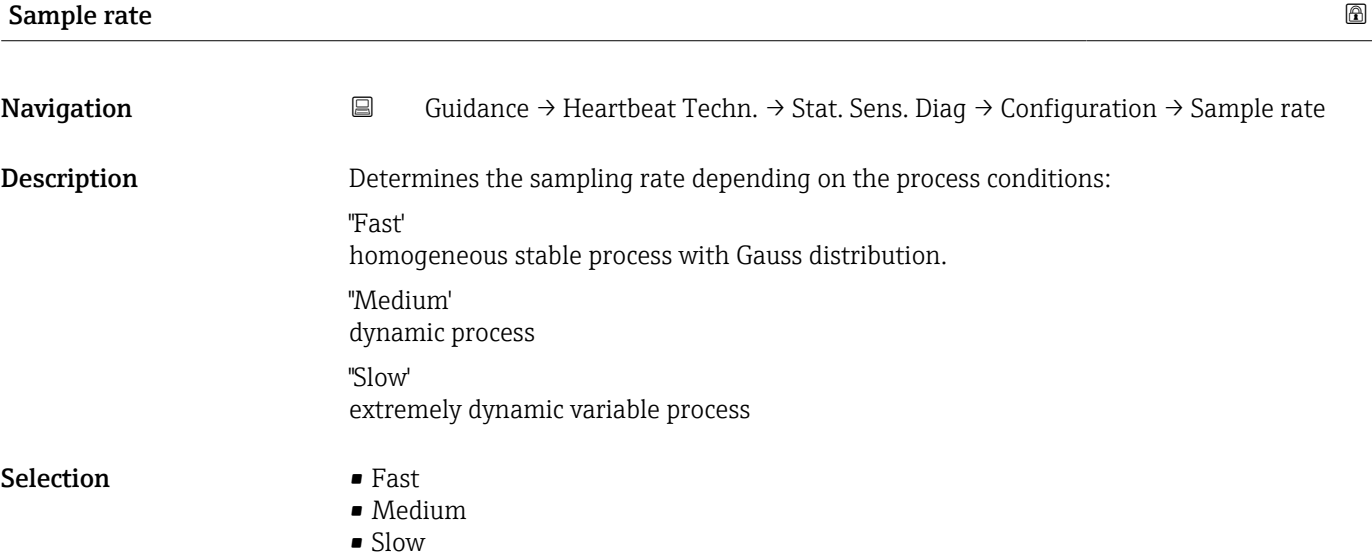

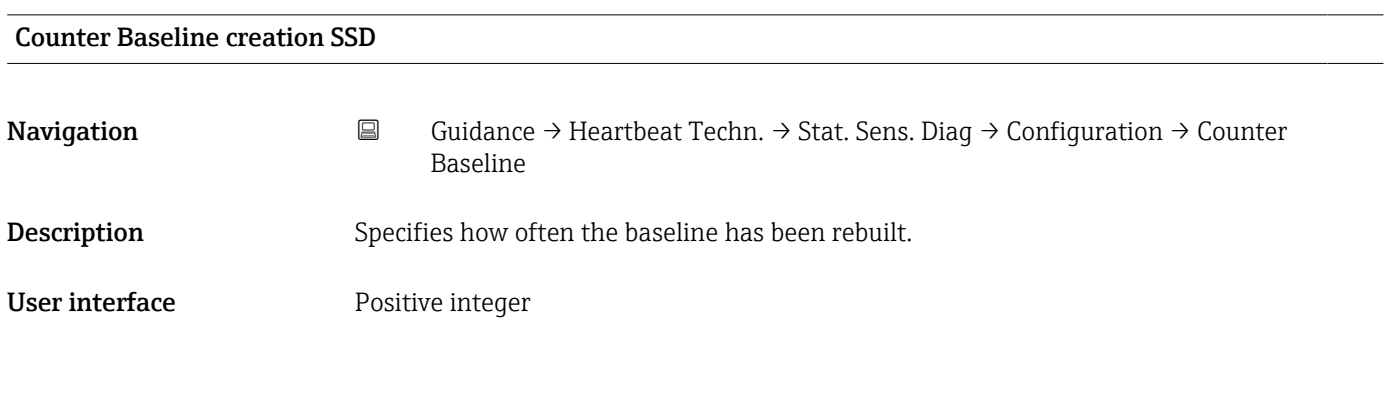

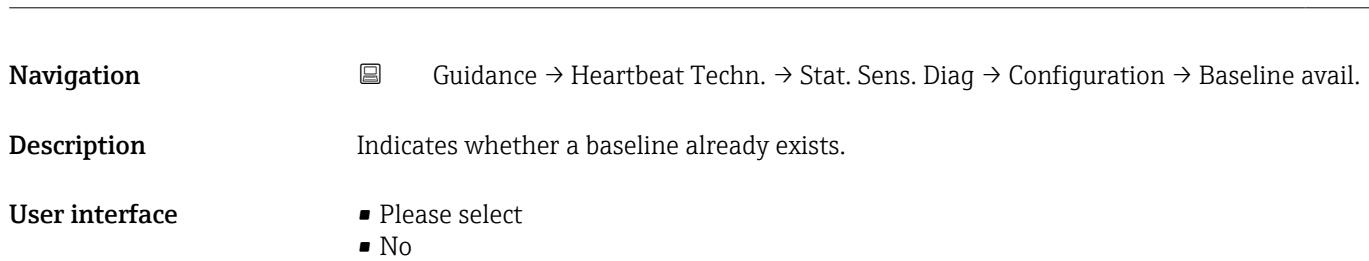

• Yes

Baseline is available

## Signal status

Navigation 
Guidance → Heartbeat Techn. → Stat. Sens. Diag → Monitoring → Signal status

User interface **•** Idle

- 
- Building Baseline
- Verifying Baseline
- Verifying baseline failed
- Monitoring
- Out of range
- Monitoring inactive

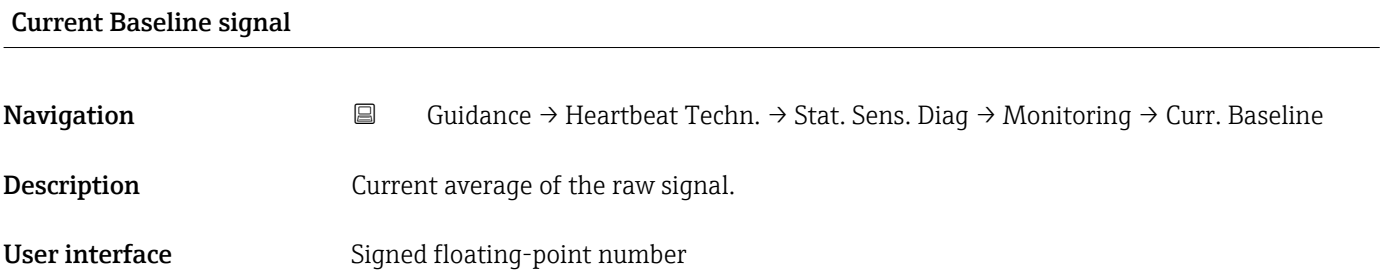

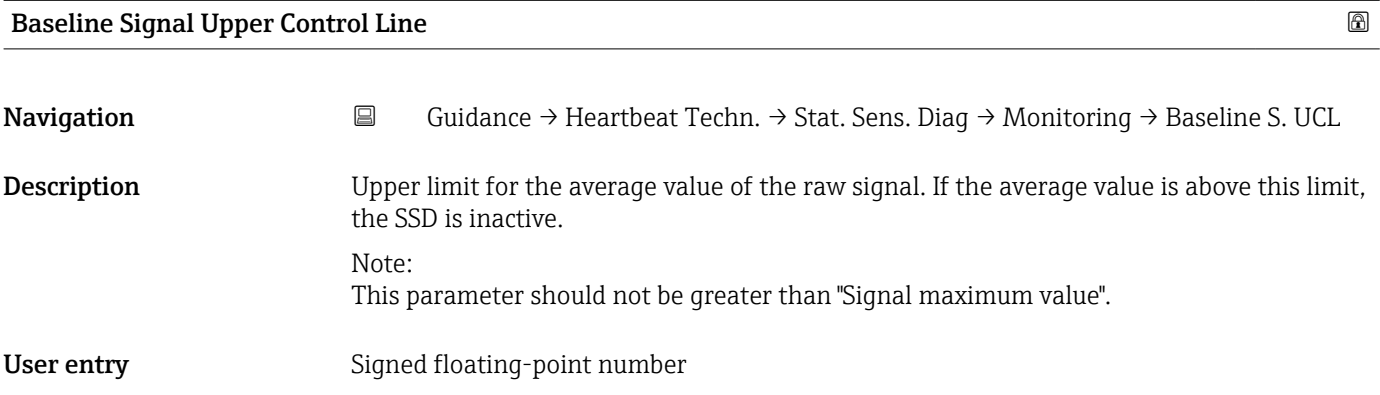

## Baseline Signal Control Line

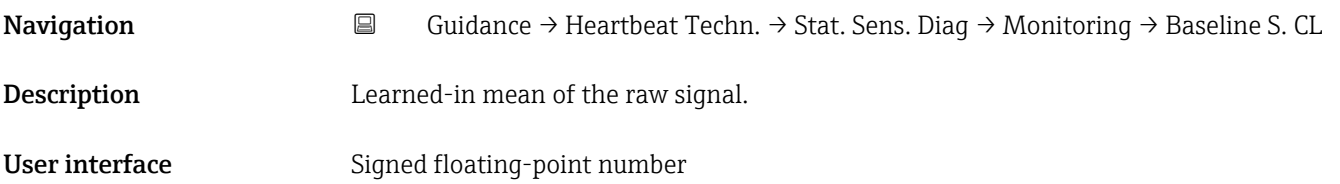

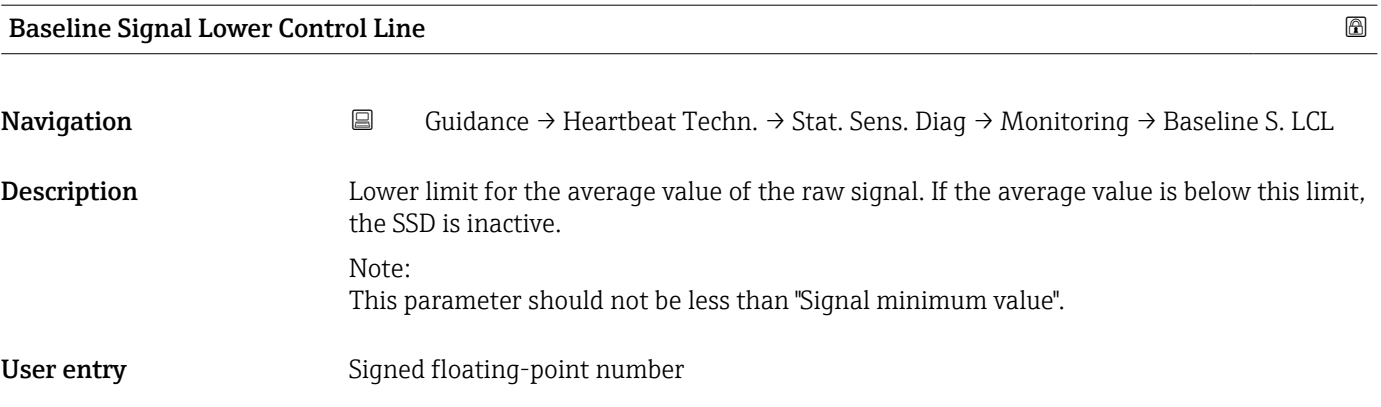

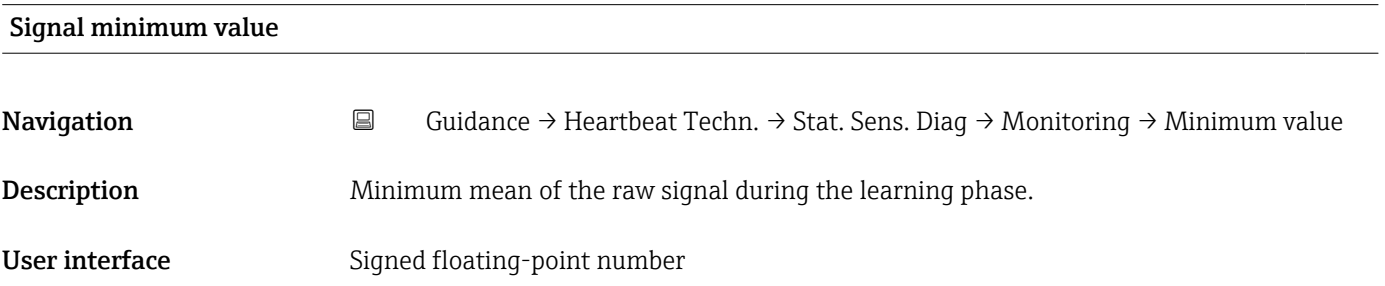

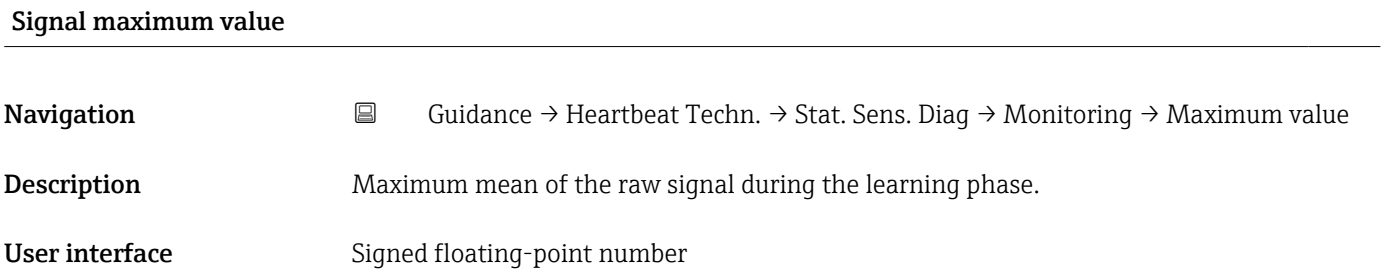

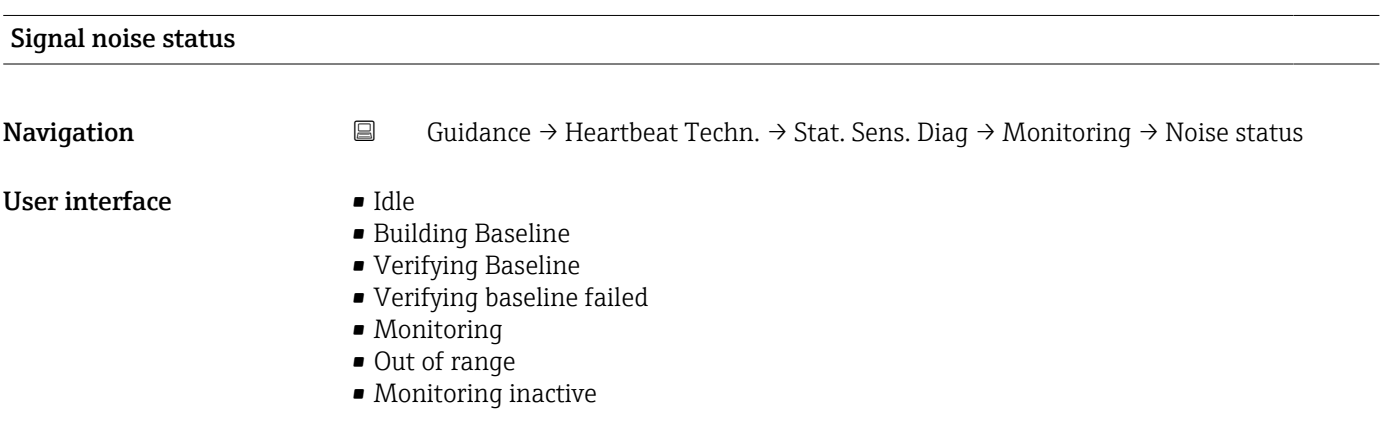

## Current Baseline noise Navigation 
Guidance → Heartbeat Techn. → Stat. Sens. Diag → Monitoring → Current noise Description Current signal noise (standard deviation) of the raw signal. User interface Signed floating-point number

## Baseline Signal Noise Upper Control Line Navigation  $\Box$  Guidance → Heartbeat Techn. → Stat. Sens. Diag → Monitoring → Baseline SN. UCL **Description** Upper limit for the noise of the raw signal. If the noise is above this limit, the SSD is inactive. Note: This parameter should not be greater than "Signal noise maximum value".

User entry Signed floating-point number

## Baseline Signal Noise Control Line

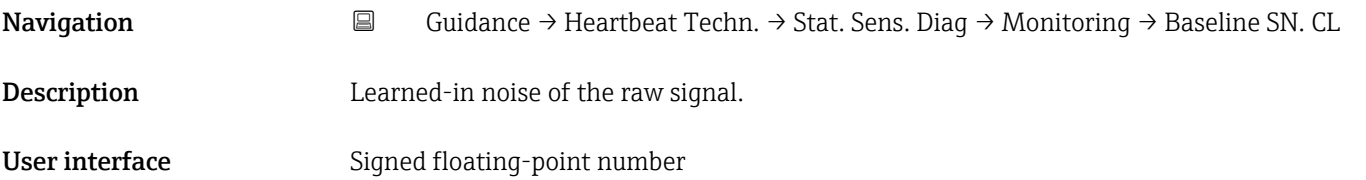

## Baseline Signal Noise Lower Control Line

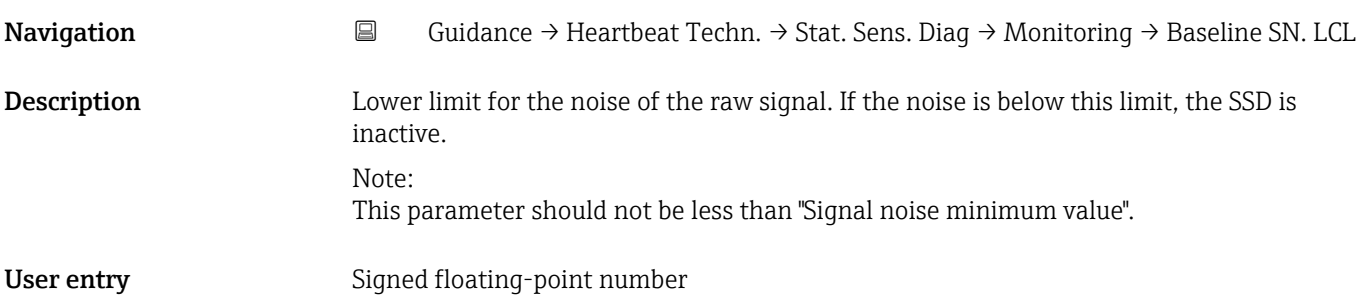

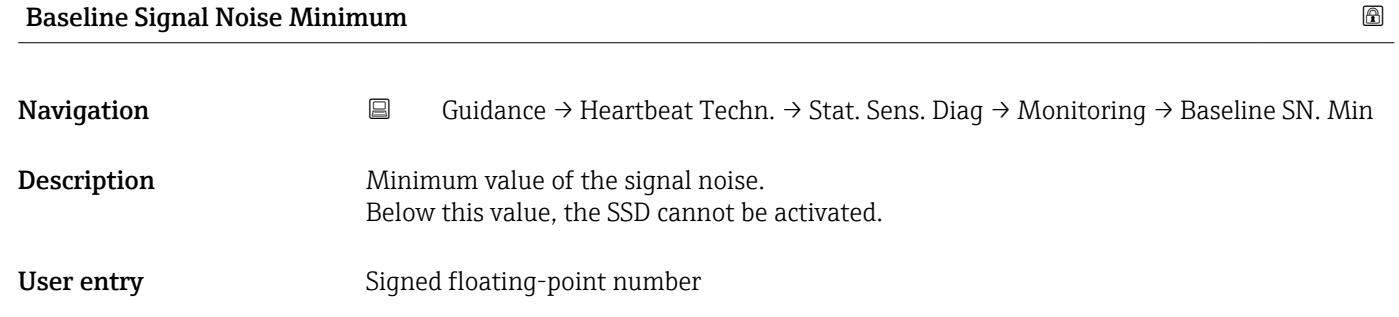

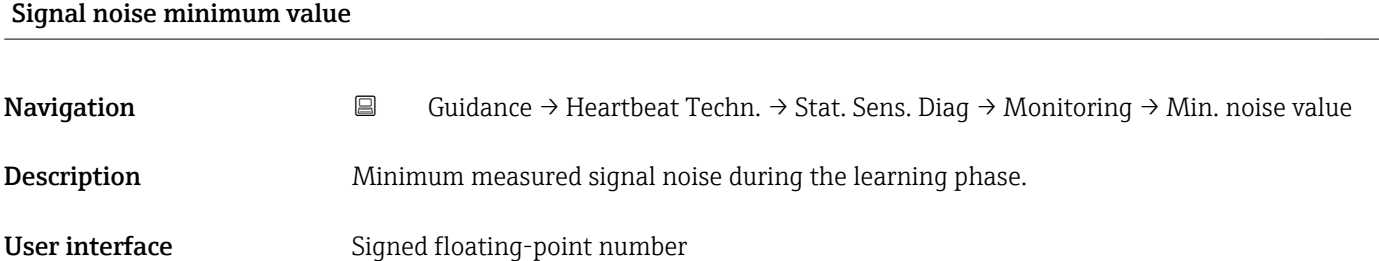

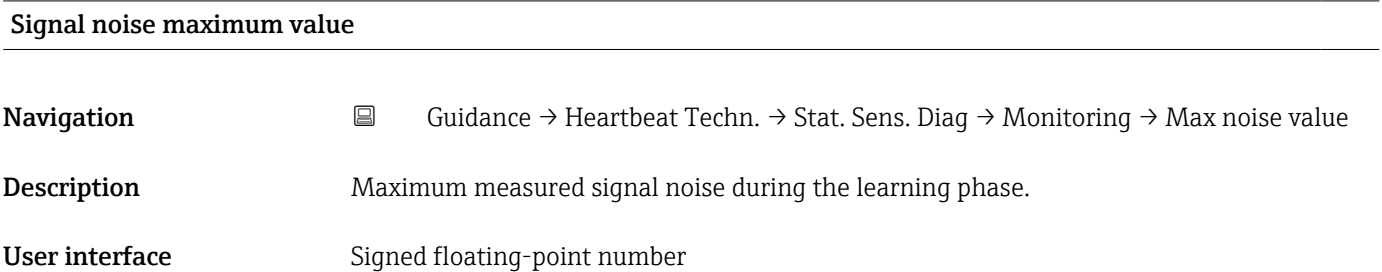

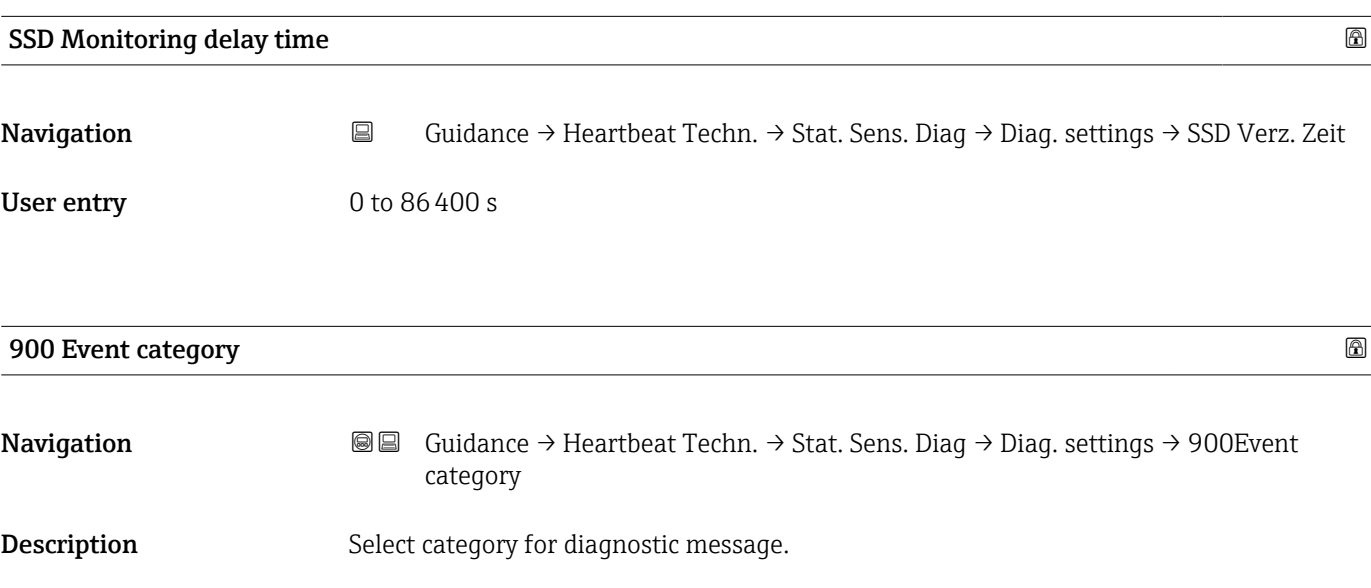

- Selection Failure (F)
	- $\bullet$  Function check (C)
	- Out of specification (S)
	- Maintenance required (M)
	- No effect (N)

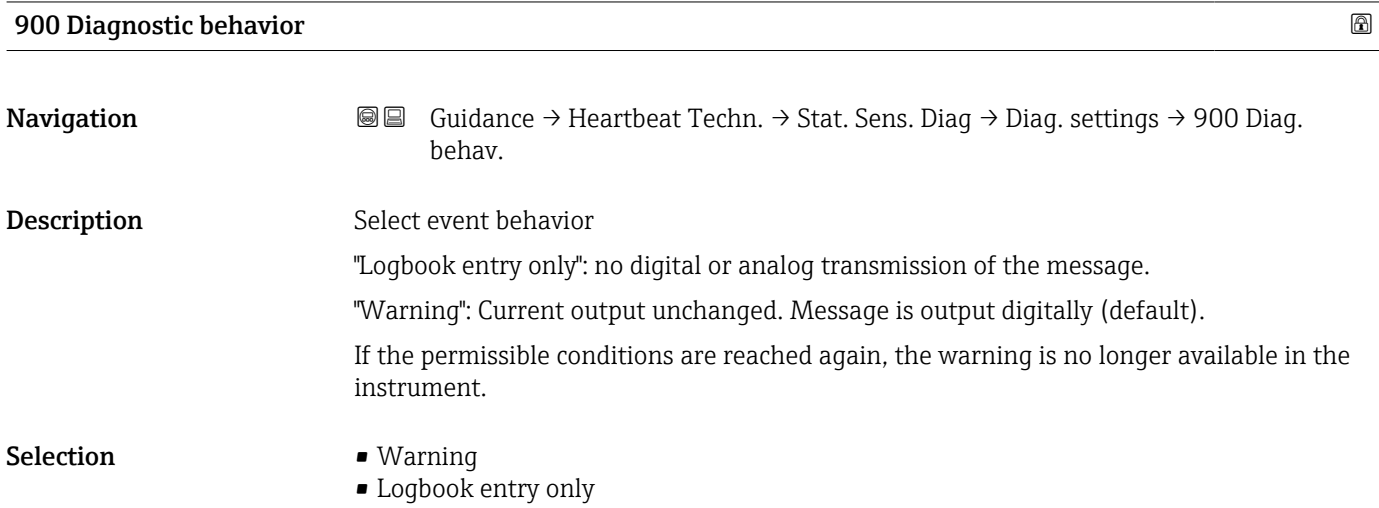

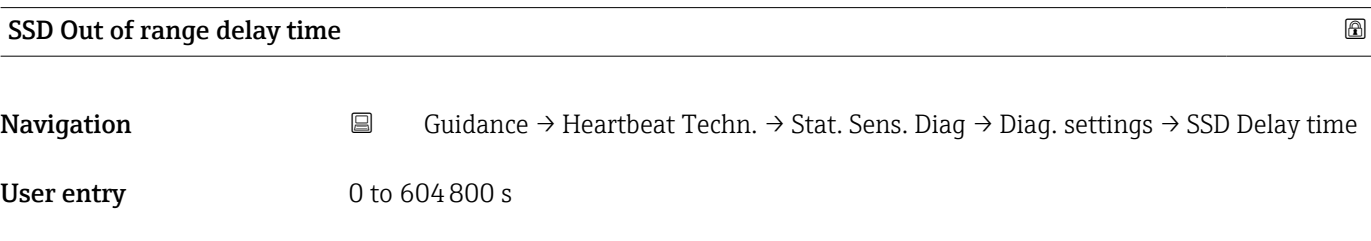

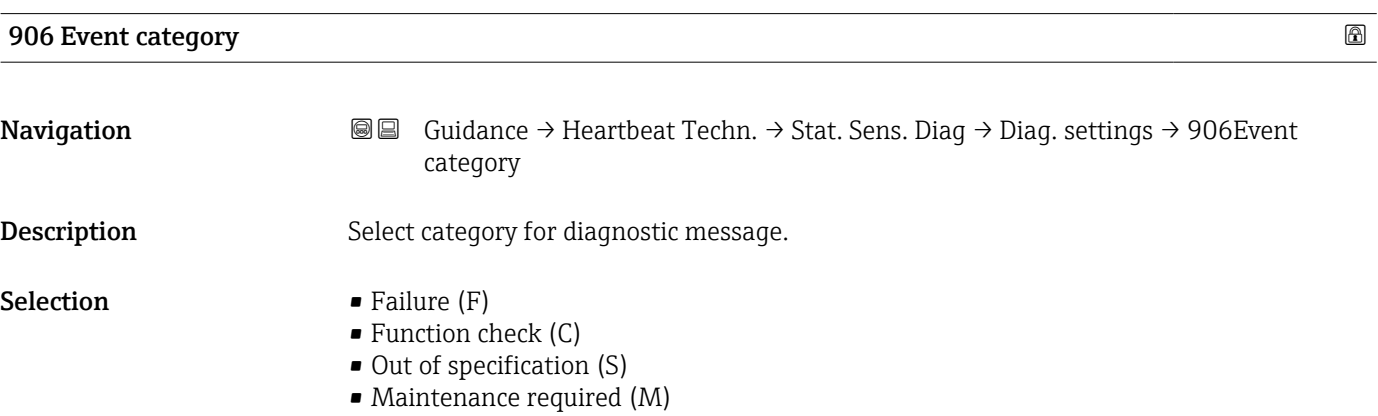

• No effect (N)

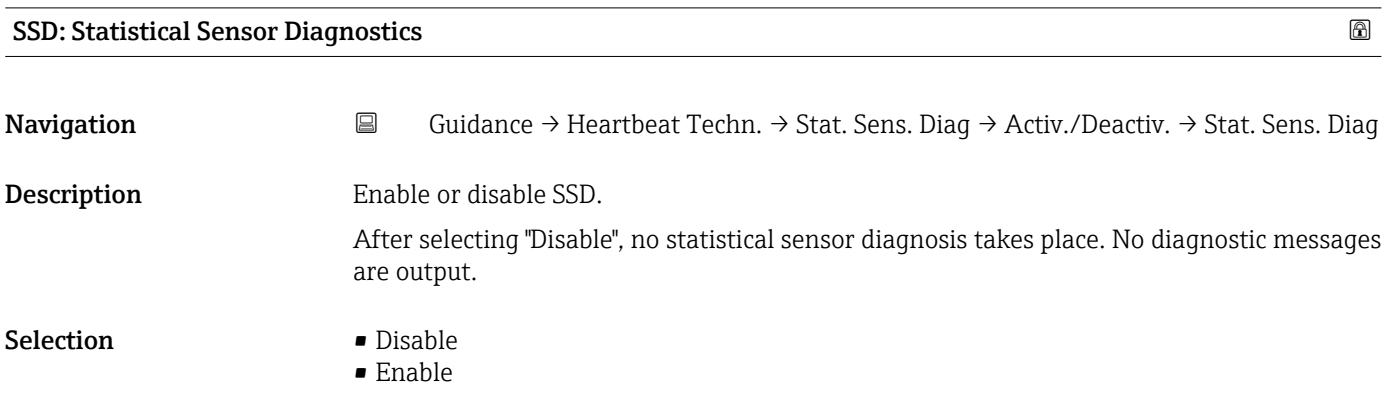

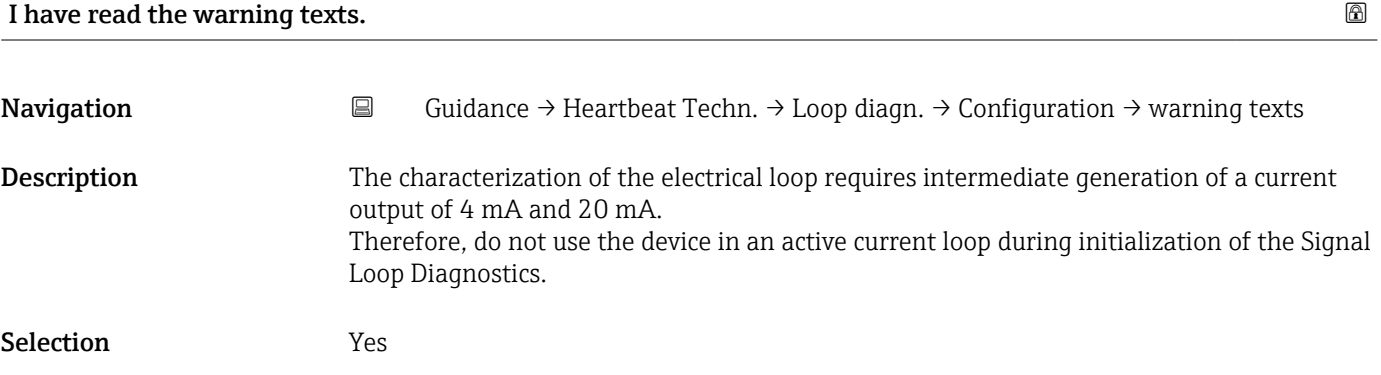

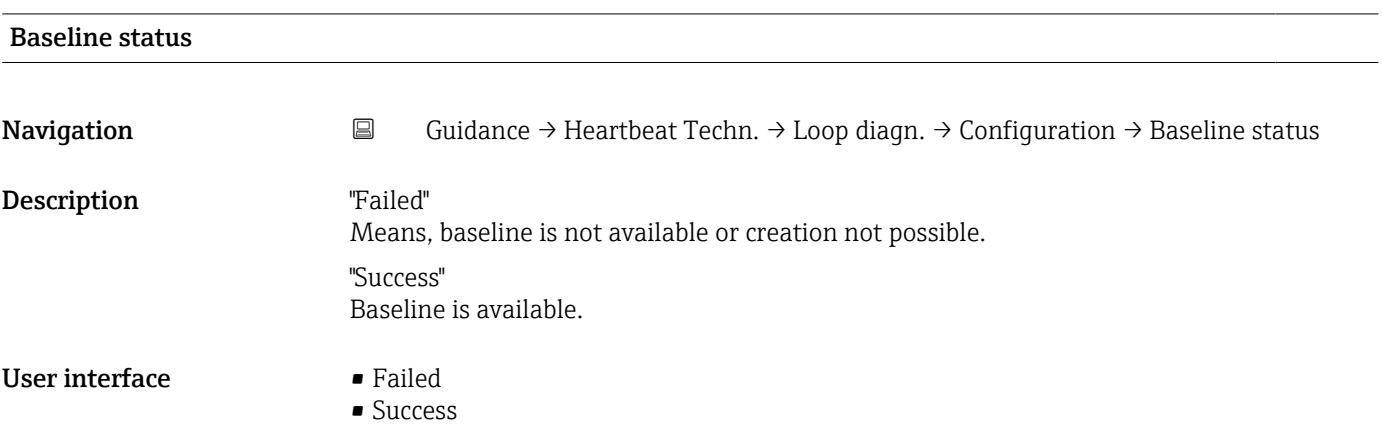

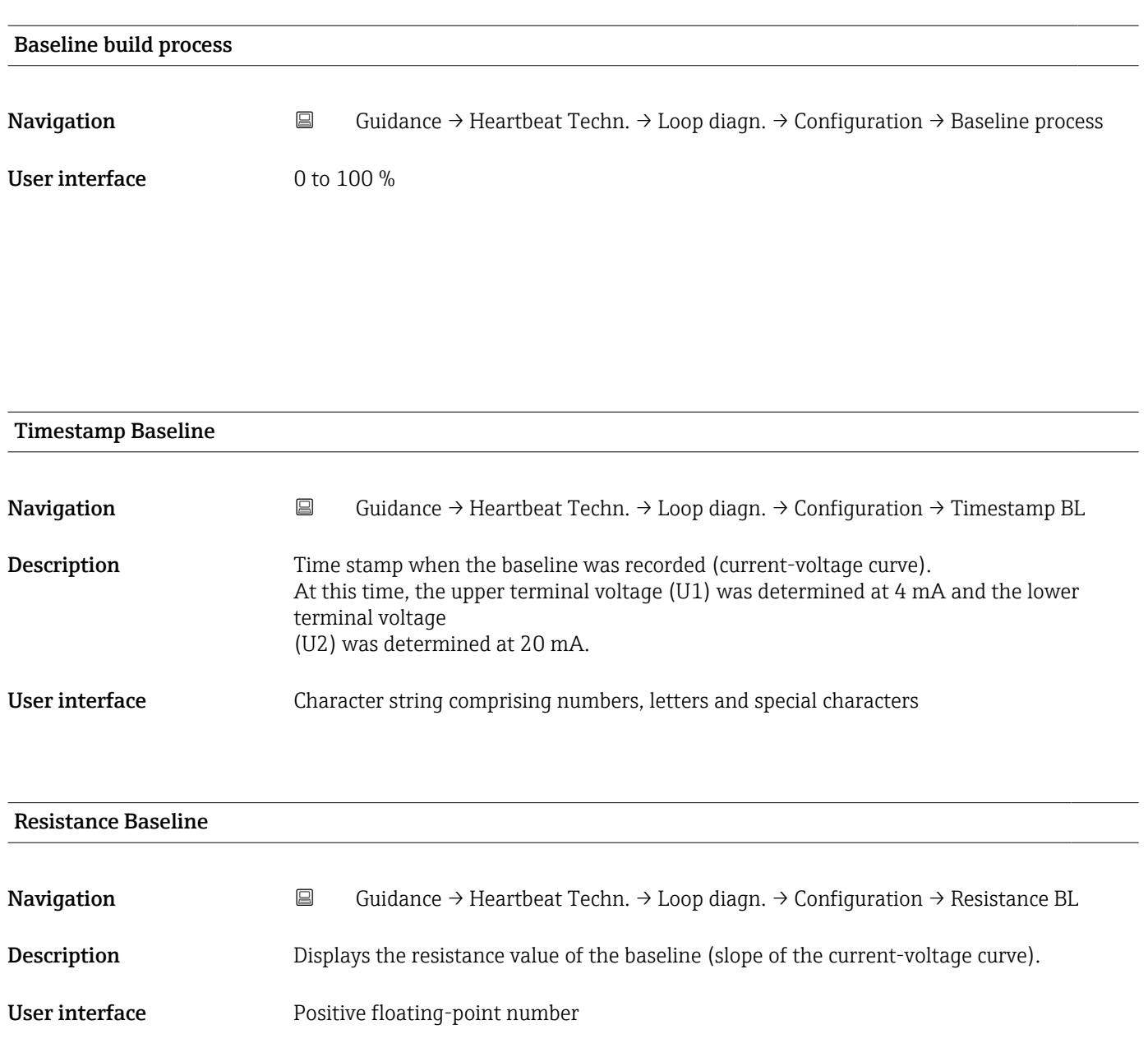

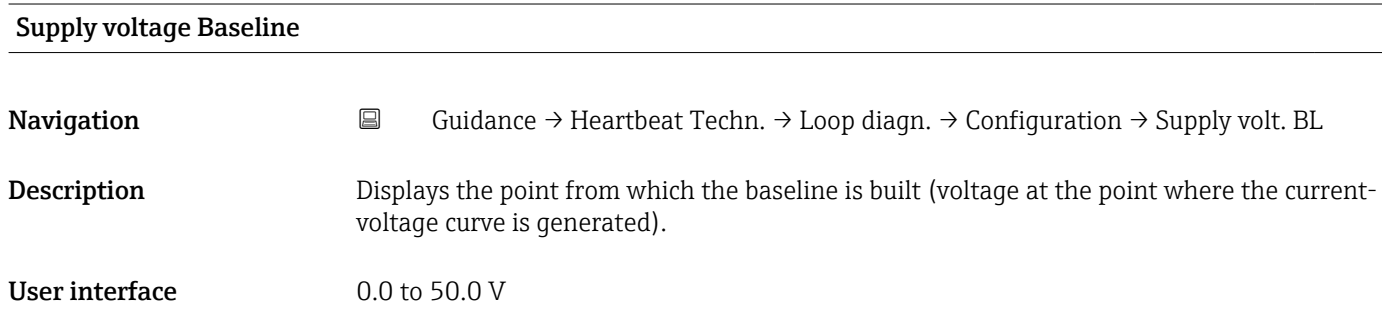
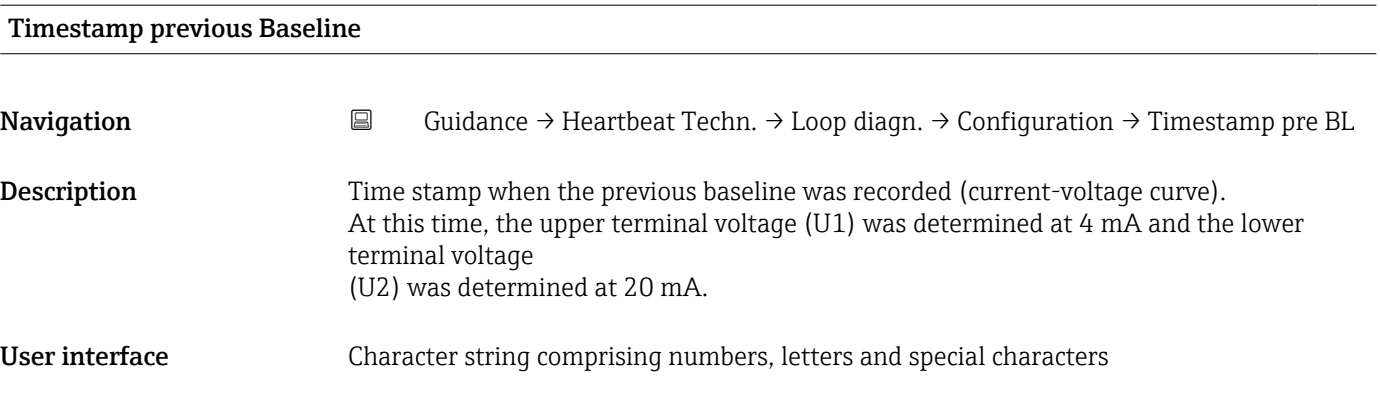

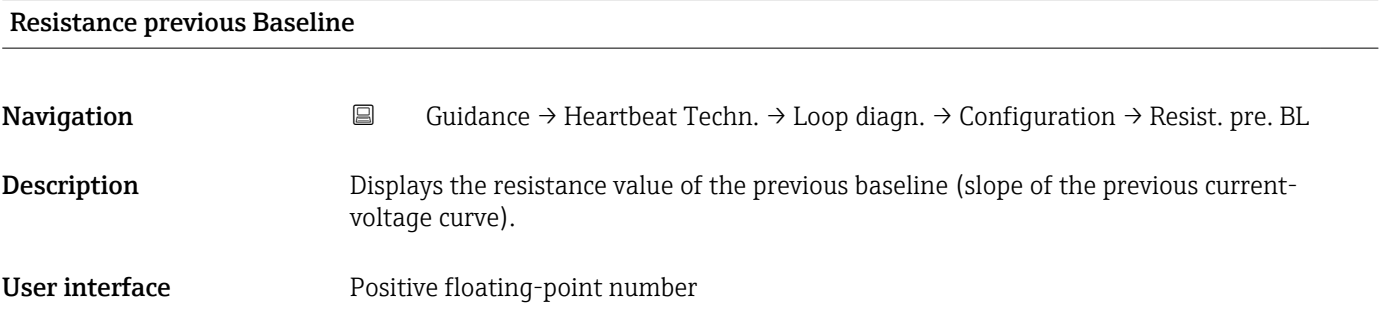

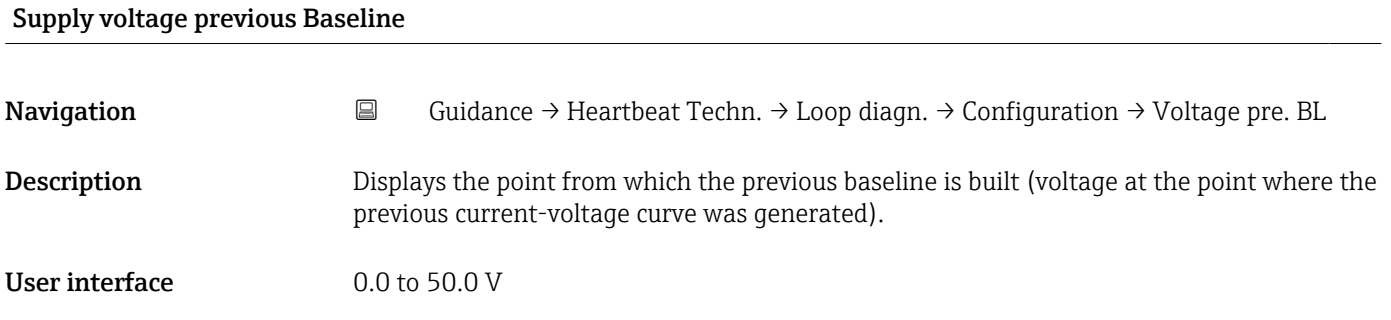

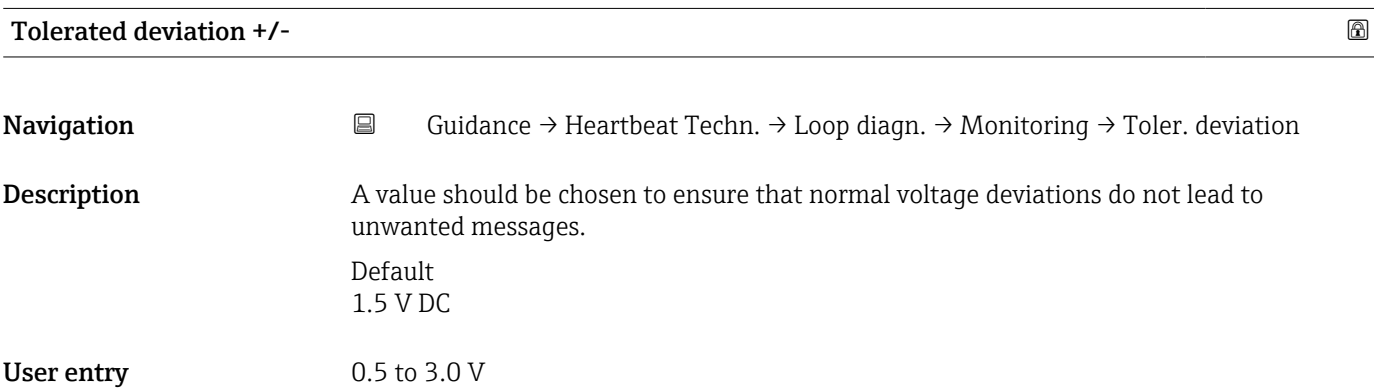

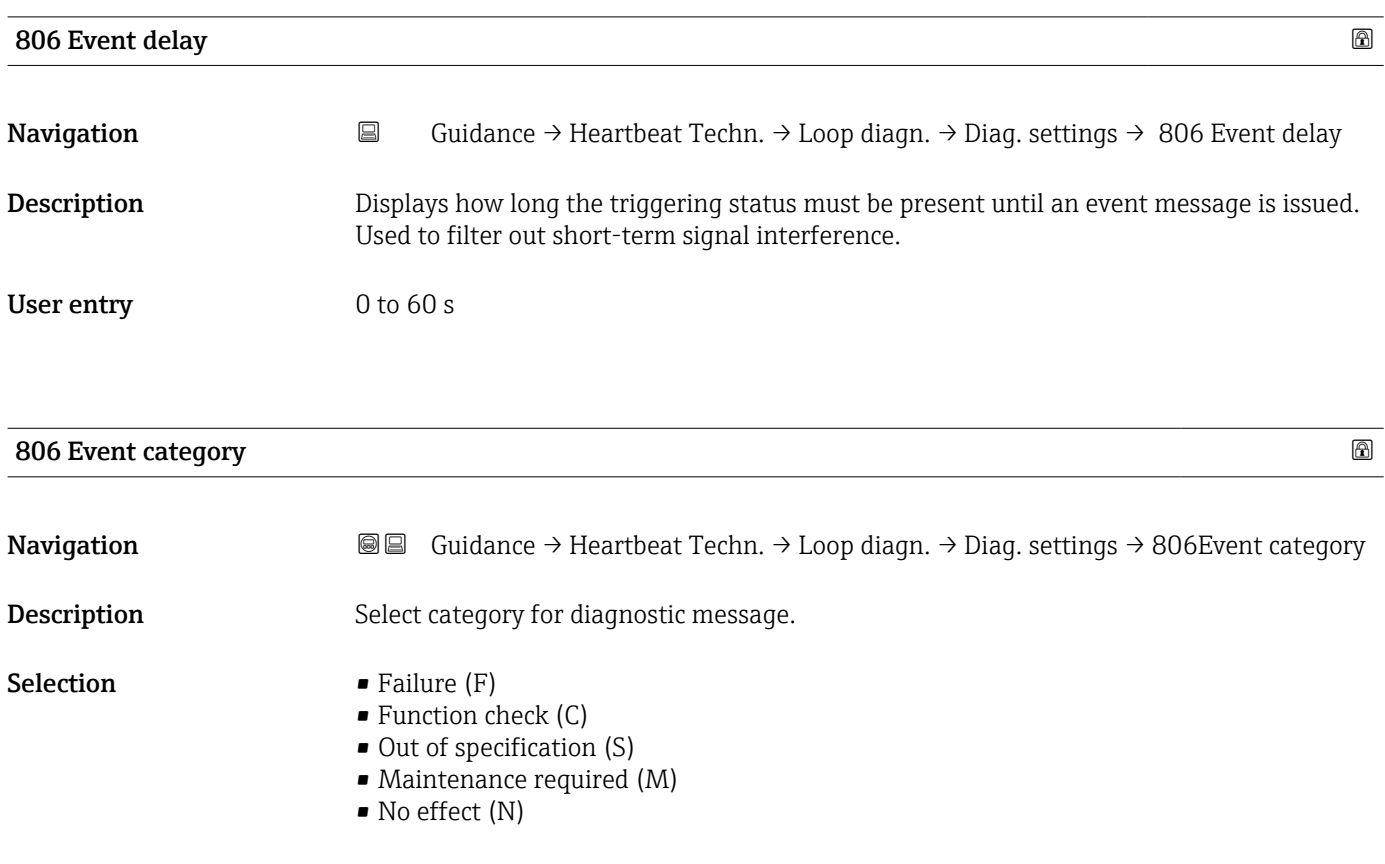

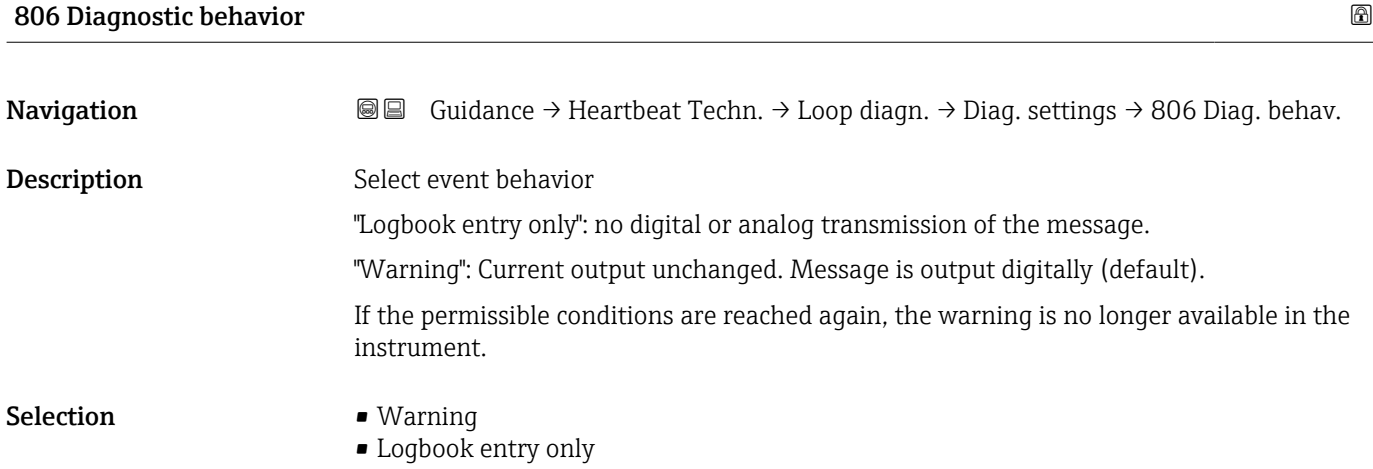

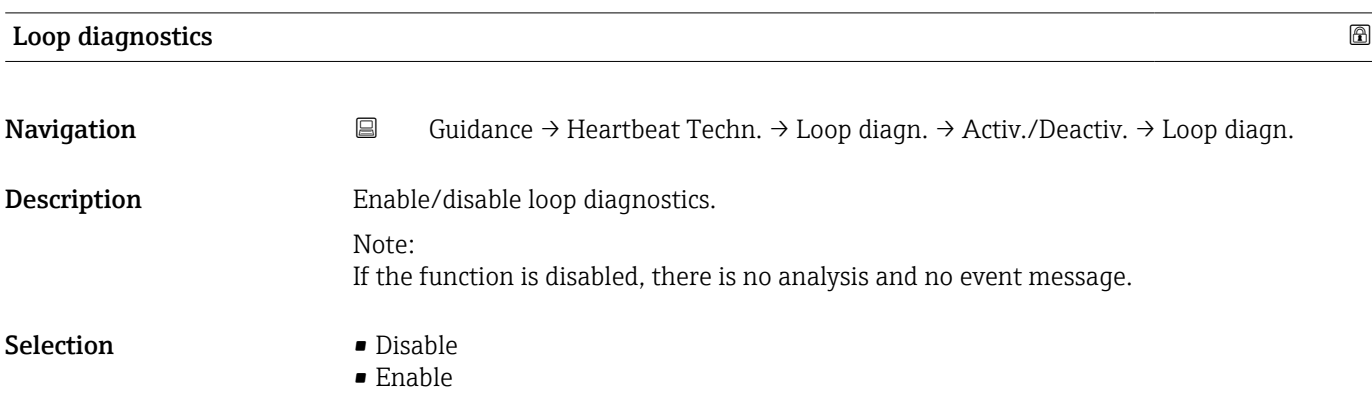

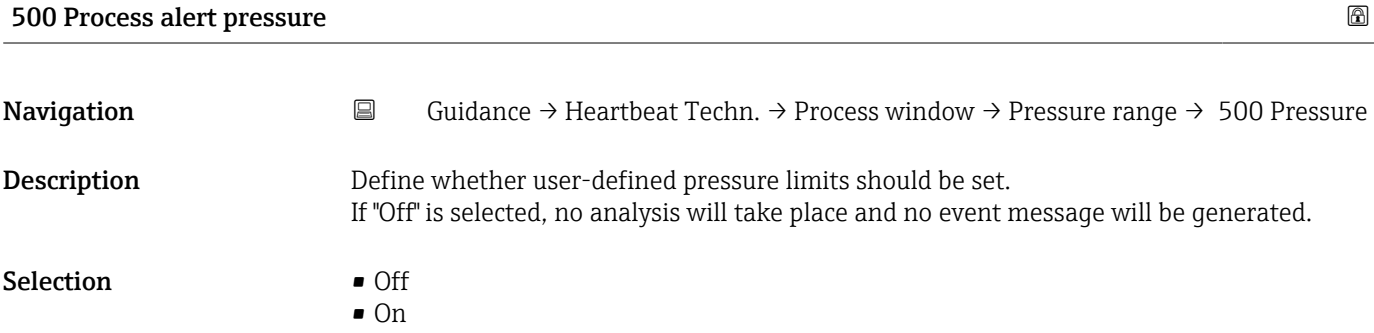

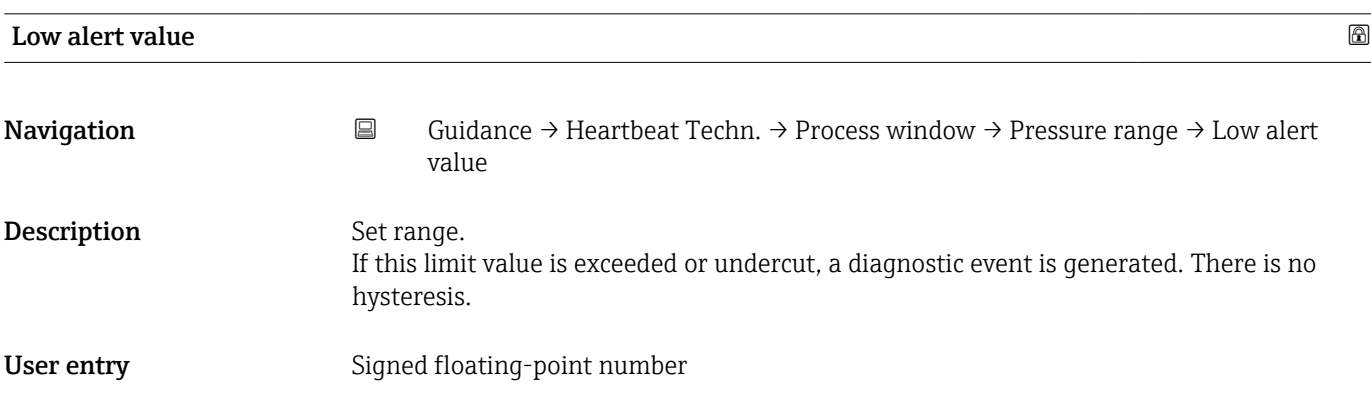

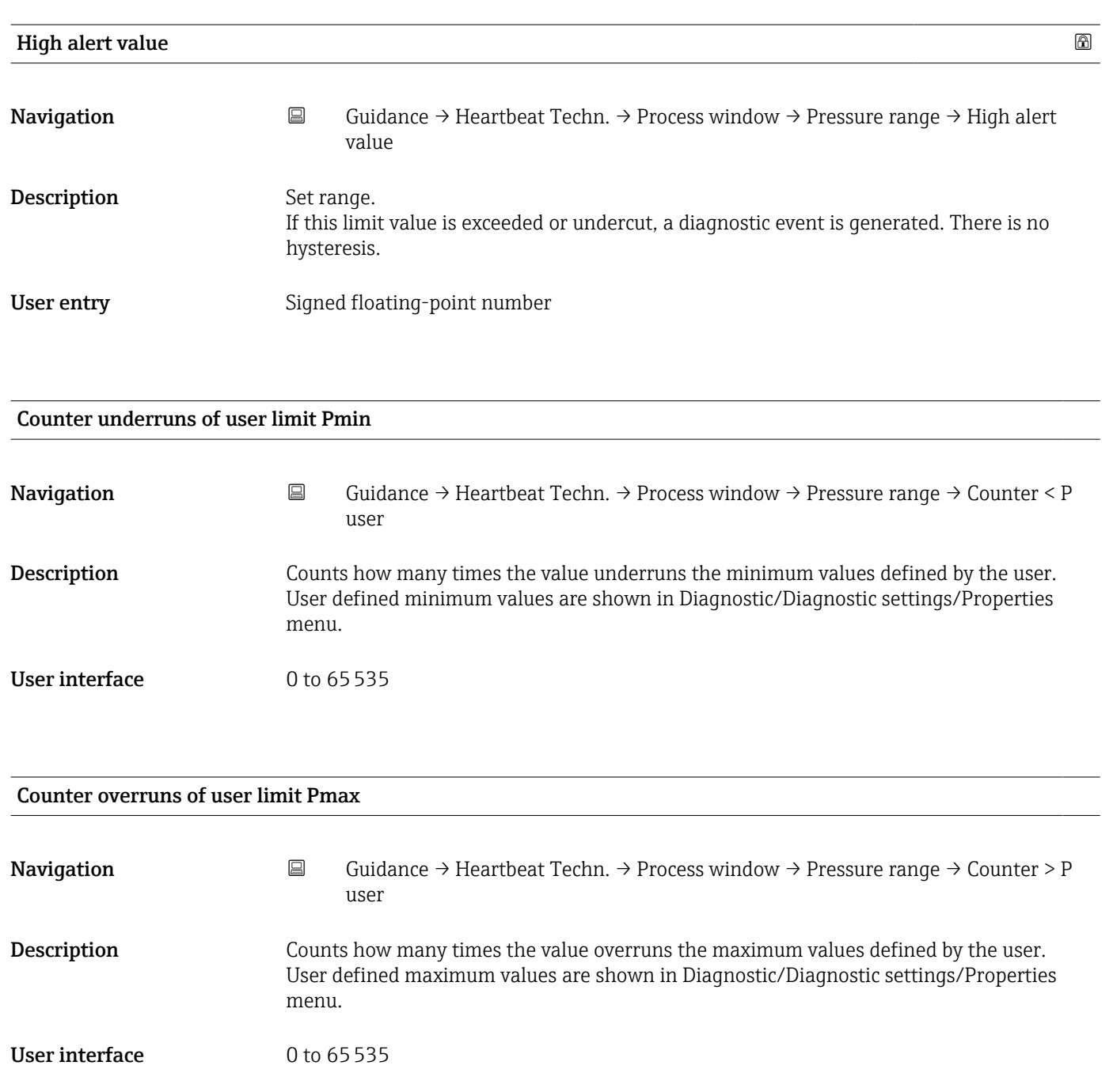

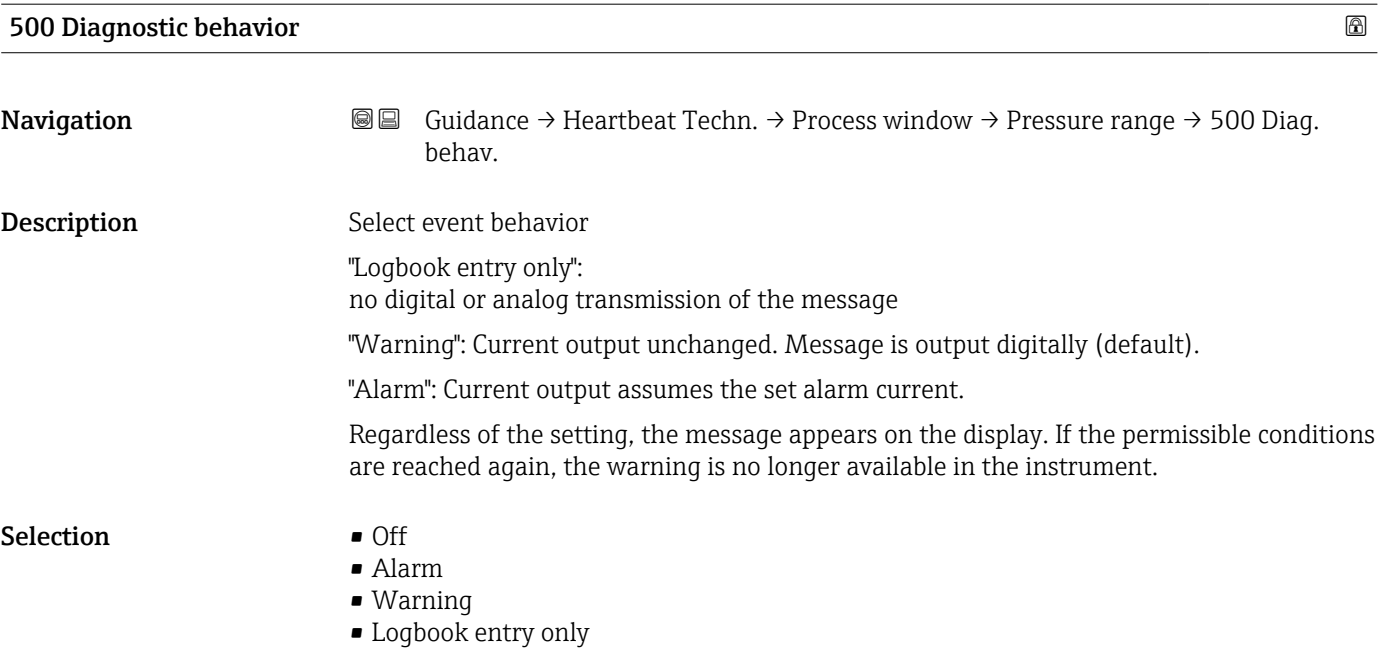

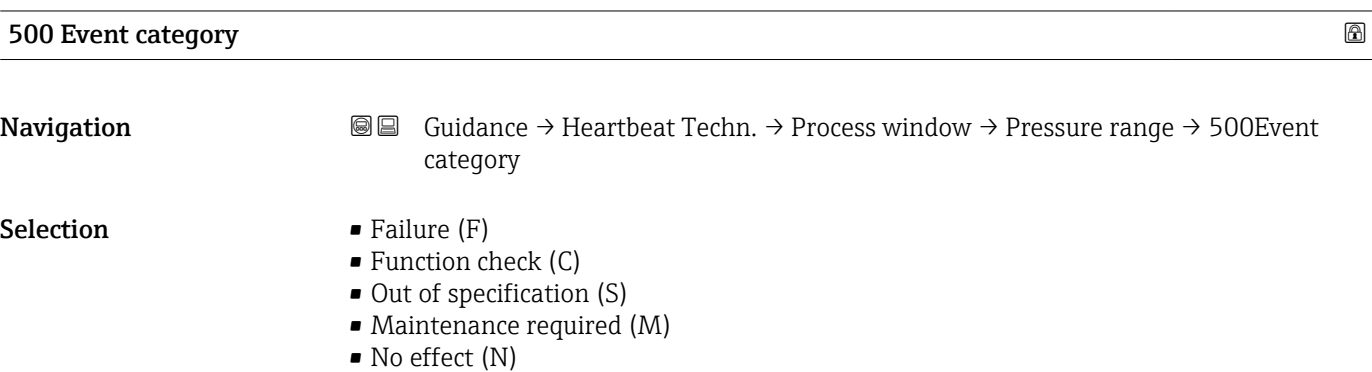

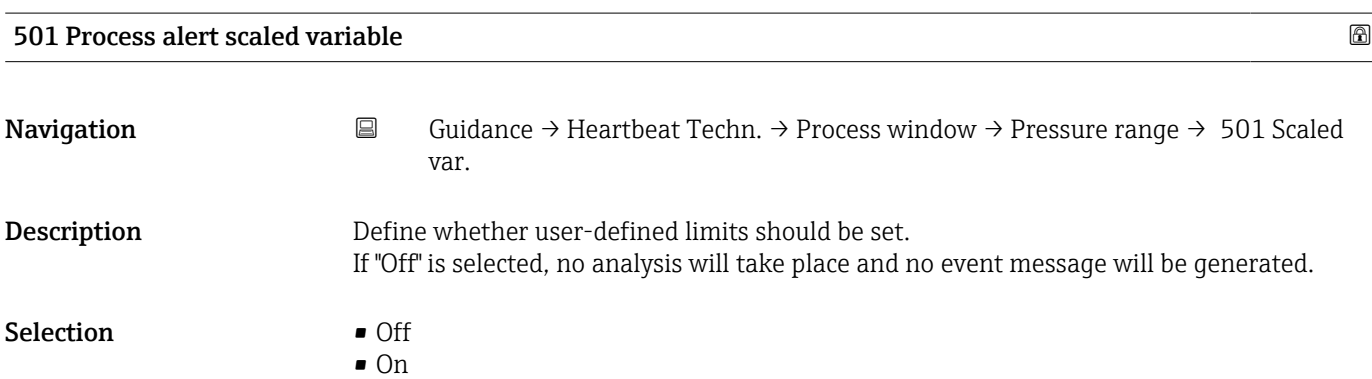

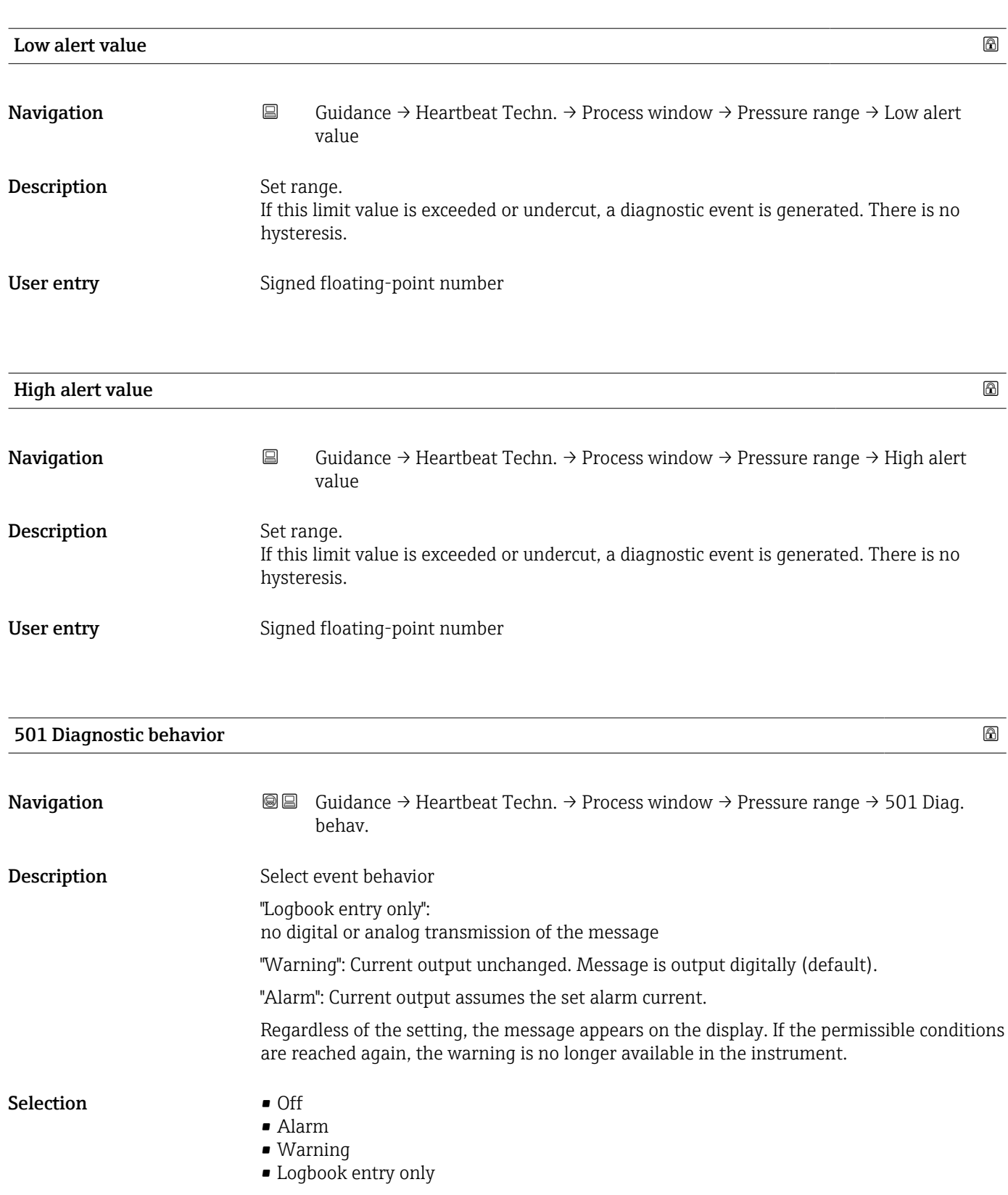

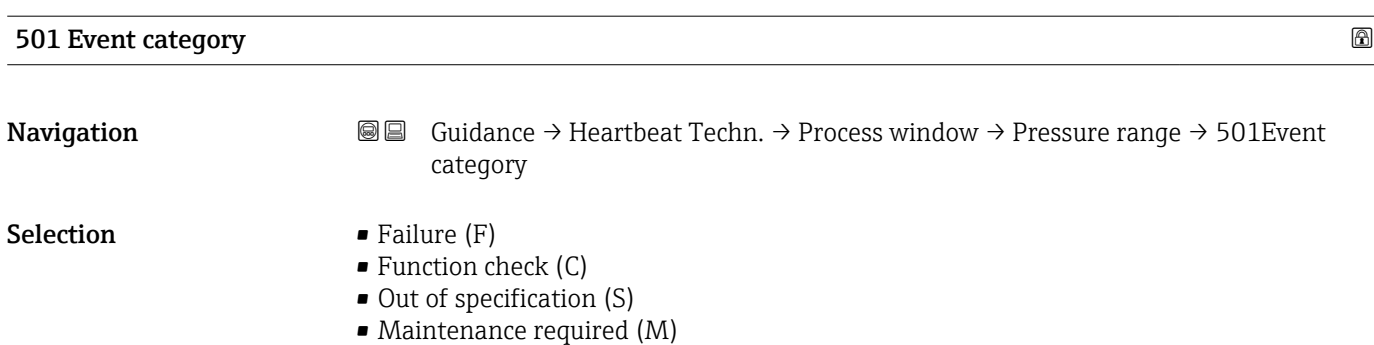

• No effect (N)

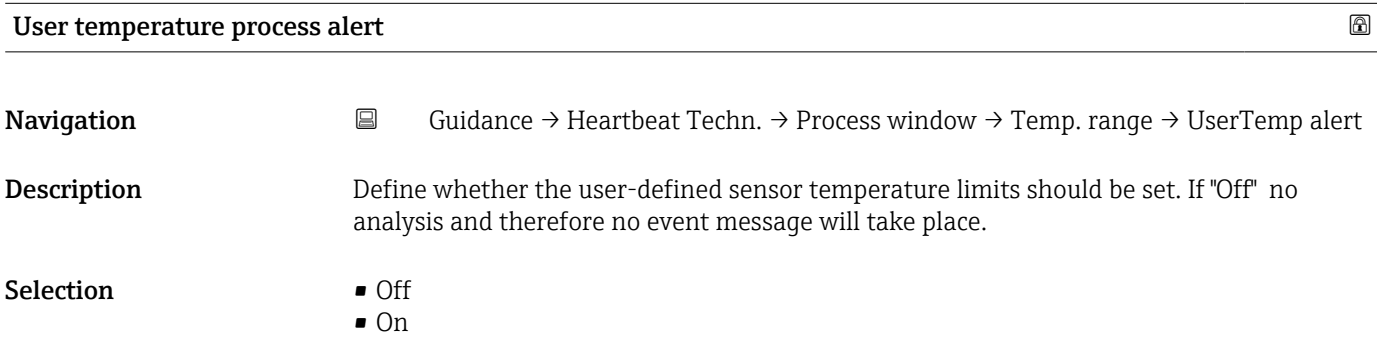

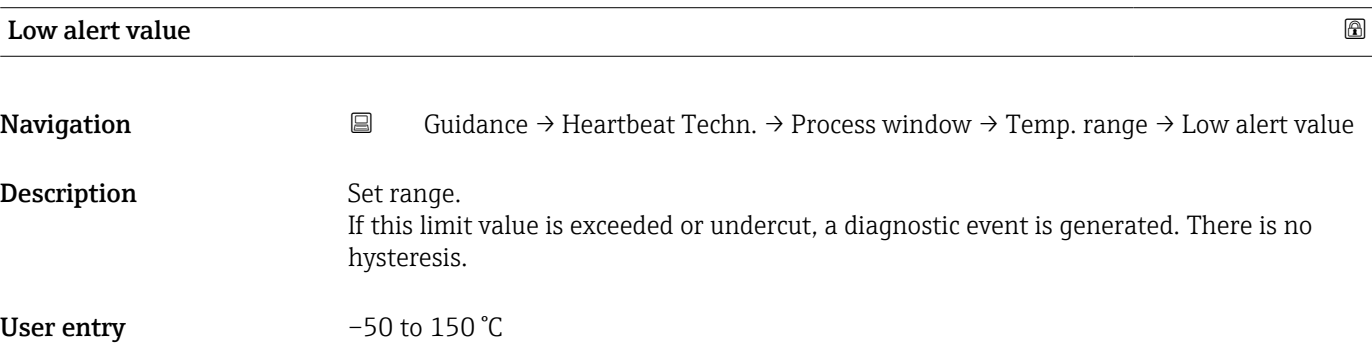

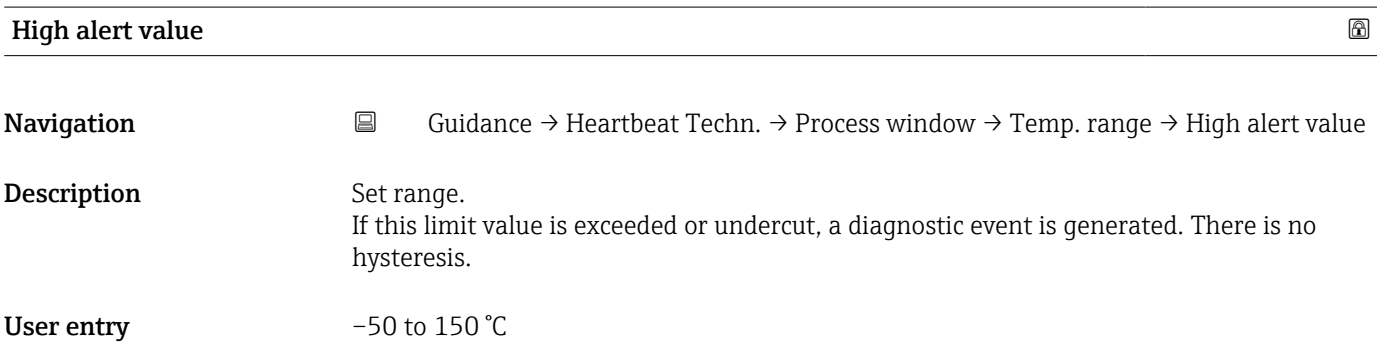

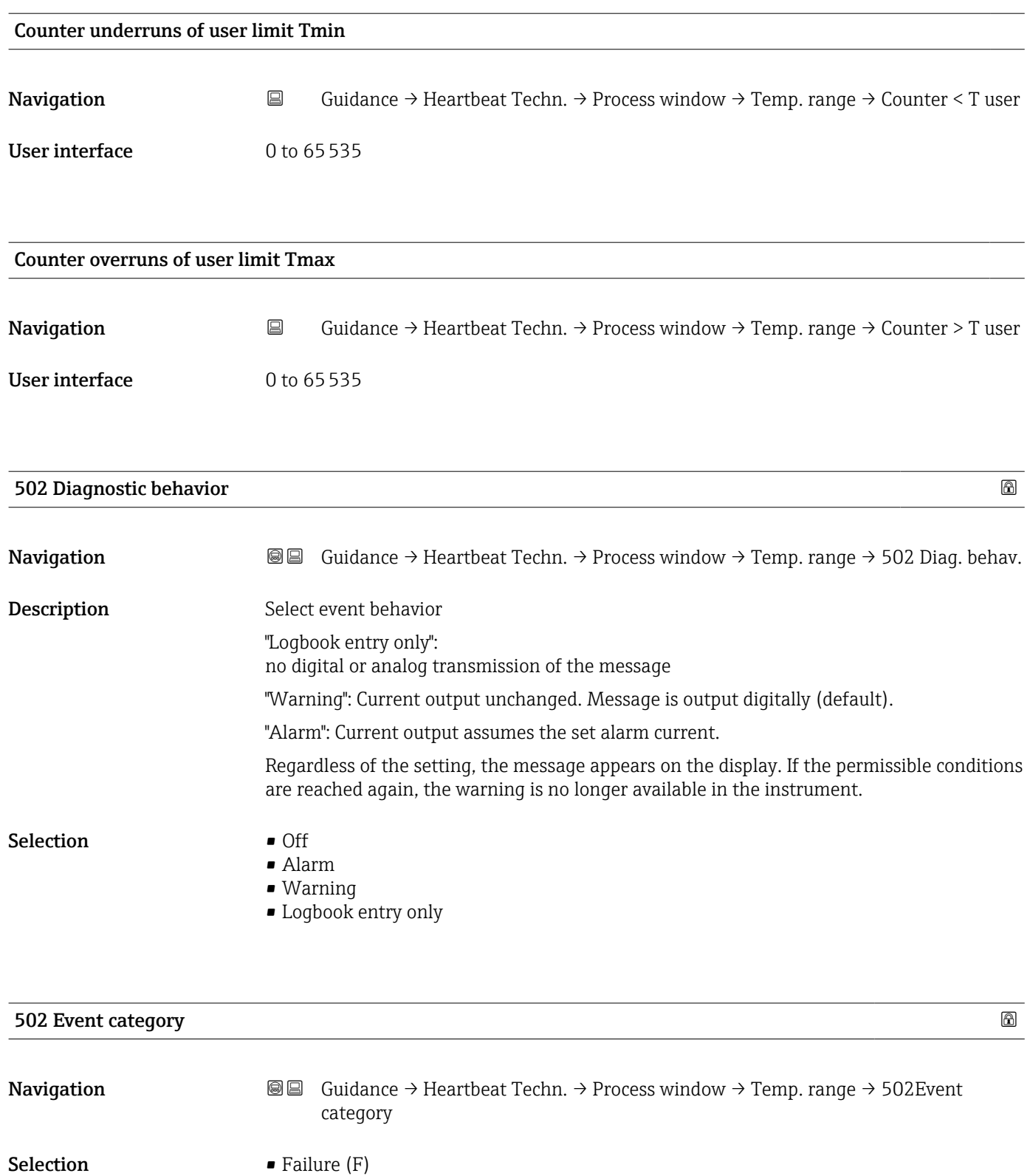

- 
- Function check (C)
- Out of specification (S) • Maintenance required (M)
- No effect (N)

# 3.2.3 "Safety mode" wizard

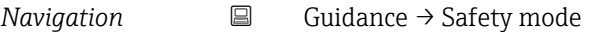

# "Preparation" wizard

*Navigation* **E** Guidance → Safety mode → Preparation

## I have read the warning texts.

**Navigation Guidance → Safety mode → Preparation → warning texts Description** - Prior to using the wizard, read the Functional Safety Manual or the WHG documentation. - In the wizard, safety-relevant parameter settings of the device will be shown. - The user must confirm the correctness of these settings. - By clicking "Finish" at the end of the wizard, the device is safety locked. - A documentation of the safety-relevant parameter settings can be generated at the end of the wizard. - The device can be unlocked via this wizard in case the device is safety locked. - If the wizard is aborted, the device locking status will not be changed! Selection Yes

#### "Preparation" wizard

### *Navigation* **E** Guidance → Safety mode → Preparation

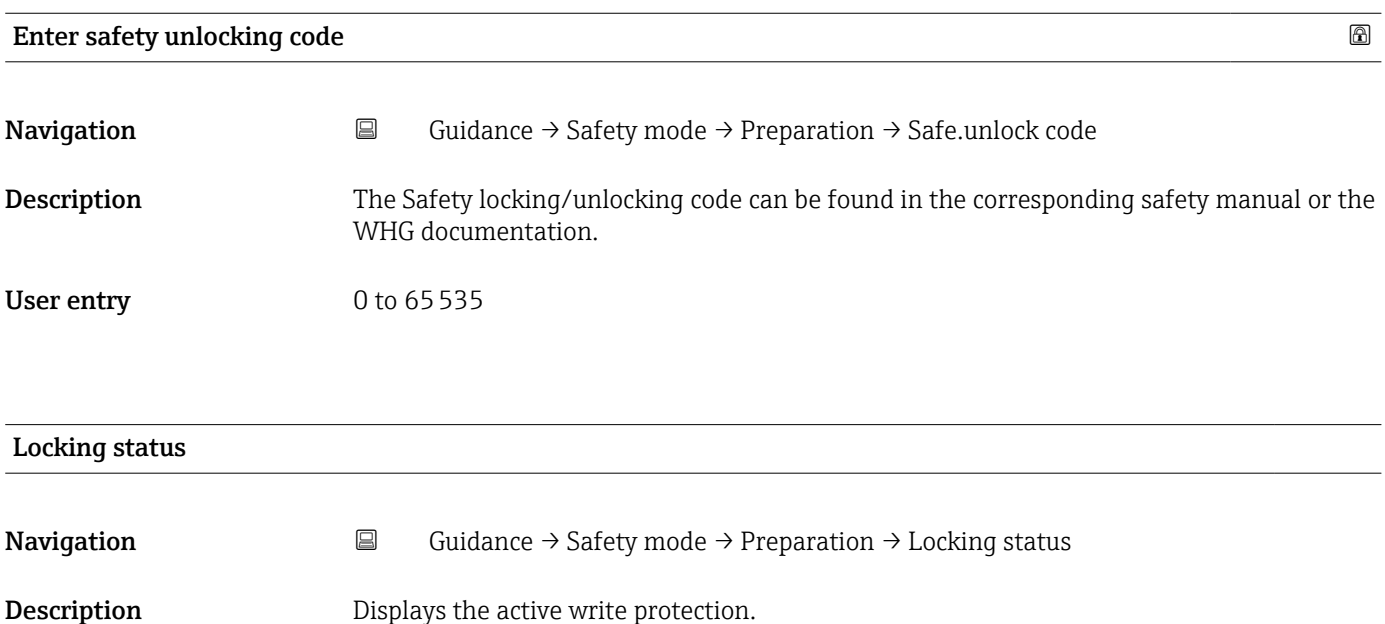

- User interface  **Hardware locked** 
	- Safety locked
	- Temporarily locked

## Additional information *User interface*

If two or more types of write protection are active, the write protection with the highest priority is shown on the local display. In the operating tool all active types of write protection are displayed.

Detailed information on access authorization is provided in the "User roles and associated access authorization" and "Operating concept" sections of the Operations Instructions for the device.

#### *Selection*

## *Function scope of the "Locking status" parameter*

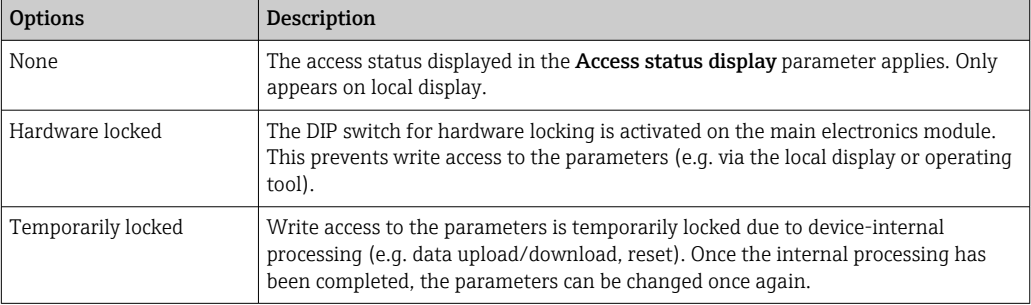

## "Preparation" wizard

*Navigation* **E** Guidance → Safety mode → Preparation

## Proof test via Bluetooth allowed?

**Navigation Guidance → Safety lock → Preparation → BLE proof test** Description After completion of the Safety mode wizard, the device will be write protected via software lock. To use the proof test wizard (optional), the device does not have to be unlocked. It must be defined, if the proof test wizard via Bluetooth is allowed.  $S^{e}$  Selection  $\blacksquare$  No • Yes

# "Preparation" wizard

*Navigation* **■** Guidance → Safety lock → Preparation

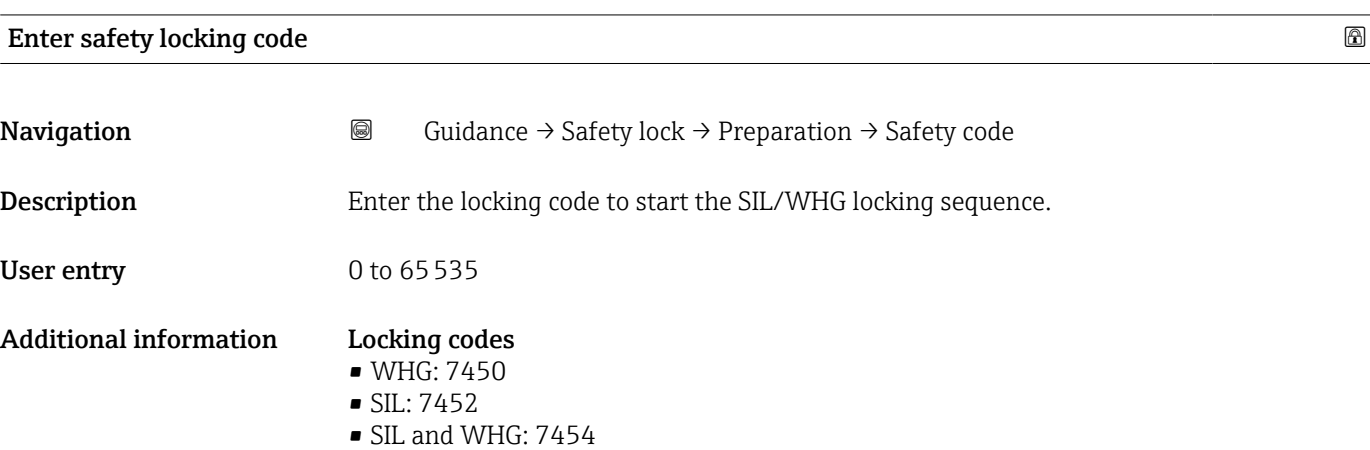

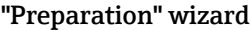

*Navigation* **■** Guidance → Safety mode → Preparation

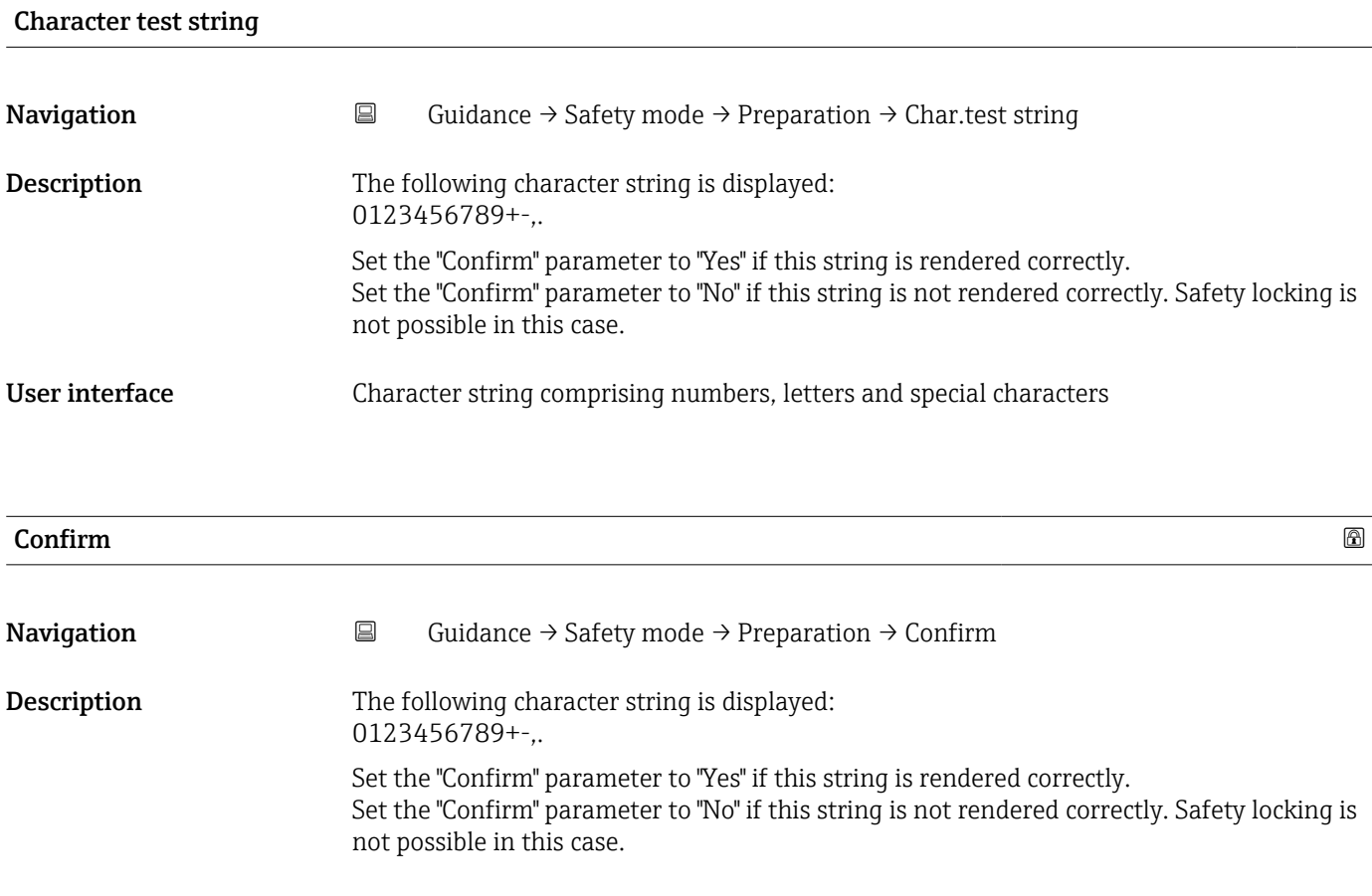

# Selection • No

• Yes

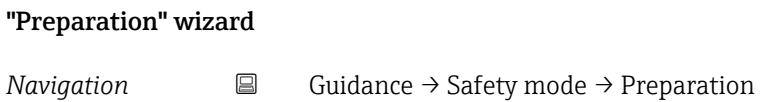

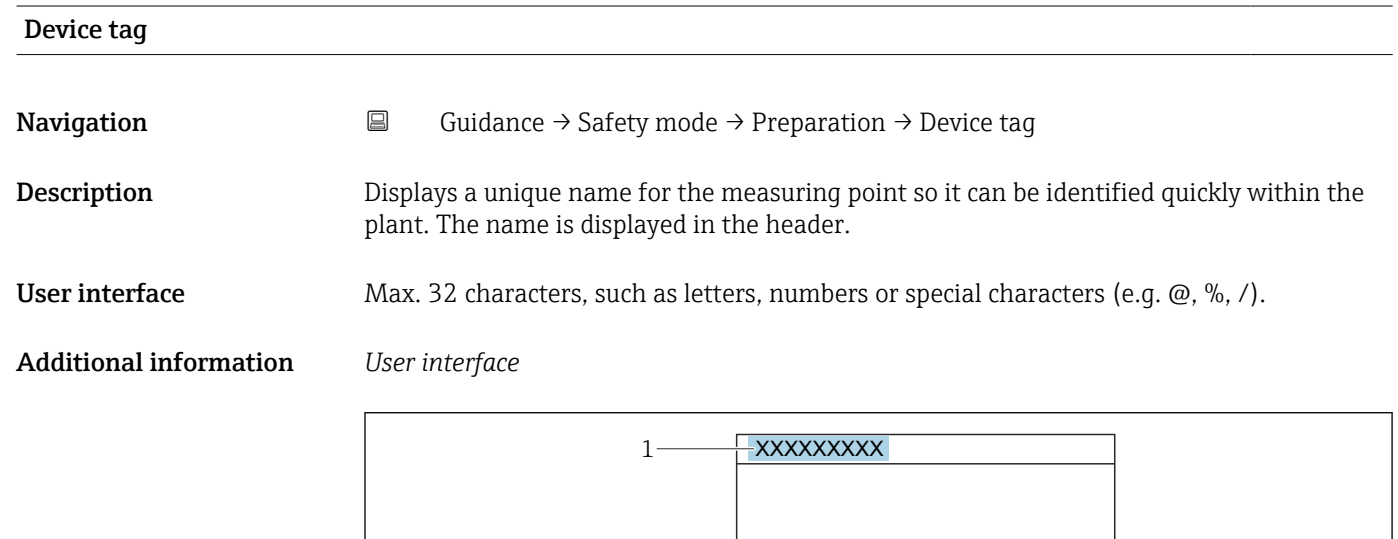

*1 Position of the header text on the display*

The number of characters displayed depends on the characters used.

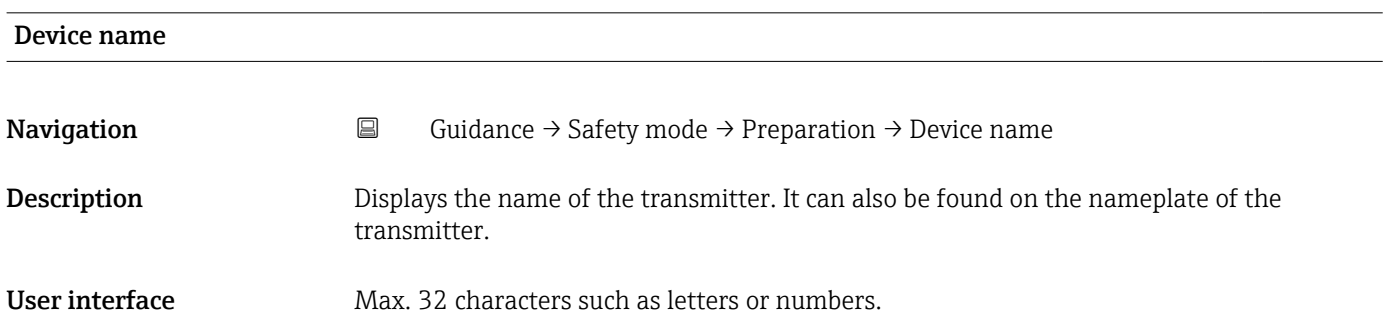

A0029422

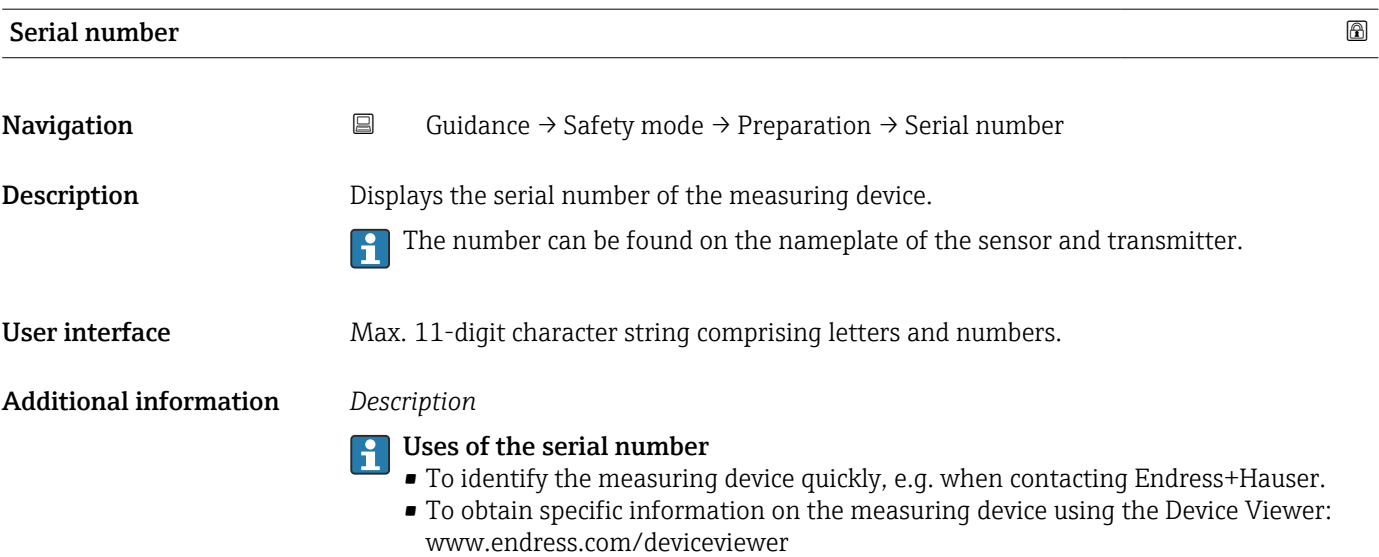

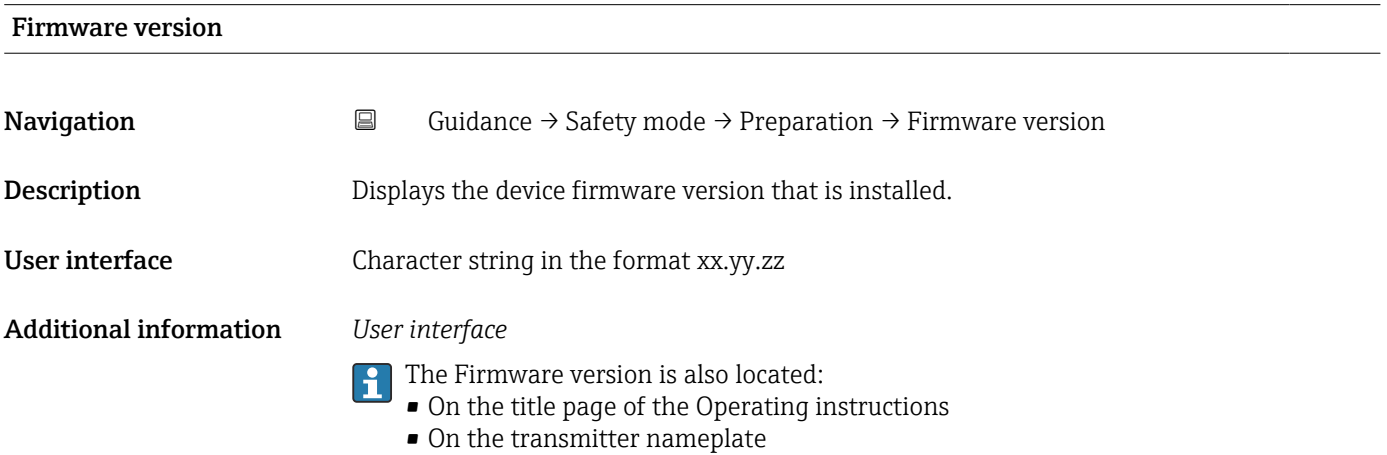

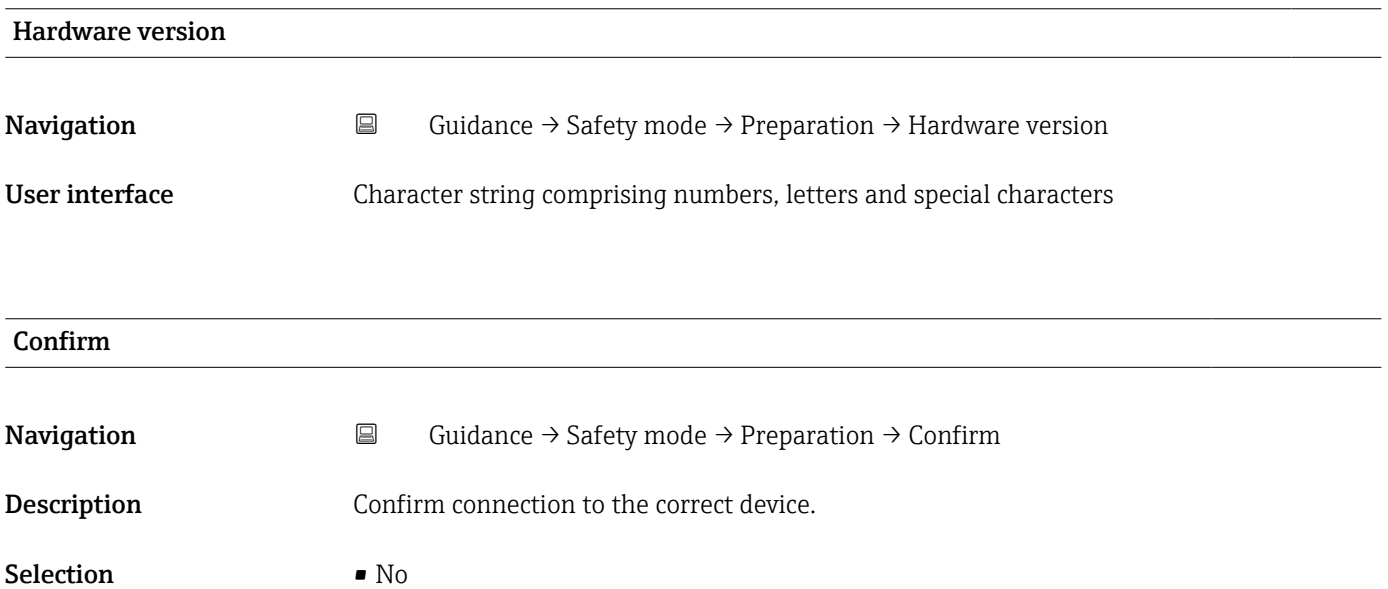

• Yes

# "Preparation" wizard

*Navigation* **E** Guidance → Safety mode → Preparation

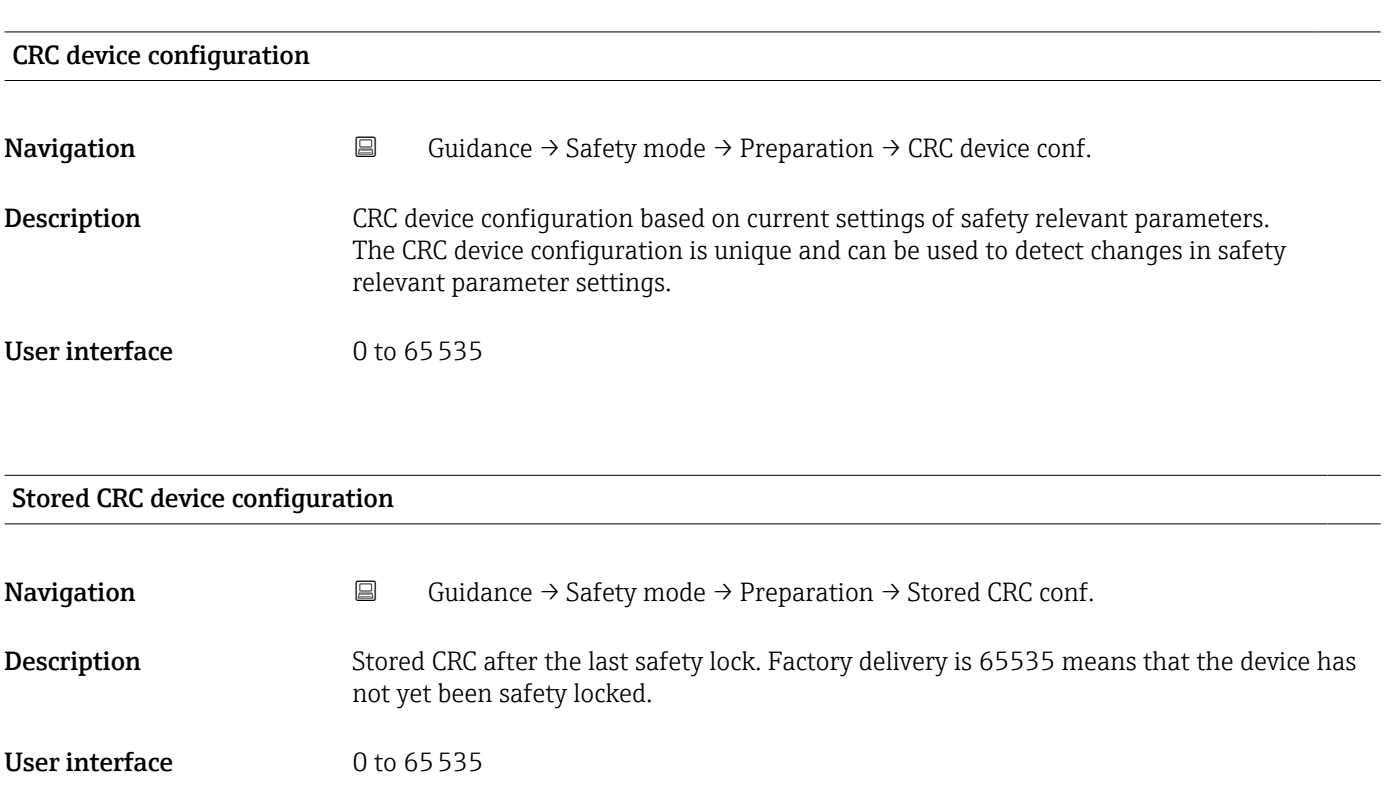

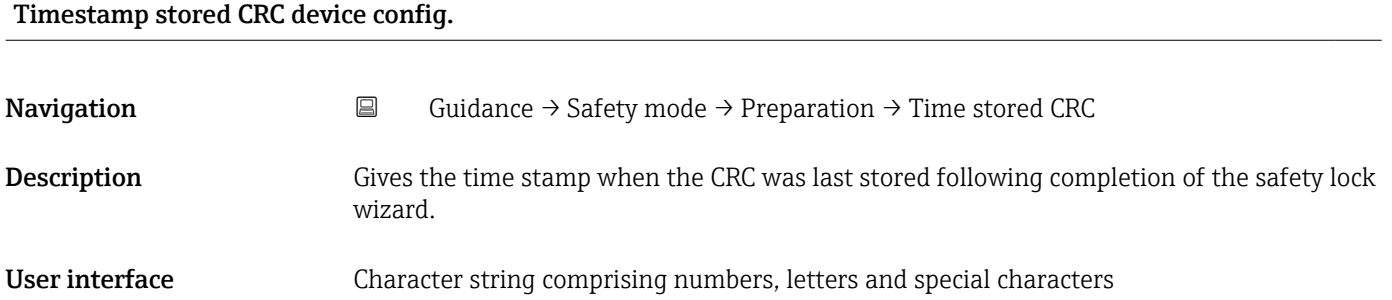

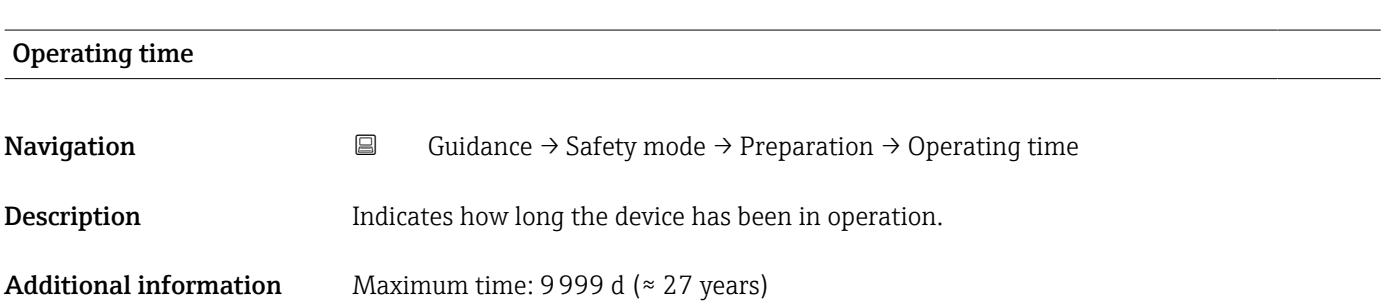

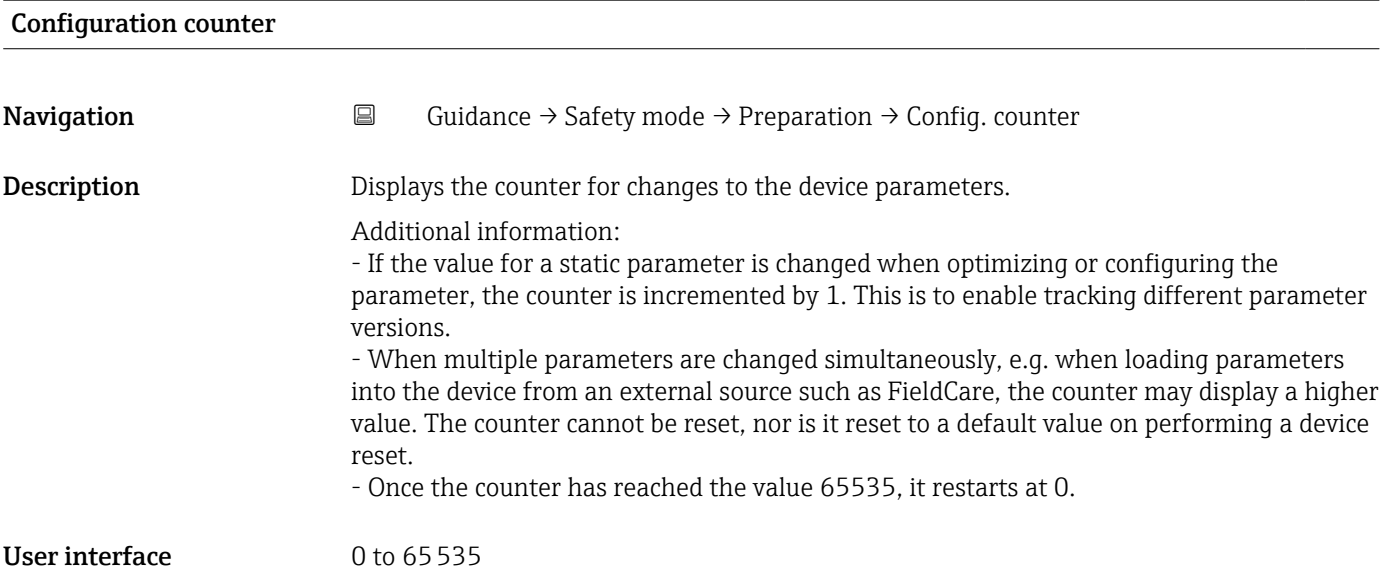

# "Confirmation" wizard

*Navigation* **E** Guidance → Safety mode → Confirmation

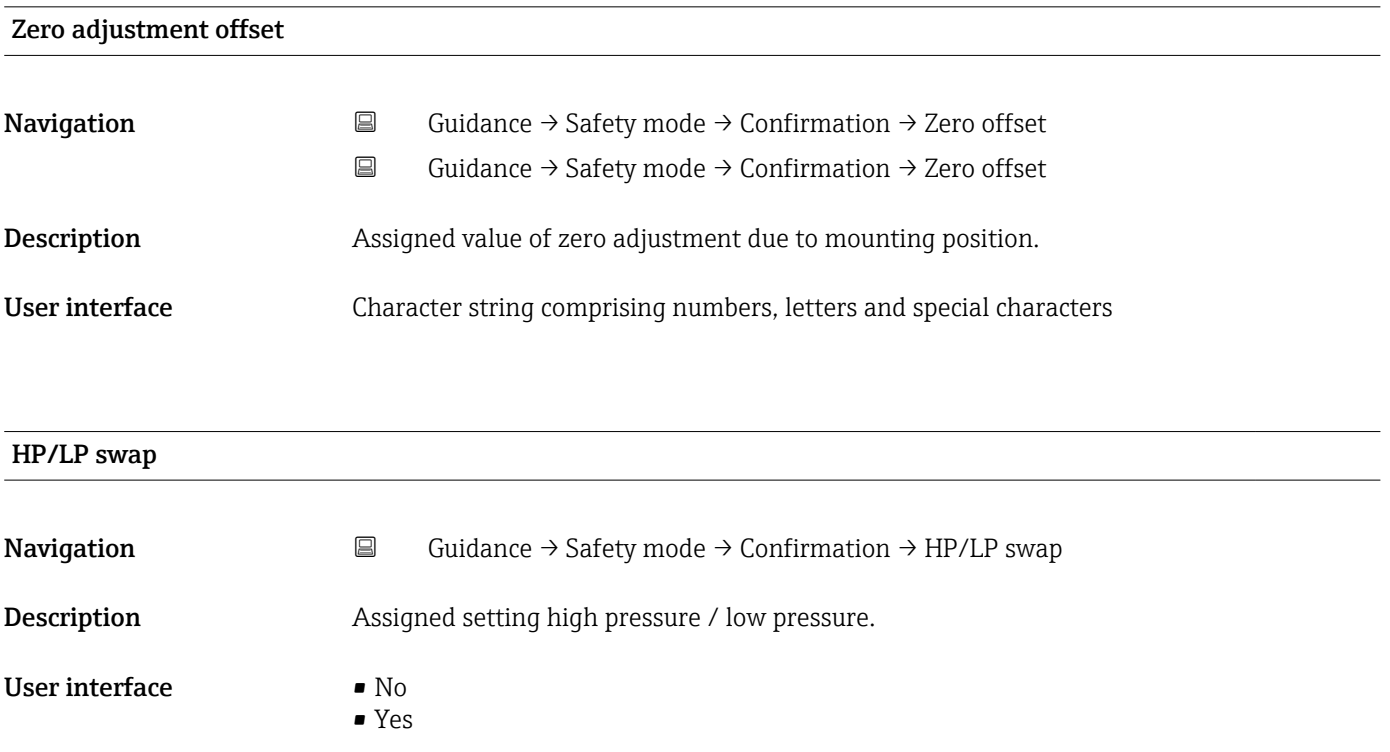

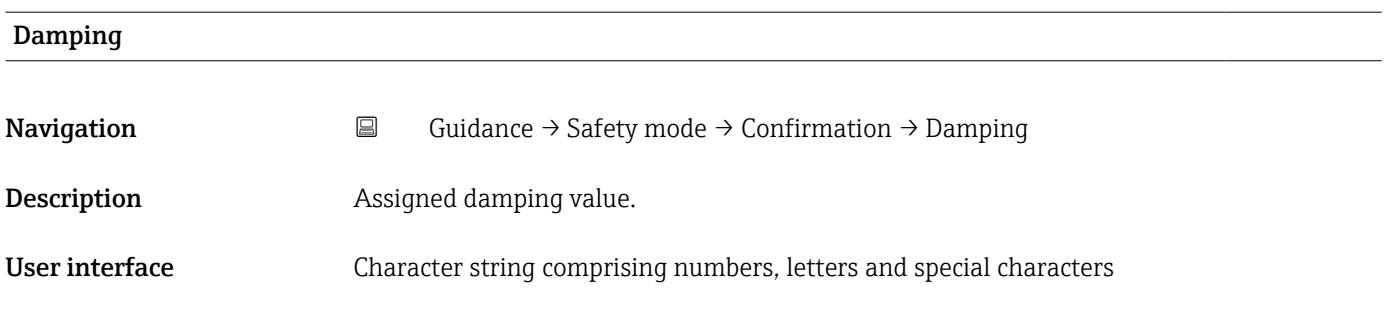

# Sensor pressure range behavior

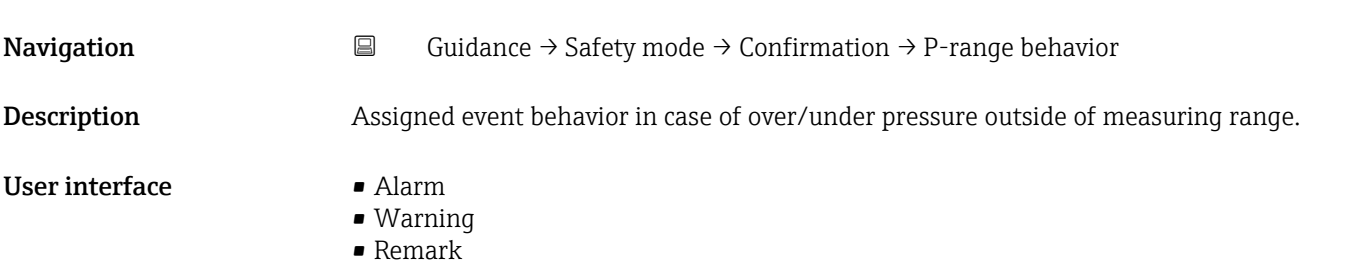

• Special

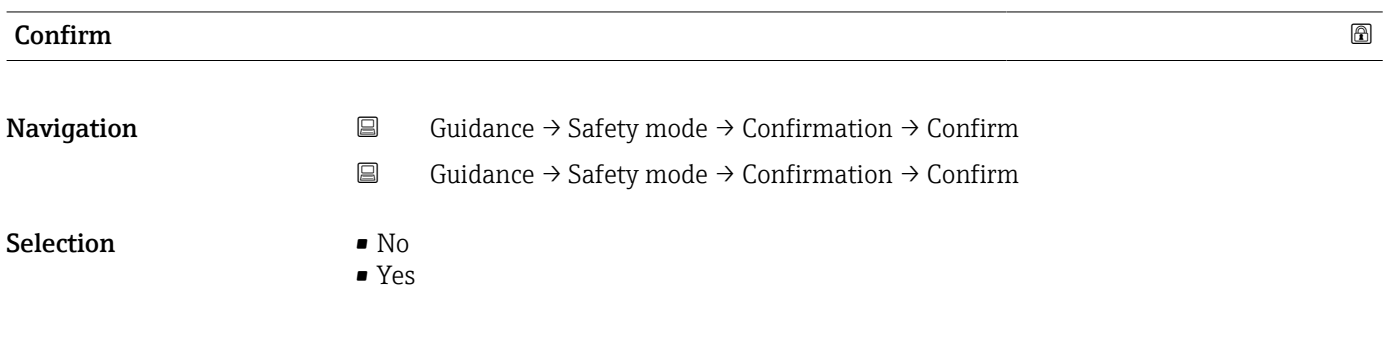

# "Confirmation" wizard

*Navigation* **E** Guidance → Safety mode → Confirmation

# Output current transfer function

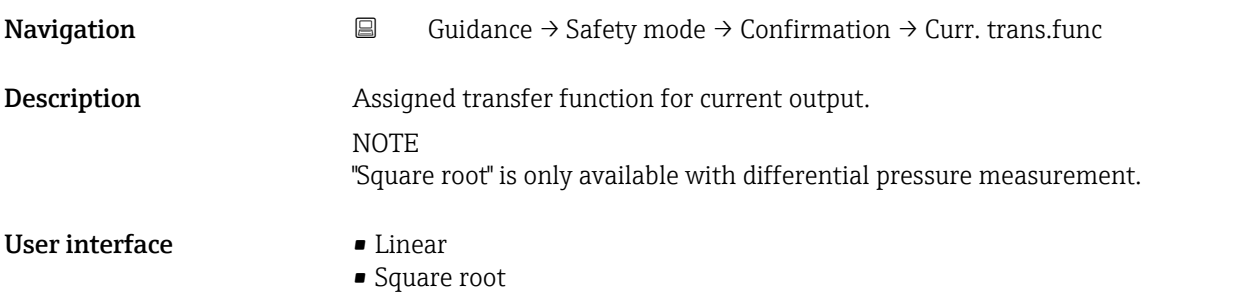

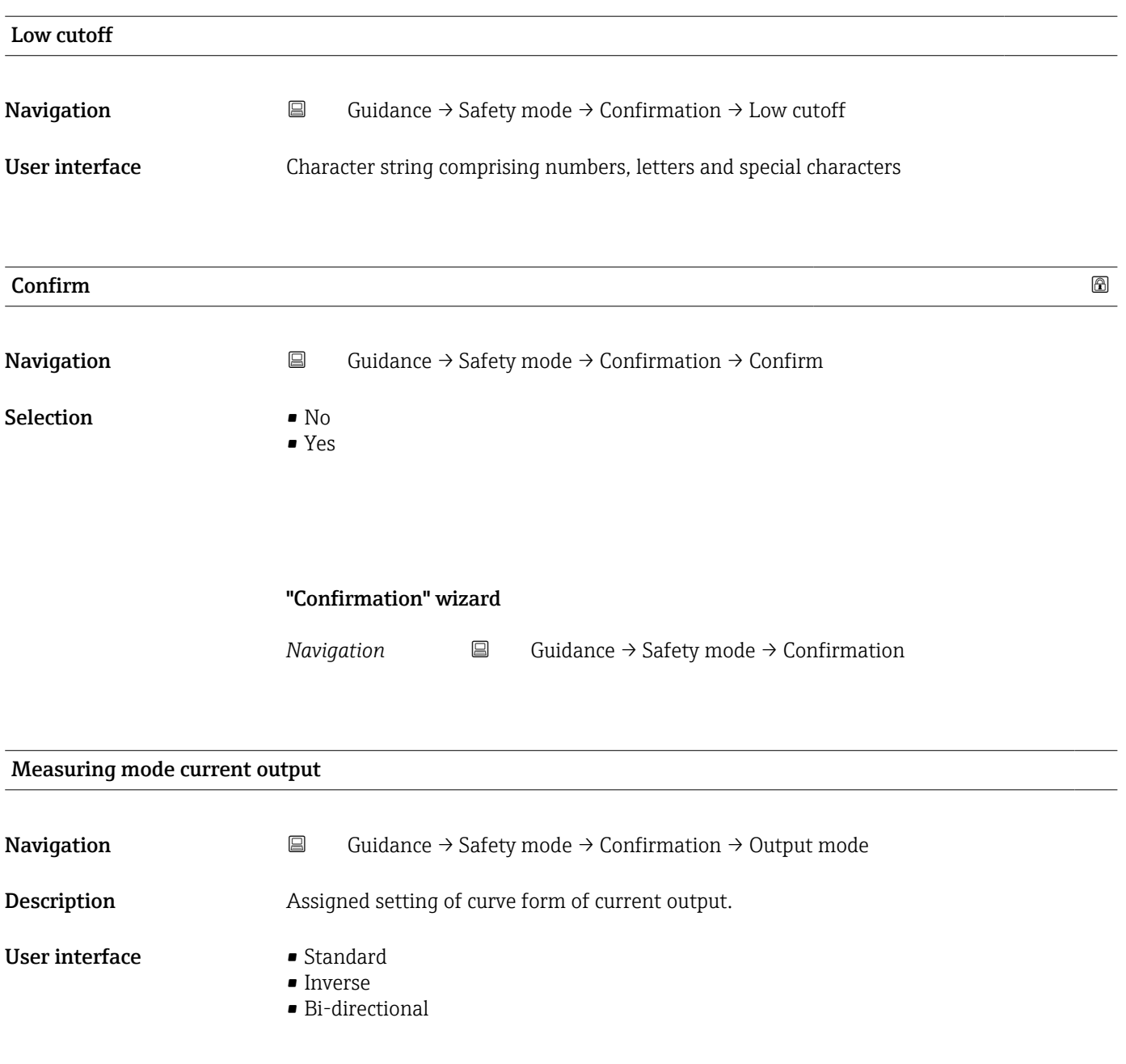

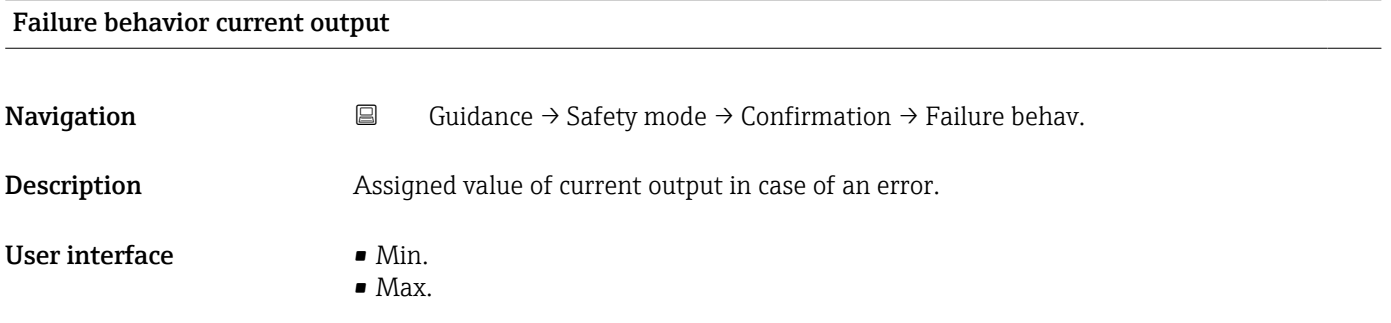

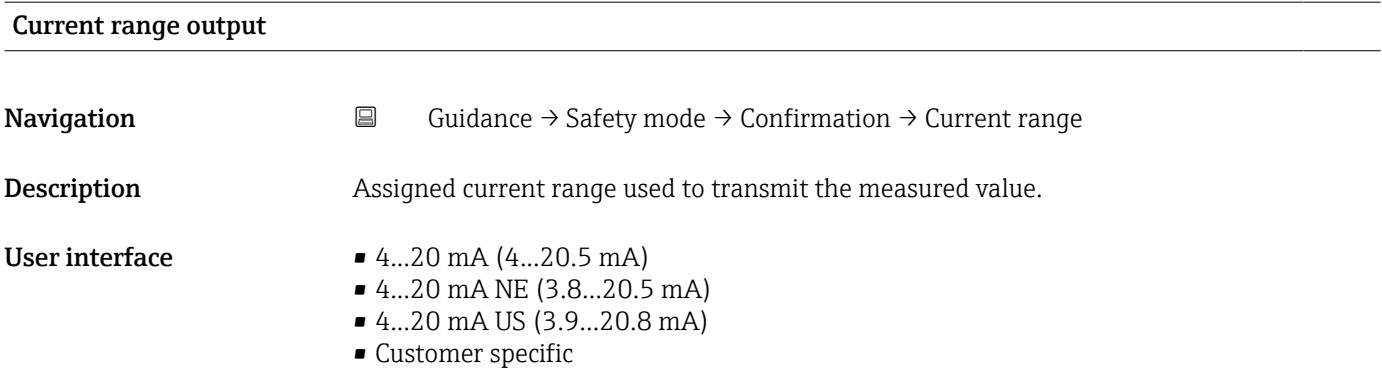

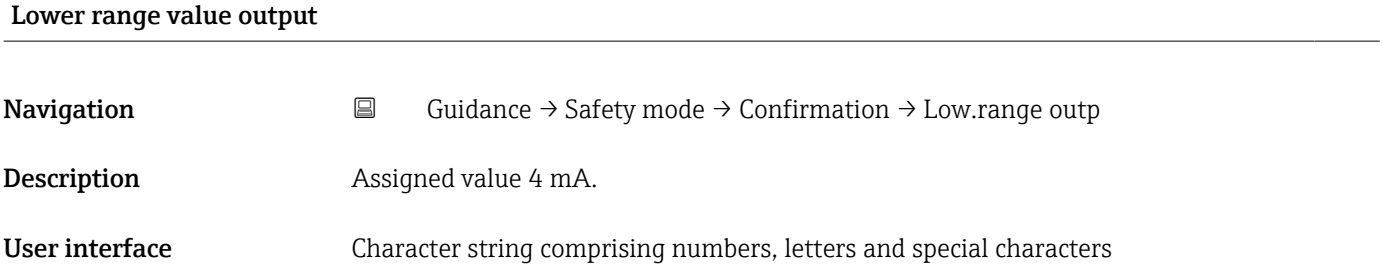

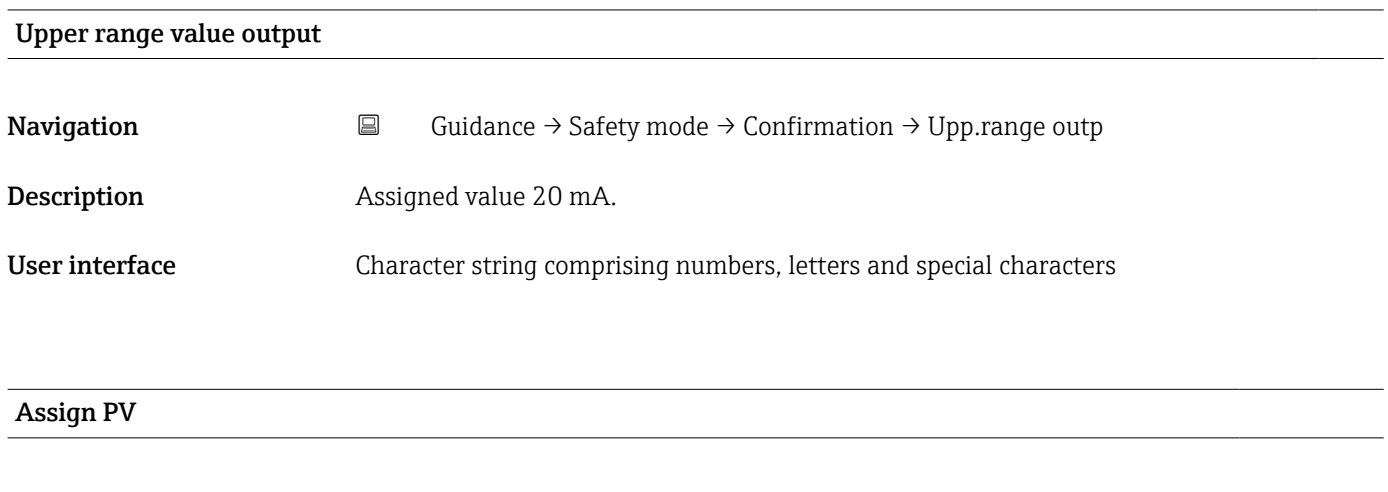

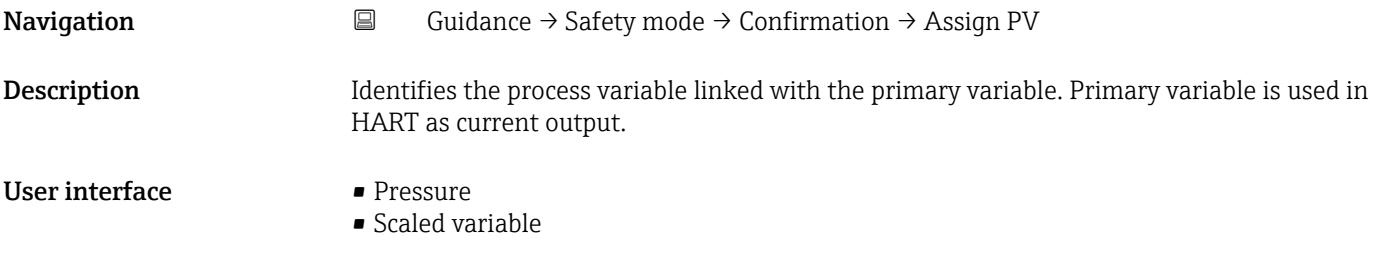

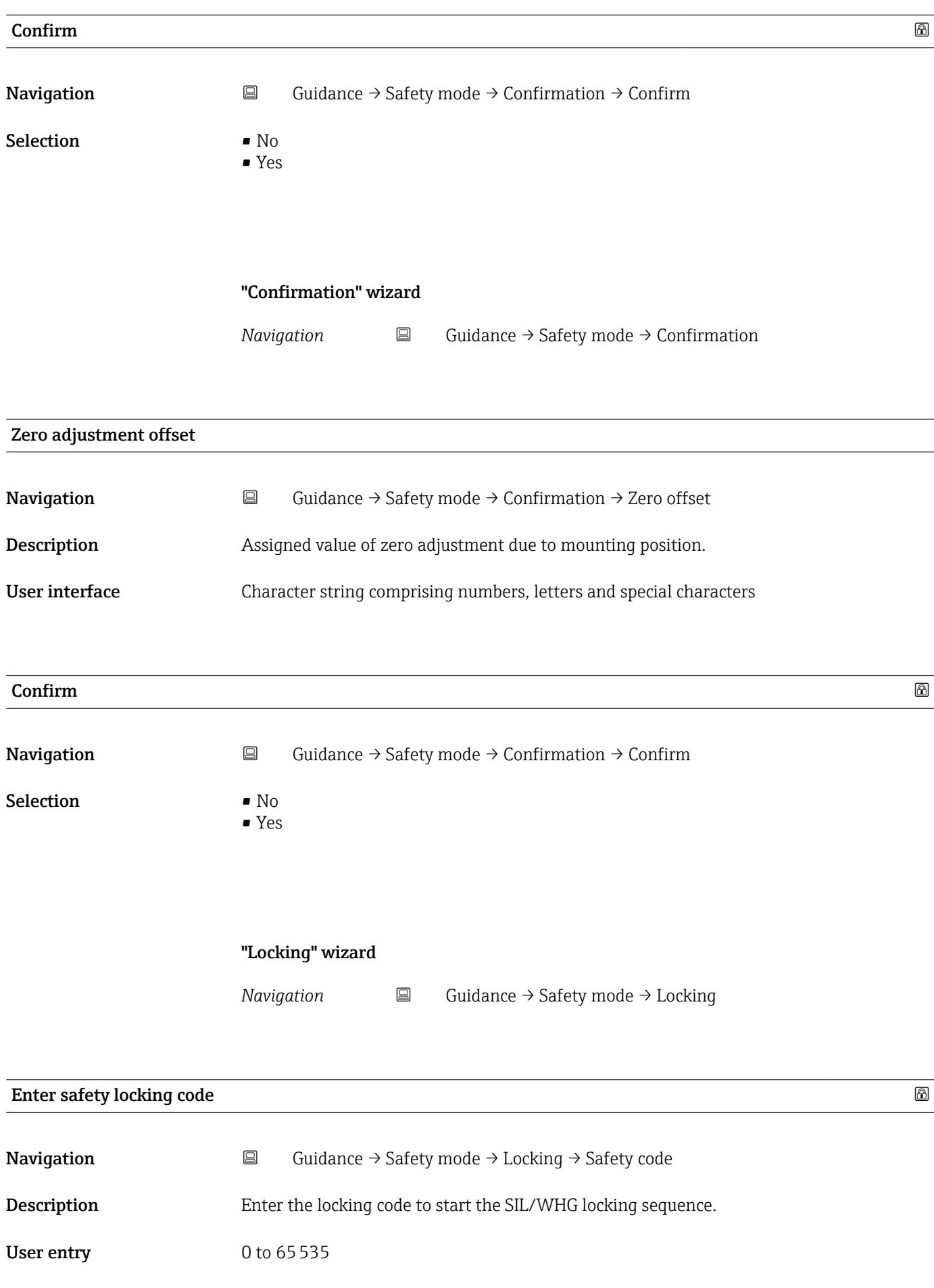

# Additional information Locking codes

- WHG: 7450
- SIL: 7452
- 
- $\bullet$  SIL and WHG: 7454

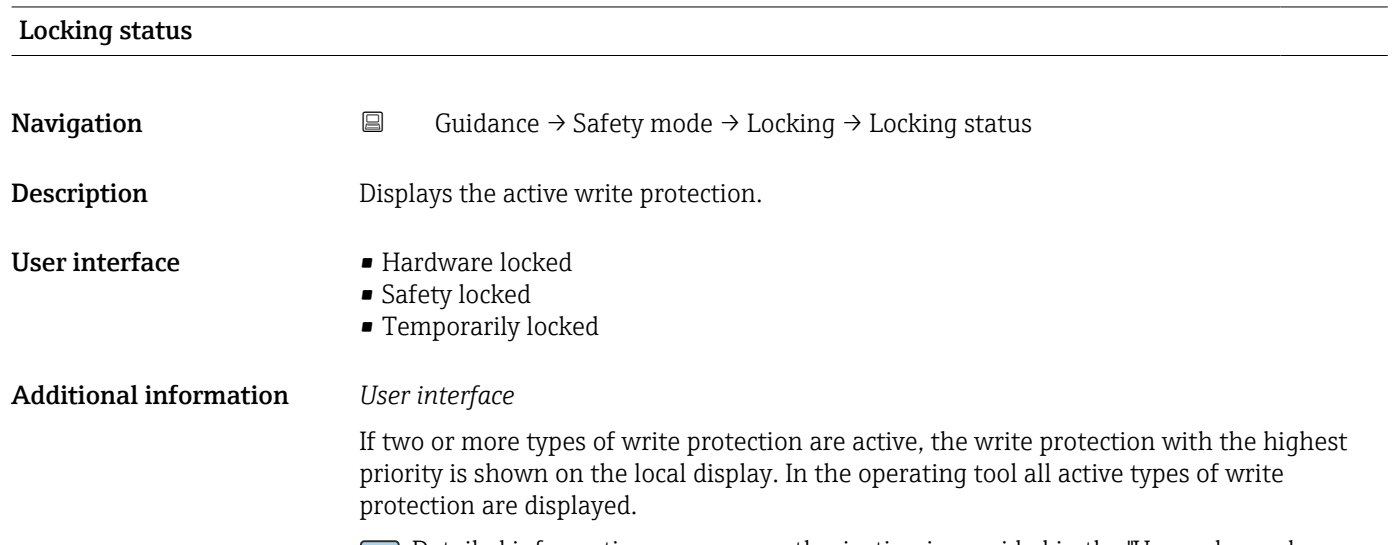

Detailed information on access authorization is provided in the "User roles and associated access authorization" and "Operating concept" sections of the Operations Instructions for the device.

*Selection*

*Function scope of the "Locking status" parameter*

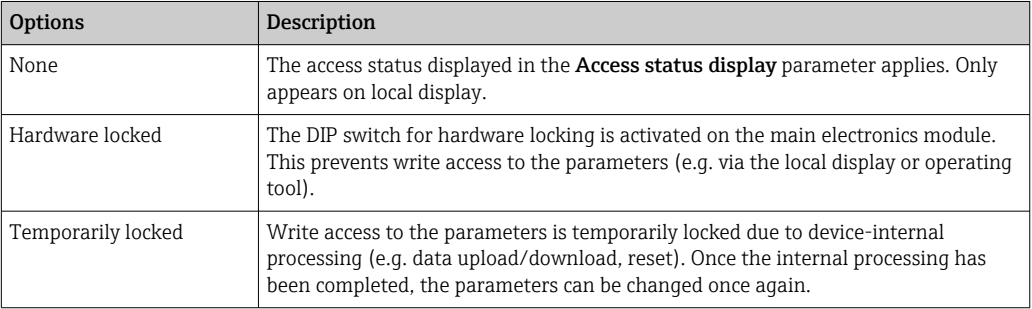

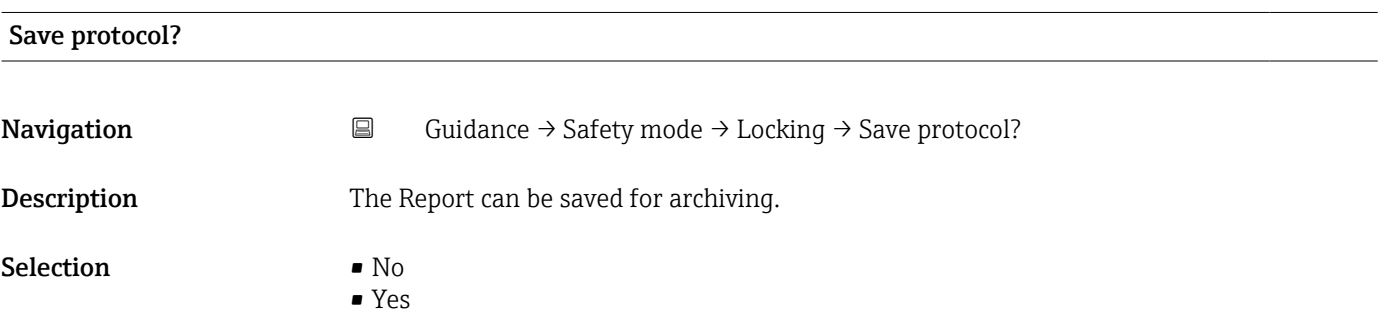

# "Finish" wizard

*Navigation* **E** Guidance → Proof test → Finish

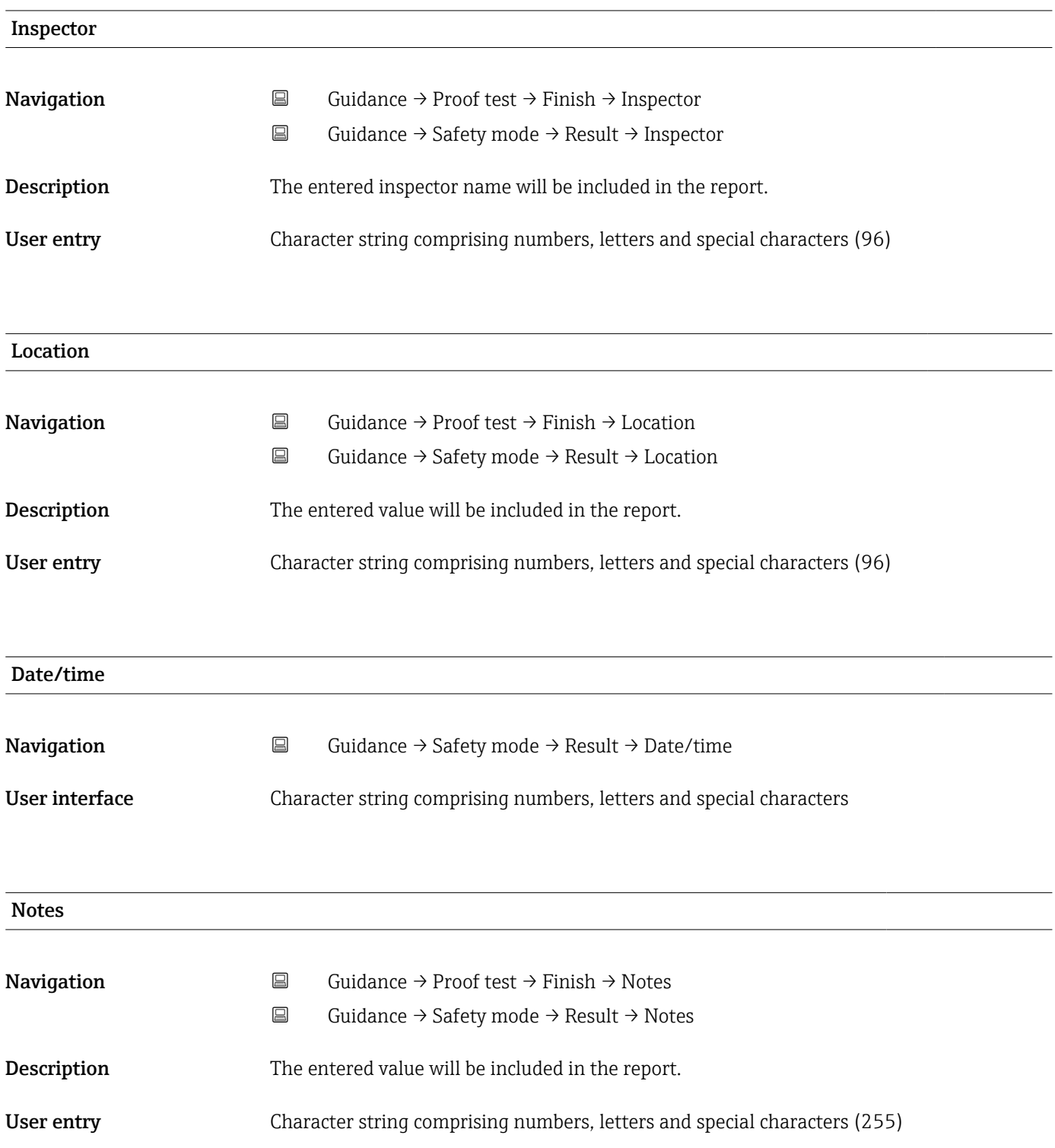

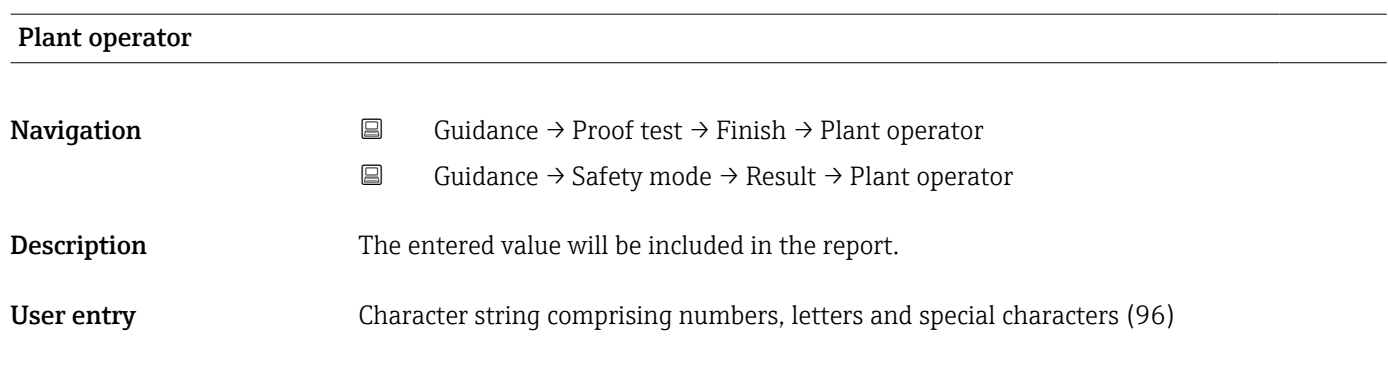

# 3.2.4 "Proof test" wizard

*Navigation* **■** Guidance → Proof test

# "Preparation Proof test" wizard

*Navigation* **■** Guidance → Proof test → Prep. test

# I have read the warning texts.

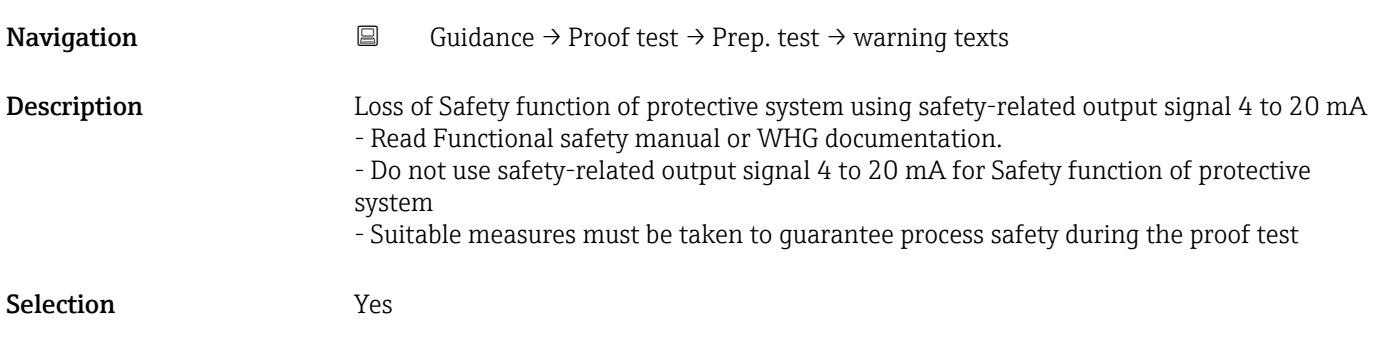

# "Preparation Proof test" wizard

*Navigation* **a** Guidance → Proof test → Prep. test

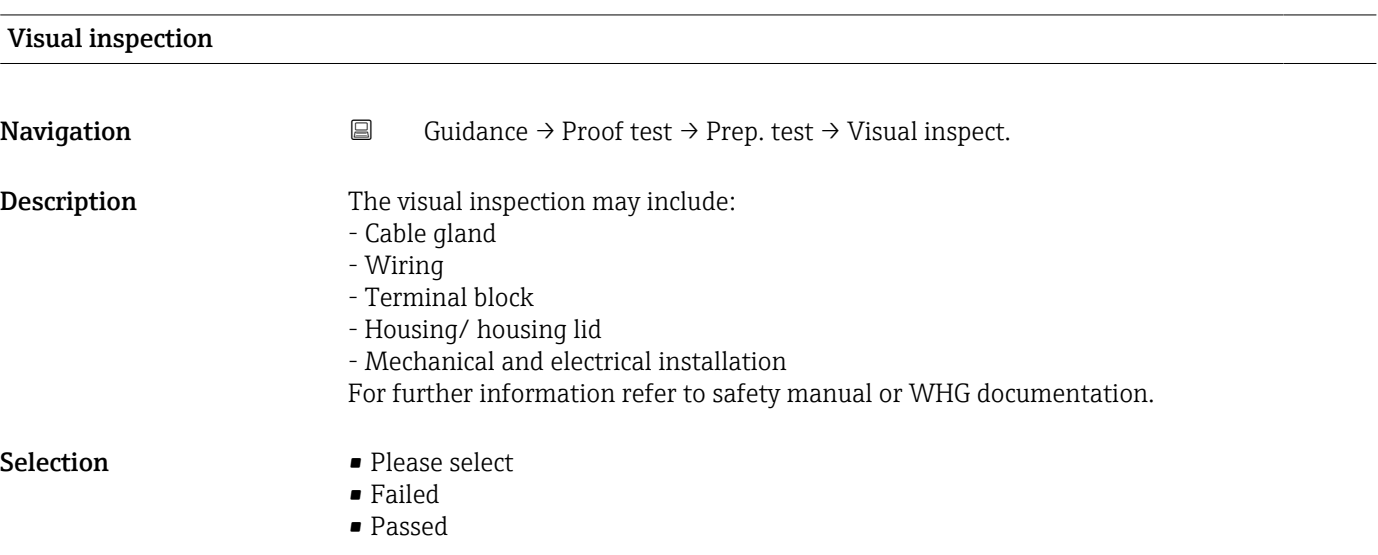

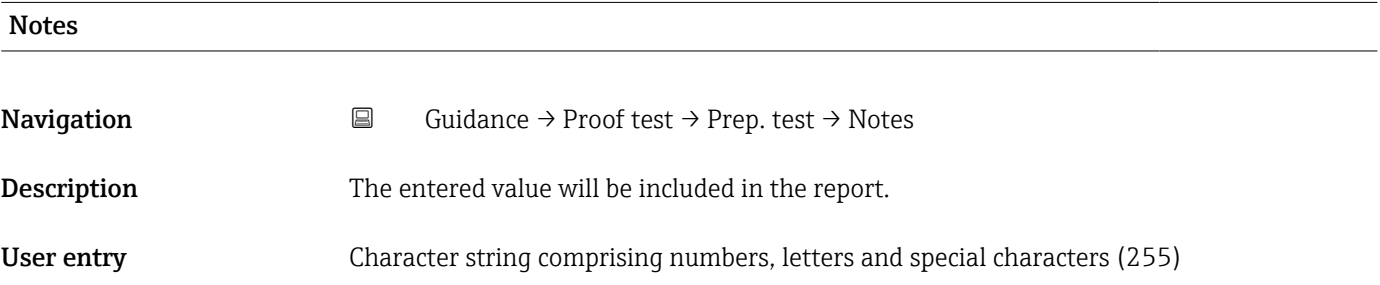

# "Preparation Proof test" wizard

*Navigation* 
■ Guidance → Proof test → Prep. test

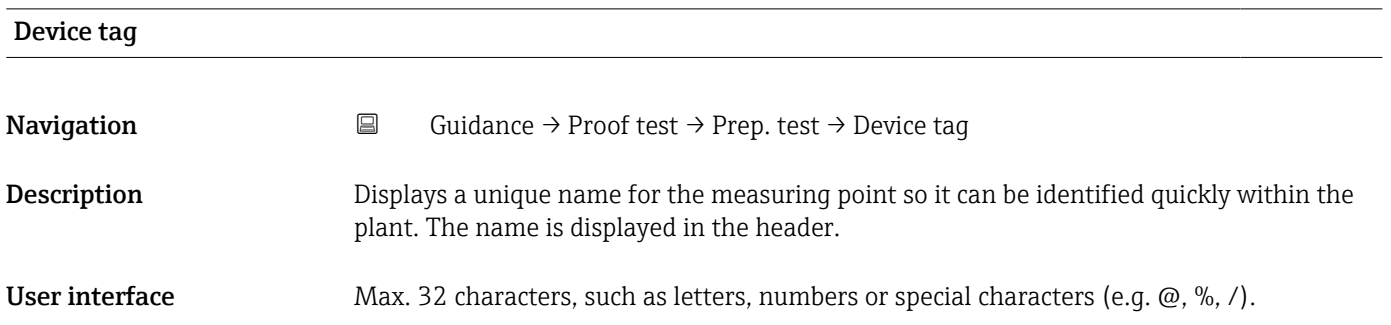

# Additional information *User interface*

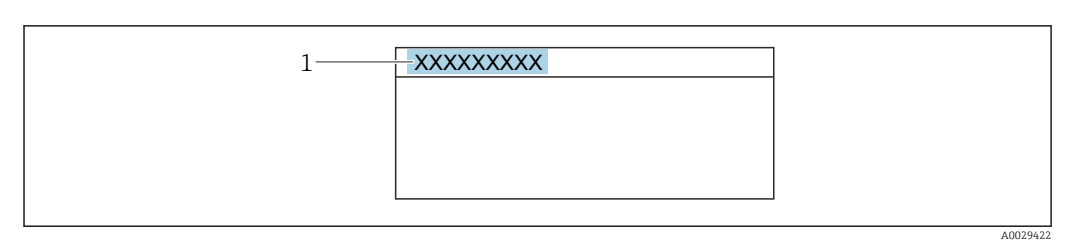

*1 Position of the header text on the display*

The number of characters displayed depends on the characters used.

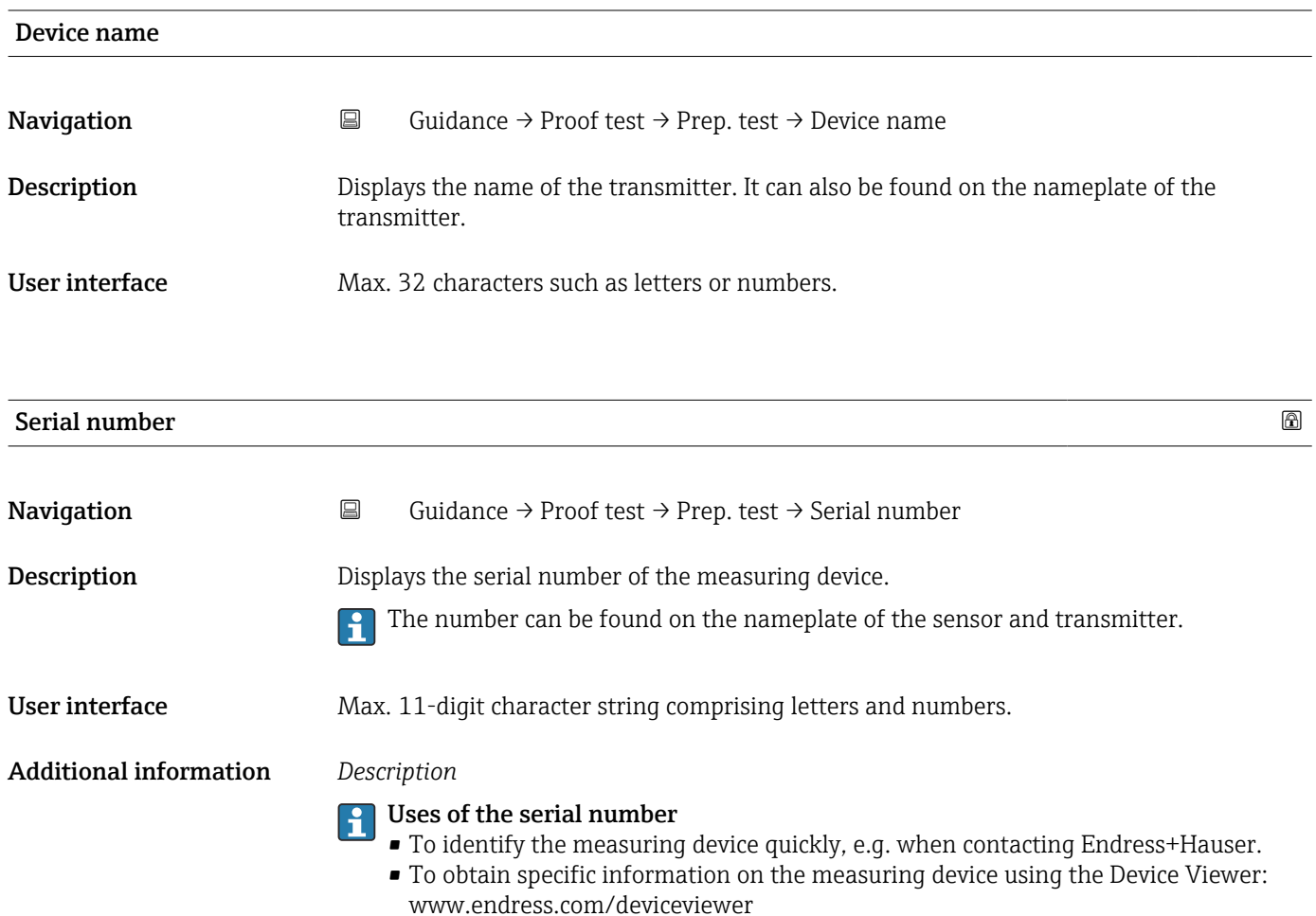

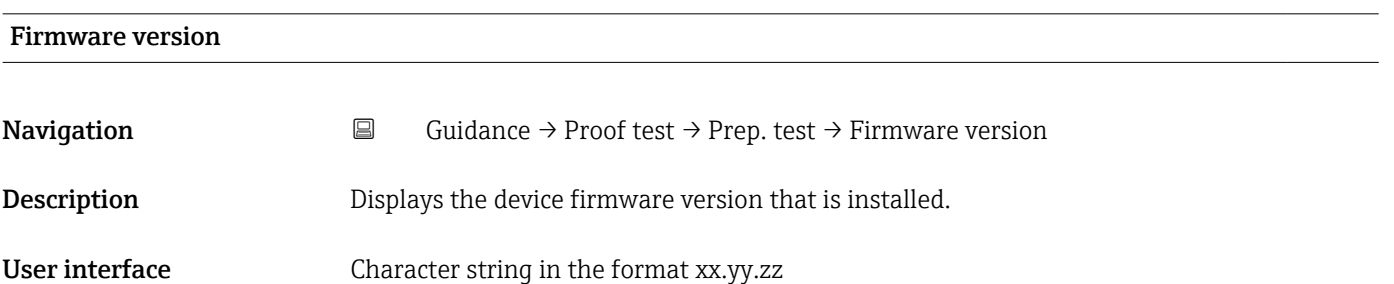

# Additional information *User interface*

The Firmware version is also located:

- On the title page of the Operating instructions
- On the transmitter nameplate

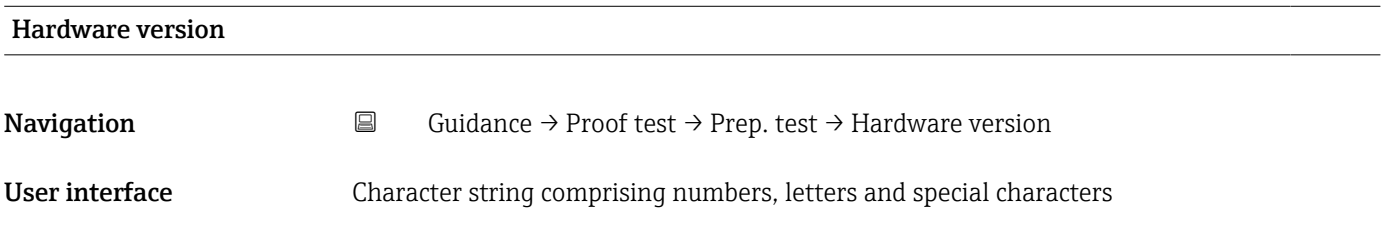

"Preparation Proof test" wizard

*Navigation* **■** Guidance → Proof test → Prep. test

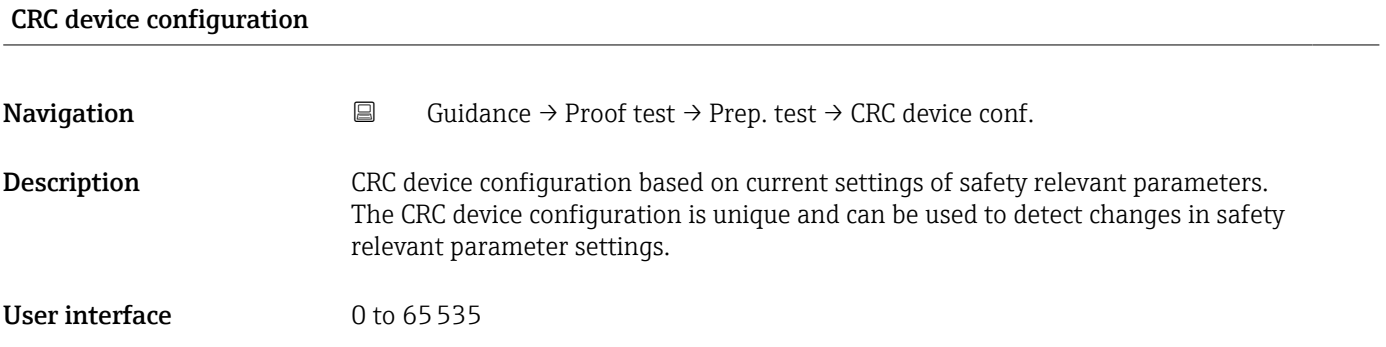

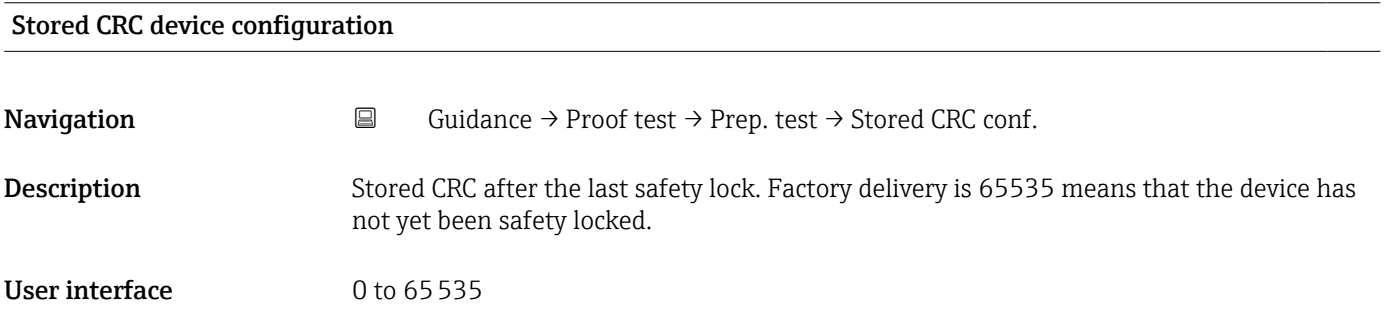

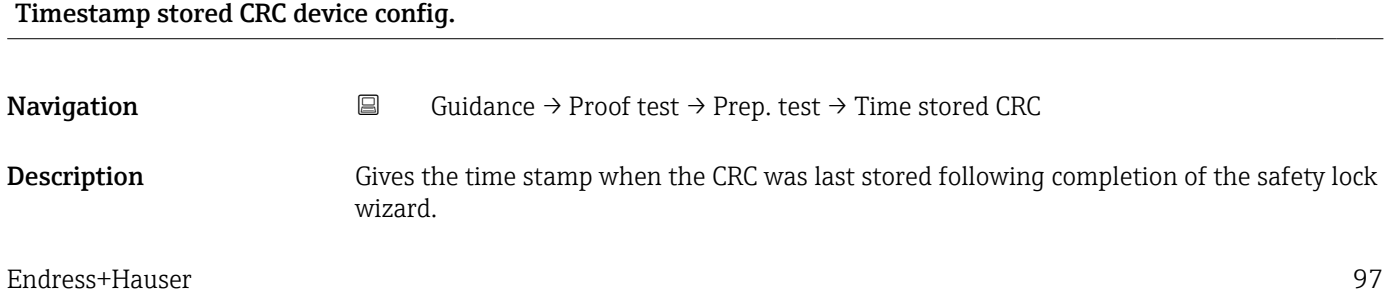

# User interface Character string comprising numbers, letters and special characters

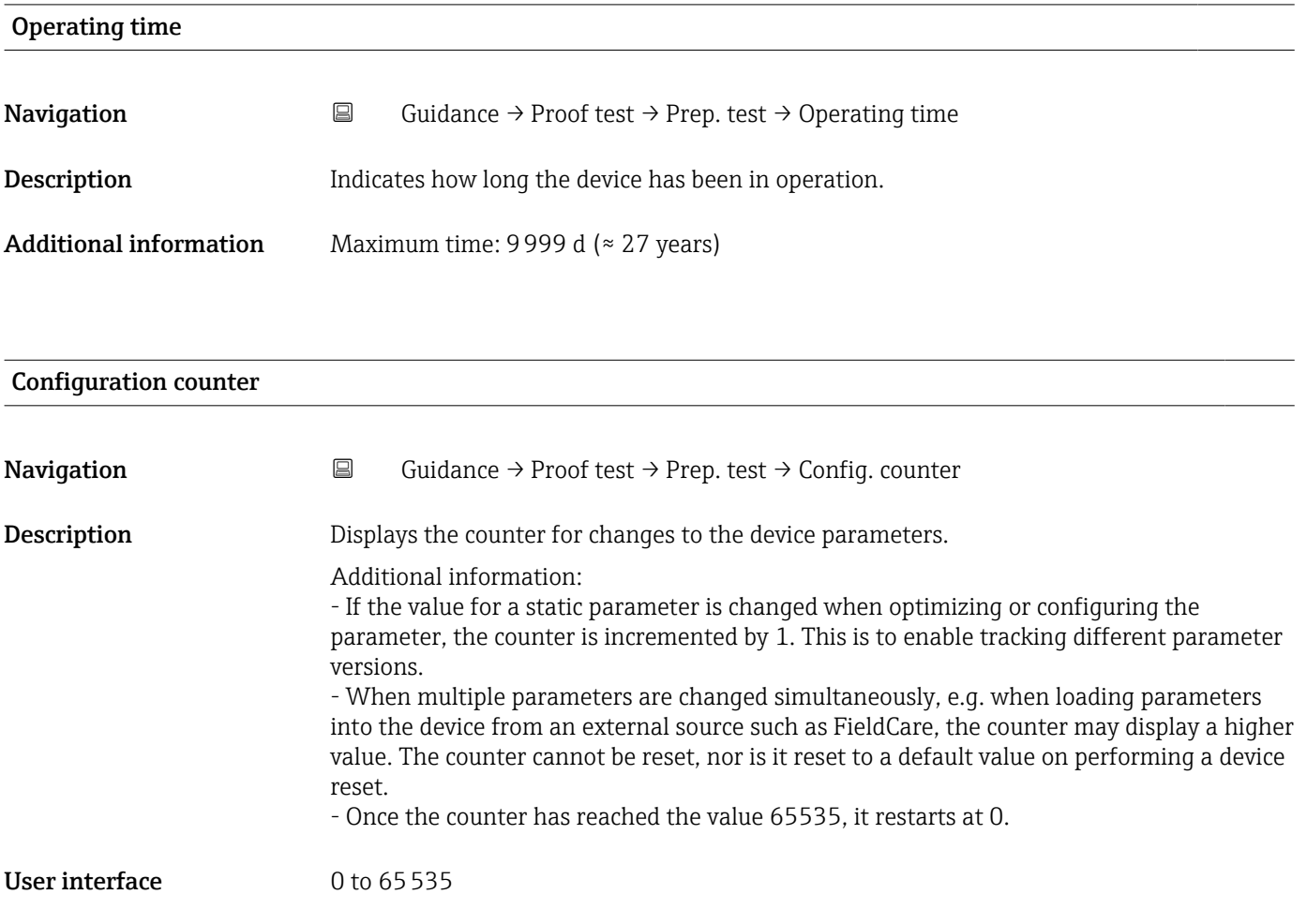

# "Preparation Proof test" wizard

*Navigation* **■** Guidance → Proof test → Prep. test

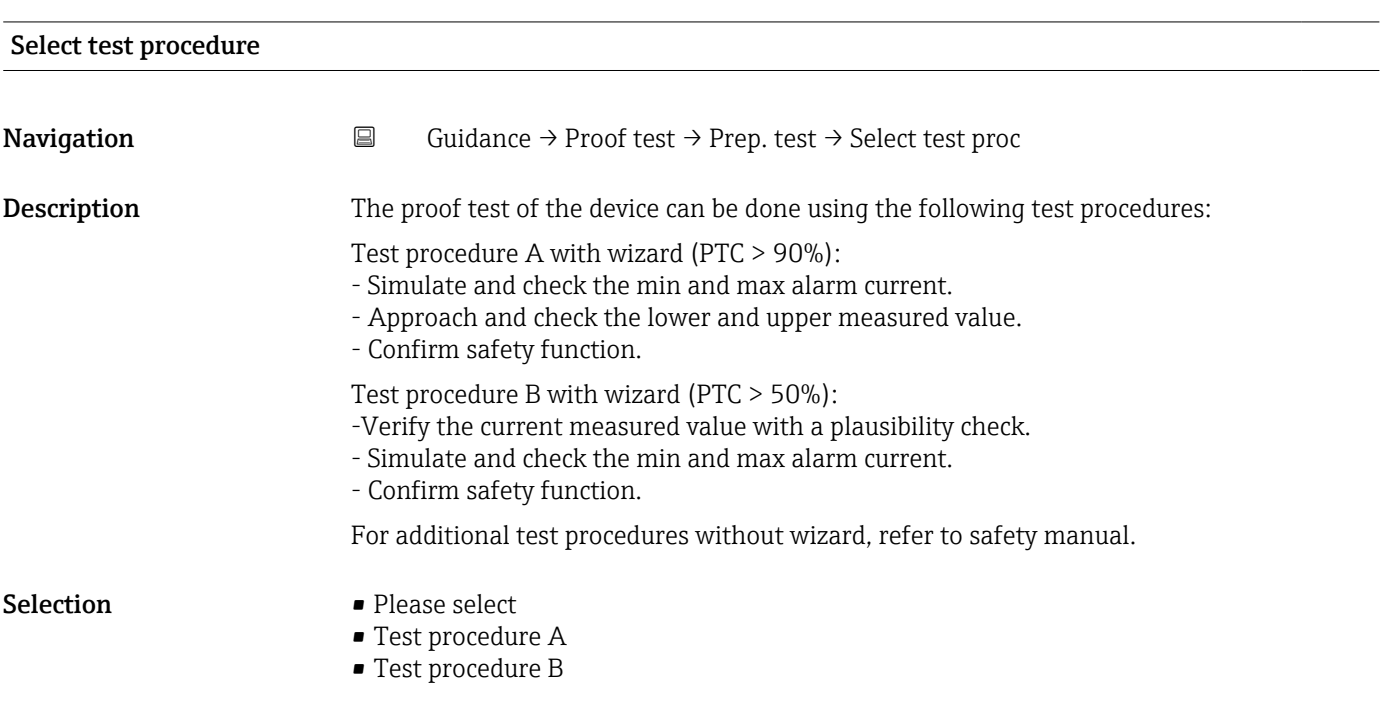

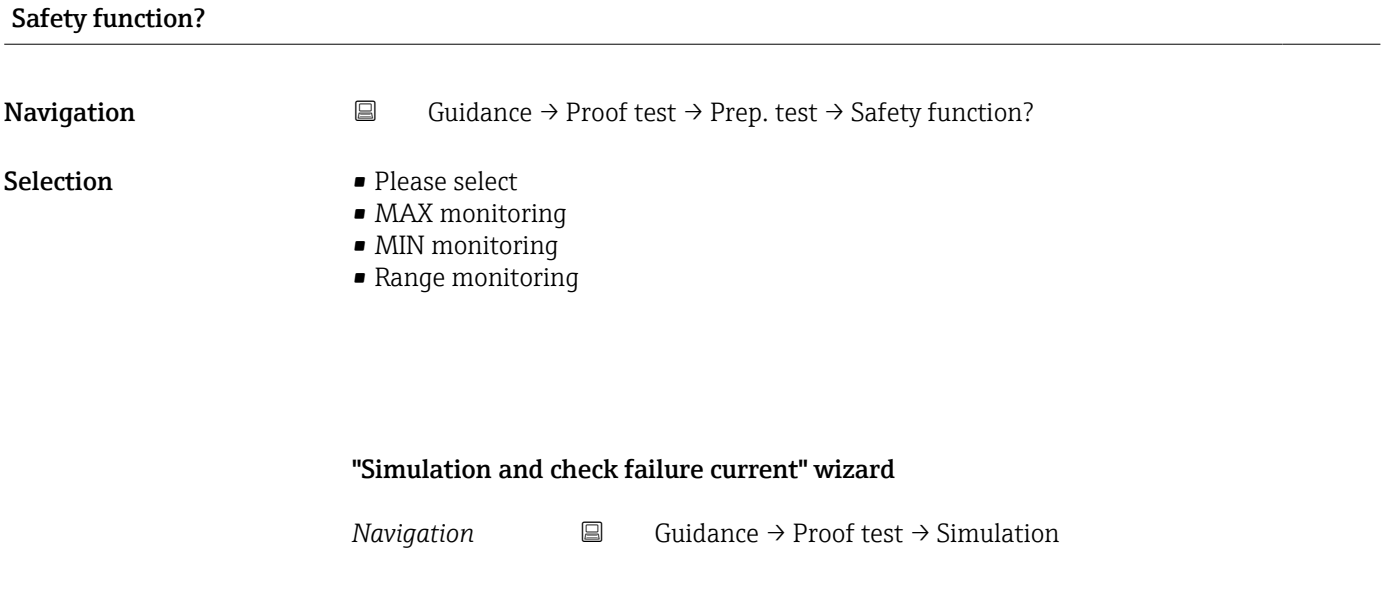

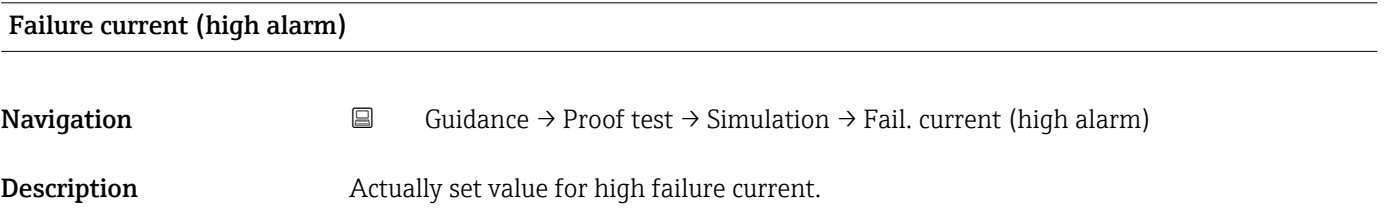

# User interface 21.5 to 23 mA

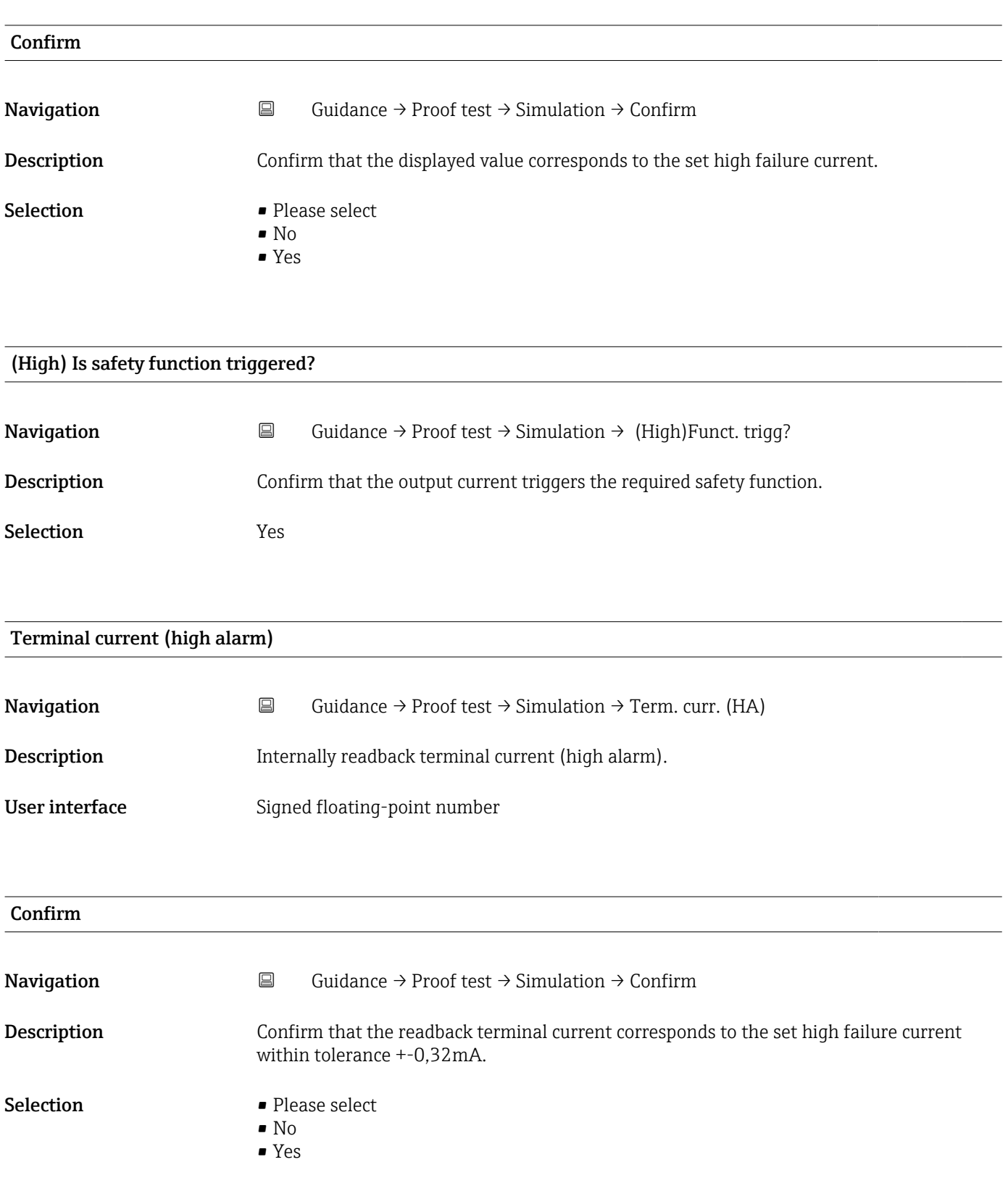

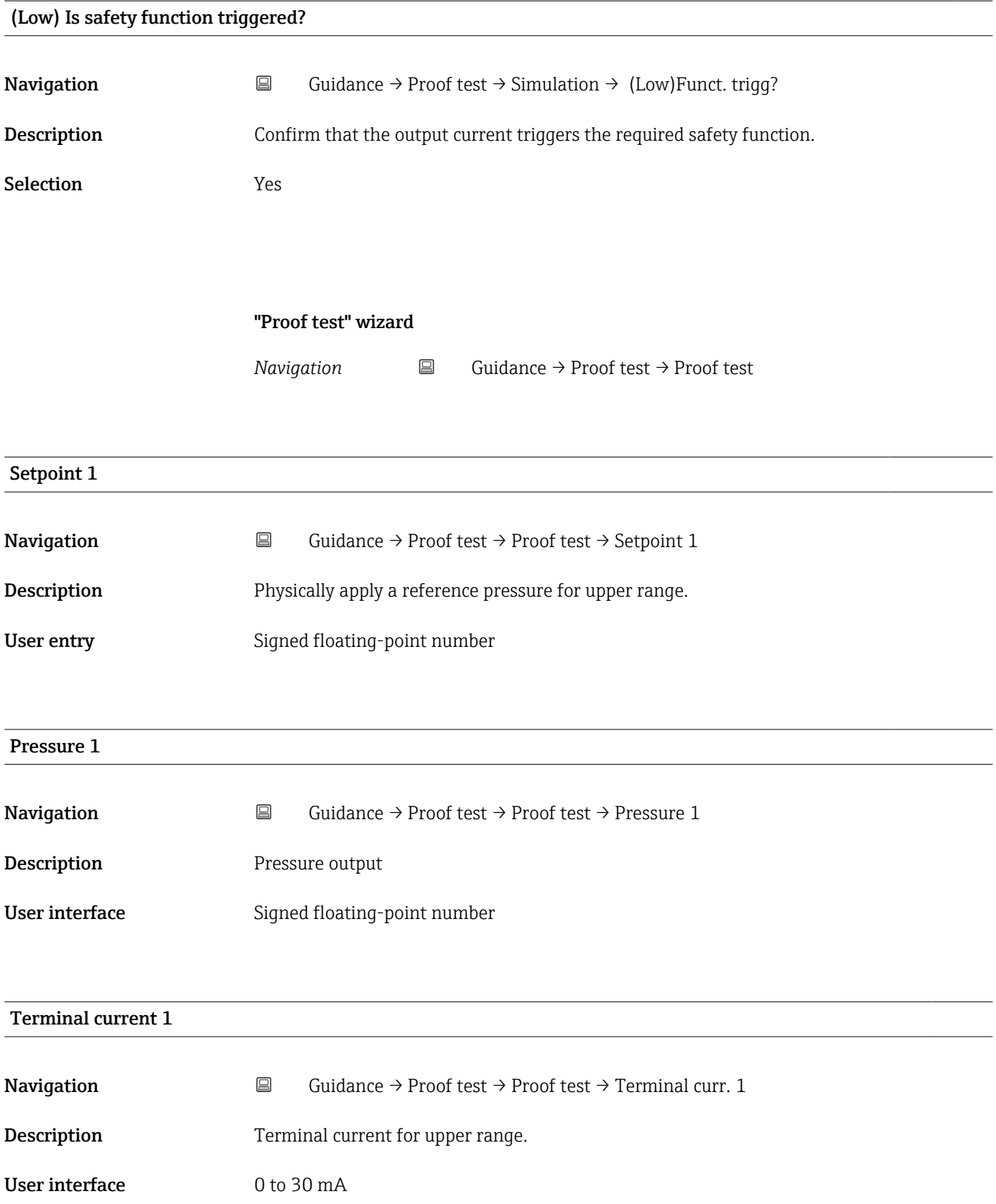

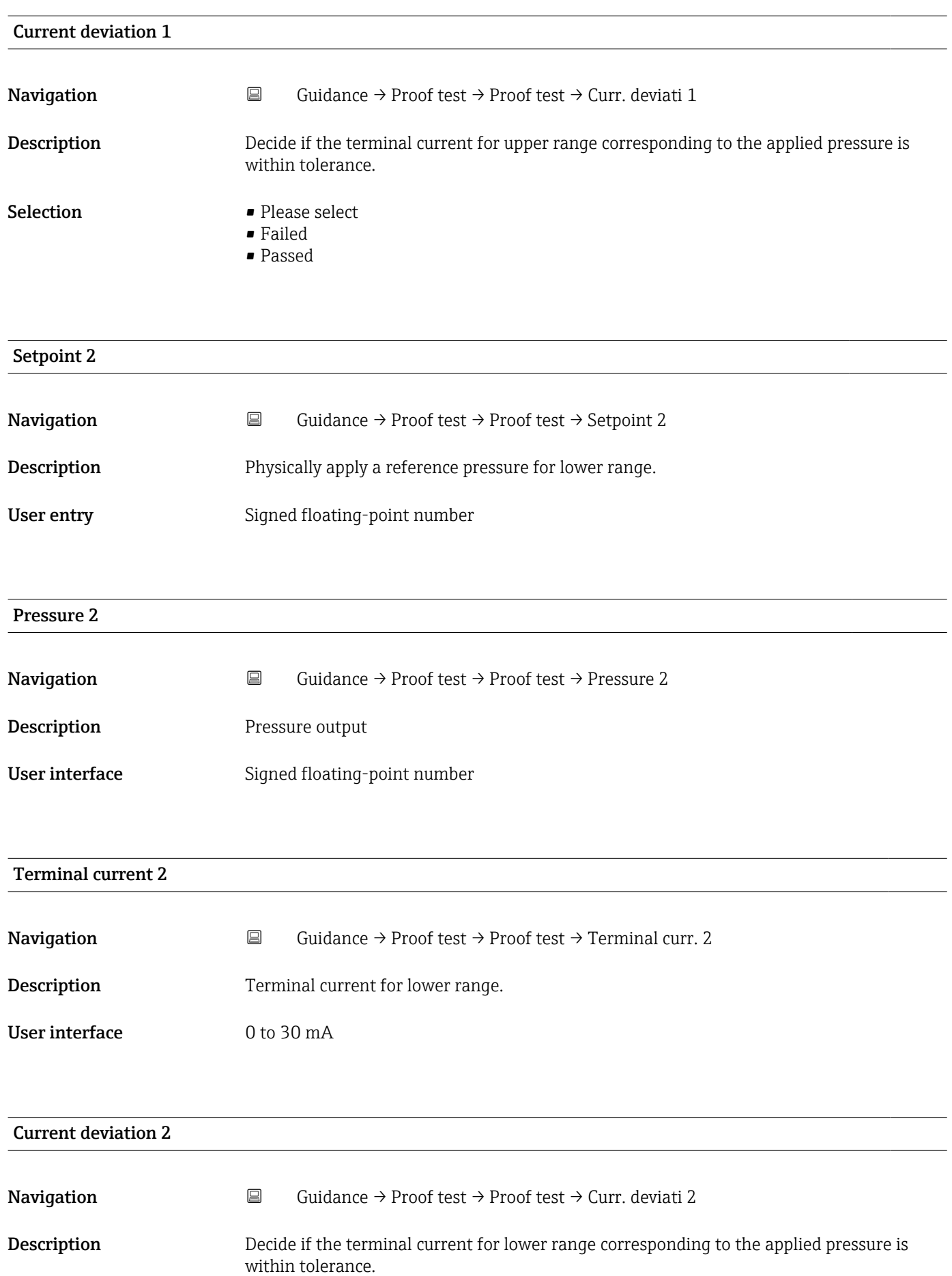

- <span id="page-102-0"></span>Selection • Please select
	- Failed
	- Passed

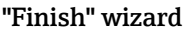

*Navigation* **■** Guidance → Proof test → Finish

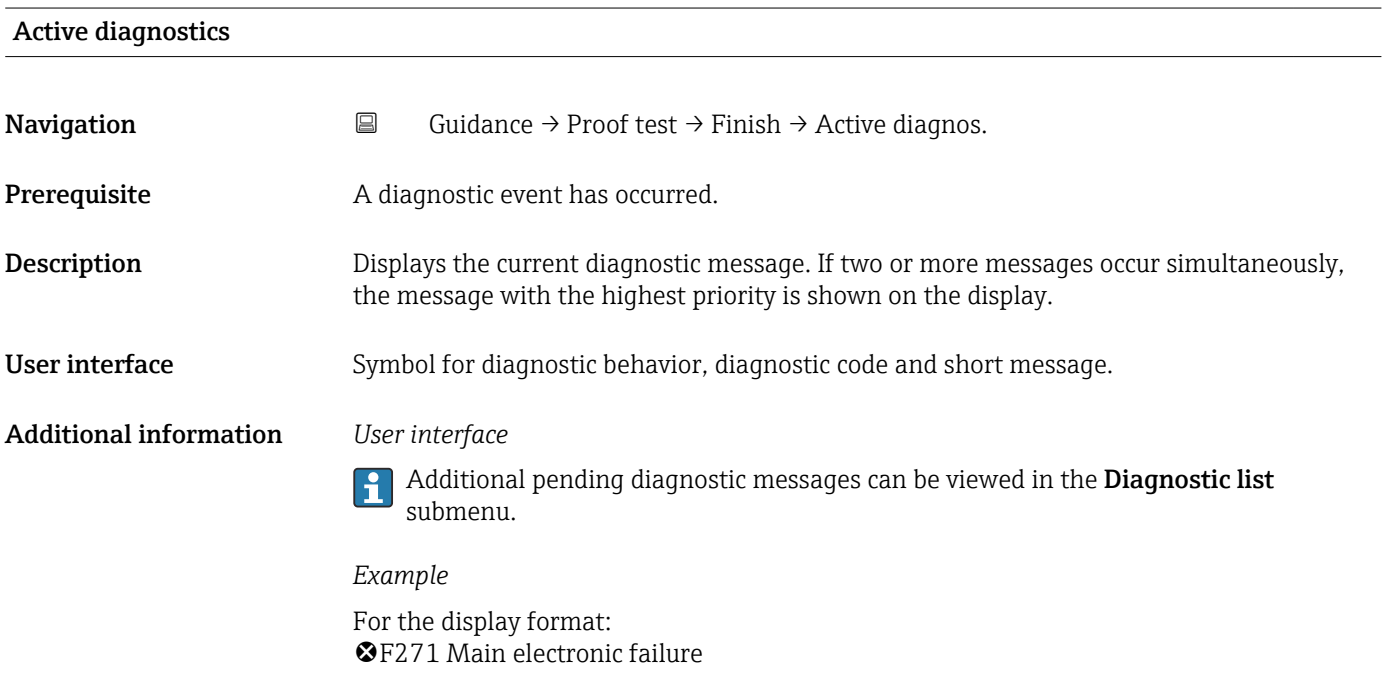

# Summary

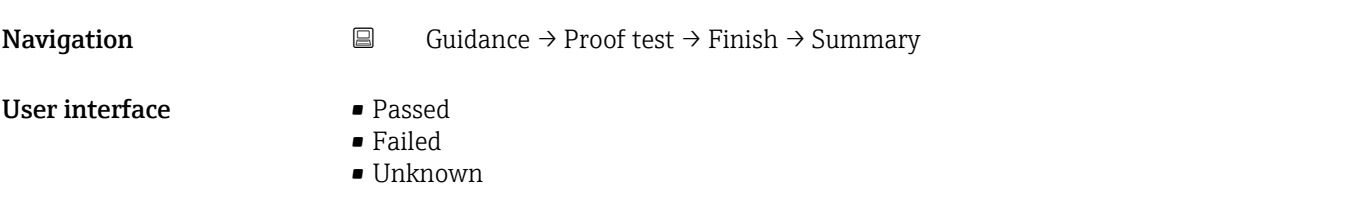

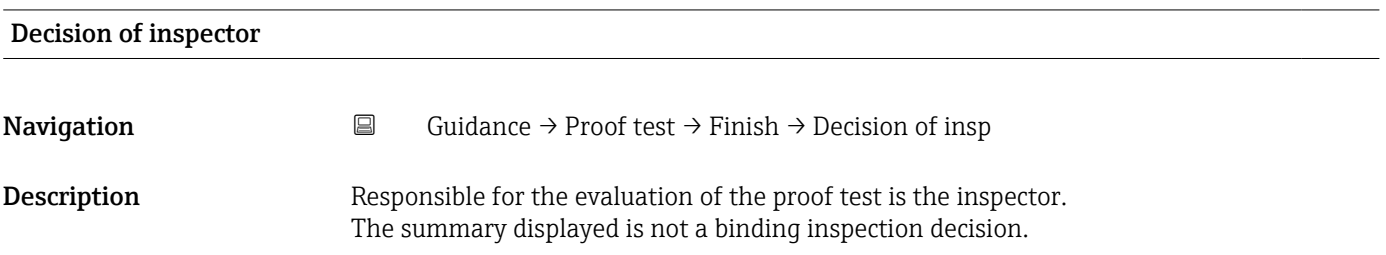

- Selection Please select
	- Failed
	- Passed

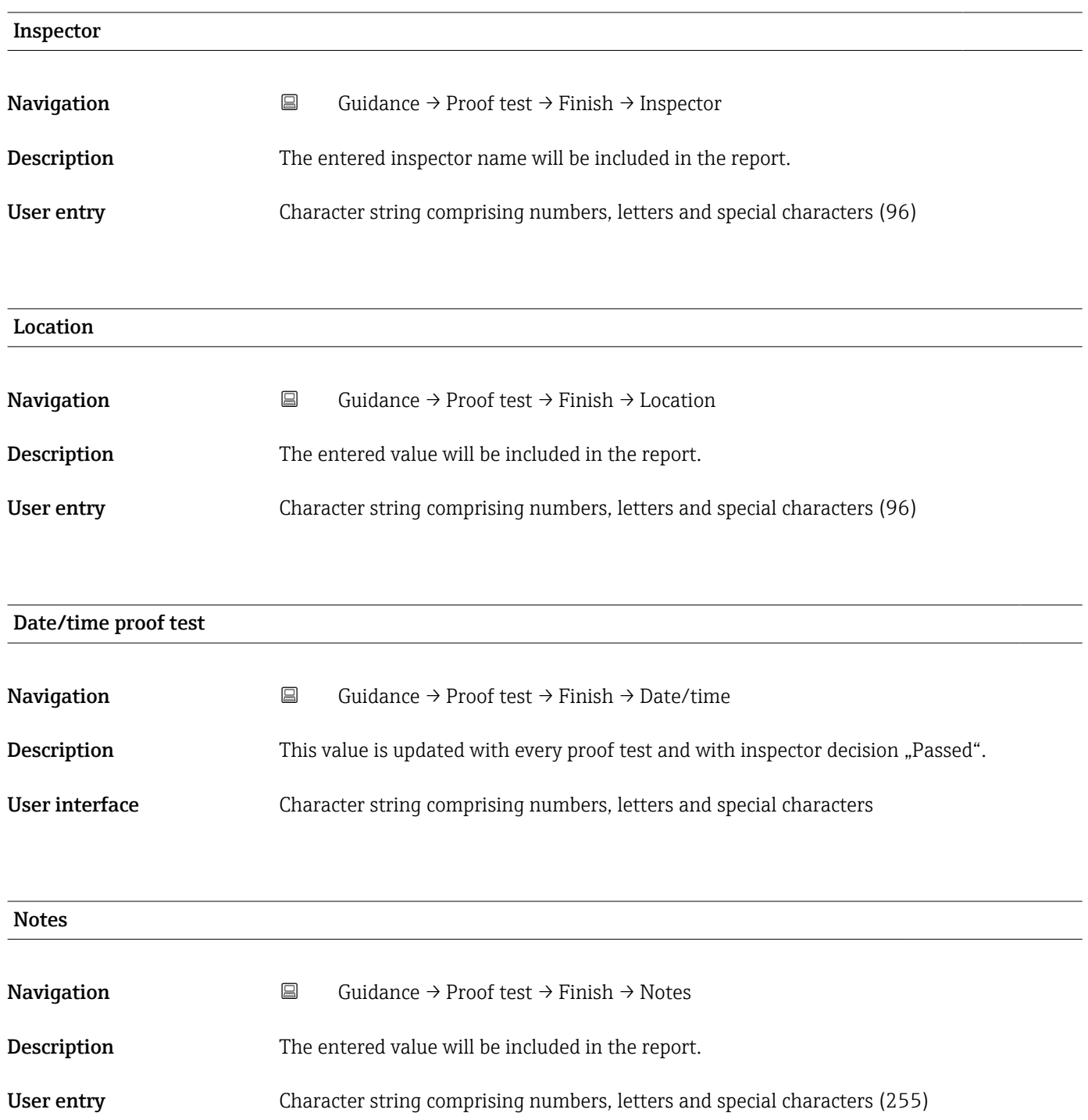

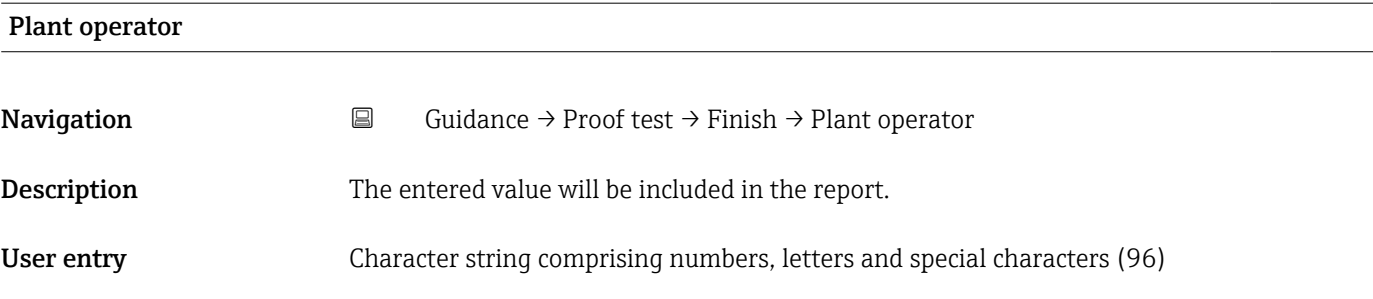

# 3.3 "Diagnostics" menu

*Navigation* Diagnostics

# 3.3.1 "Active diagnostics" submenu

*Navigation* **■** Diagnostics → Active diagnos.

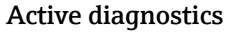

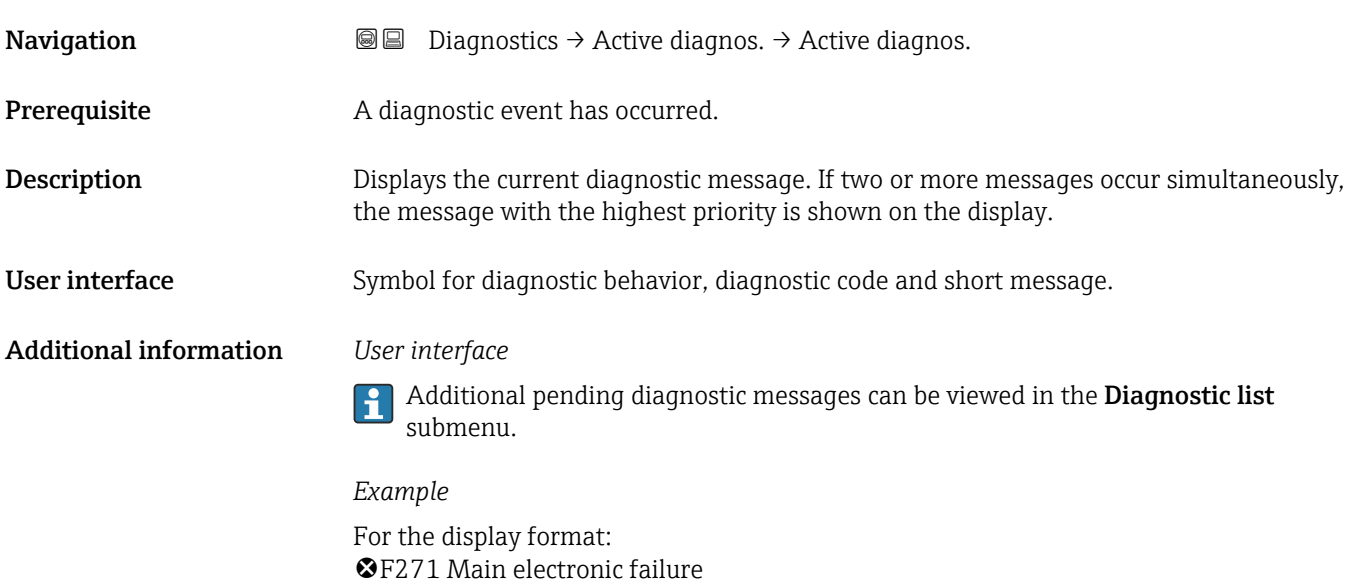

## Timestamp

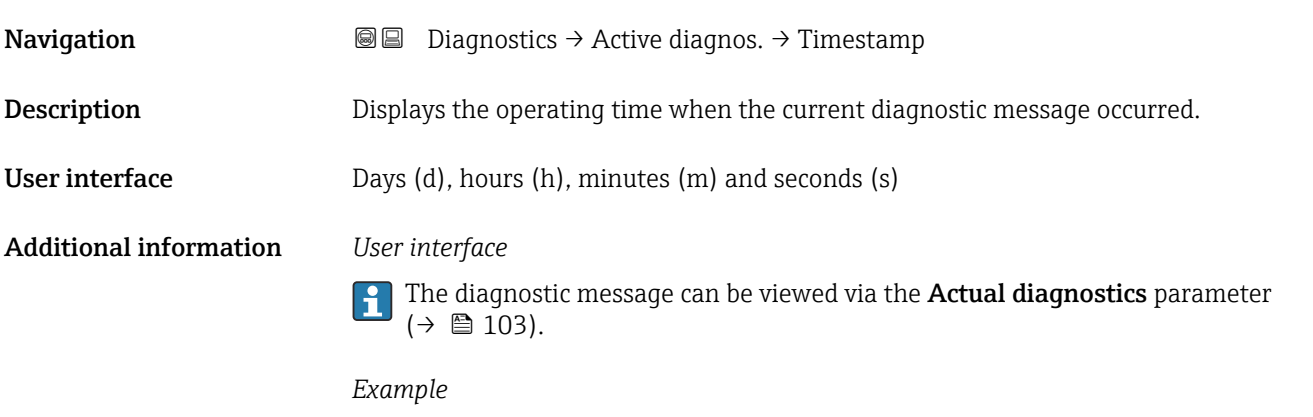

For the display format: 24d12h13m00s

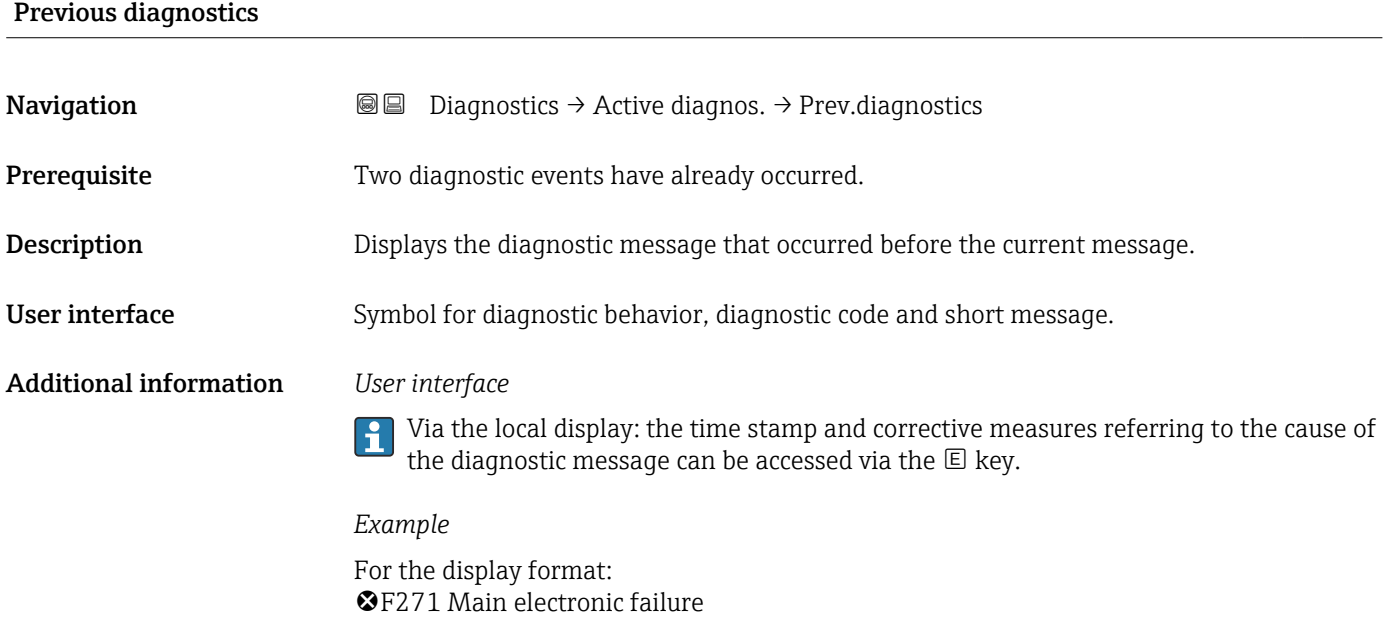

# Timestamp

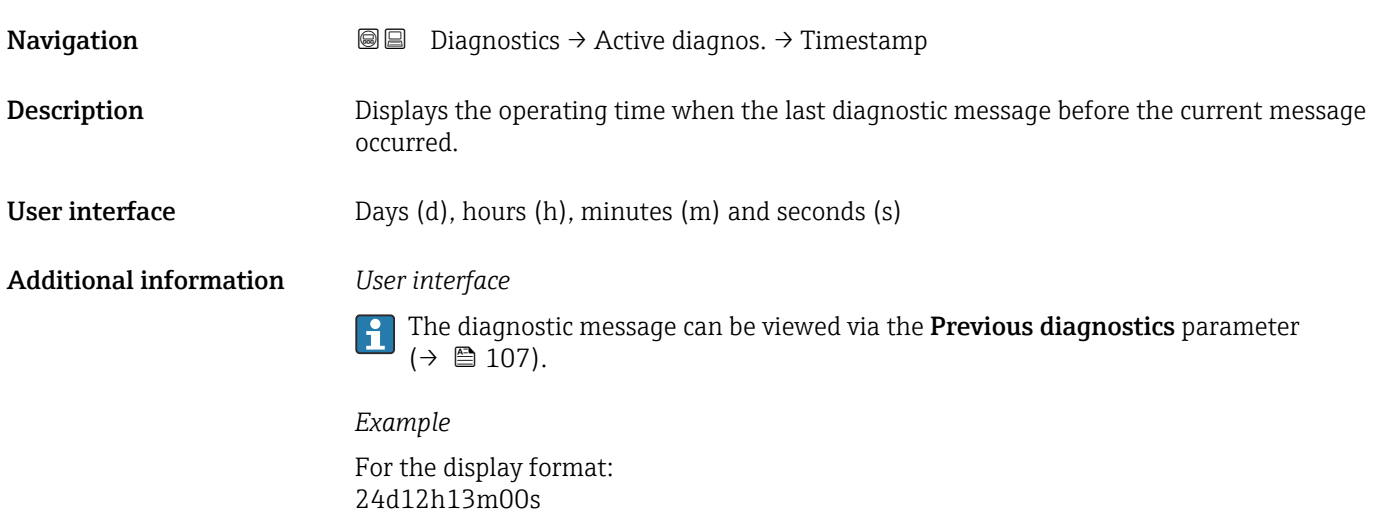

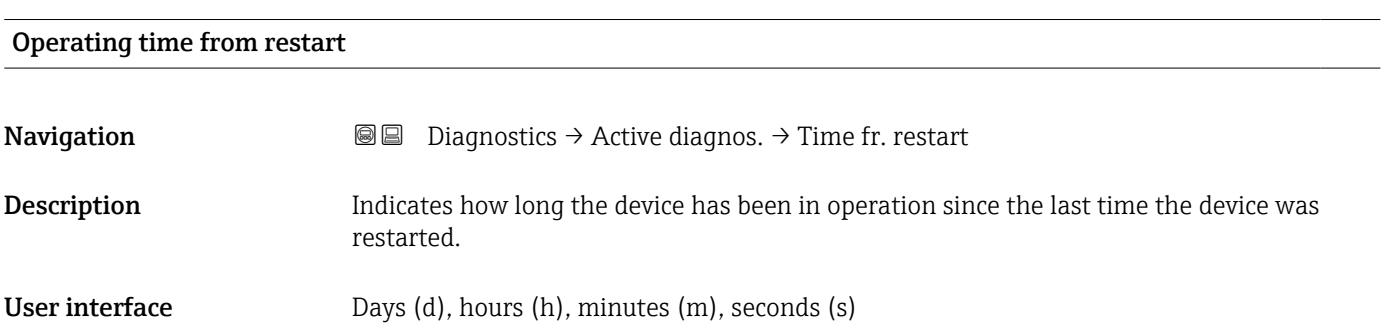

# Operating time **Navigation Diagnostics → Active diagnos. → Operating time** Description Indicates how long the device has been in operation. Additional information Maximum time: 9999 d ( $\approx$  27 years)

# 3.3.2 "Event logbook" submenu

*Navigation* 
■ Diagnostics → Event logbook

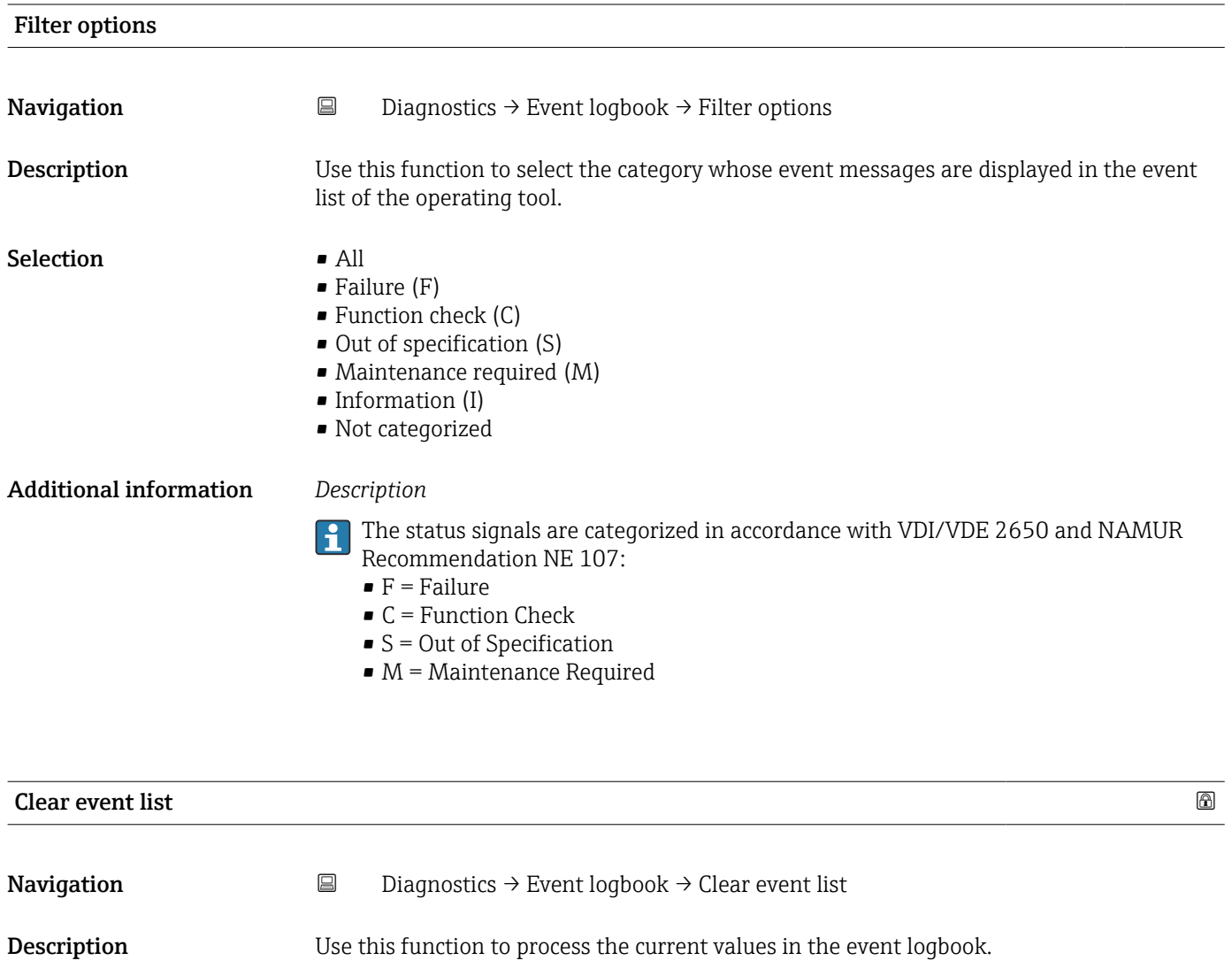

- Selection  **Cancel** 
	- Clear data
#### Additional information *Description* Once this function has been executed, the events list is empty and all the events are deleted.

**The events list can be exported using an operating tool (e.g. FieldCare.** 

#### 3.3.3 "Minimum/maximum values" submenu

*Navigation* **■** Diagnostics → Min/max val.

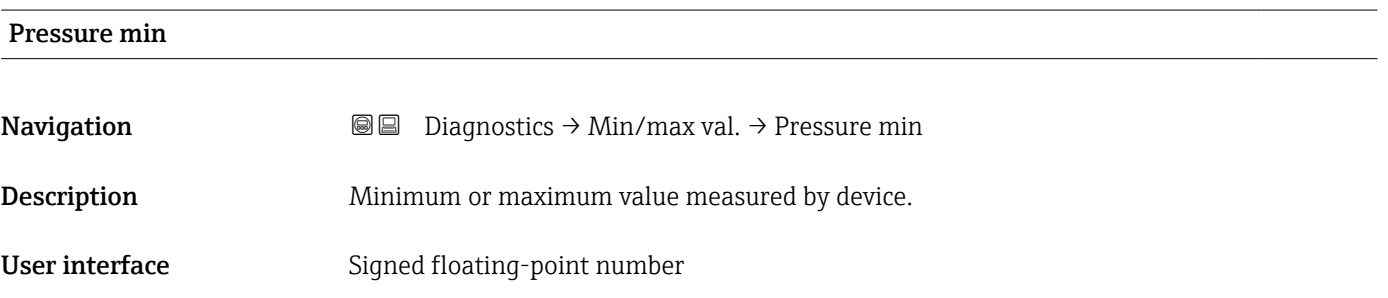

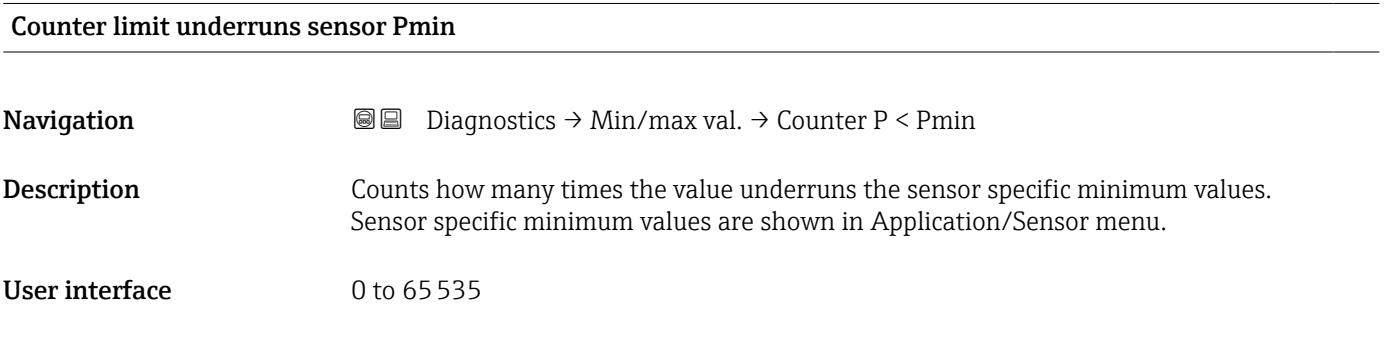

#### Counter underruns of user limit Pmin

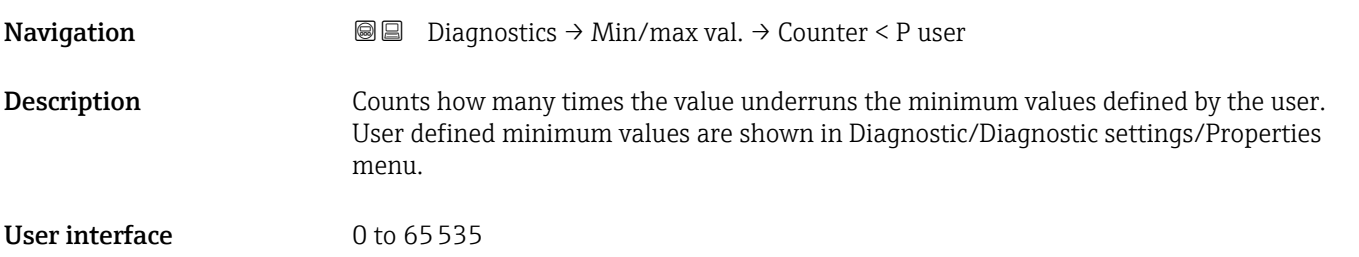

#### Minimum sensor temperature

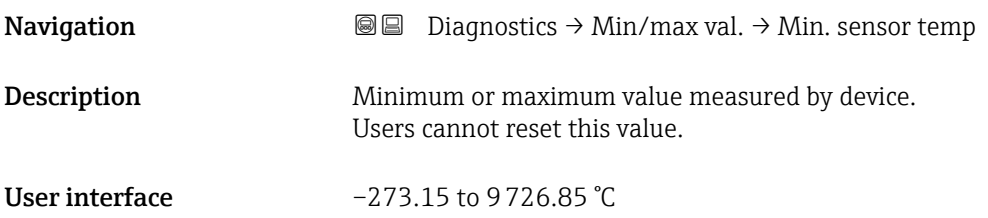

#### Counter limit underruns sensor Tmin

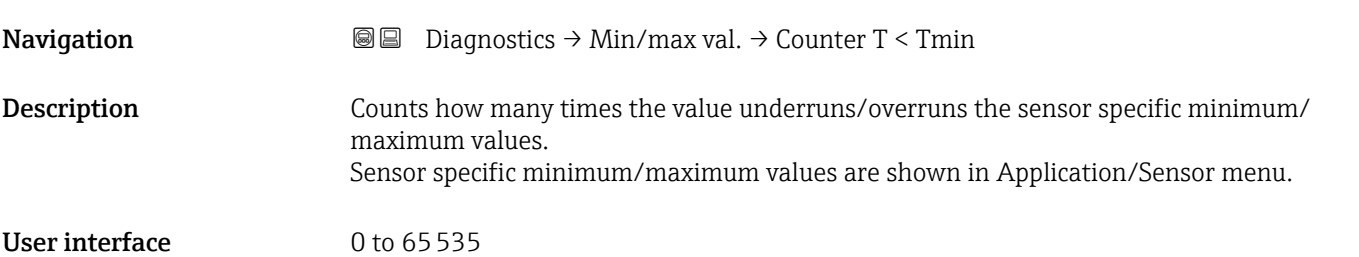

#### Counter underruns of user limit Tmin

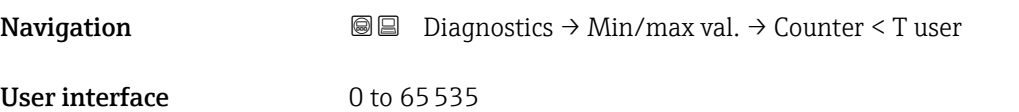

#### Minimum terminal voltage

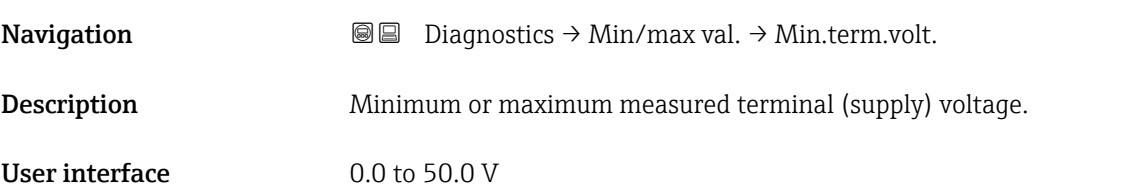

# Minimum electronics temperature **Navigation Diagnostics → Min/max val. → Min.electr.temp.** Description Minimum or maximum measured main electronics temperature. User interface Signed floating-point number

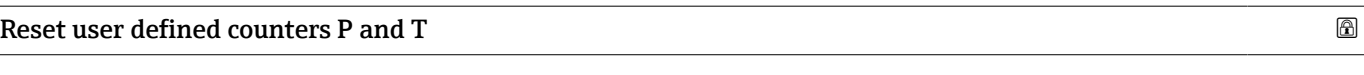

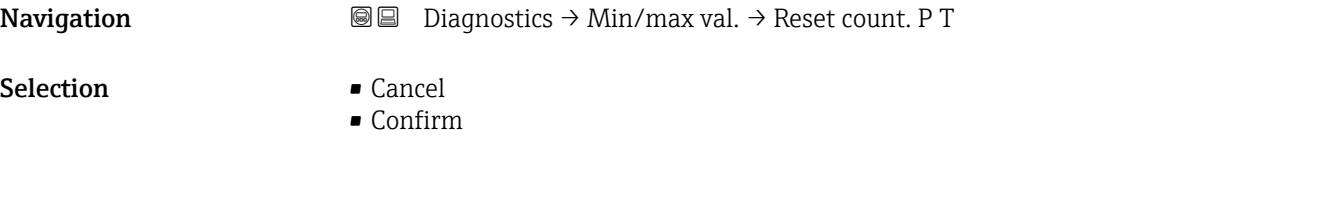

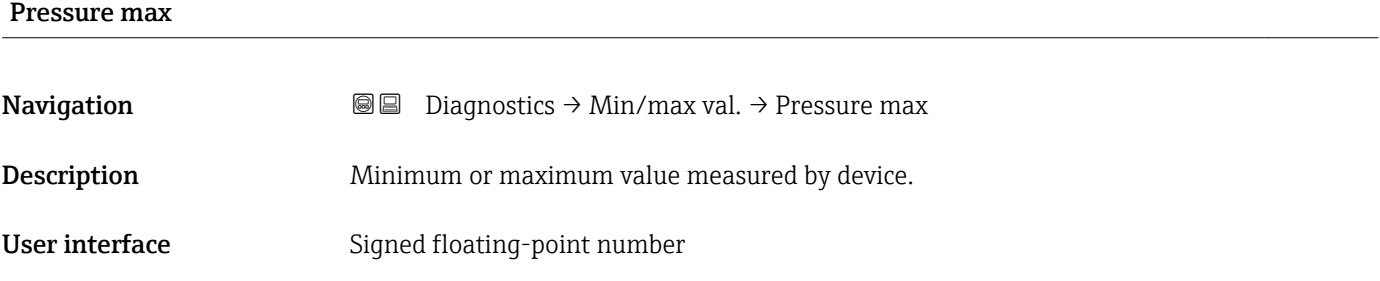

Counter limit overruns sensor Pmax

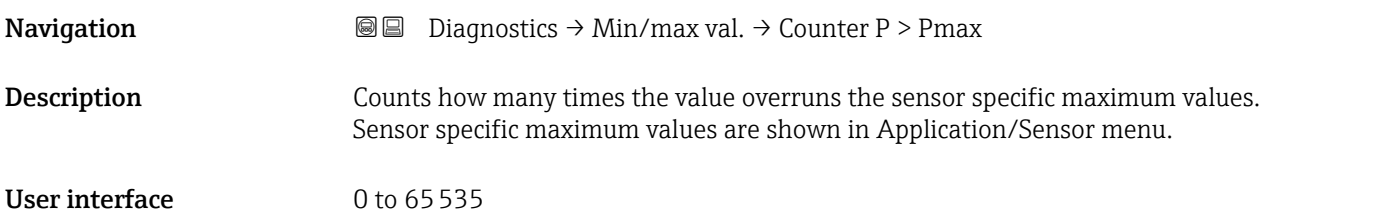

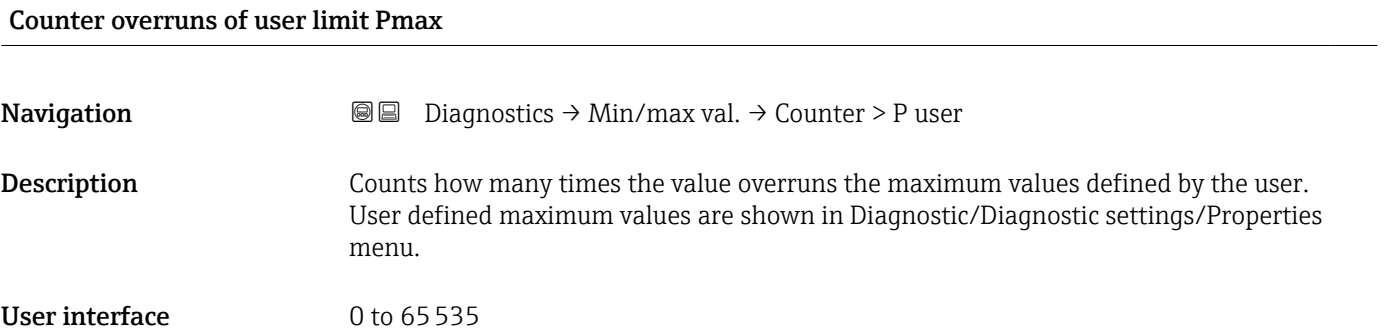

#### Maximum sensor temperature

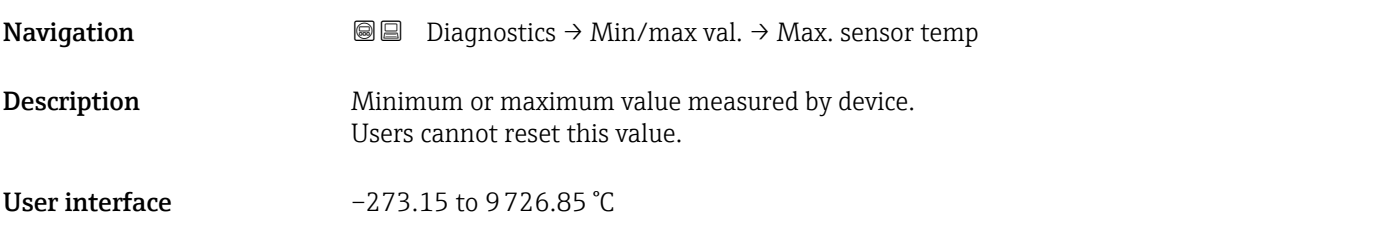

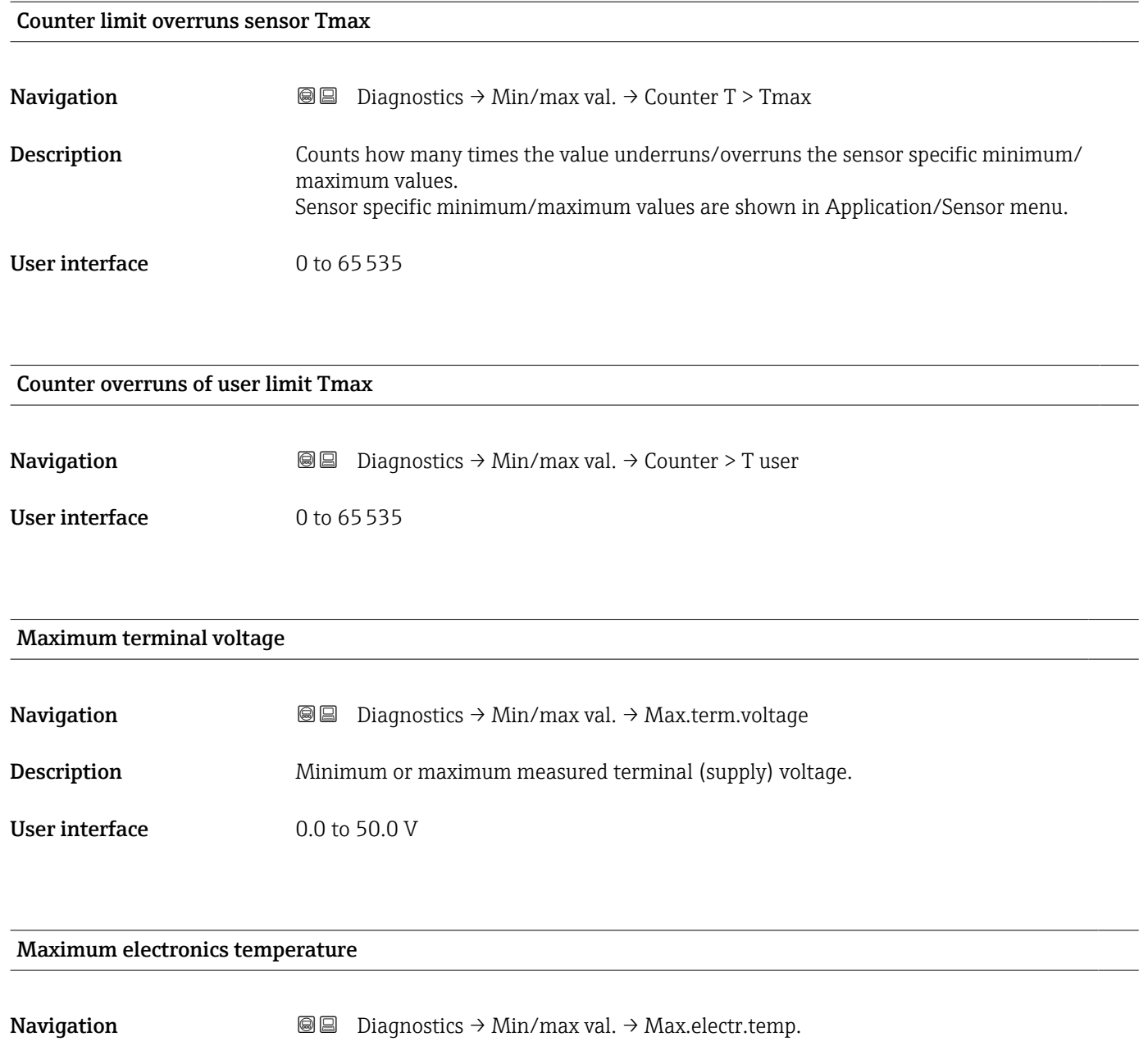

Description Minimum or maximum measured main electronics temperature.

User interface Signed floating-point number

#### 3.3.4 "Simulation" submenu

*Navigation* **■** Diagnostics → Simulation

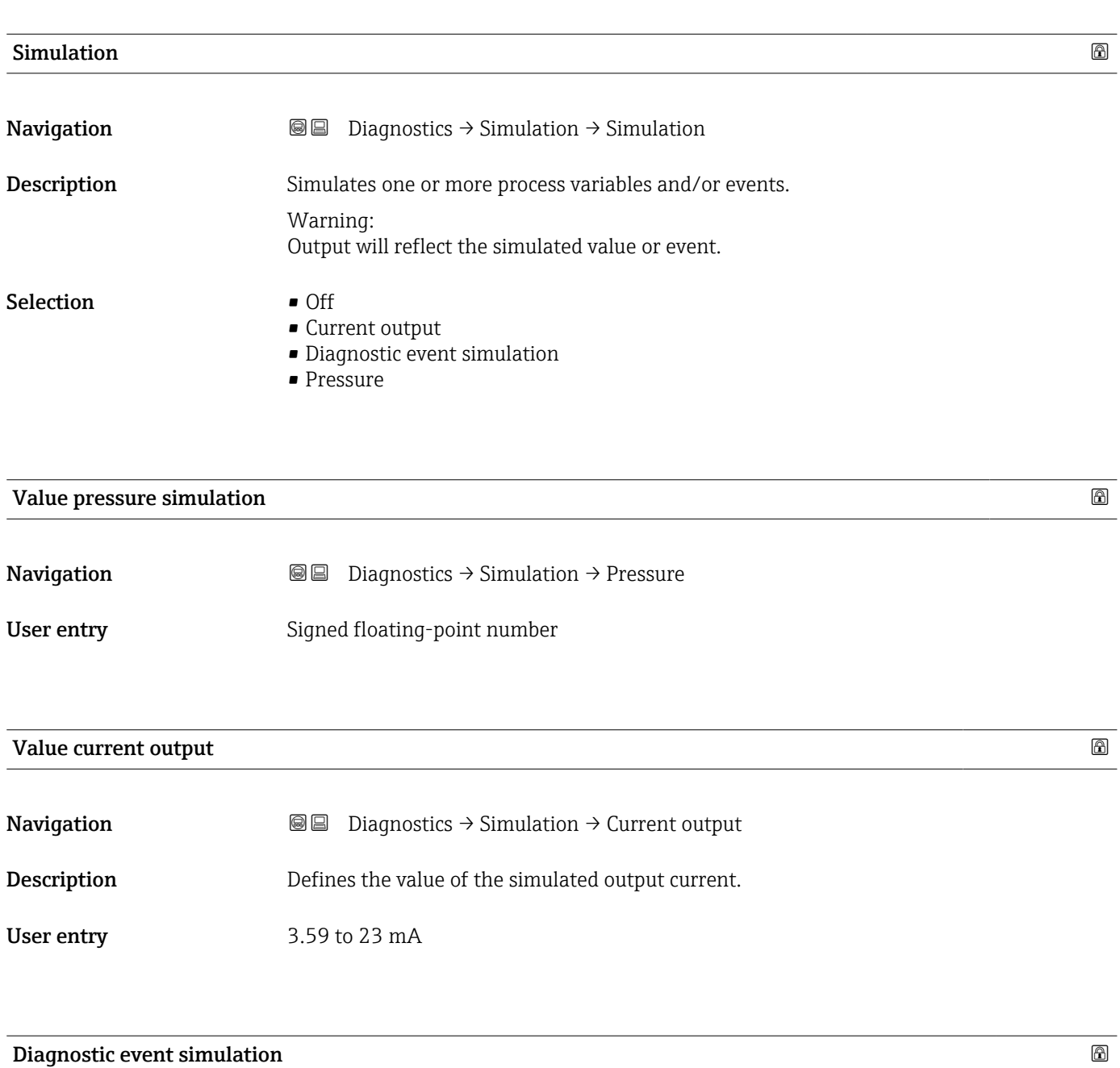

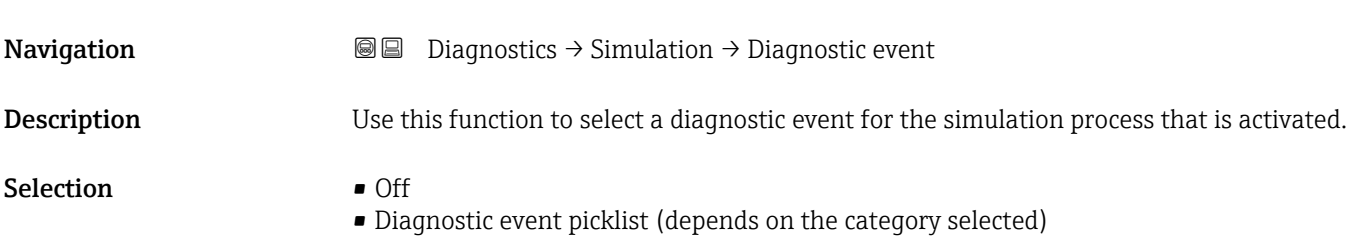

#### Additional information *Description*

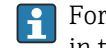

For the simulation, you can choose from the diagnostic events of the category selected in the Diagnostic event category parameter.

#### 3.3.5 "Heartbeat Technology" submenu

*Navigation* **a** Diagnostics → Heartbeat Techn.

#### "Heartbeat Verification" submenu

*Navigation* **■** Diagnostics → Heartbeat Techn. → Heartbeat Verif.

#### Date/time Heartbeat Verification

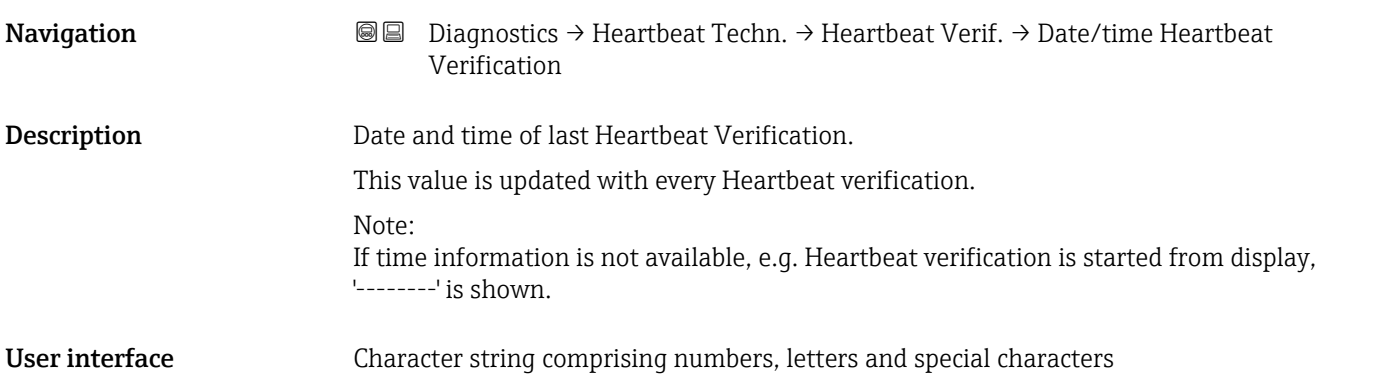

#### Operating time (Verification)

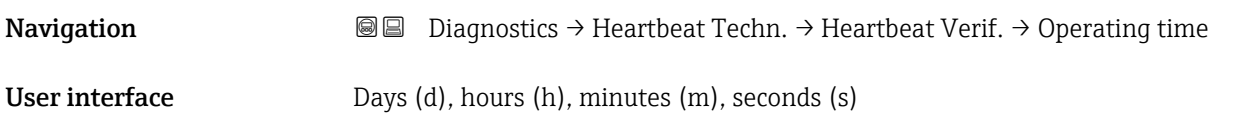

## Verification result **Navigation Diagnostics → Heartbeat Techn. → Heartbeat Verif. → Verific. result** User interface • Not done • Passed • Not done • Failed

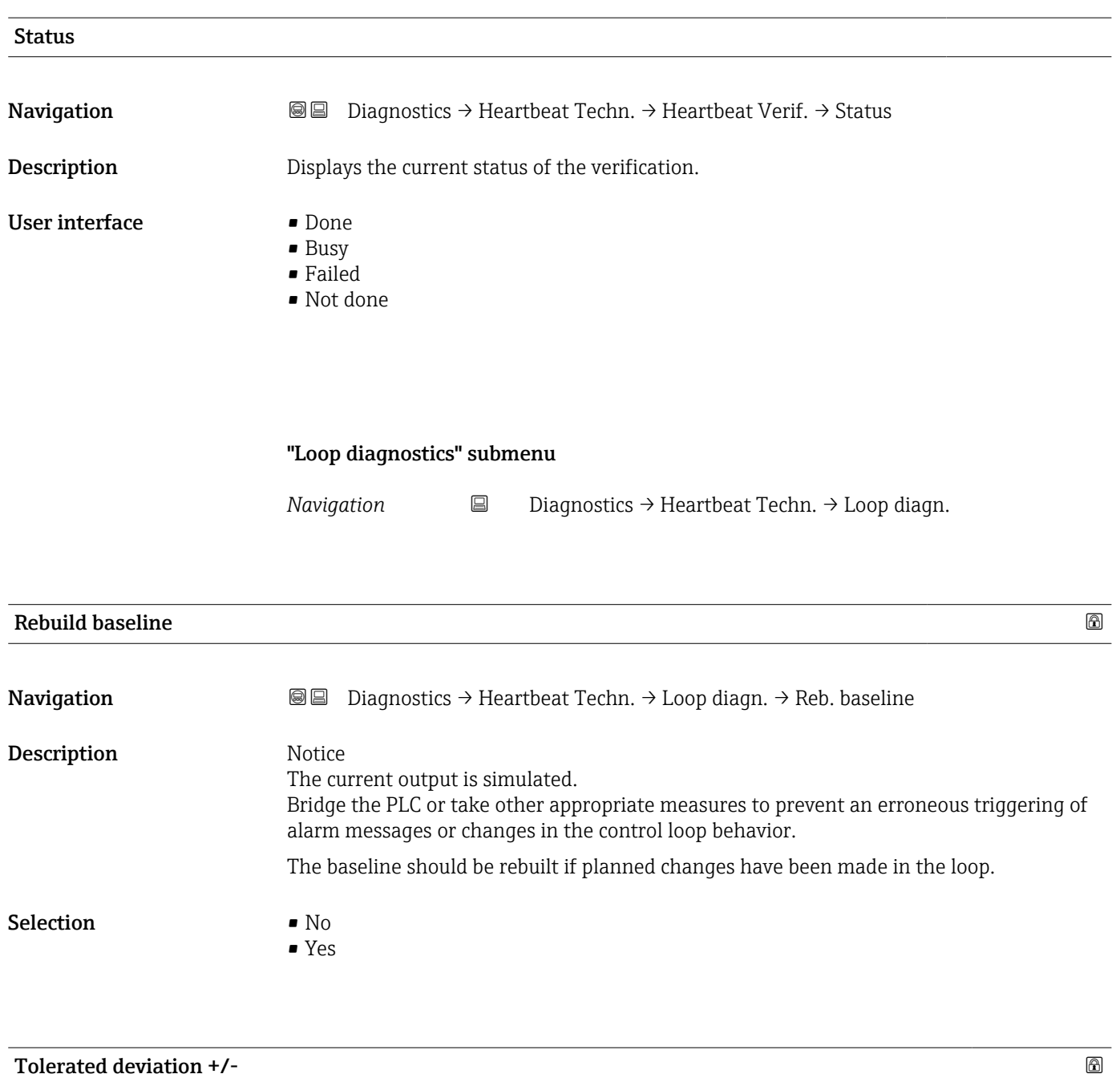

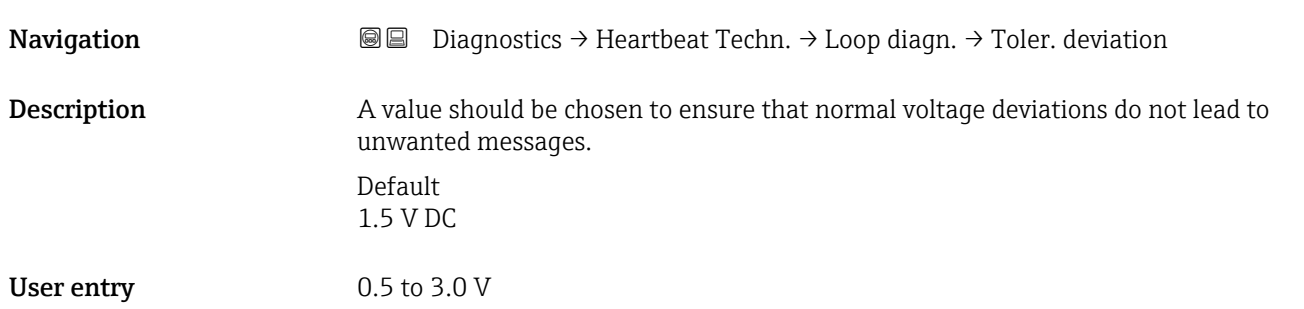

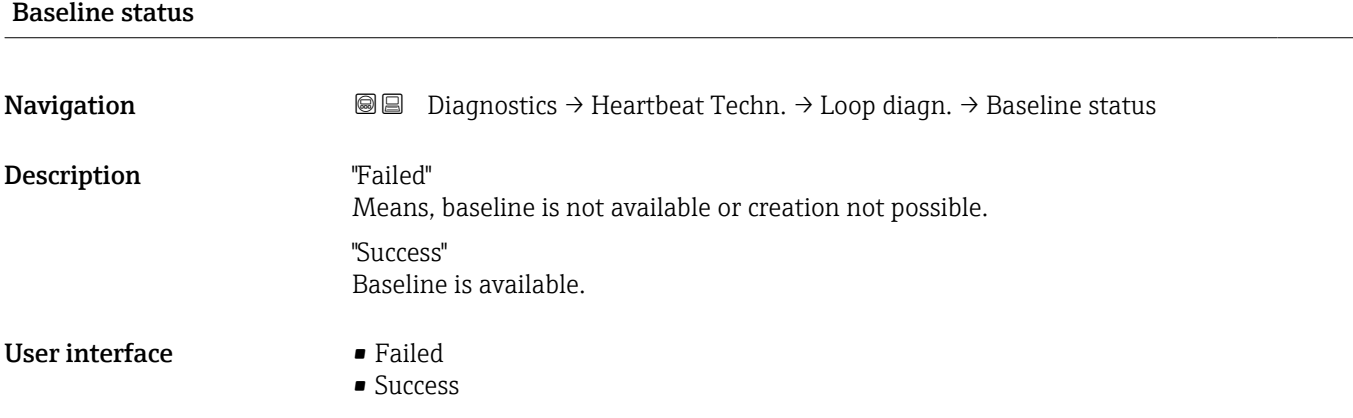

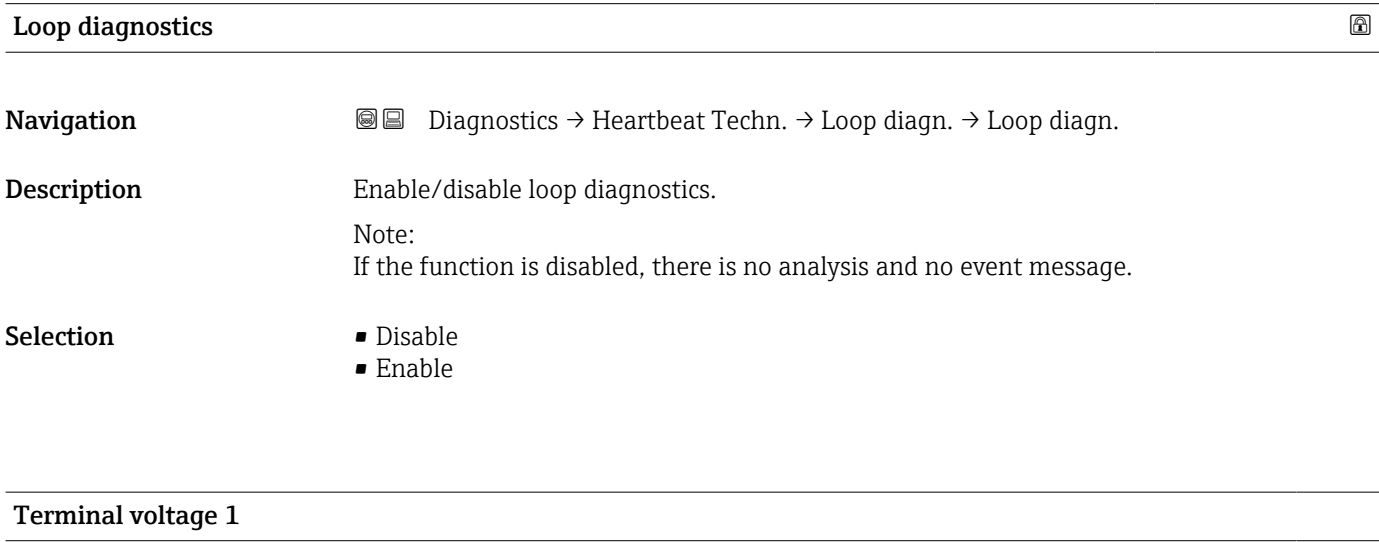

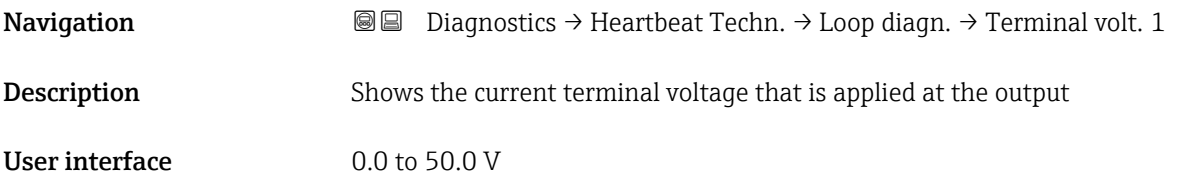

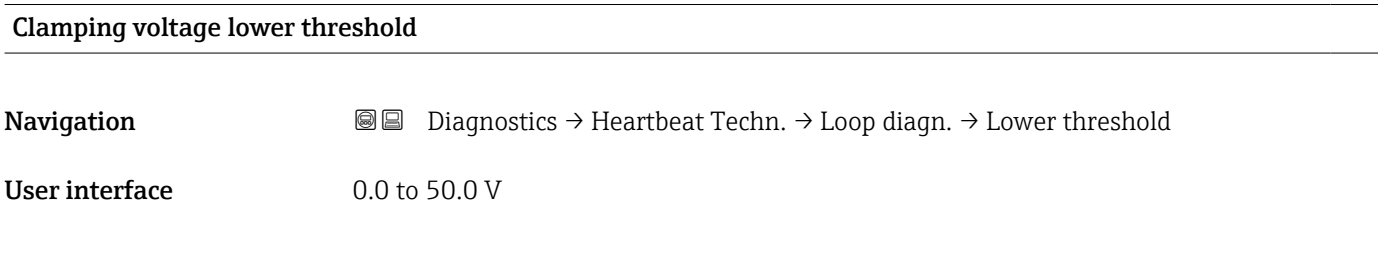

#### Clamping voltage upper threshold

Navigation **Diagnostics → Heartbeat Techn. → Loop diagn. → Upper threshold** 

User interface 0.0 to 50.0 V

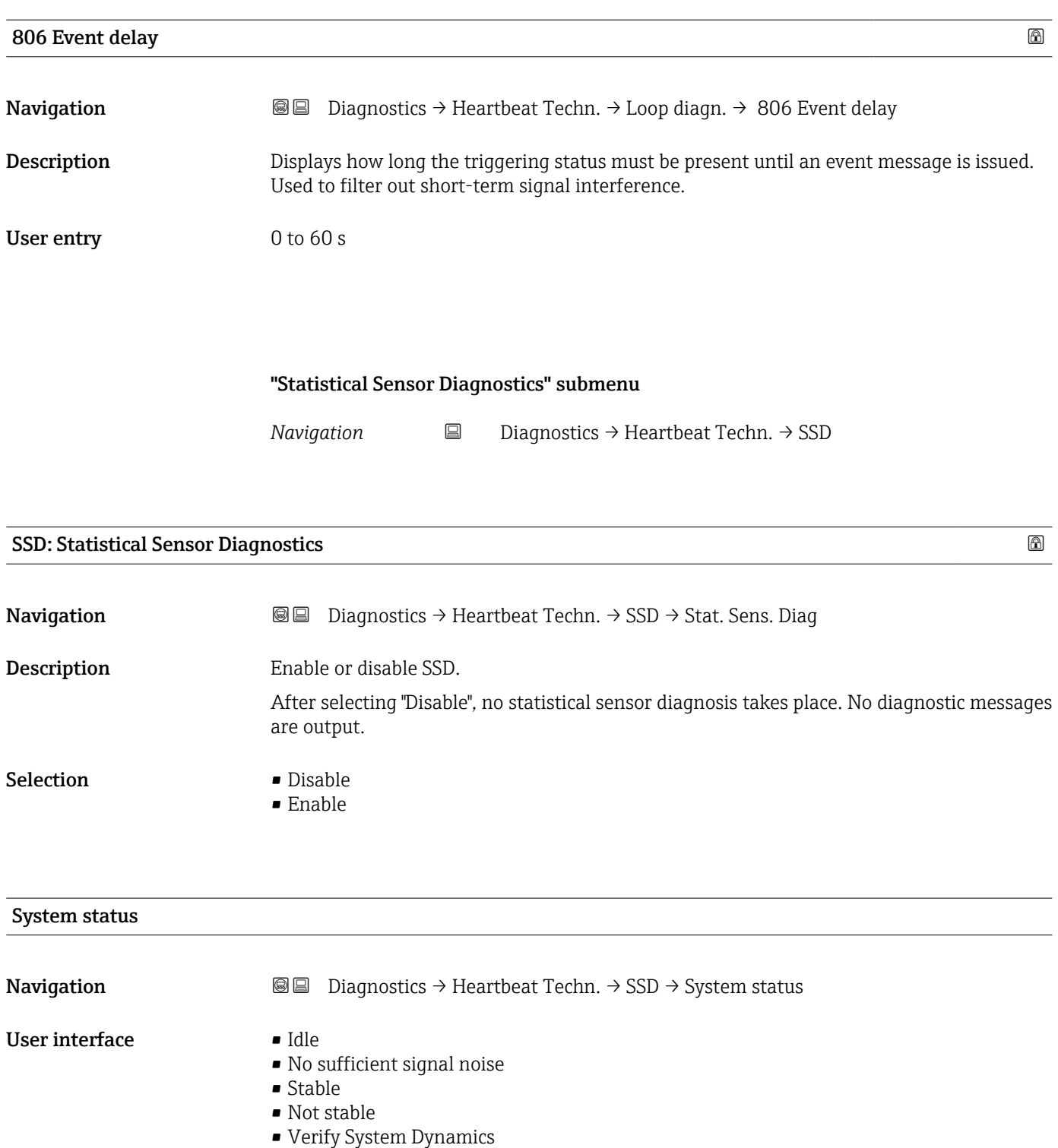

• Process dynamic too high

# Signal status **Navigation Diagnostics → Heartbeat Techn. → SSD → Signal status** User interface **•** Idle • Building Baseline

• Verifying Baseline

- Verifying baseline failed
- Monitoring
- Out of range
- Monitoring inactive

### Signal noise status **Navigation Diagnostics → Heartbeat Techn. → SSD → Noise status** User interface **•** Idle • Building Baseline • Verifying Baseline • Verifying baseline failed • Monitoring • Out of range • Monitoring inactive

#### Counter Baseline creation SSD

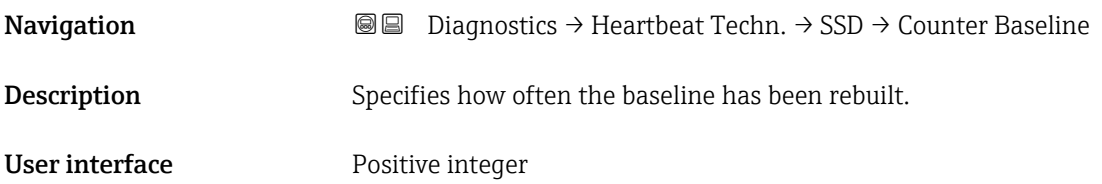

#### 3.3.6 "Diagnostic settings" submenu

*Navigation* **■** Diagnostics → Diag. settings

#### "Properties" submenu

*Navigation* **■** Diagnostics → Diag. settings → Properties

#### SSD Out of range delay time

**Navigation**  $\Box$  Diagnostics → Diag. settings → Properties → SSD Delay time

User entry 0 to 604 800 s

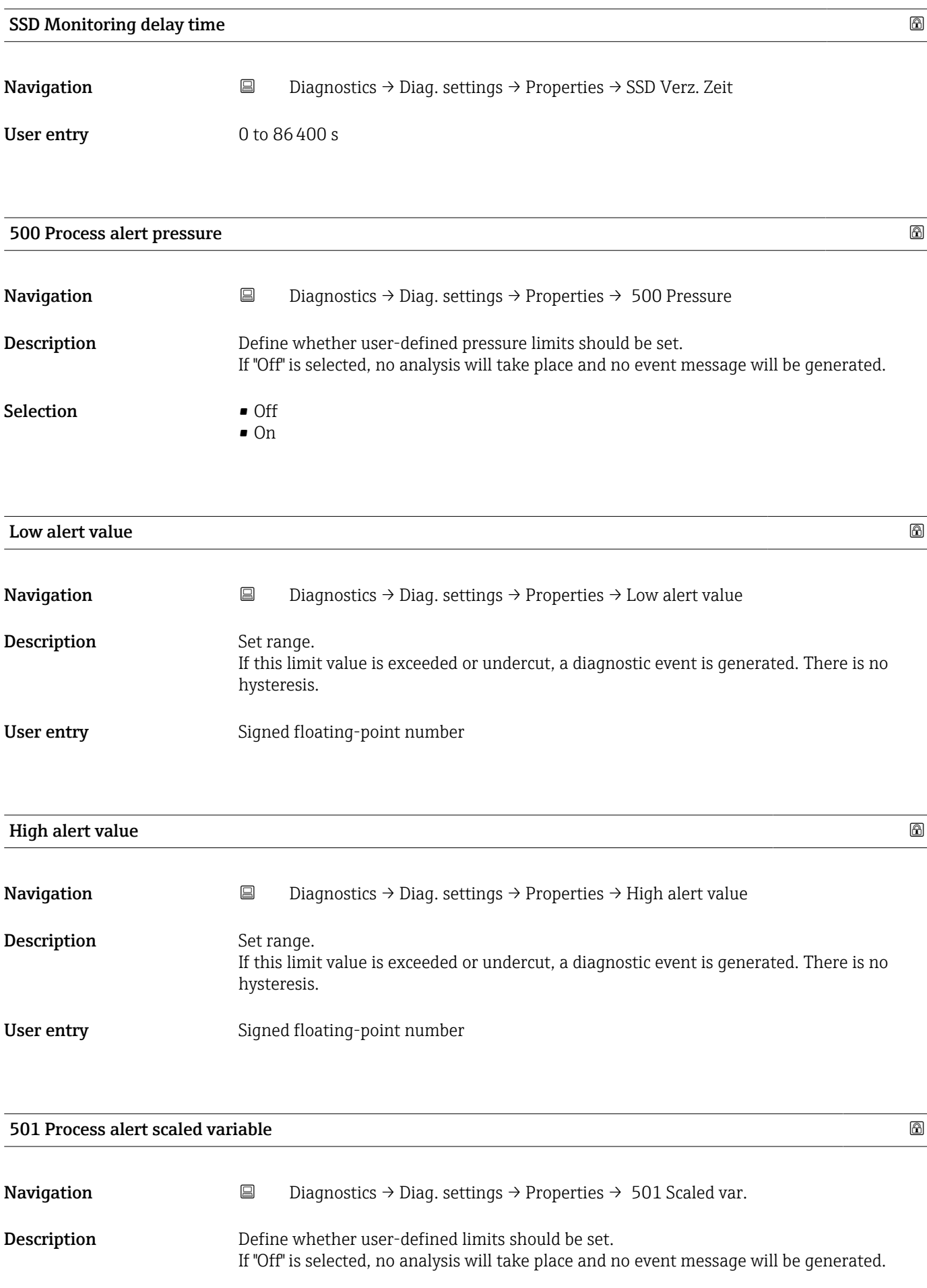

Selection **•** Off • On

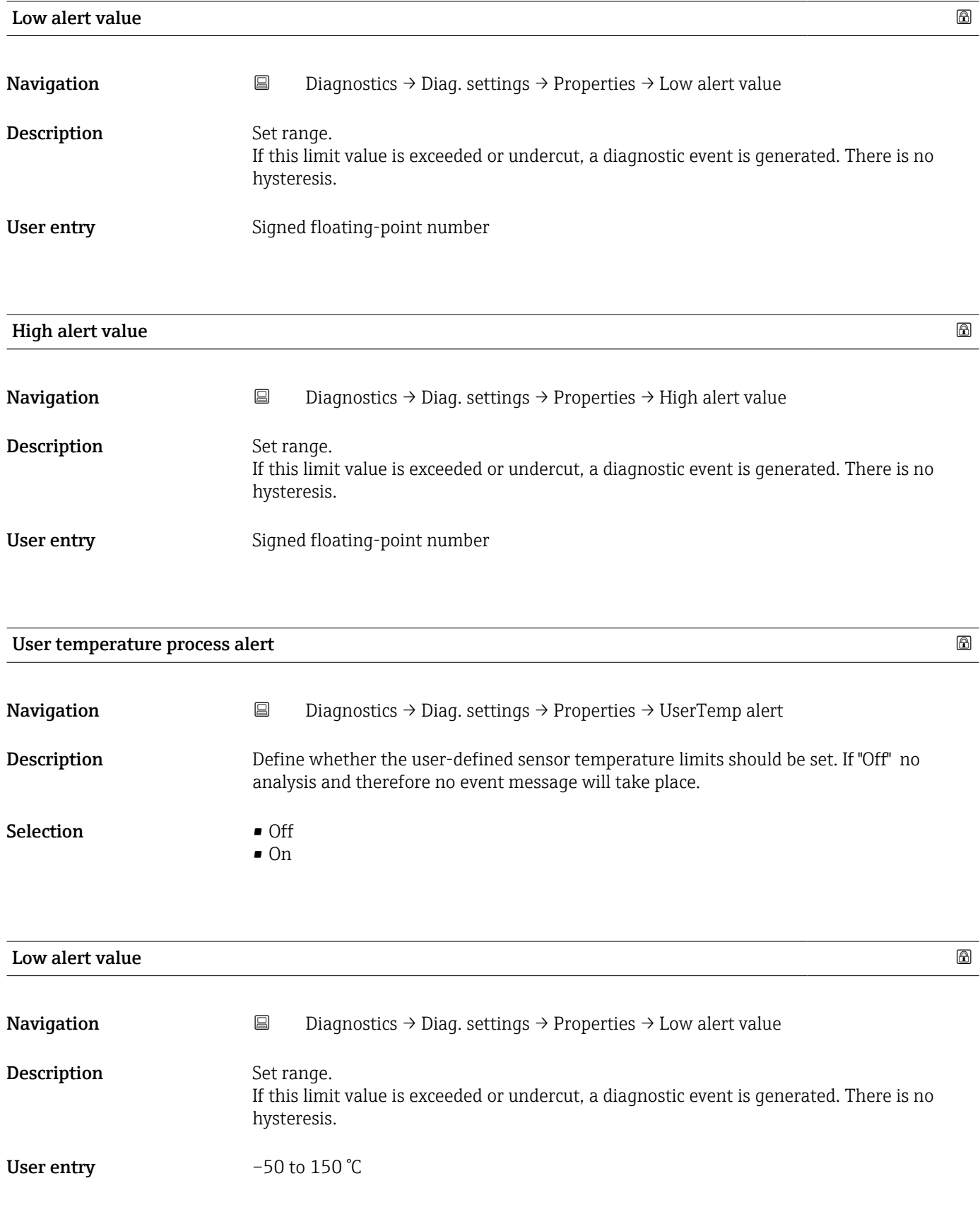

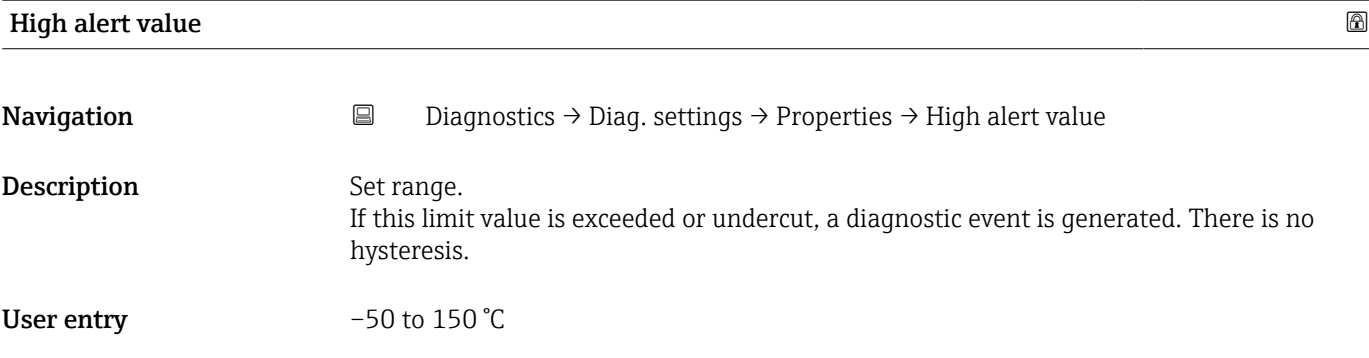

#### 806 Diagnostic behavior

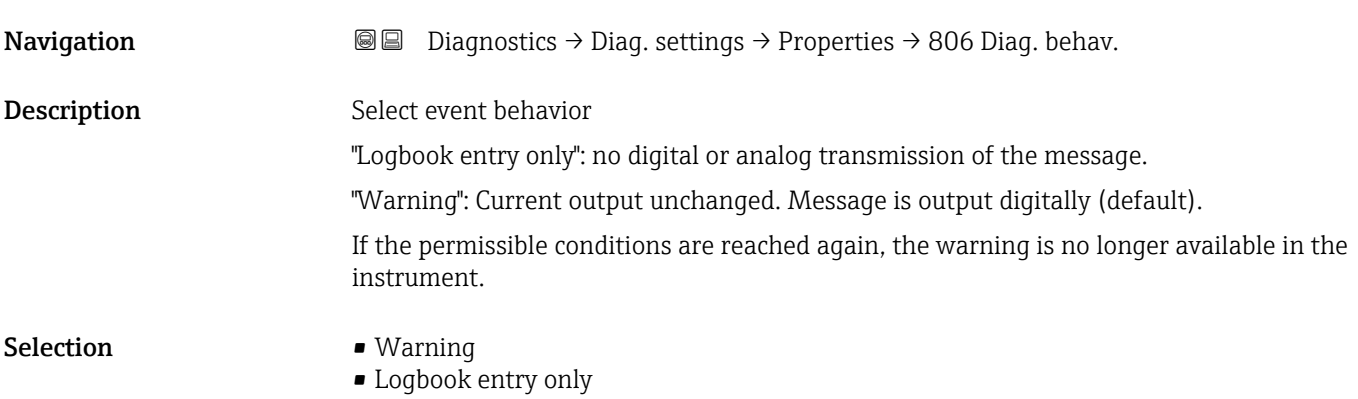

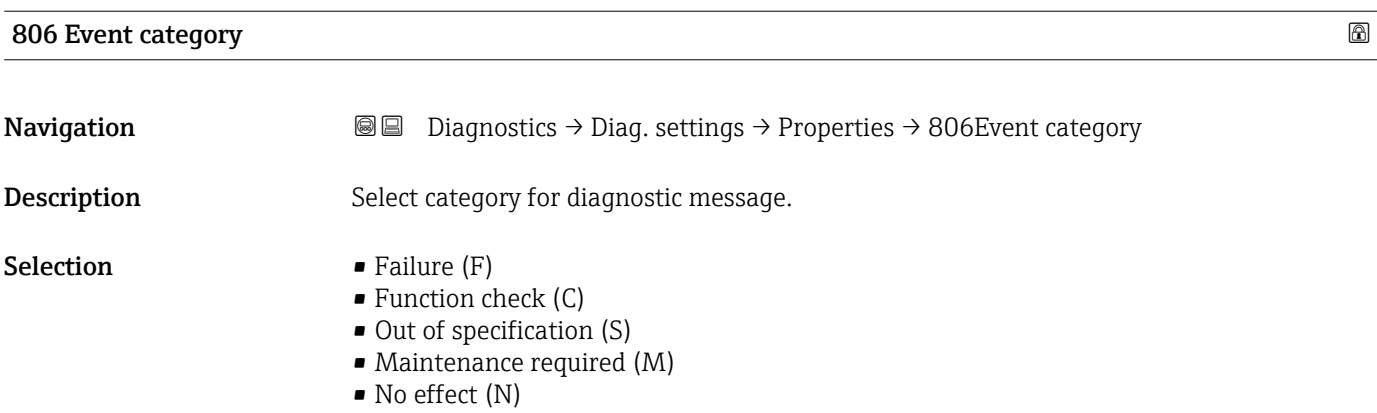

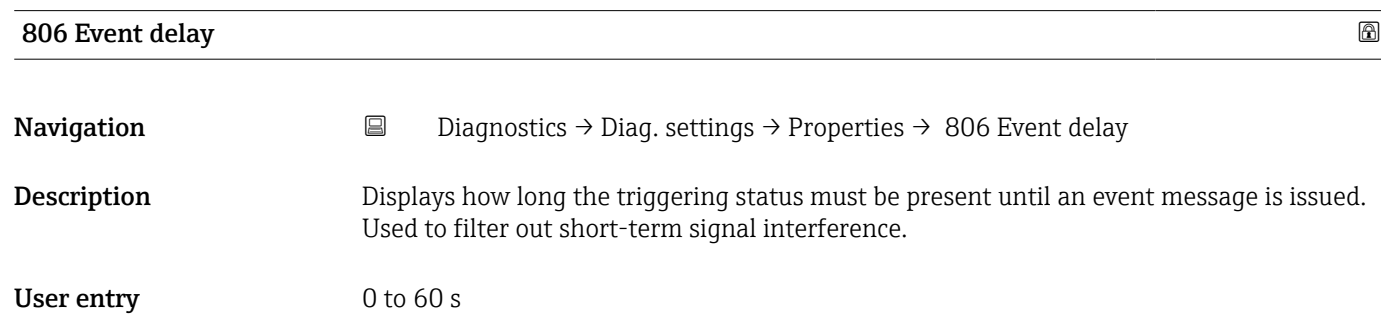

#### "Configuration" submenu

*Navigation* **B** Diagnostics → Diag. settings → Configuration → Configuration

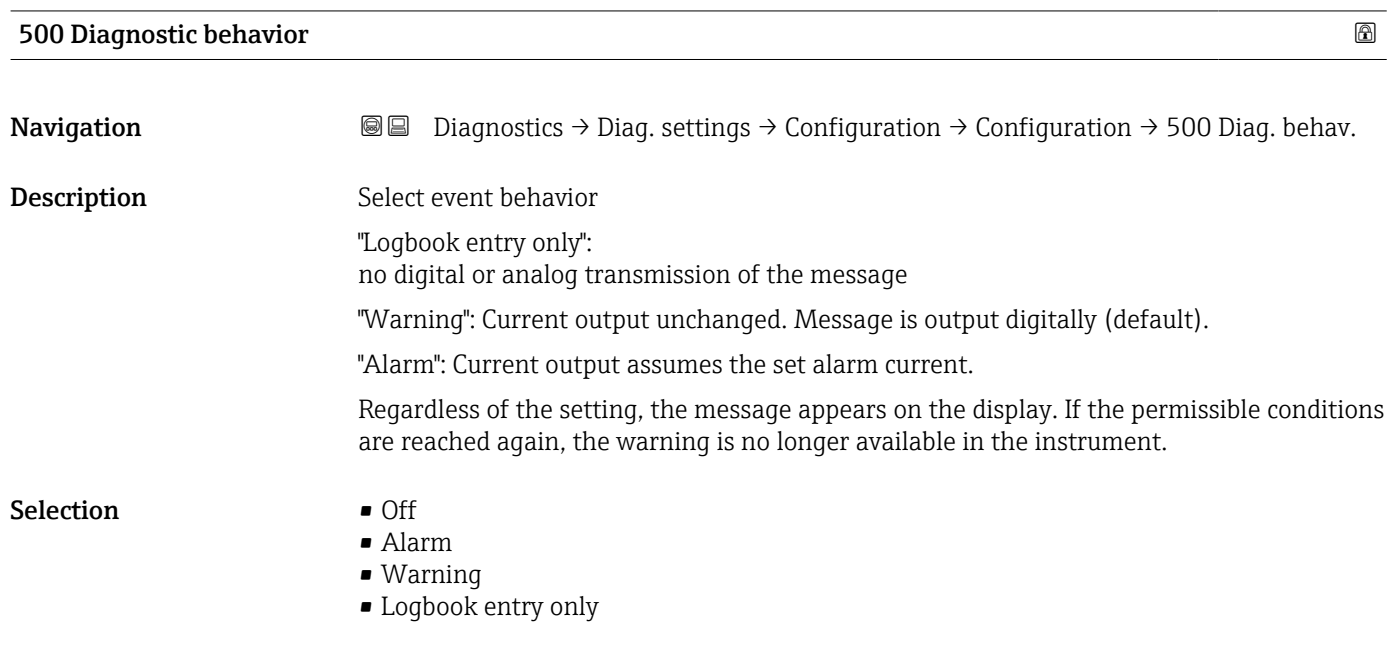

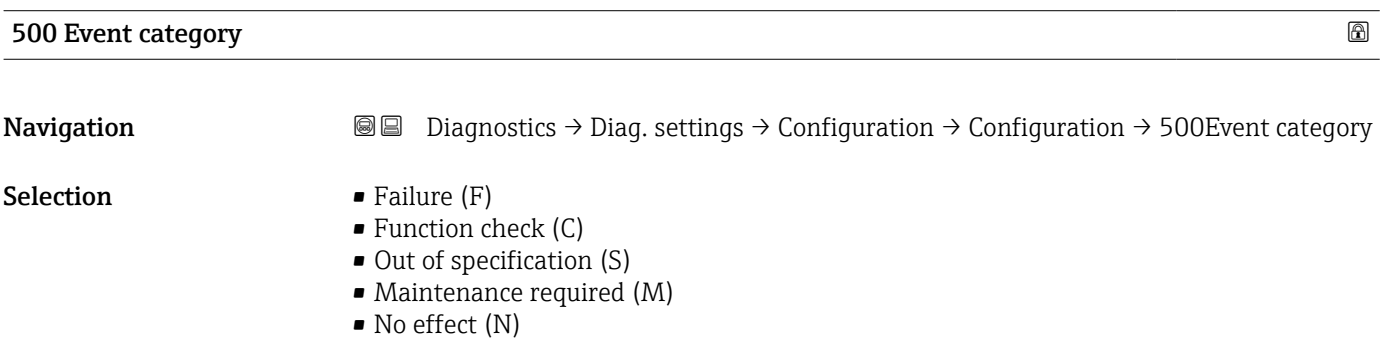

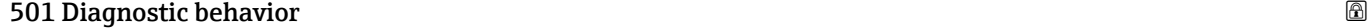

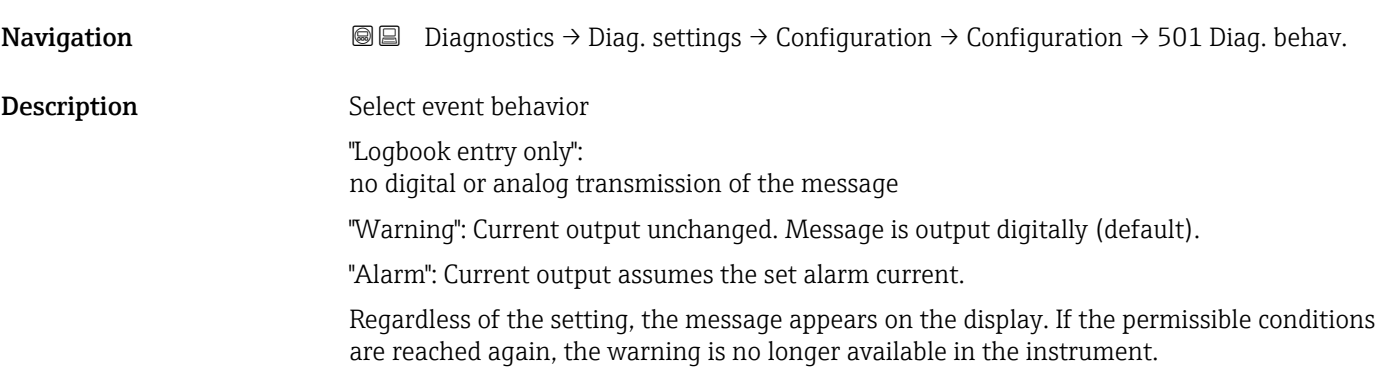

#### Selection **•** Off

- 
- Alarm
- Warning
- Logbook entry only

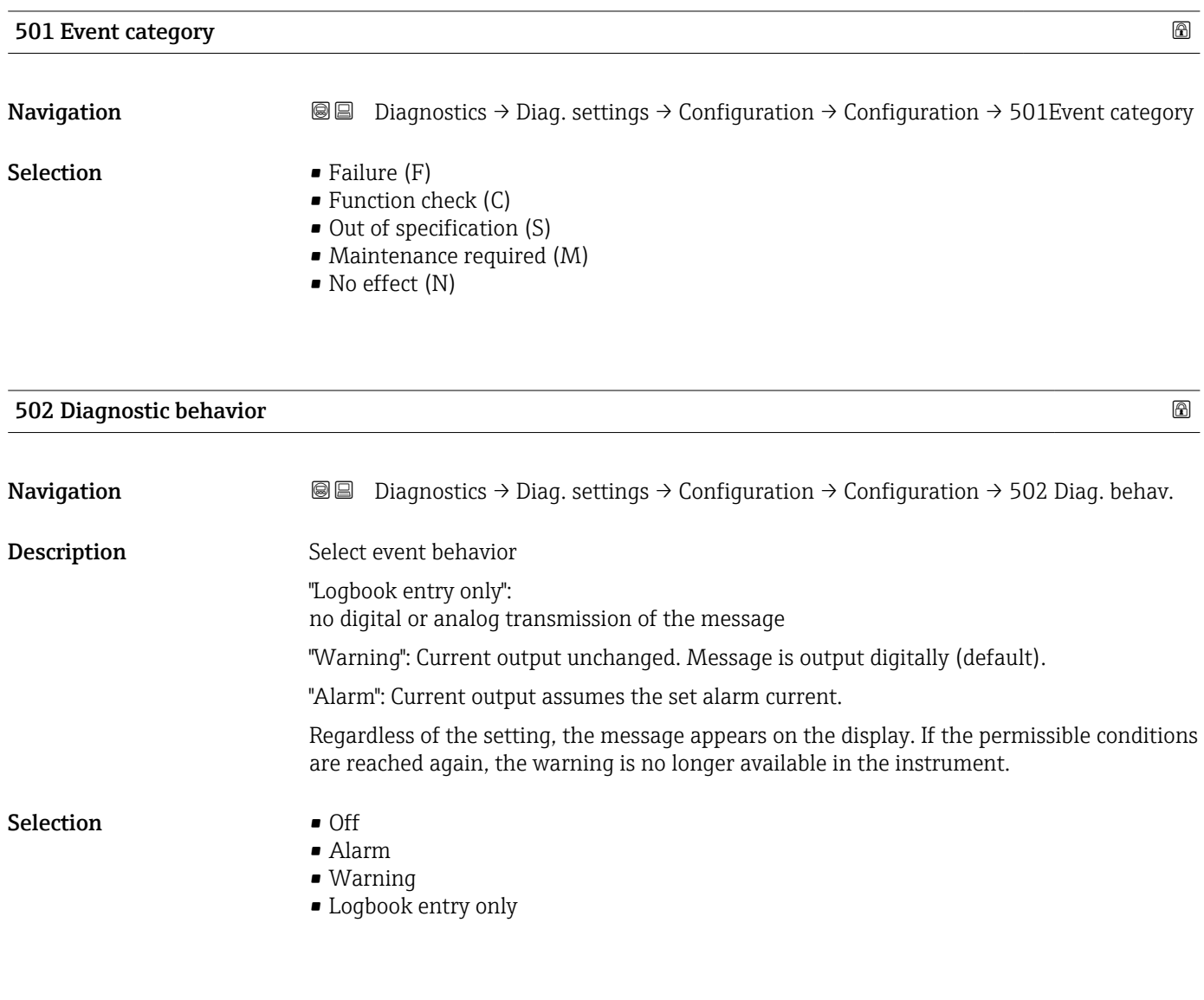

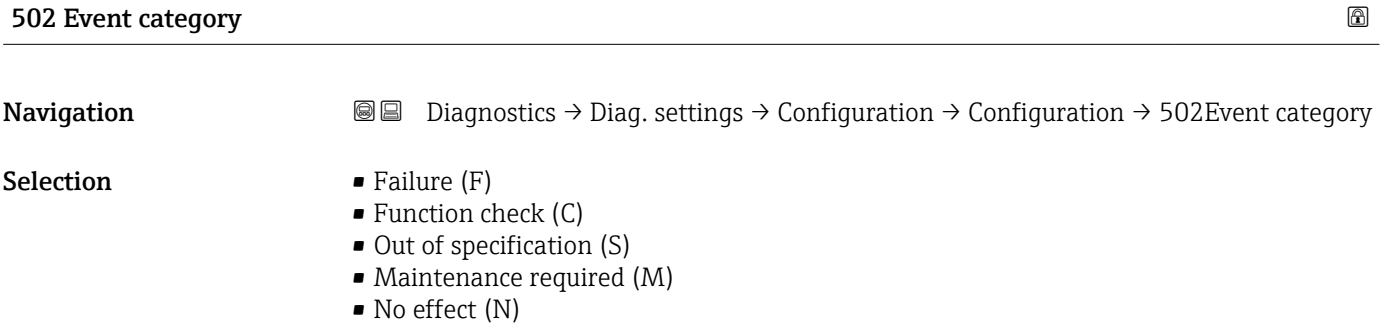

#### "Process" submenu

*Navigation* **■** Diagnostics → Diag. settings → Configuration → Process

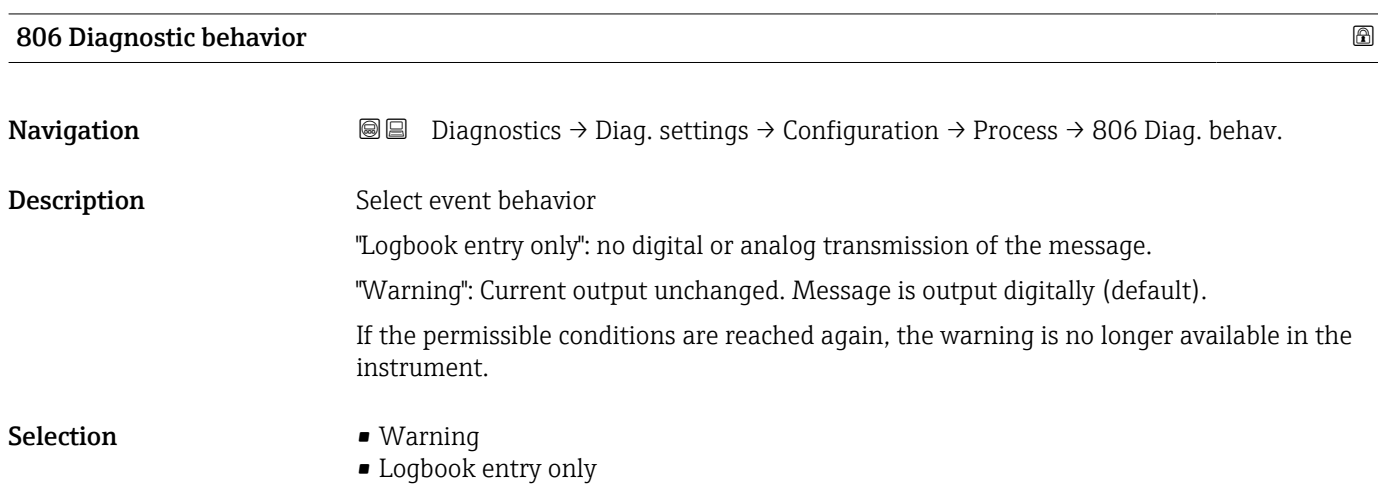

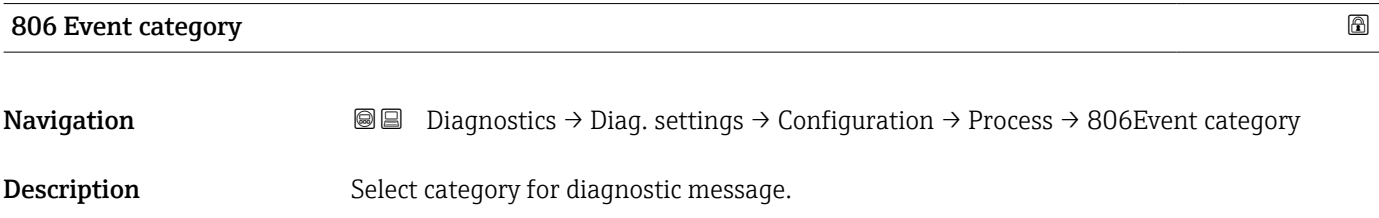

#### Selection **•** Failure (F)

- Function check (C)
- Out of specification (S)
- Maintenance required (M)
- No effect (N)

#### 822 Diagnostic behavior

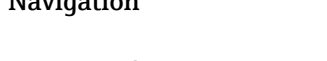

- Navigation  $□$   $□$  Diagnostics → Diag. settings → Configuration → Process → 822 Diag. behav.
- User interface **•** Alarm
	- Warning
	- Logbook entry only

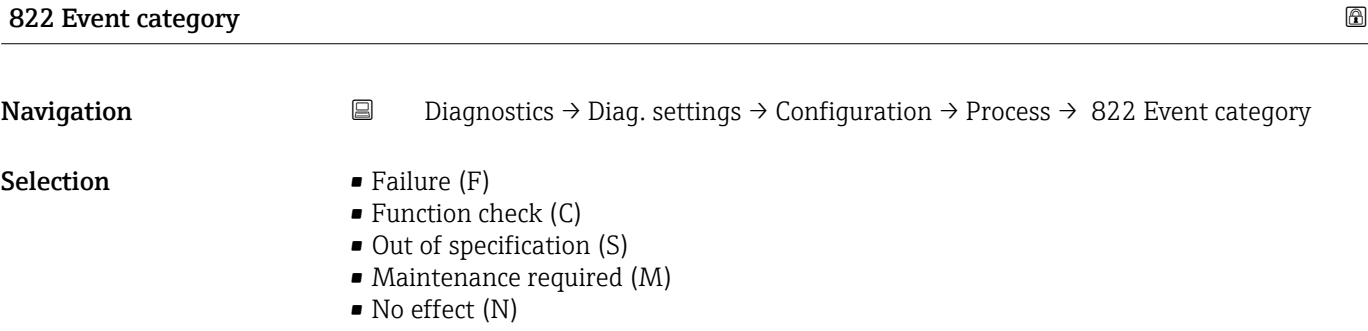

#### Sensor pressure range behavior

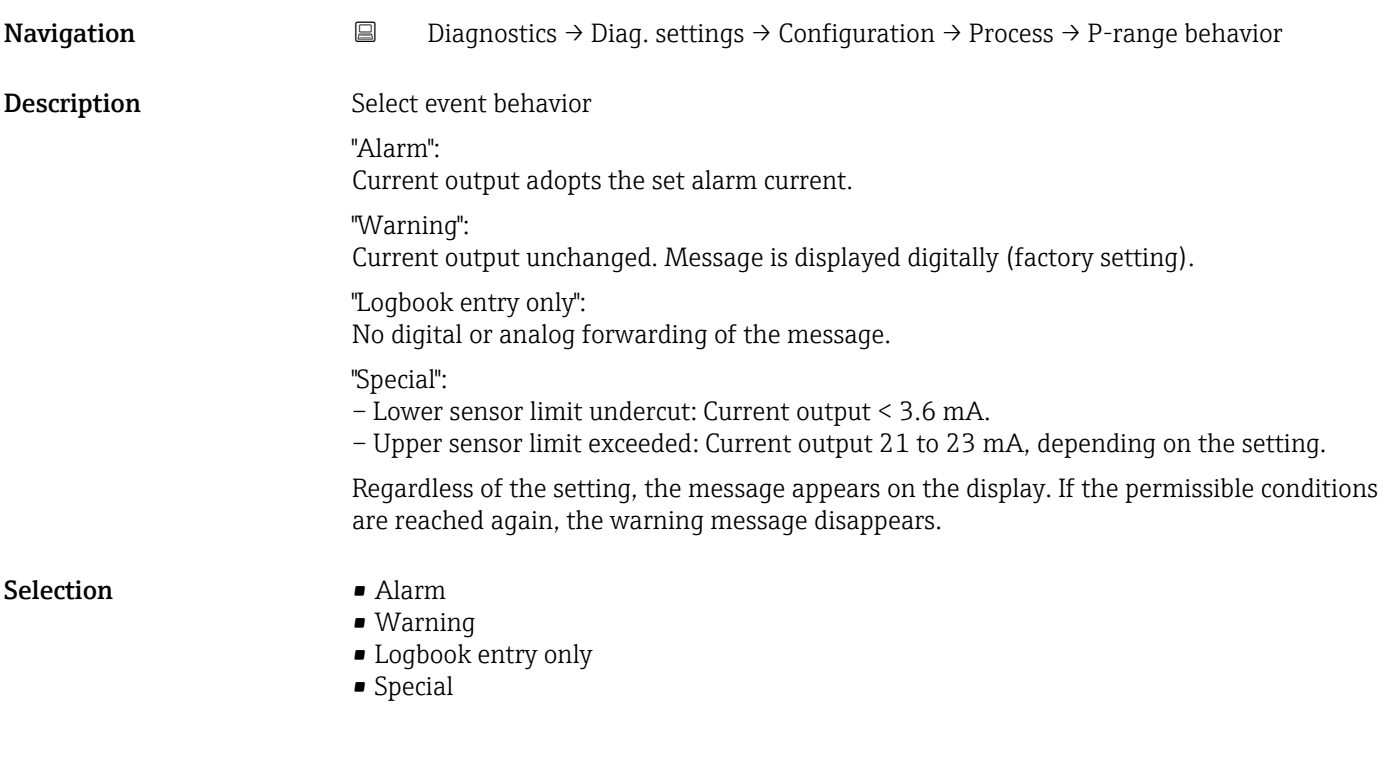

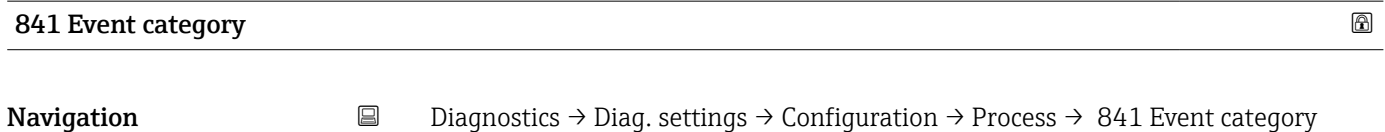

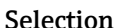

- 
- Selection **•** Failure (F)
	- Function check (C)
	- Out of specification (S)
	- Maintenance required (M)
	- No effect (N)

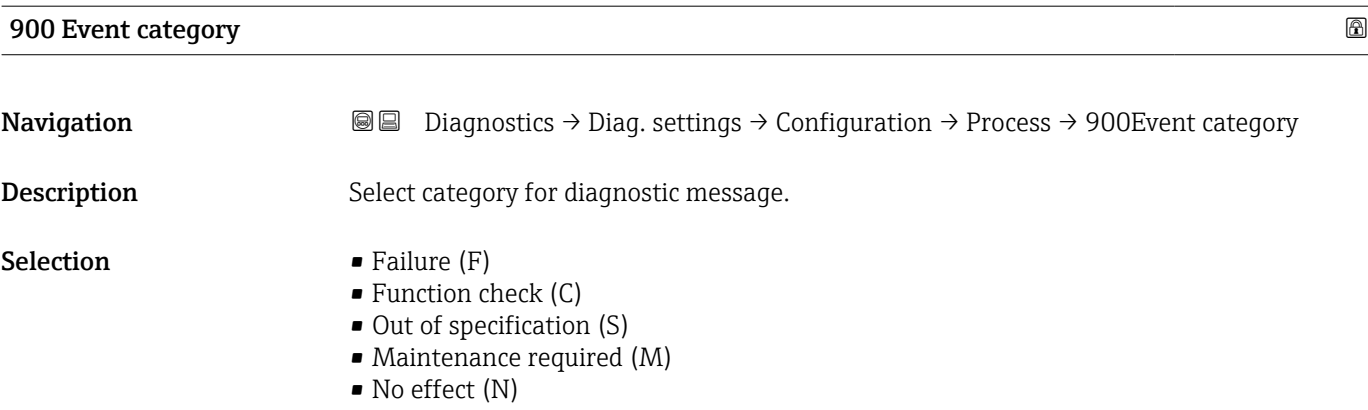

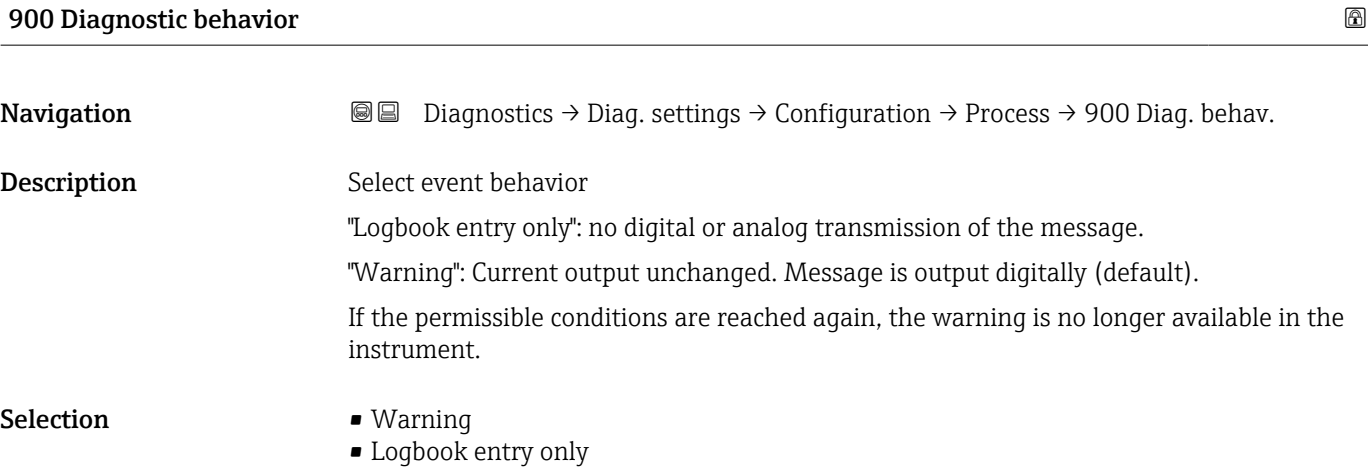

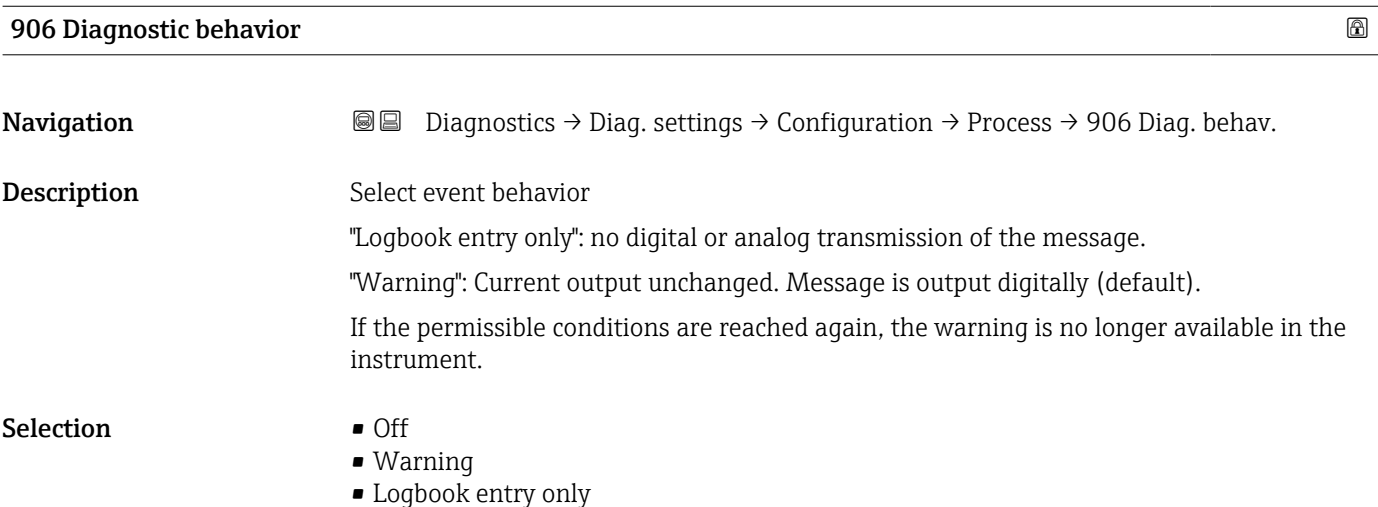

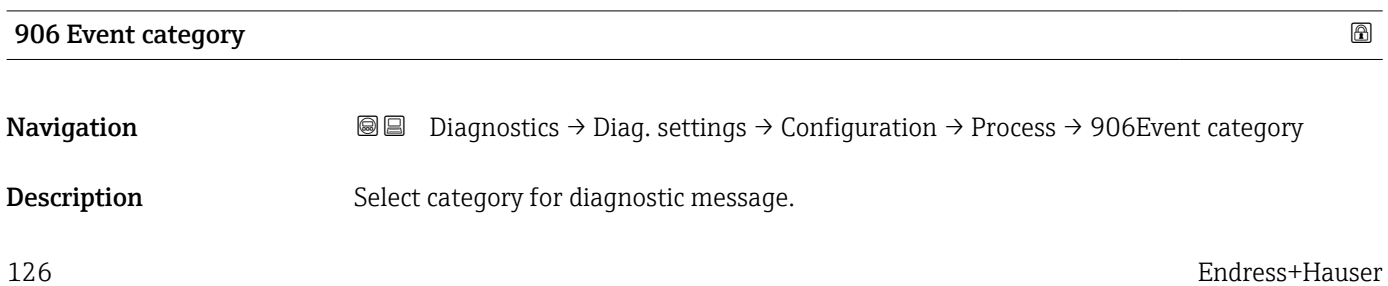

- Selection Failure (F)
	- Function check (C)
	- $\bullet$  Out of specification (S)
	- Maintenance required (M)
	- No effect (N)

#### "Process" submenu

*Navigation* **■** Diagnostics → Diag. settings → Configuration → Process

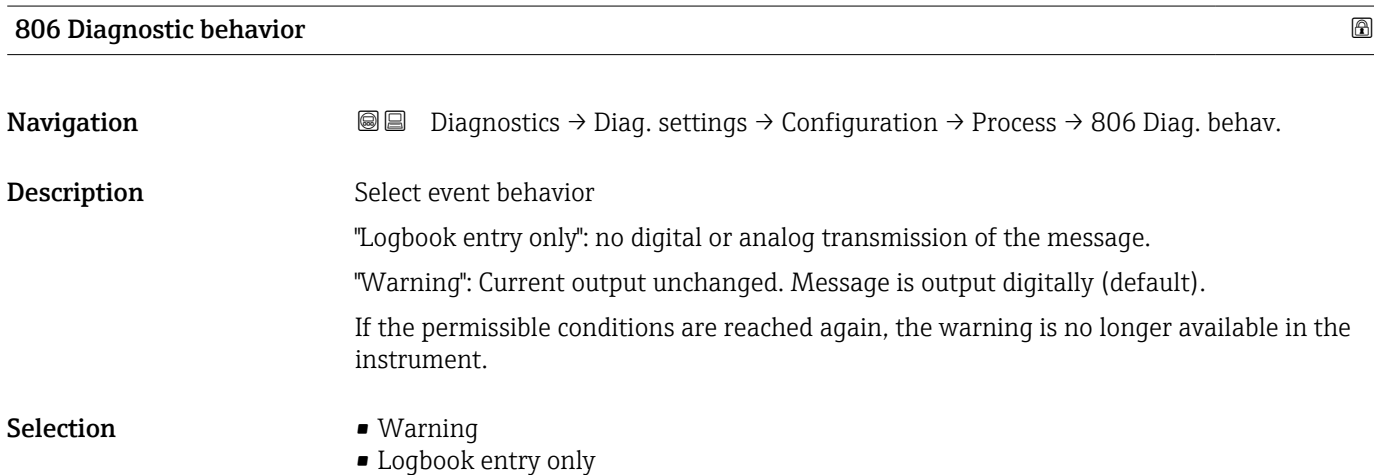

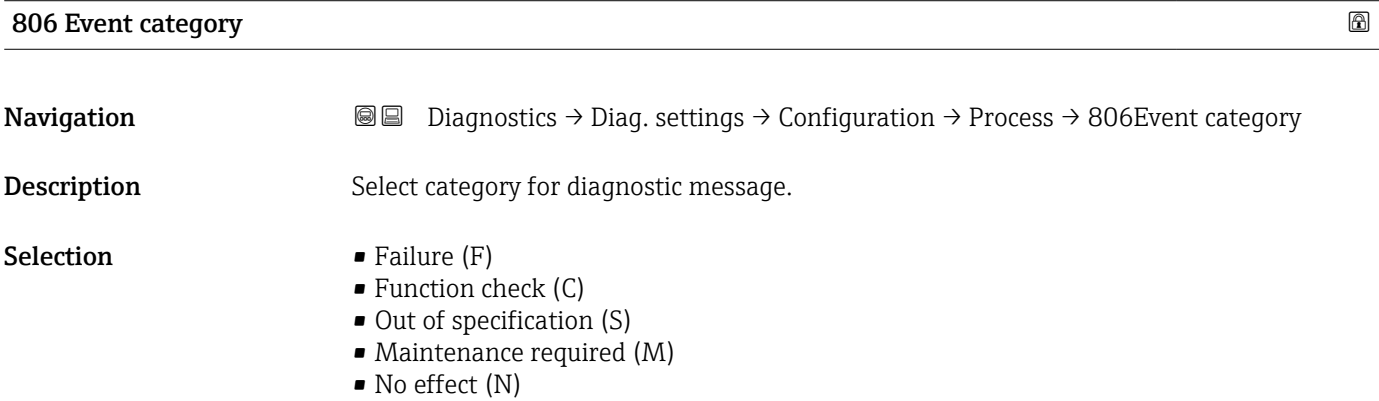

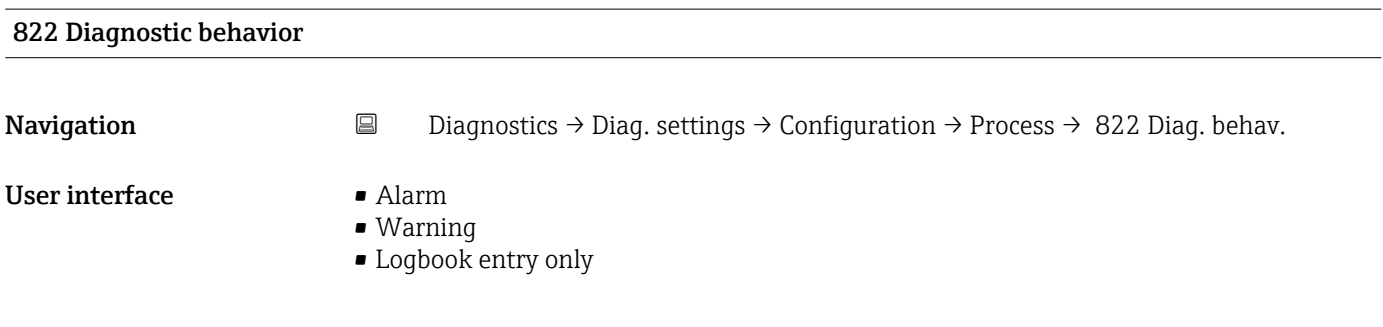

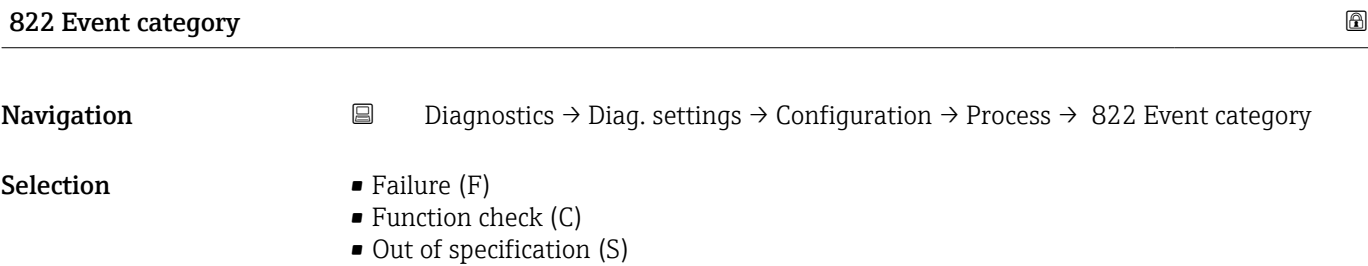

- Maintenance required (M)
- No effect (N)

#### Sensor pressure range behavior

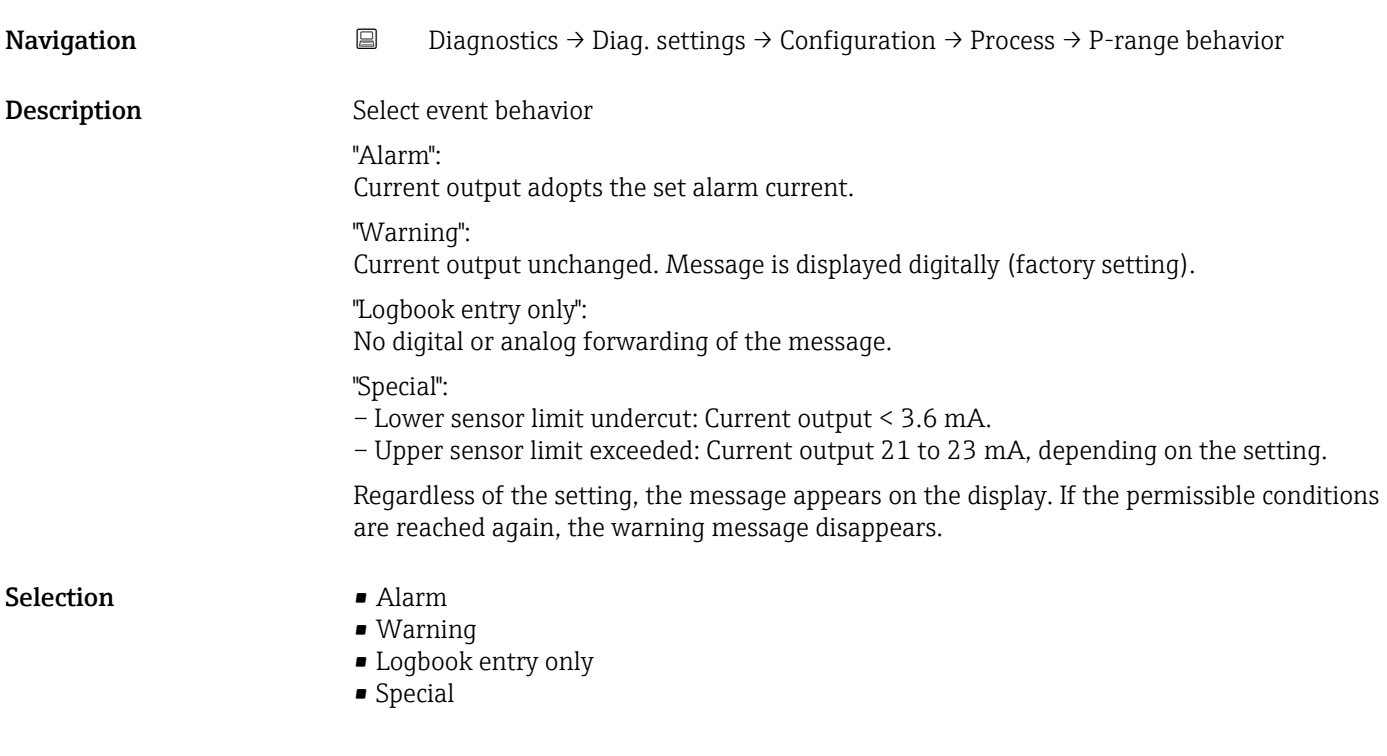

#### 841 Event category **86. In the case of the case of the case of the case of the case of the case of the case of the case of the case of the case of the case of the case of the case of the case of the case of the case of the**

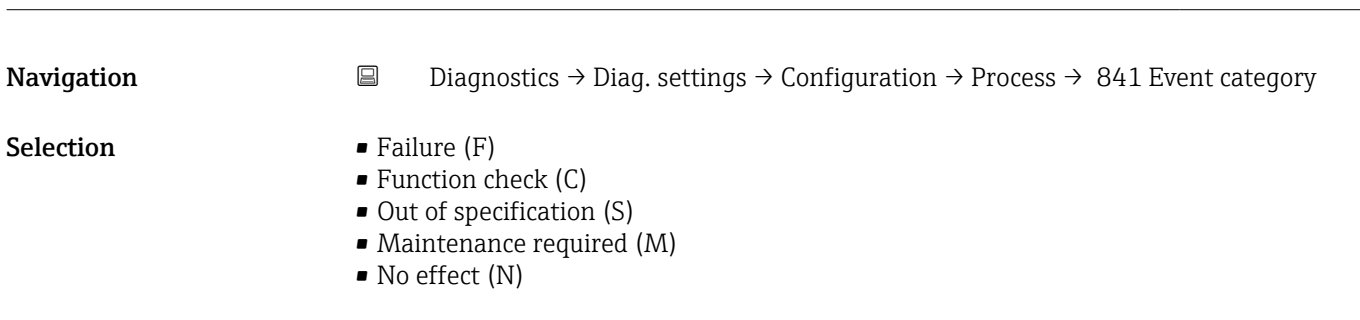

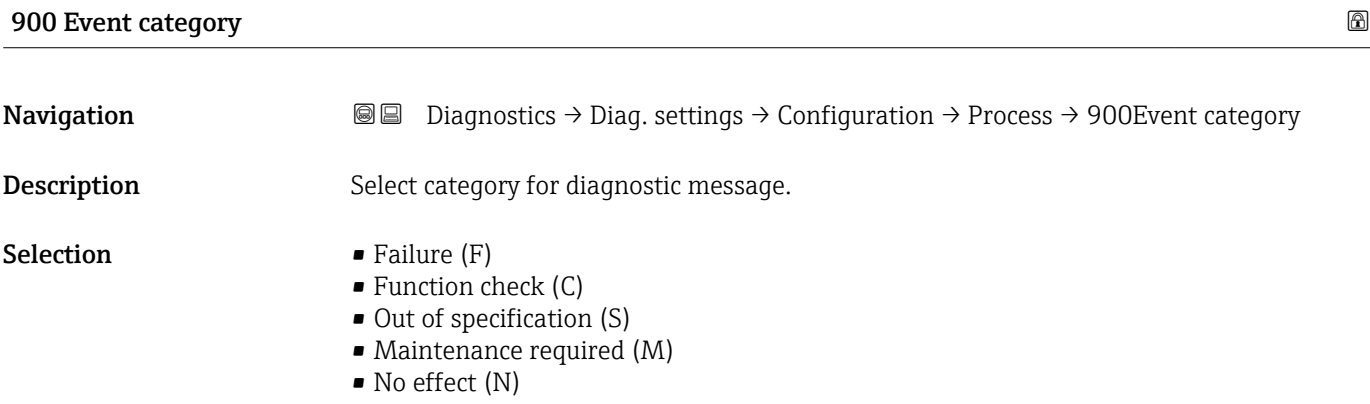

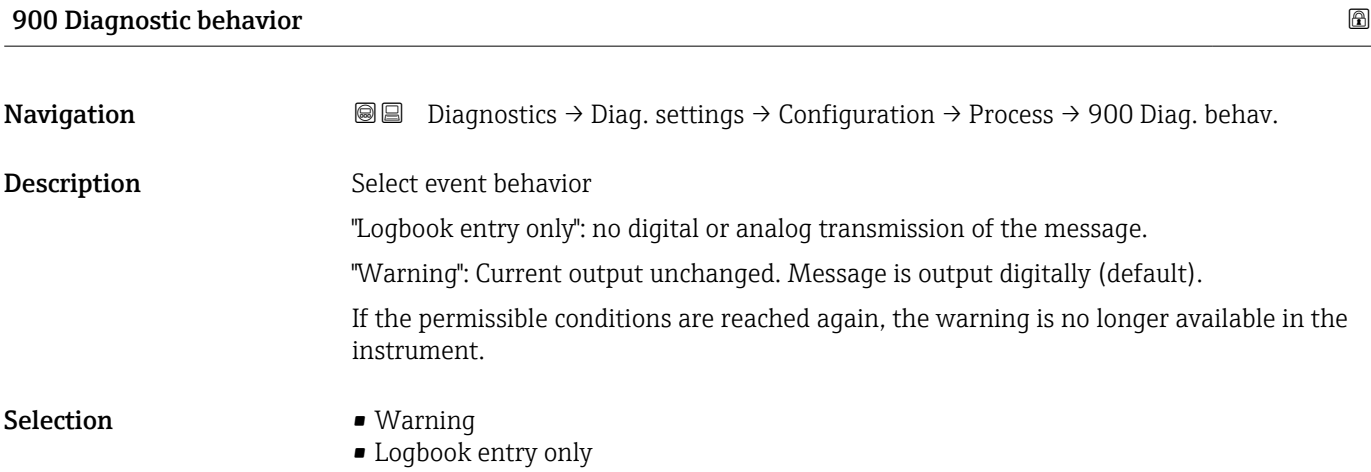

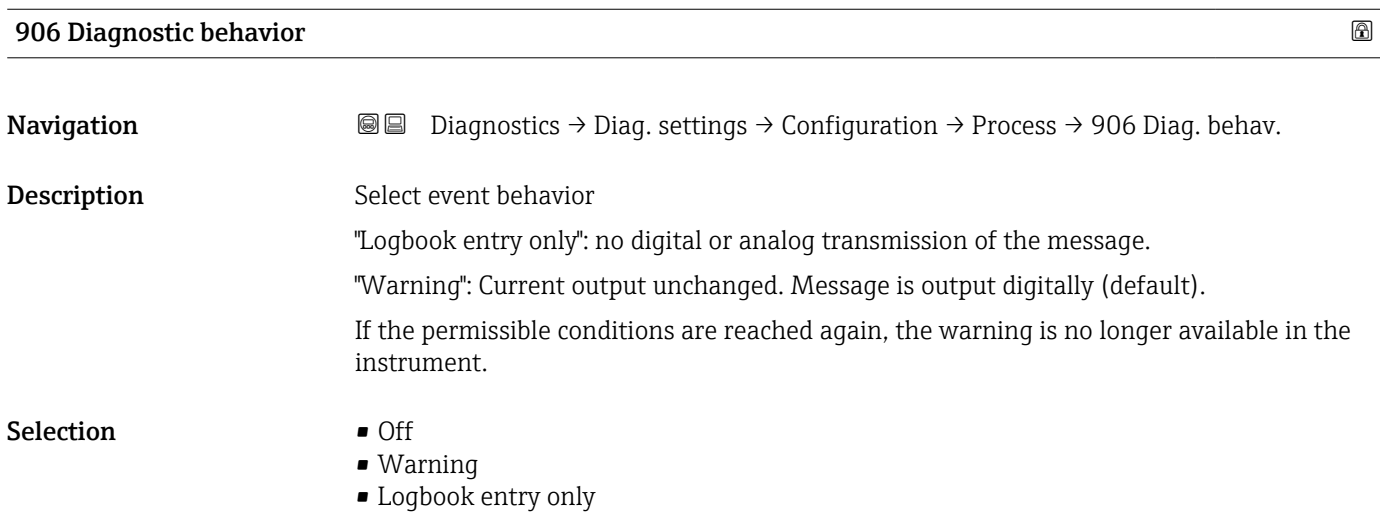

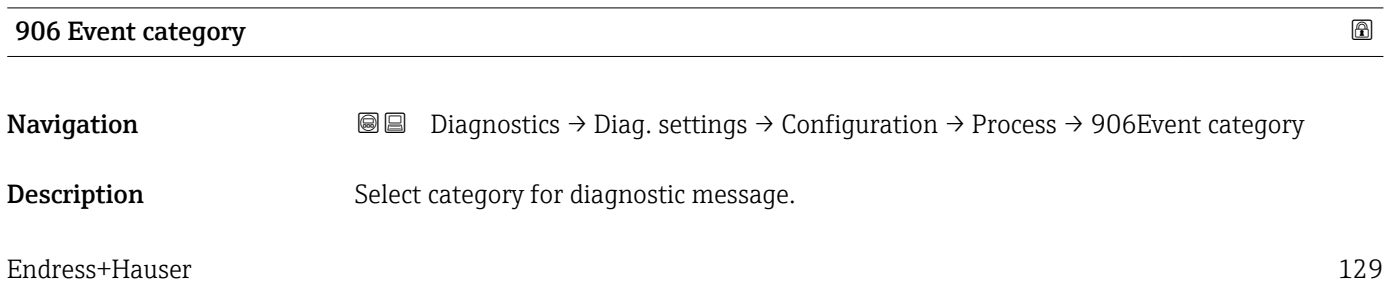

- Selection **•** Failure (F)
	- Function check (C)
	- Out of specification (S)
	- Maintenance required (M)
	- No effect (N)

# 3.4 "Application" menu

*Navigation* Application

#### 3.4.1 "Measuring units" submenu

*Navigation* 
■ Application → Measuring units

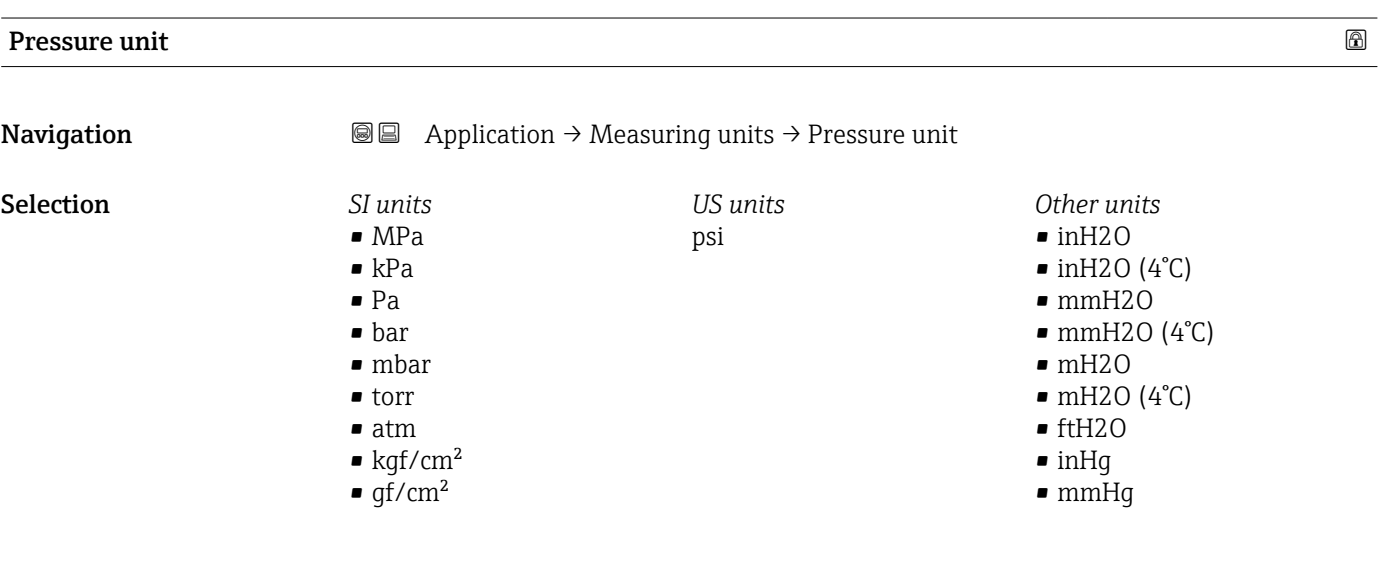

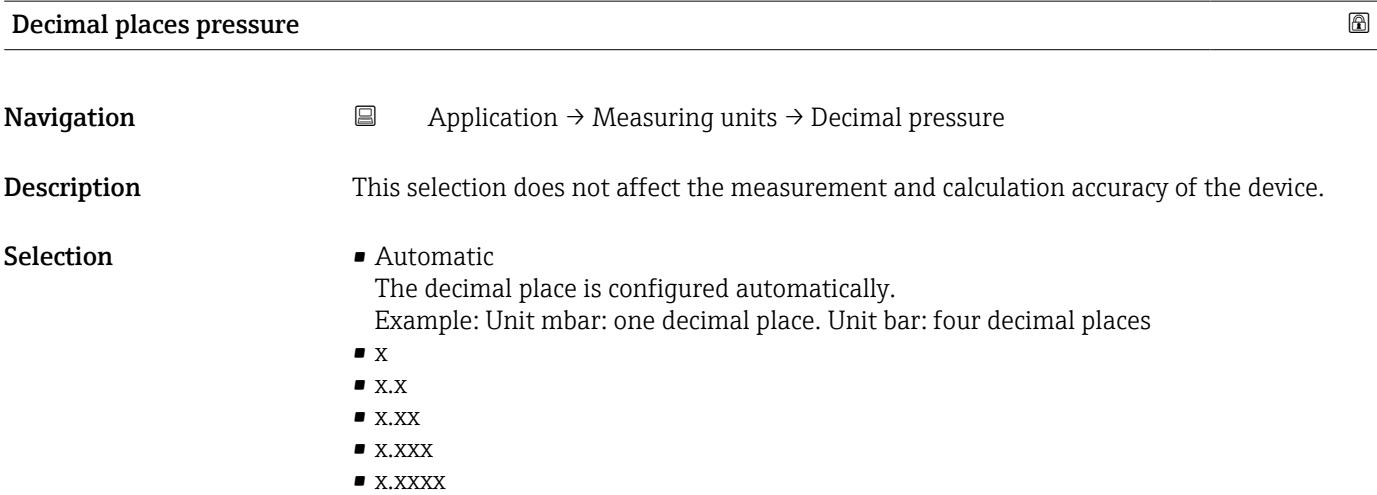

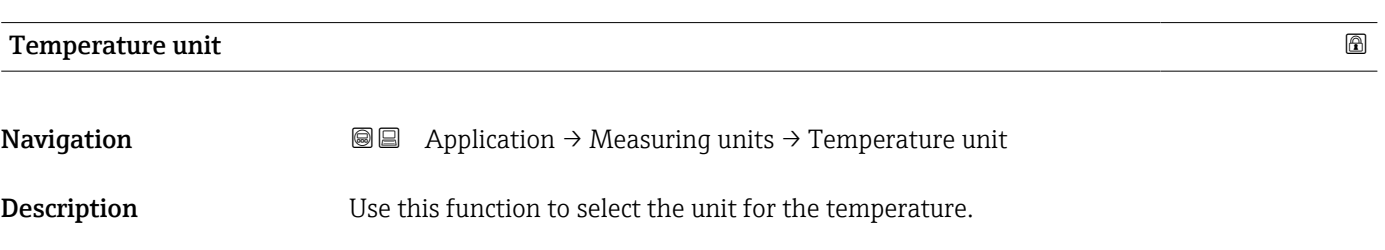

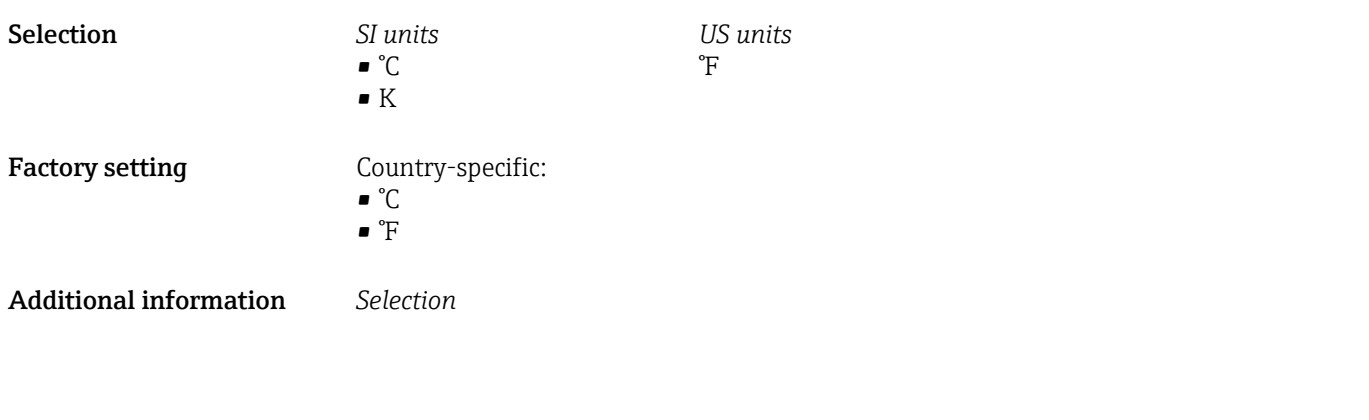

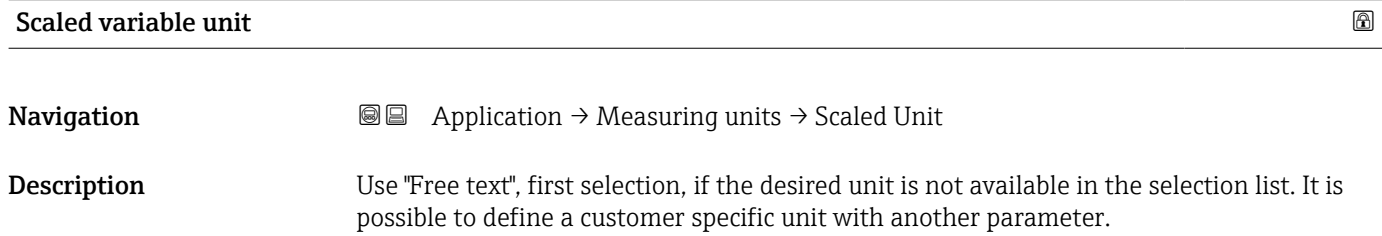

#### 132 Endress+Hauser

 $\bullet$  $\blacksquare$  $\bullet$  $\bullet$  $\blacksquare$  $\blacksquare$  $\bullet$  $\bullet$  $\blacksquare$  $\blacksquare$  $\blacksquare$  $\blacksquare$ 

 $\blacksquare$  $\blacksquare$  $\blacksquare$  $\blacksquare$  $\blacksquare$  $\blacksquare$  $\blacksquare$  $\bullet$  $\blacksquare$  $\blacksquare$  $\blacksquare$  $\blacksquare$  $\blacksquare$  $\blacksquare$  $\blacksquare$  $\blacksquare$  $\blacksquare$  $\blacksquare$  $\blacksquare$  $\blacksquare$ 

#### **Selection** *SI*

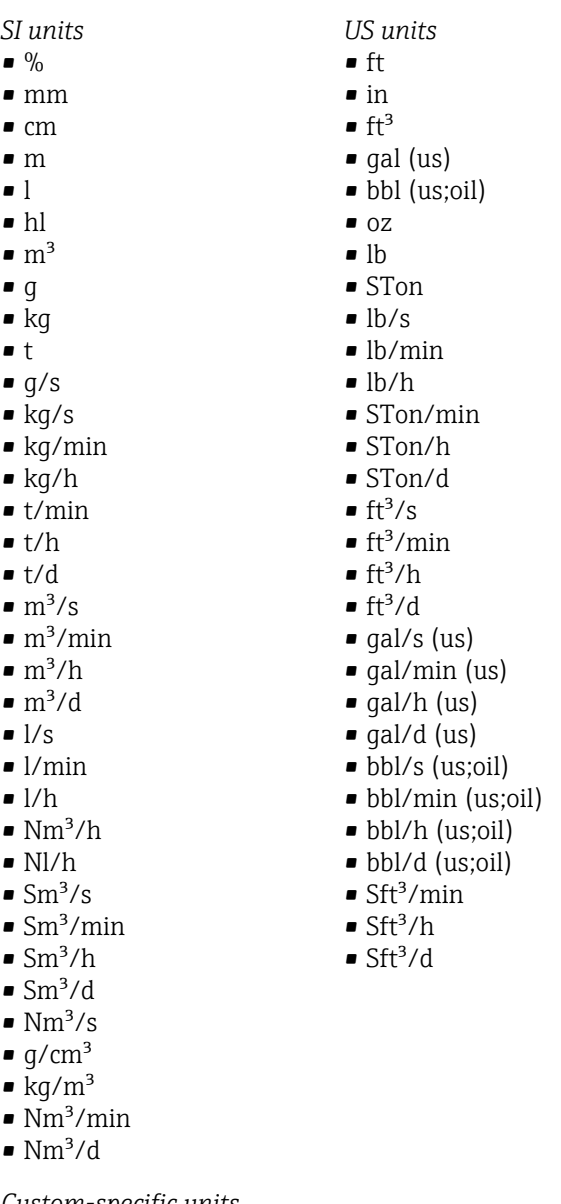

*Custom-specific units* Free text

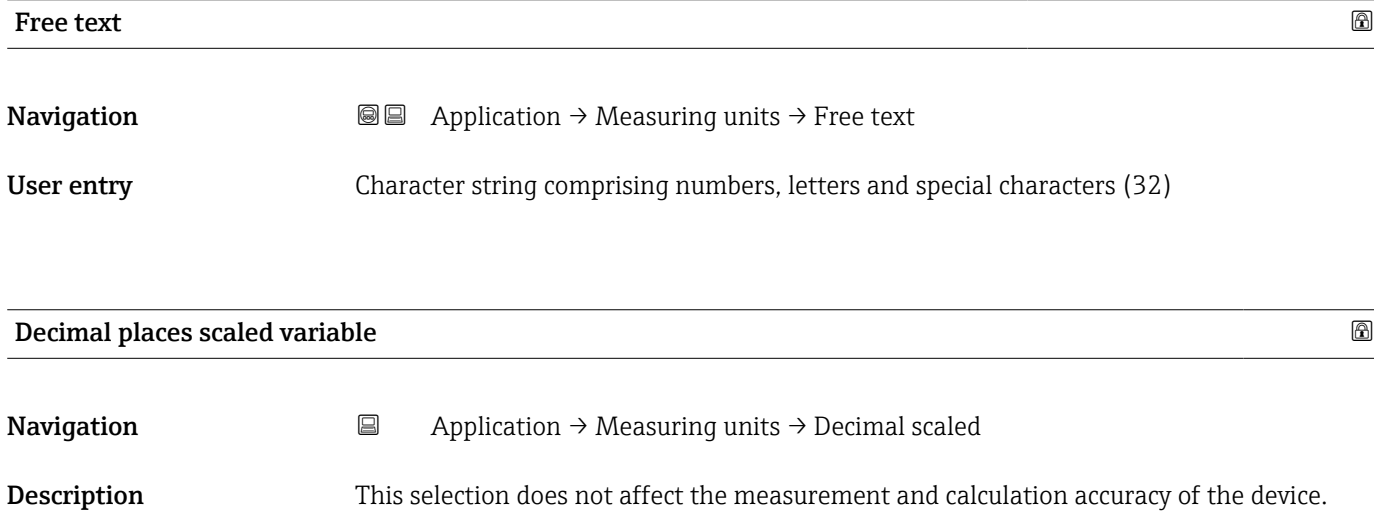

*Imperial units*  $\bullet$  gal (imp) • gal/s (imp) • gal/min (imp) • gal/h (imp)

#### Selection  $\blacksquare$  x

- $\bullet$  x.x  $\bullet$  x.xx
- $\bullet$  x.xxx
- $\bullet$  x.xxxx
- 

#### 3.4.2 "Measured values" submenu

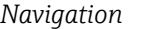

*Navigation* Application → Measured values

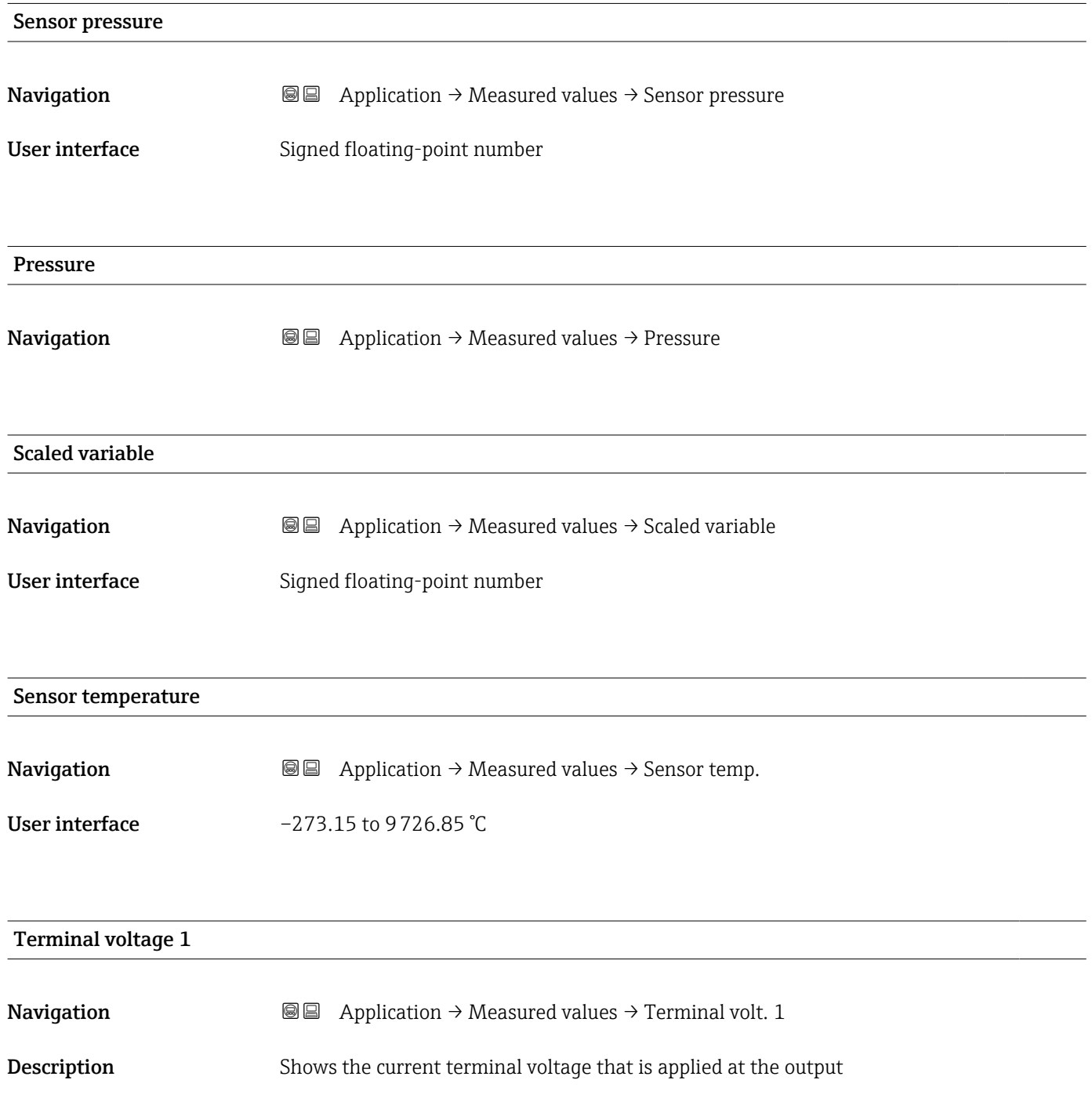

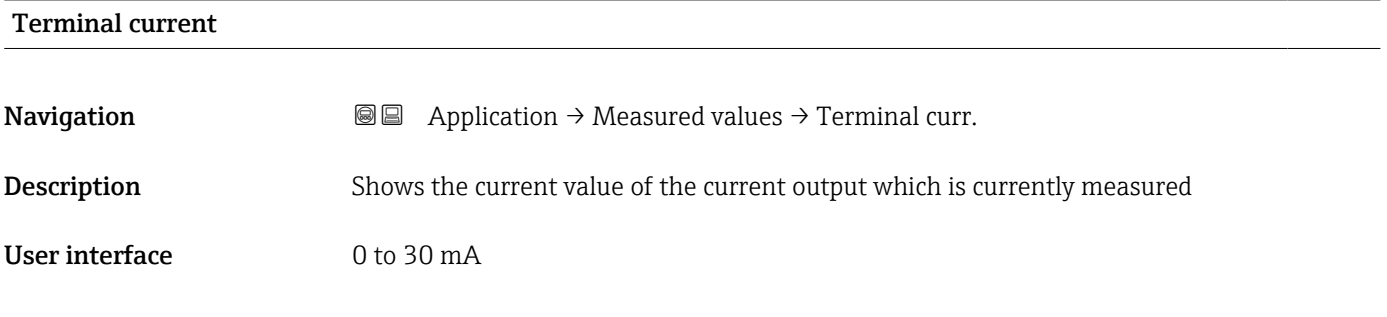

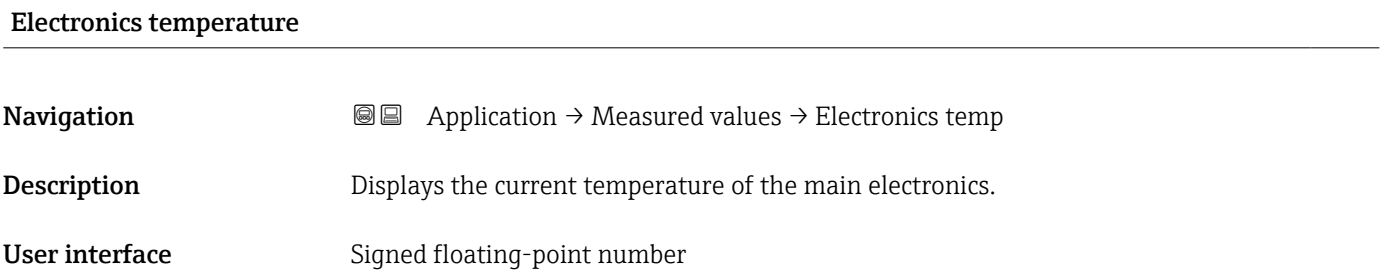

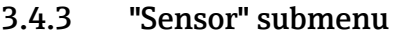

*Navigation* **■** Application → Sensor

#### "Basic settings" submenu

*Navigation* 
■ Application → Sensor → Basic settings

#### Output current transfer function

**Navigation**  $\text{■}$   $\text{■}$   $\text{■}$   $\text{■}$  Application  $\rightarrow$  Sensor  $\rightarrow$  Basic settings  $\rightarrow$  Curr. trans.func Description Linear The linear pressure signal is used for the current output. The flow must be calculated in the evaluation unit. Square root - differential pressure only The root flow signal is used for the current output. The 'Flow (square root)' current signal is indicated on the on-site display with a root symbol.

#### User interface **•** Linear

• Square root  $*$ 

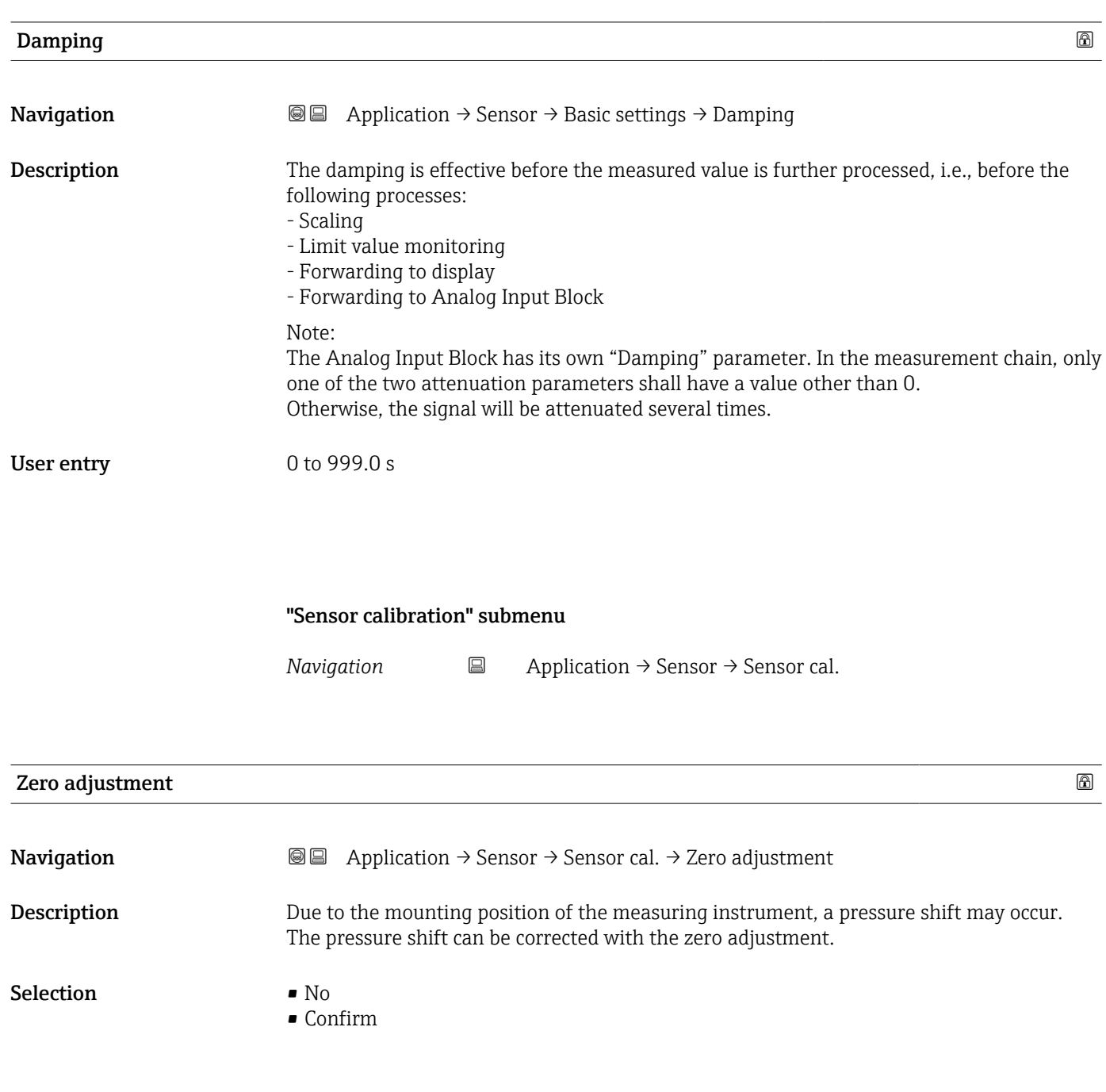

### Calibration offset

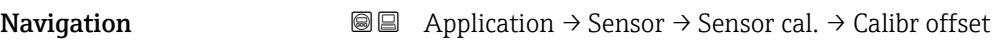

Prerequisite Absolute pressure sensor

<sup>\*</sup> Visibility depends on order options or device settings

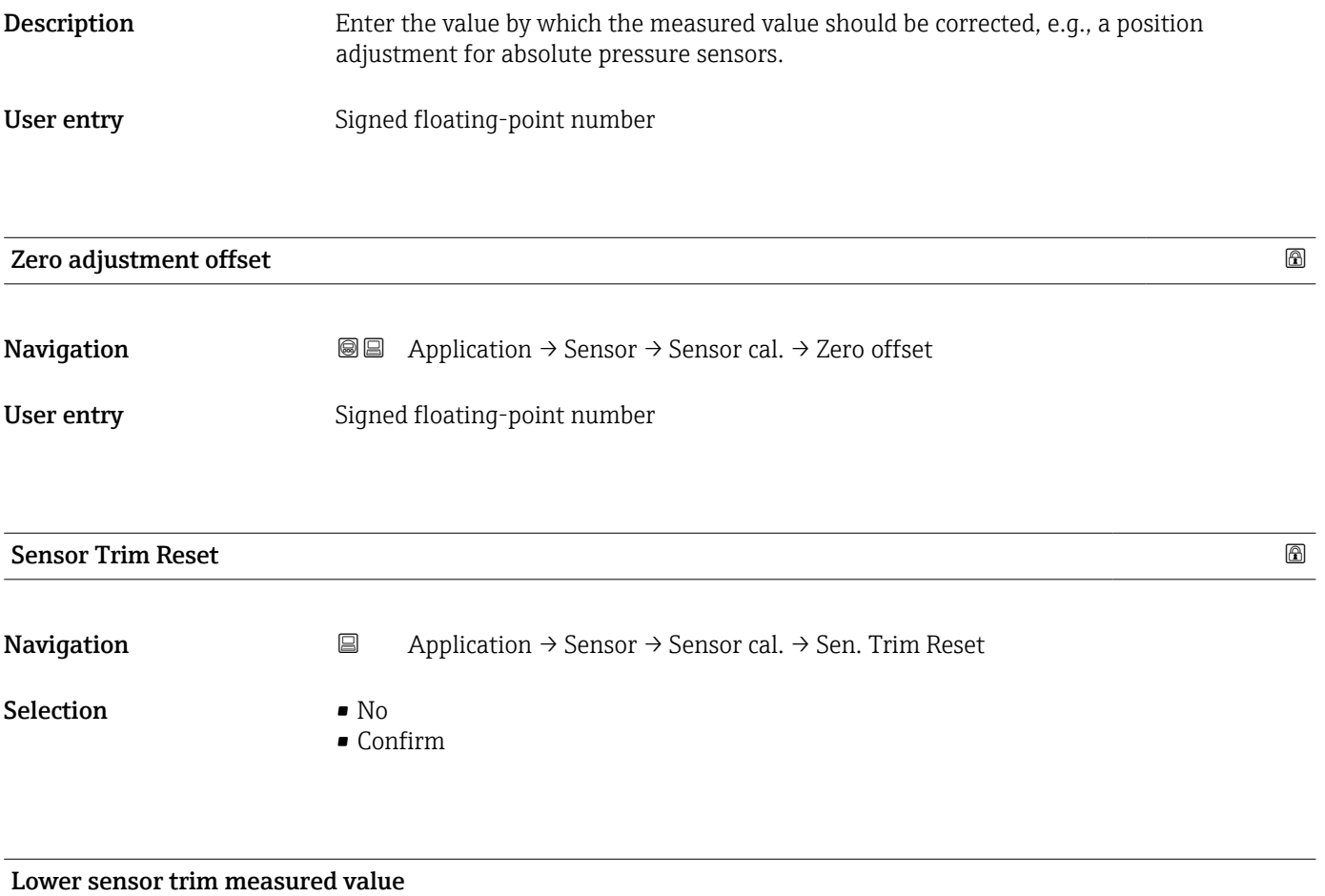

Navigation Application → Sensor → Sensor cal. → LowerTrimMeasVal

User interface Signed floating-point number

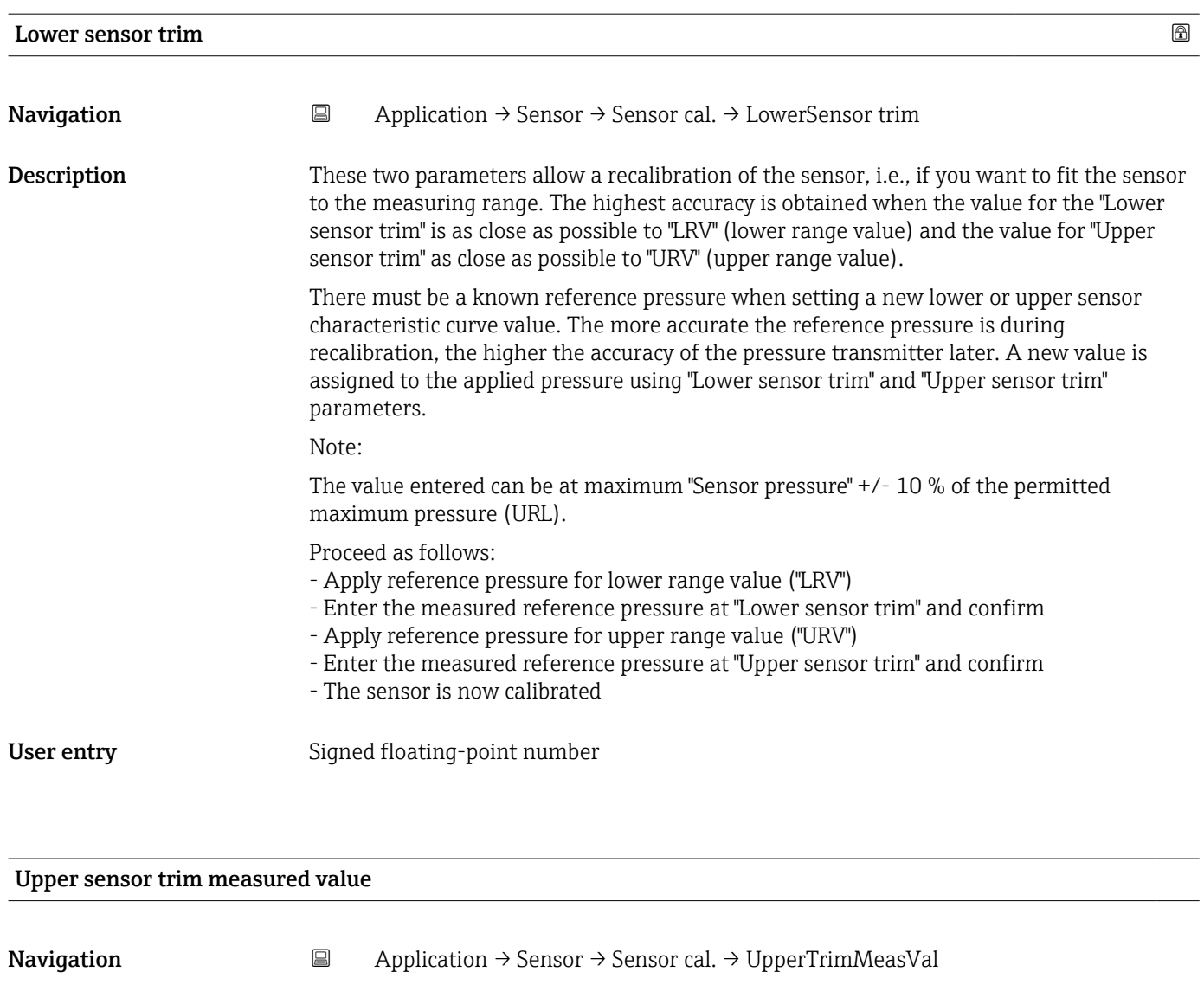

User interface Signed floating-point number

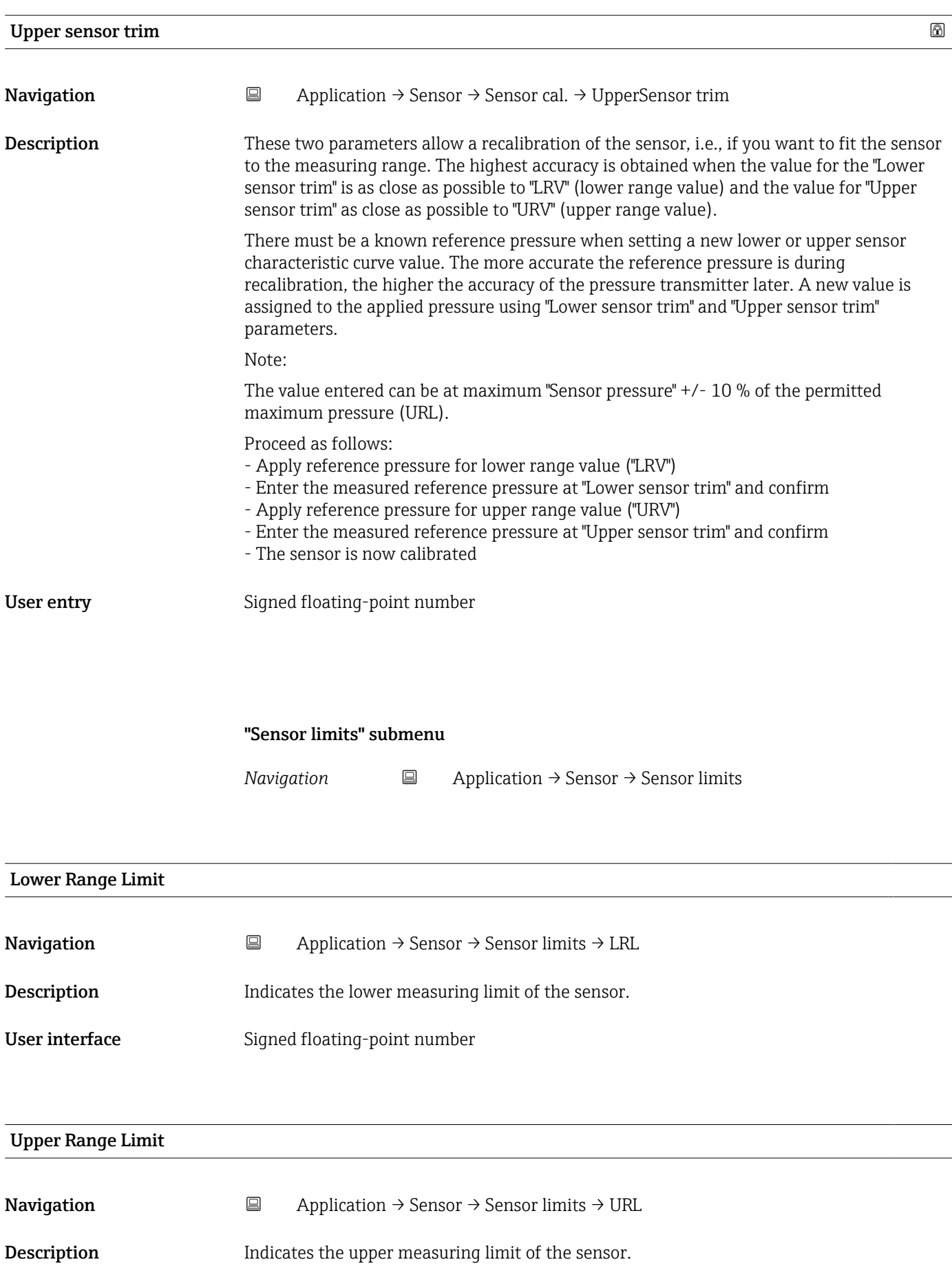

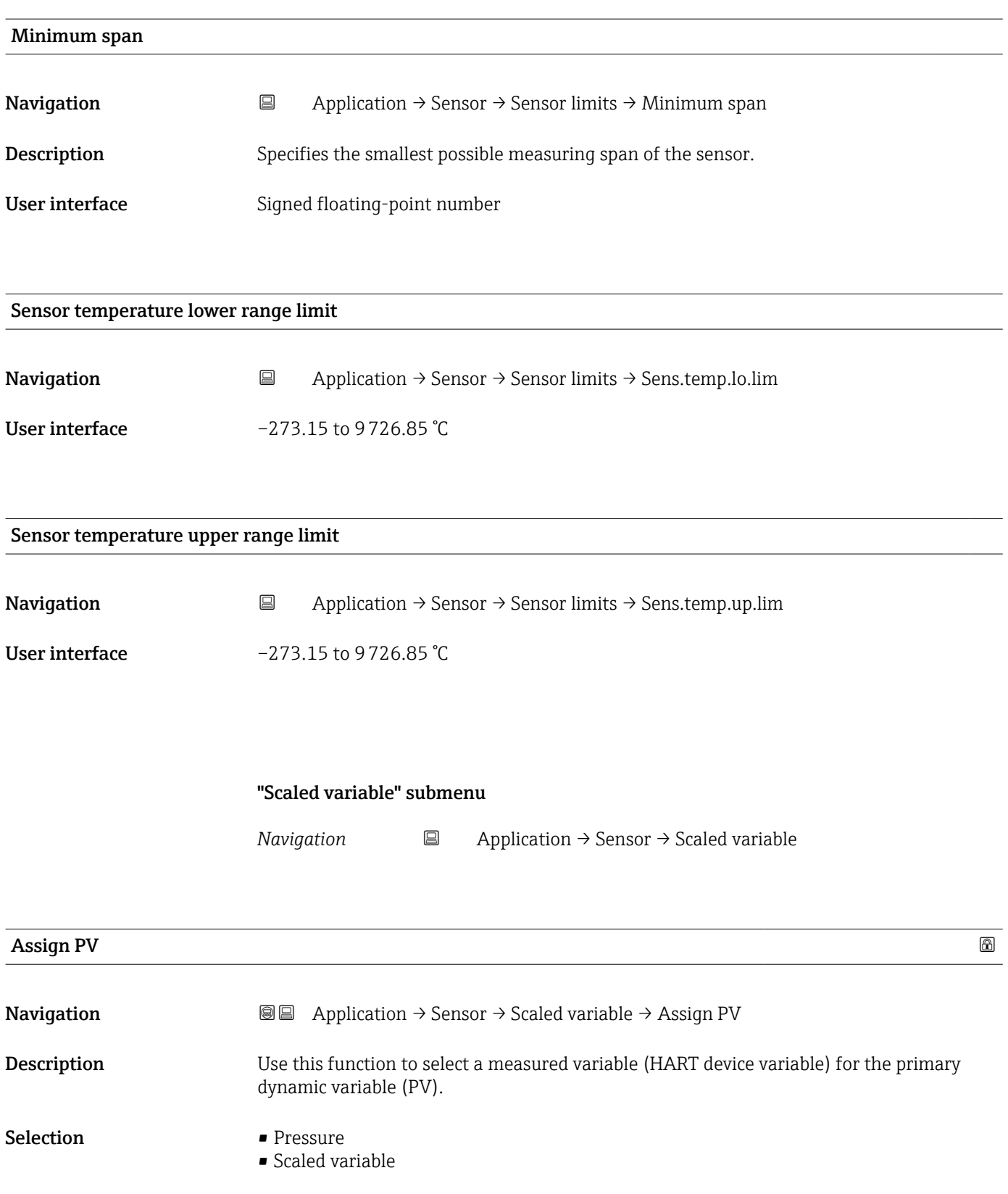

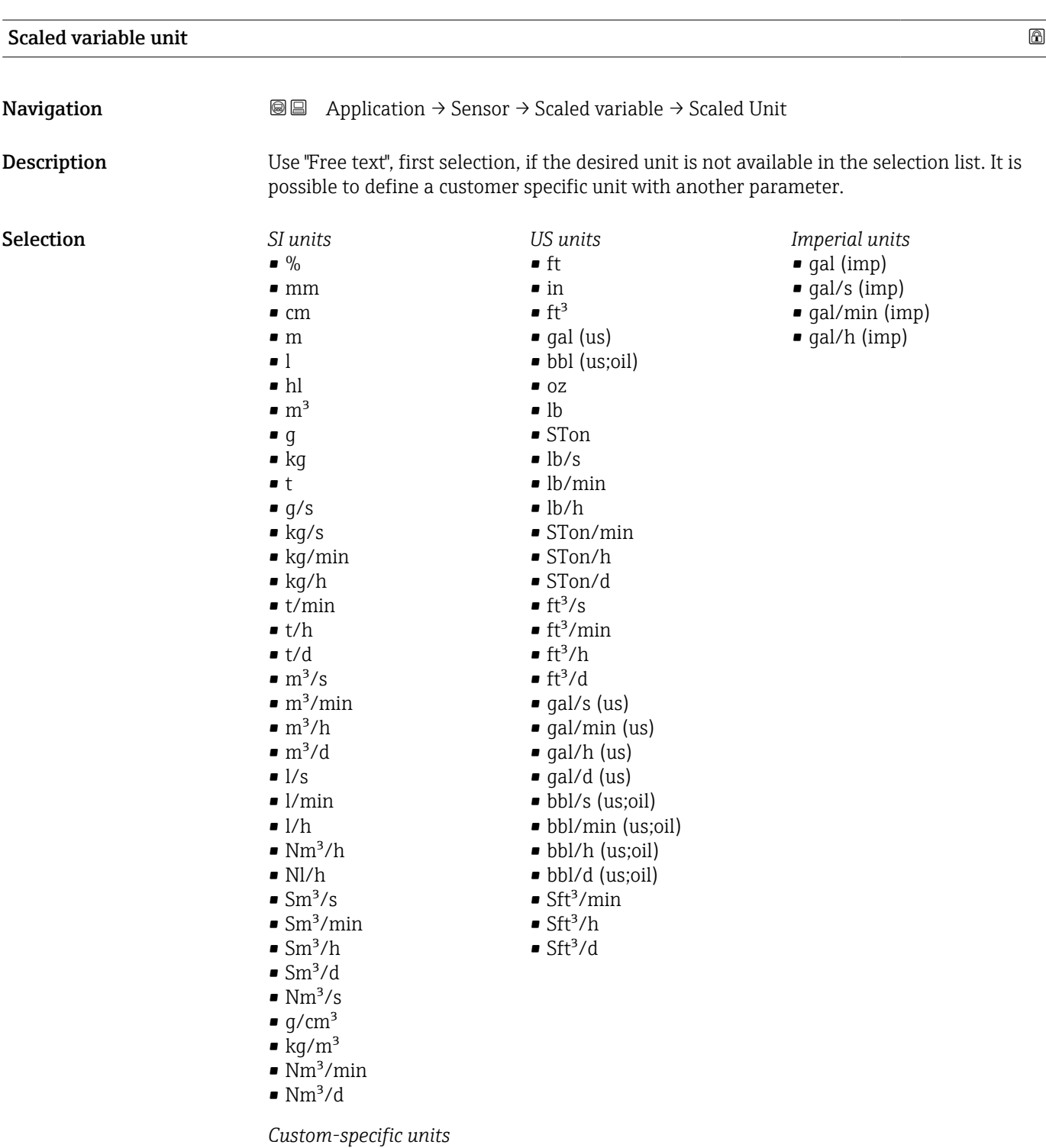

Free text

# Free text  $\qquad \qquad \textcircled{a}$ **Navigation a**  $\text{■}$  Application  $\rightarrow$  Sensor  $\rightarrow$  Scaled variable  $\rightarrow$  Free text User entry Character string comprising numbers, letters and special characters (32)

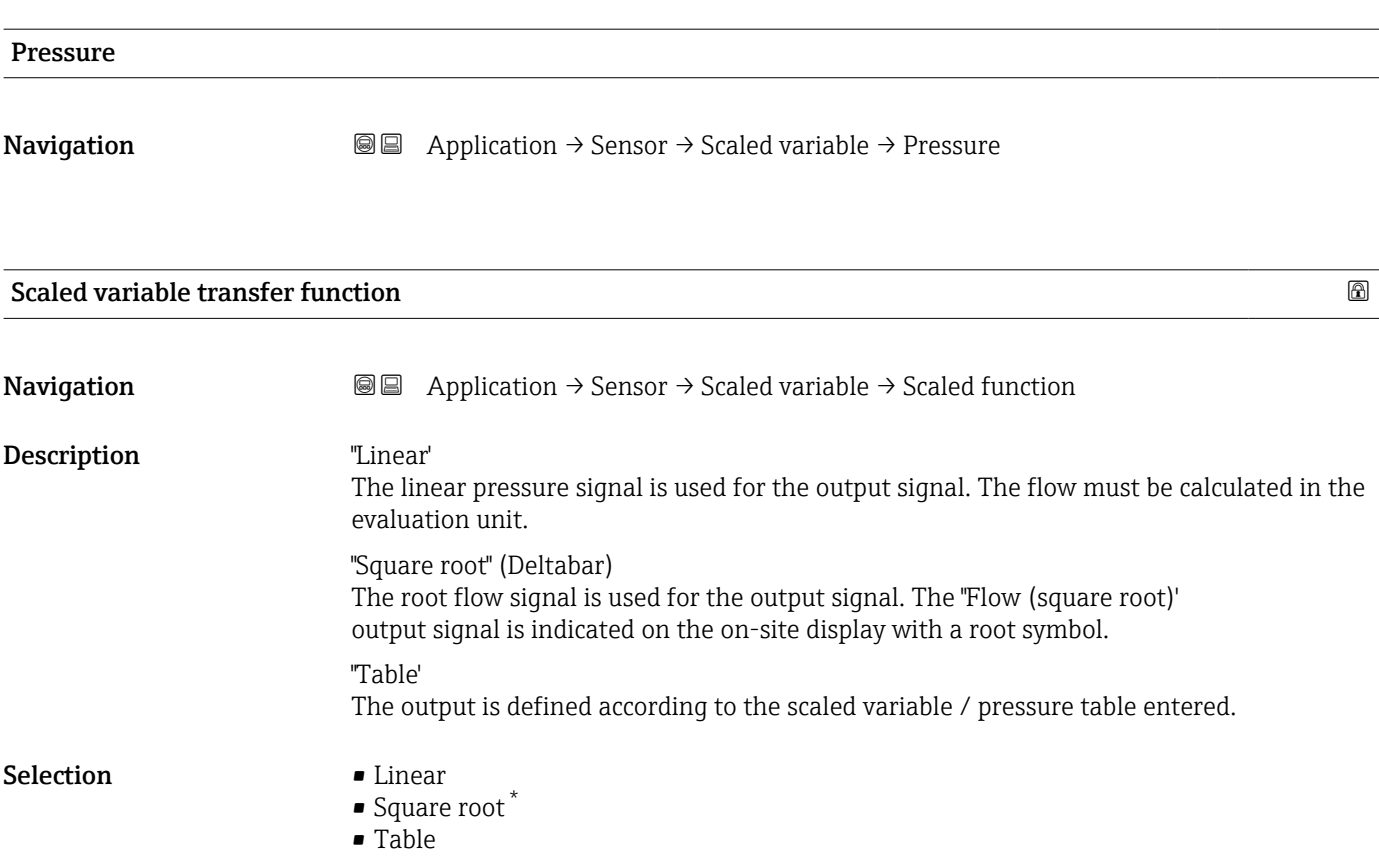

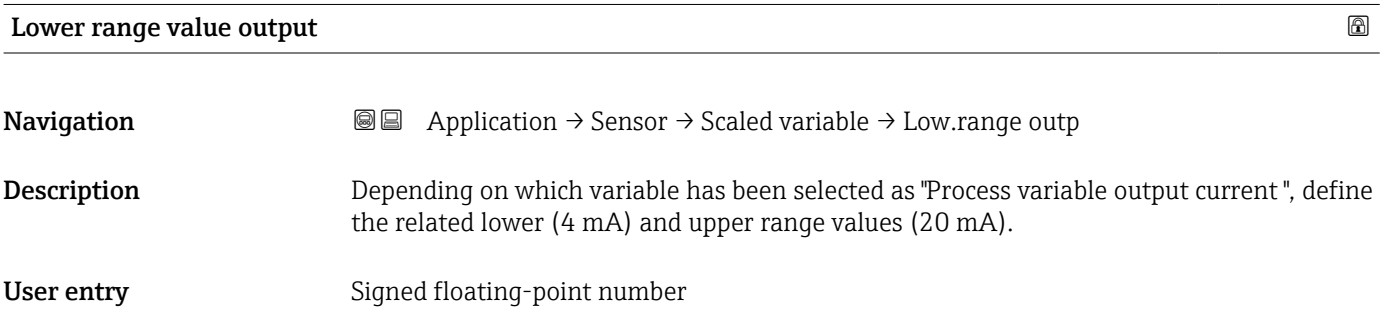

### Upper range value output

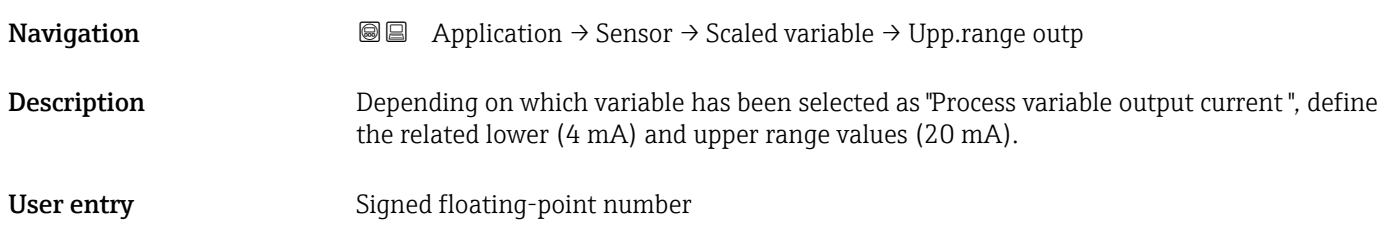

<sup>\*</sup> Visibility depends on order options or device settings

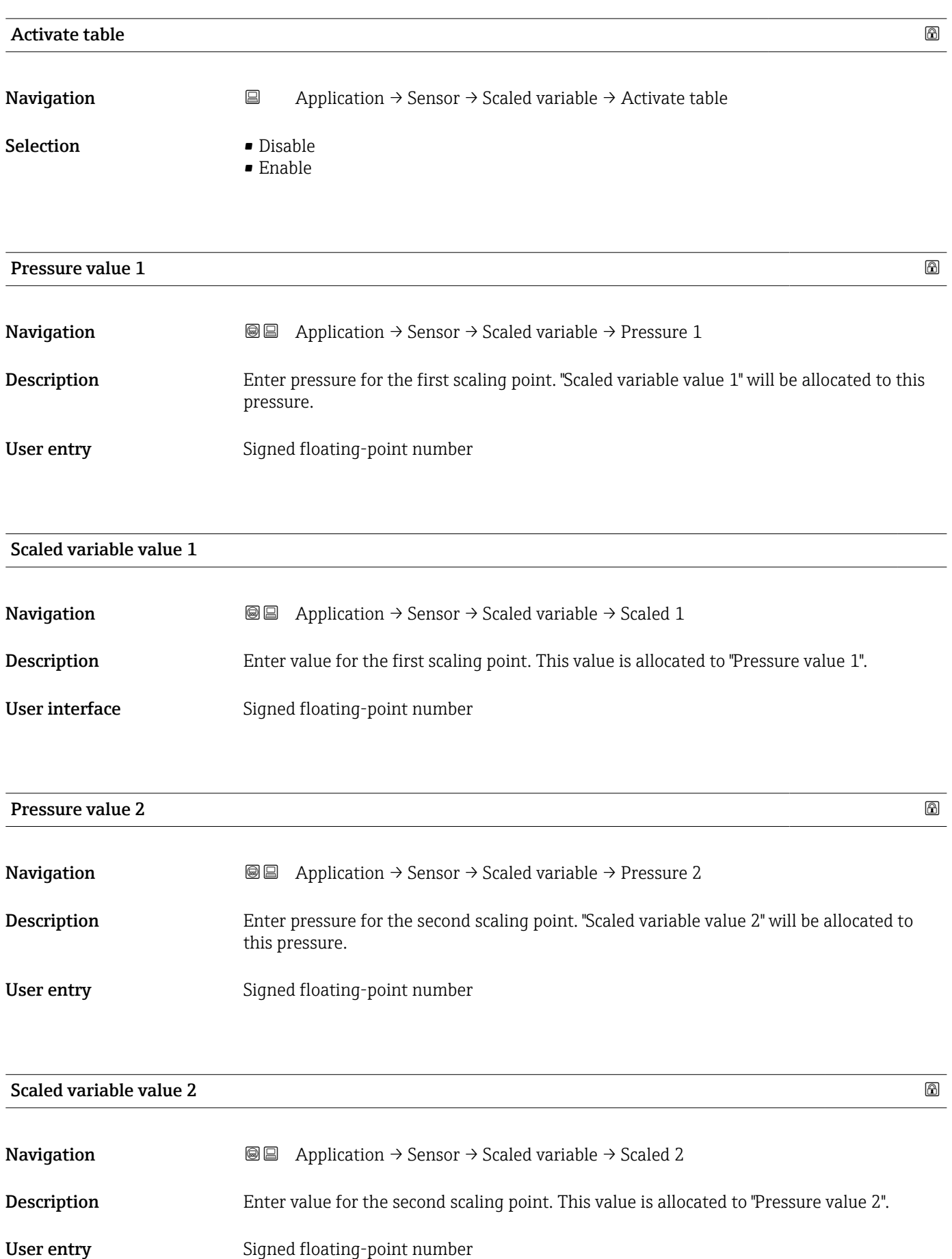

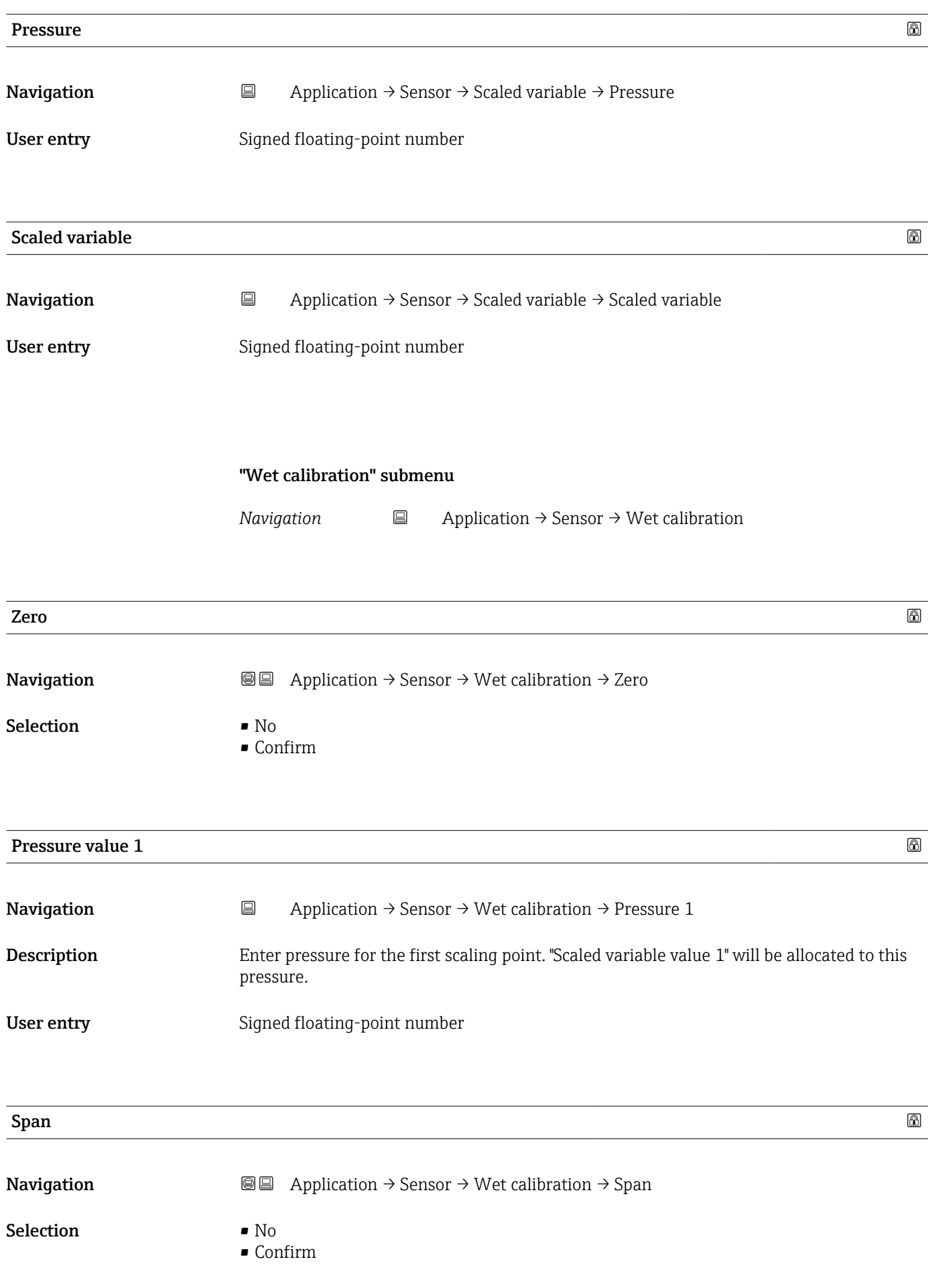
<span id="page-144-0"></span>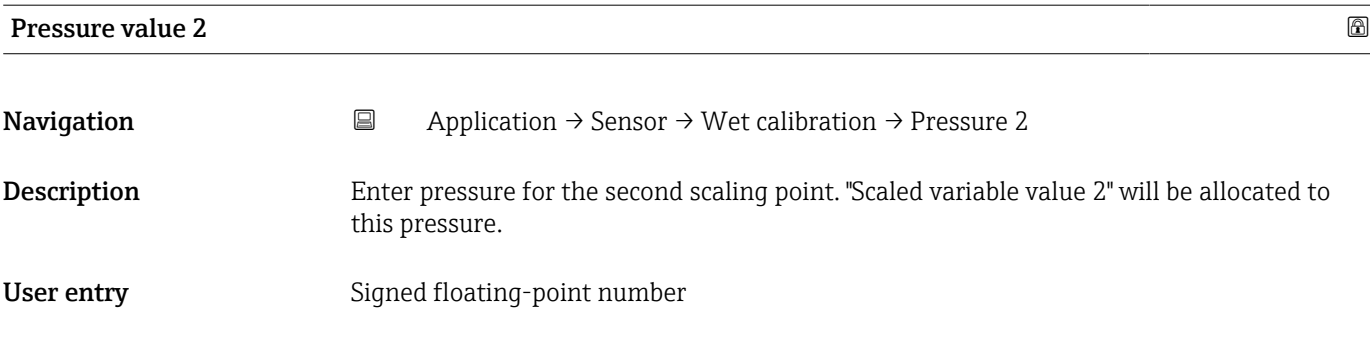

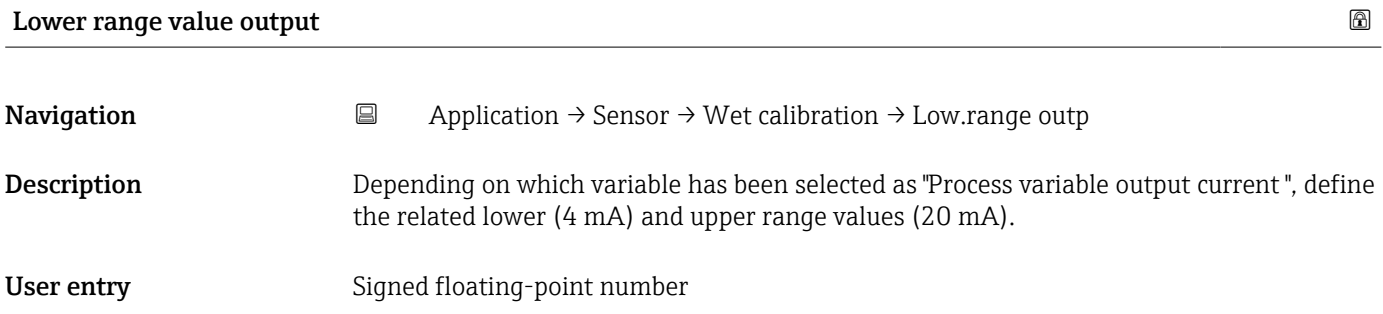

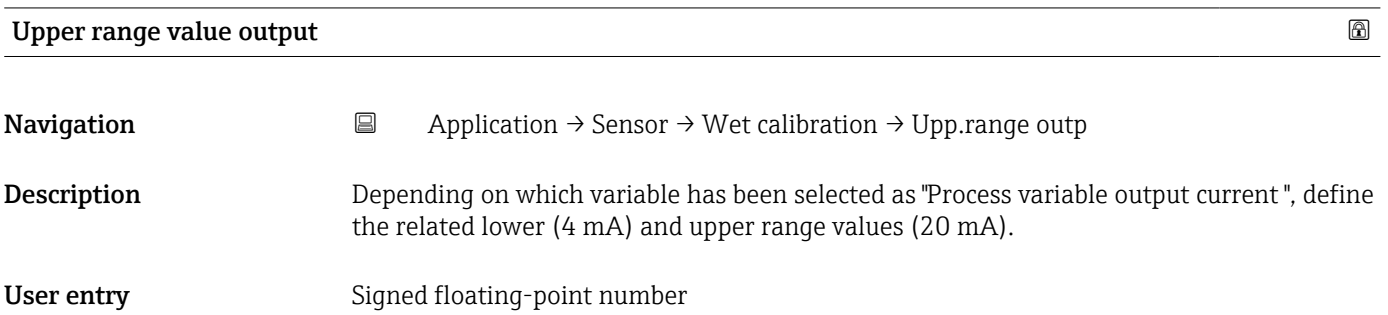

#### "Wet calibration" submenu

*Navigation* Application → Sensor → Wet calibration

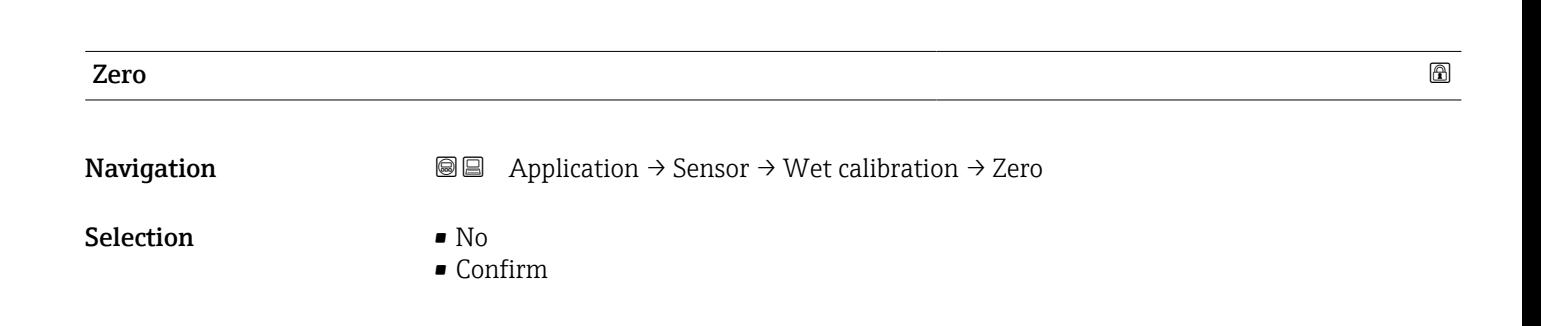

<span id="page-145-0"></span>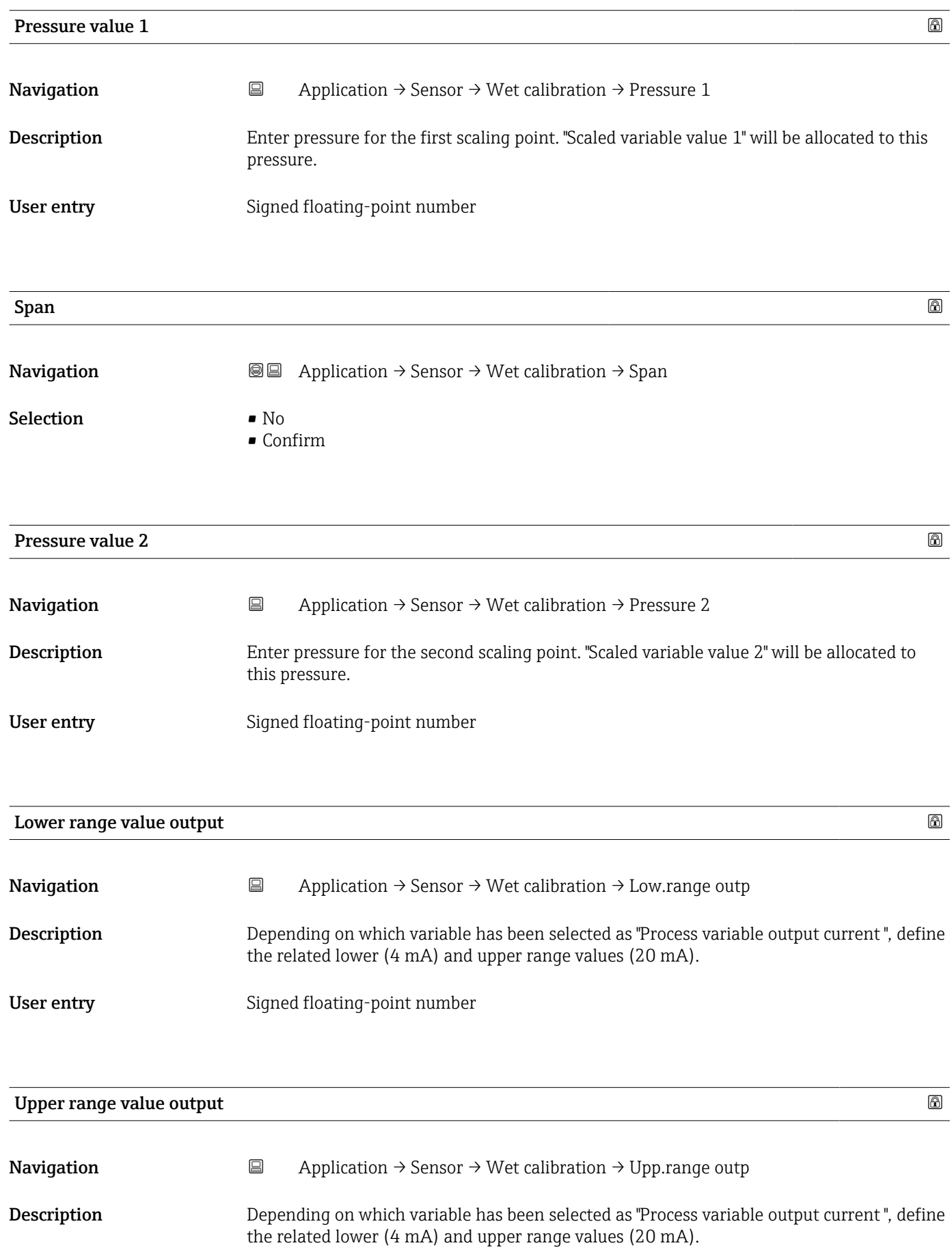

<span id="page-146-0"></span>User entry Signed floating-point number

# 3.4.4 "Current output" submenu

*Navigation* Application → Curr.output

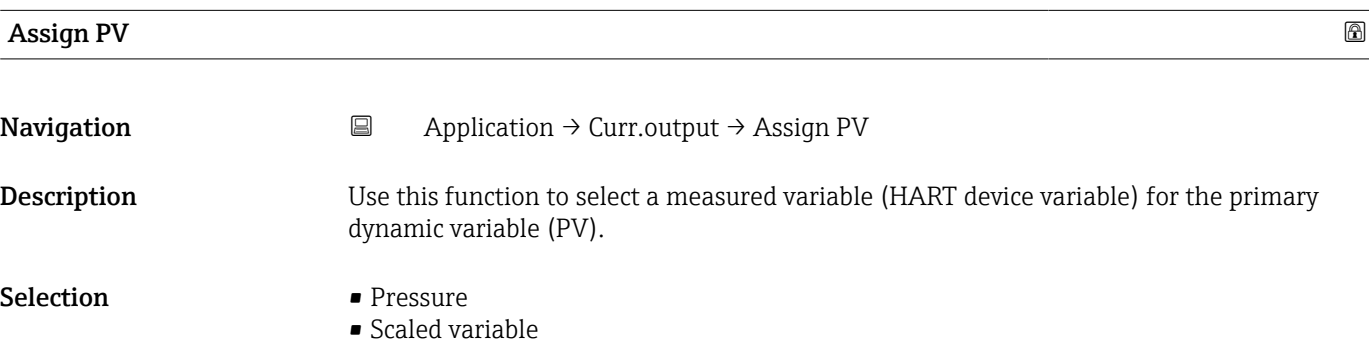

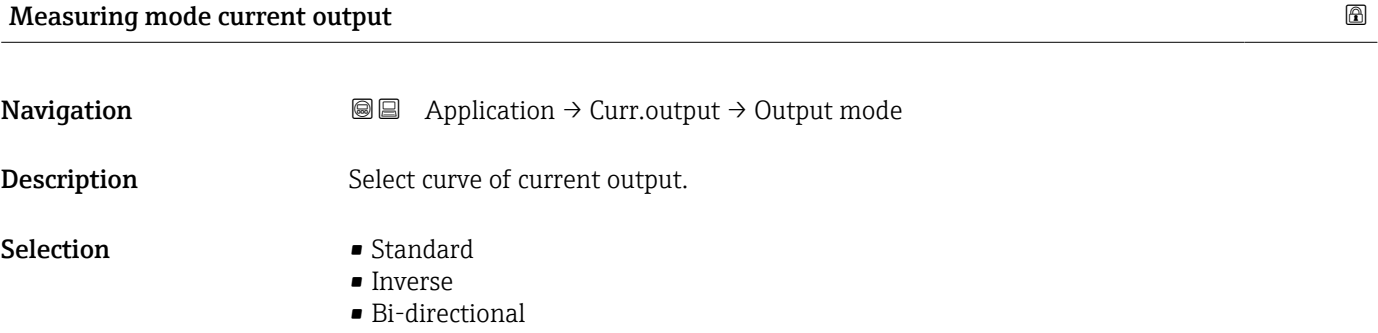

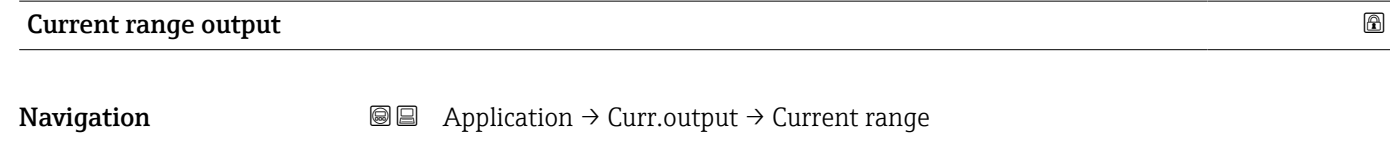

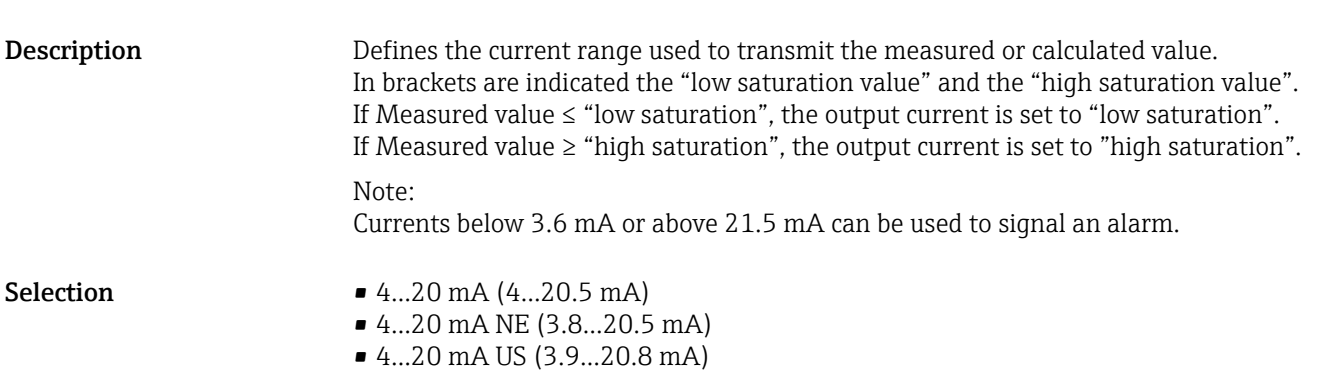

## <span id="page-147-0"></span>Lower range value output

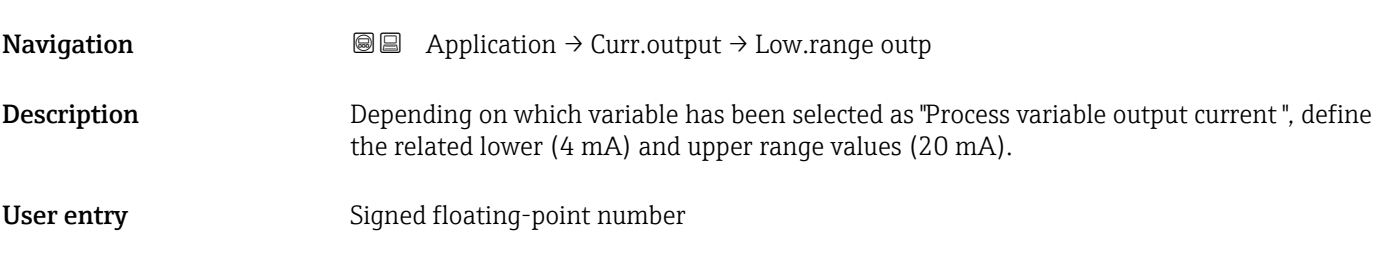

### Upper range value output

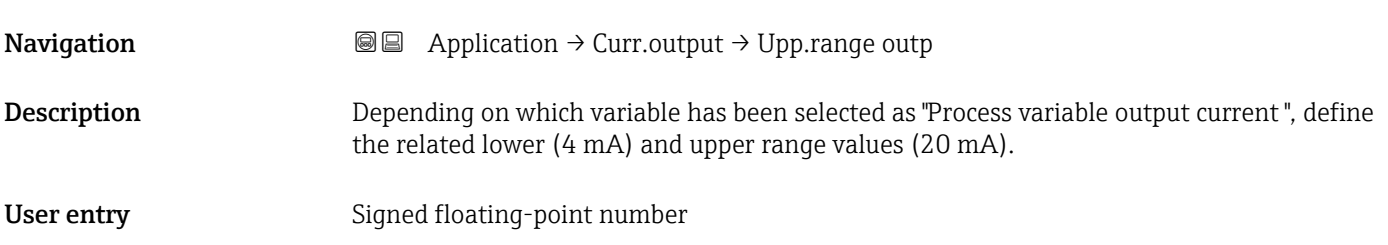

### Failure behavior current output

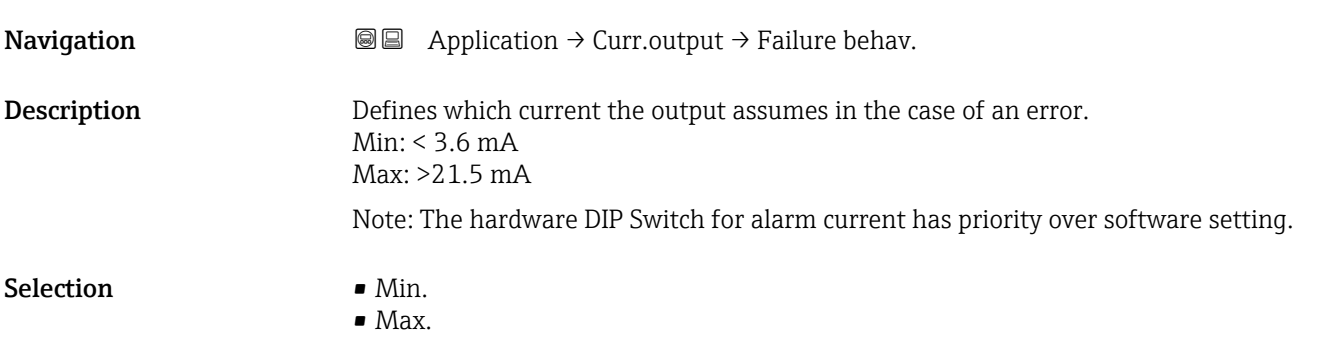

# Failure current **Navigation**  $\Box$  Application  $\rightarrow$  Curr.output  $\rightarrow$  Failure current Description Enter current output value in alarm condition User entry 21.5 to 23 mA

<span id="page-148-0"></span>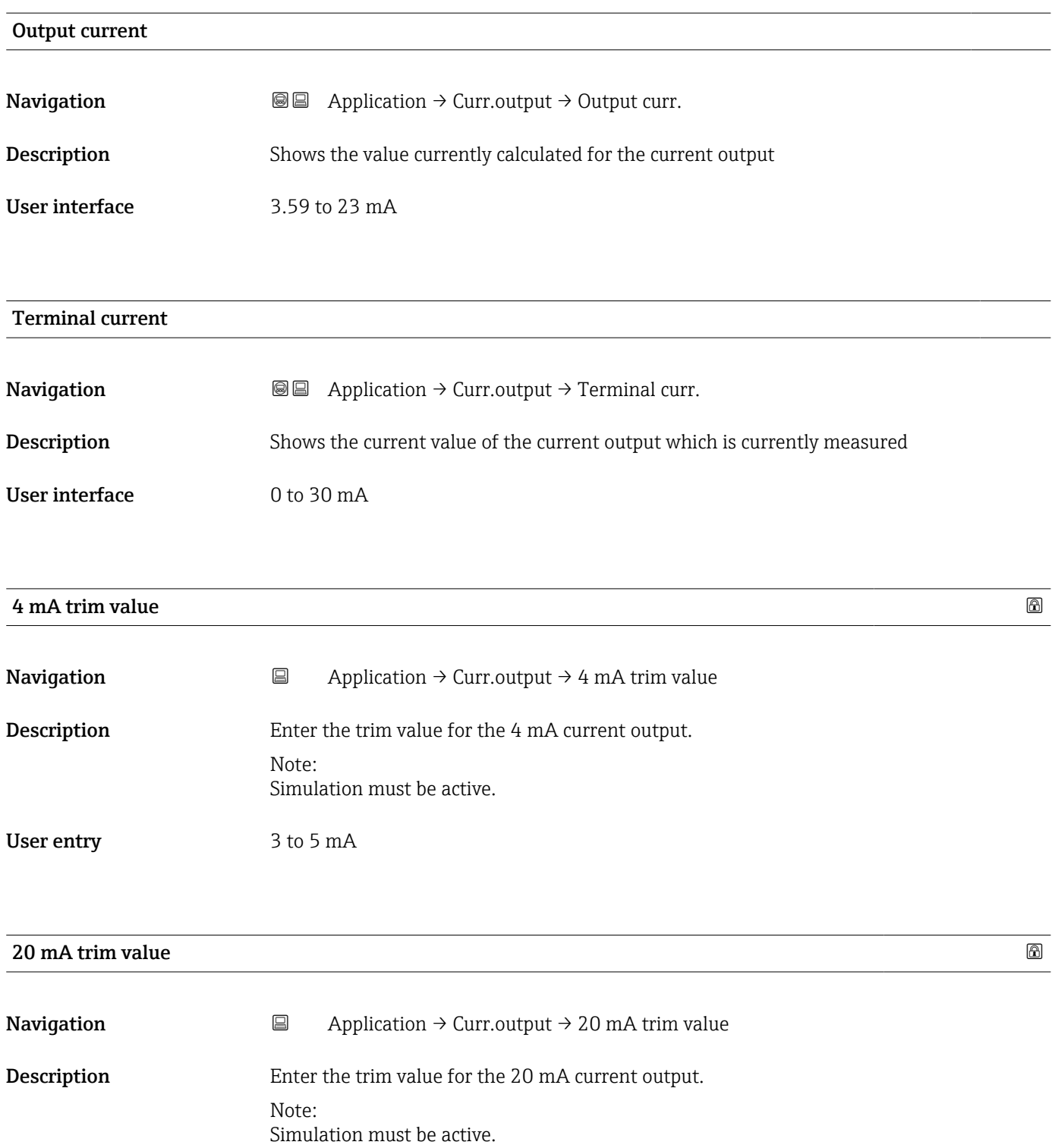

User entry 18 to 22 mA

## <span id="page-149-0"></span>3.4.5 "HART output" submenu

*Navigation* 
■ Application → HART output

#### "Configuration" submenu

*Navigation* **a** Application → HART output → Configuration

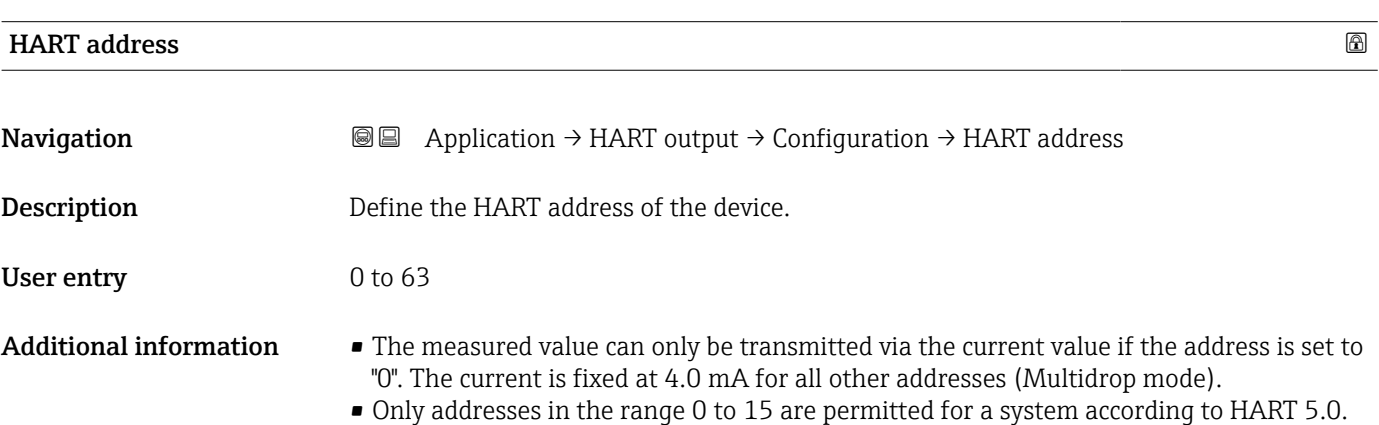

• All addresses in the range 0 to 63 are permitted for a system with HART 6.0 and higher.

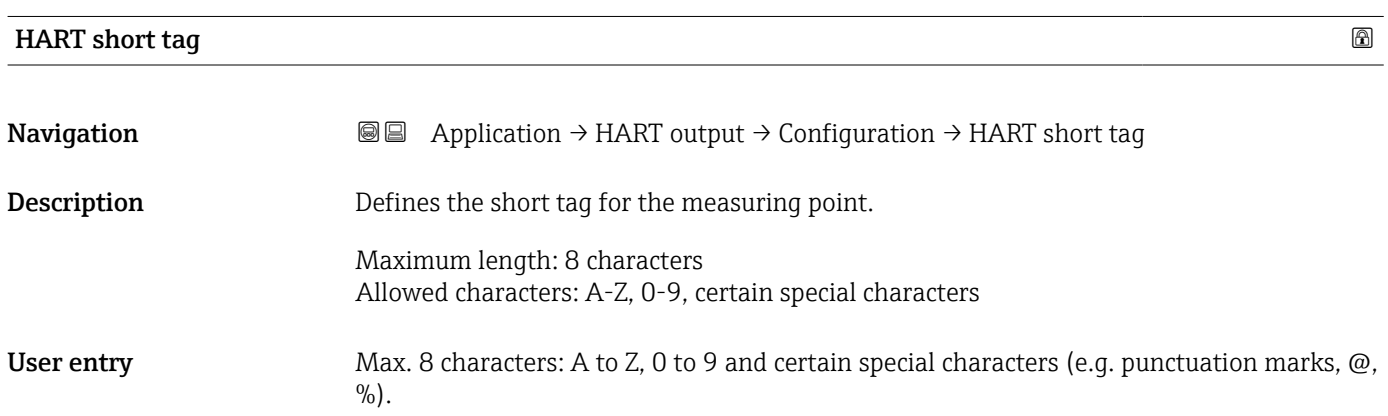

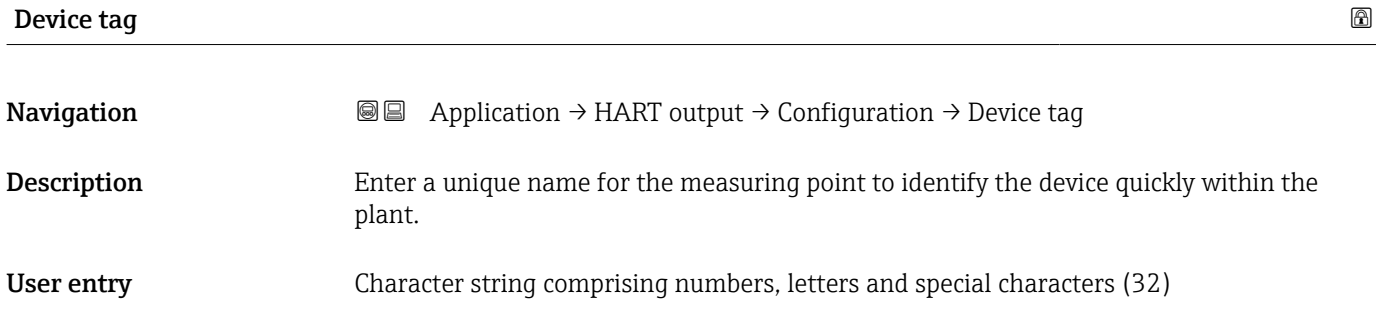

<span id="page-150-0"></span>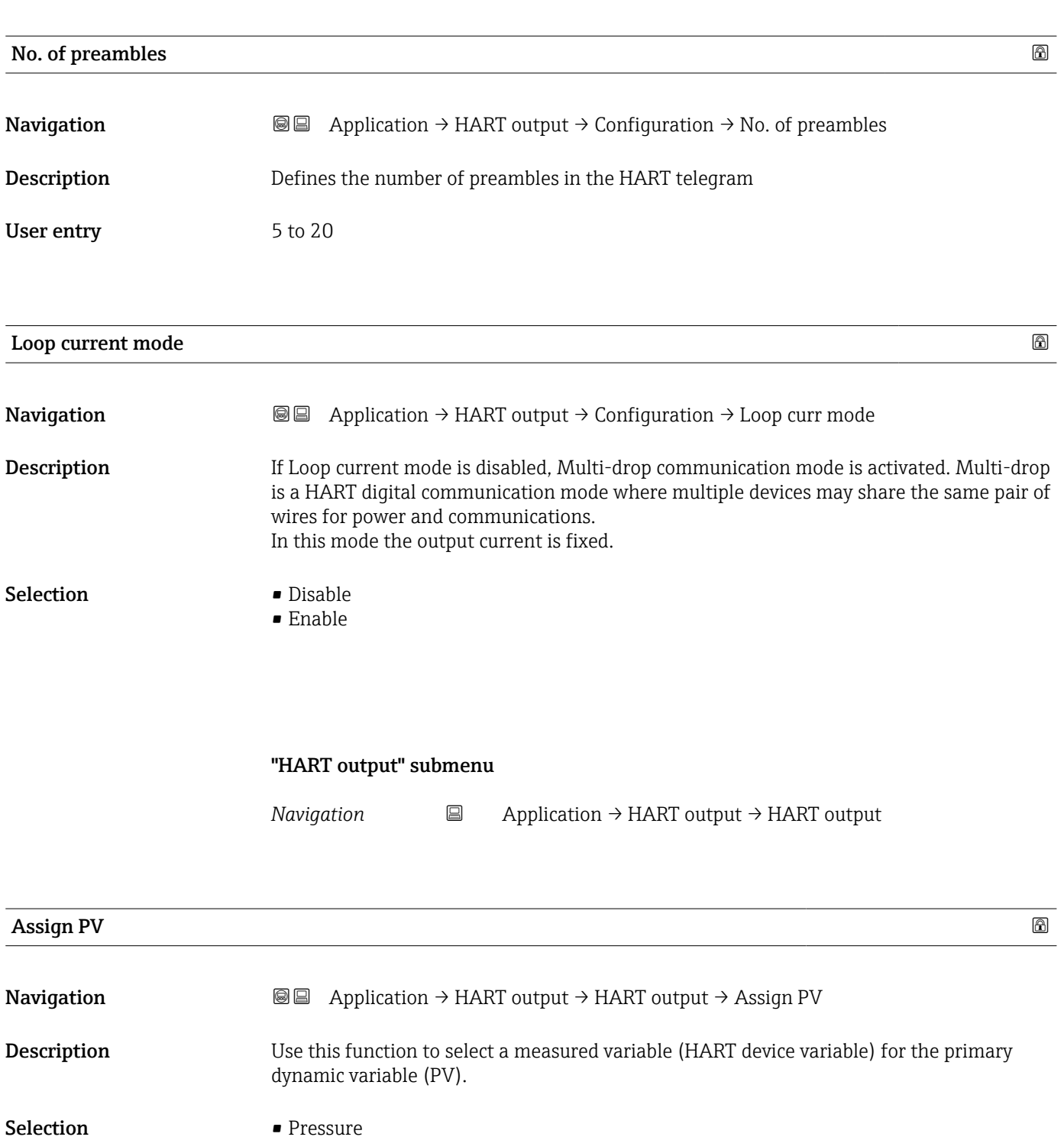

• Scaled variable

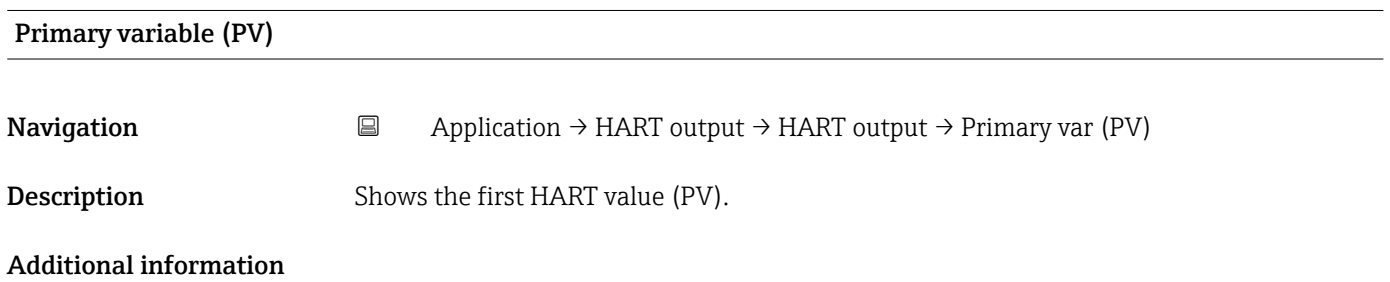

<span id="page-151-0"></span>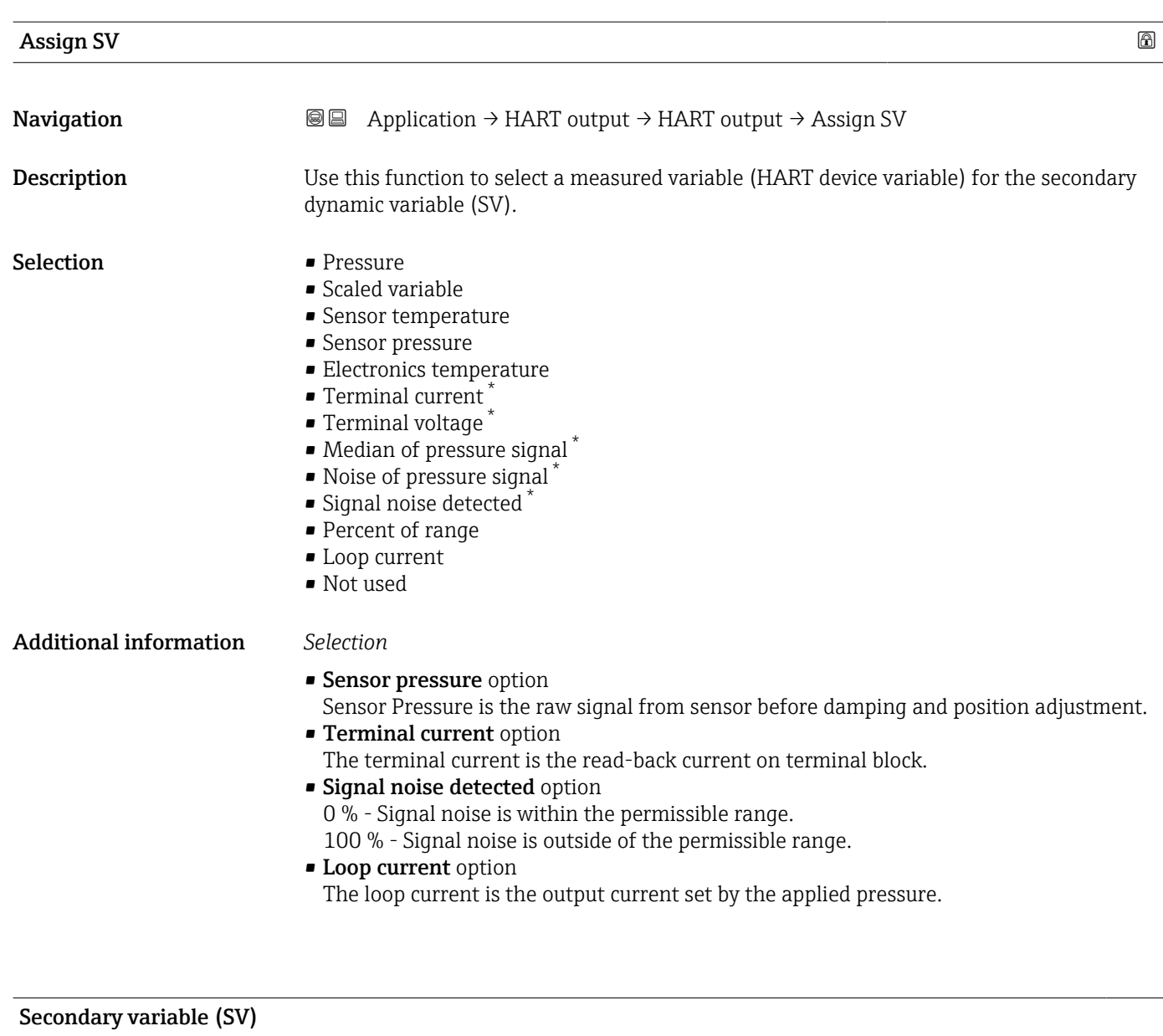

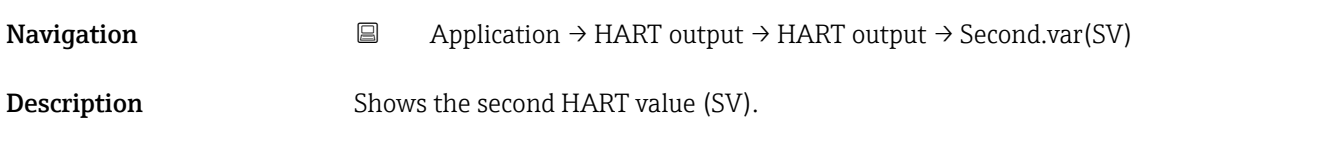

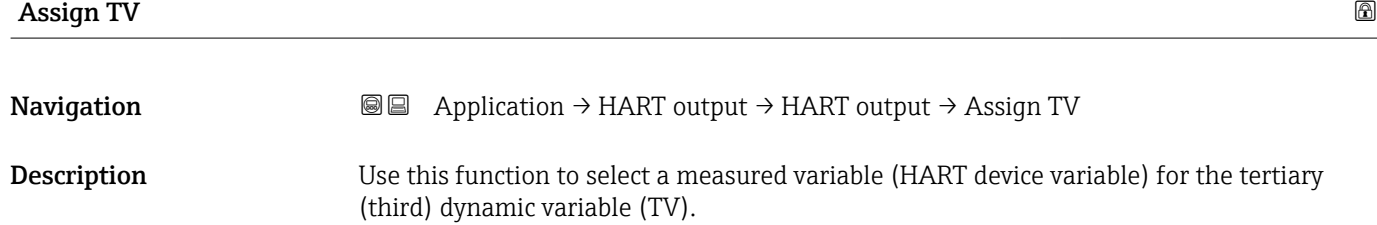

<sup>\*</sup> Visibility depends on order options or device settings

<span id="page-152-0"></span>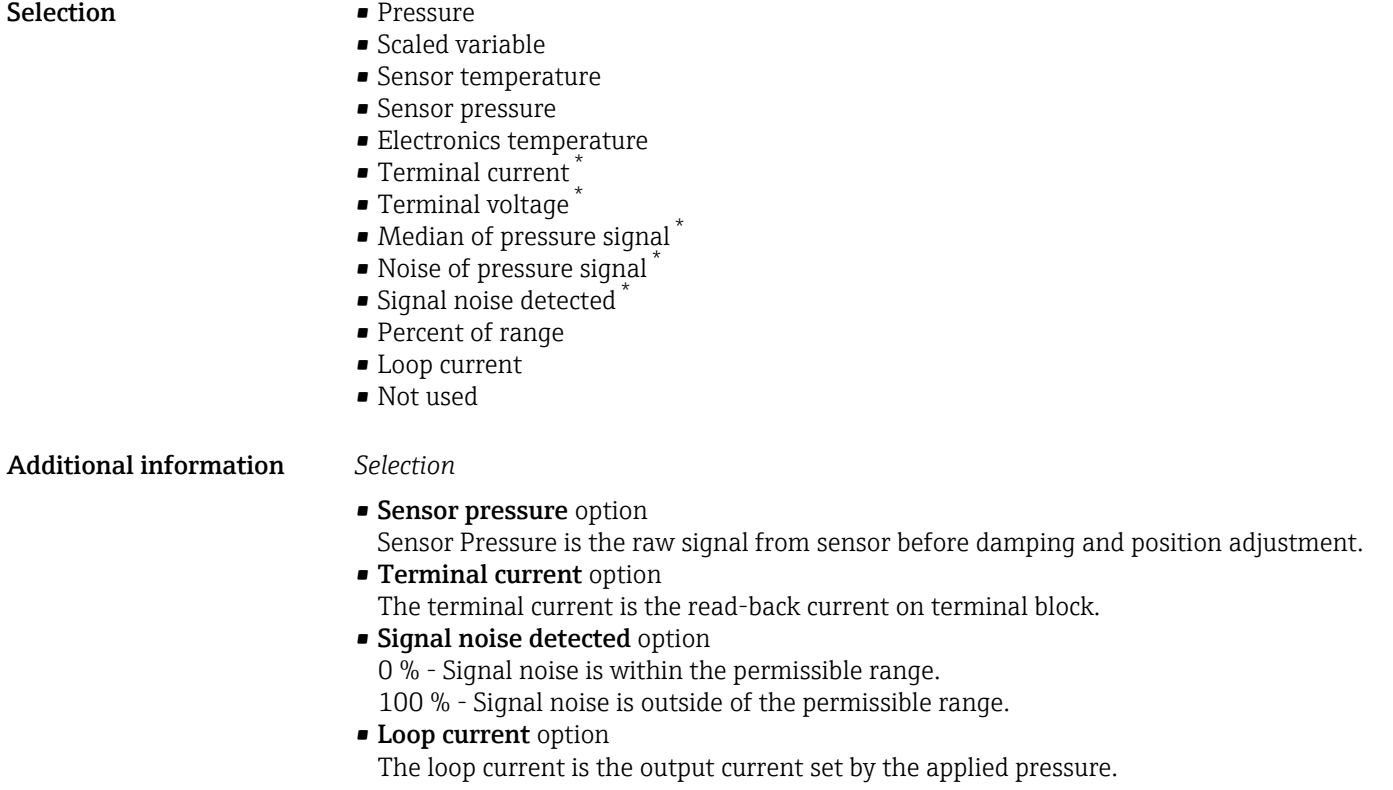

| Tertiary variable (TV) |                                                                                                    |
|------------------------|----------------------------------------------------------------------------------------------------|
| Navigation             | $\boxminus$<br>Application $\rightarrow$ HART output $\rightarrow$ HART output $\rightarrow$ Tertiary var(TV)                                                                                                    |
| Description            | Shows the third HART value (TV).                                                                                                    |
| Assign QV              | ß                                                                                                    |
| Navigation             | 88<br>Application $\rightarrow$ HART output $\rightarrow$ HART output $\rightarrow$ Assign QV                                                                                                    |
| Description            | Use this function to select a measured variable (HART device variable) for the quaternary<br>(fourth) dynamic variable (QV).                                                                                                    |
| Selection              | $\blacksquare$ Pressure<br>Scaled variable<br>• Sensor temperature<br>• Sensor pressure<br>• Electronics temperature<br>■ Terminal current<br>· Terminal voltage<br>$\bullet$ Median of pressure signal $\checkmark$<br>$\bullet$ Noise of pressure signal $\checkmark$<br>Signal noise detected |

<sup>\*</sup> Visibility depends on order options or device settings

- Percent of range
- Loop current
- Not used

#### <span id="page-153-0"></span>Additional information *Selection*

- Sensor pressure option Sensor Pressure is the raw signal from sensor before damping and position adjustment. • Terminal current option
	- The terminal current is the read-back current on terminal block.
- Signal noise detected option 0 % - Signal noise is within the permissible range. 100 % - Signal noise is outside of the permissible range.
- Loop current option
- The loop current is the output current set by the applied pressure.

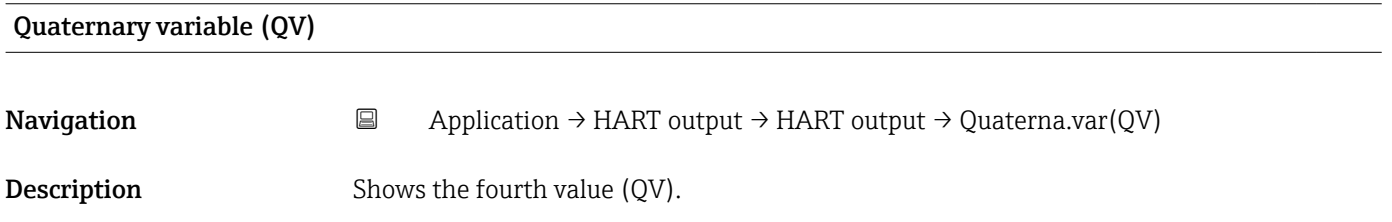

#### "Burst configuration 1" submenu

*Navigation*  $\Box$  Application  $\rightarrow$  HART output  $\rightarrow$  Burst config. 1

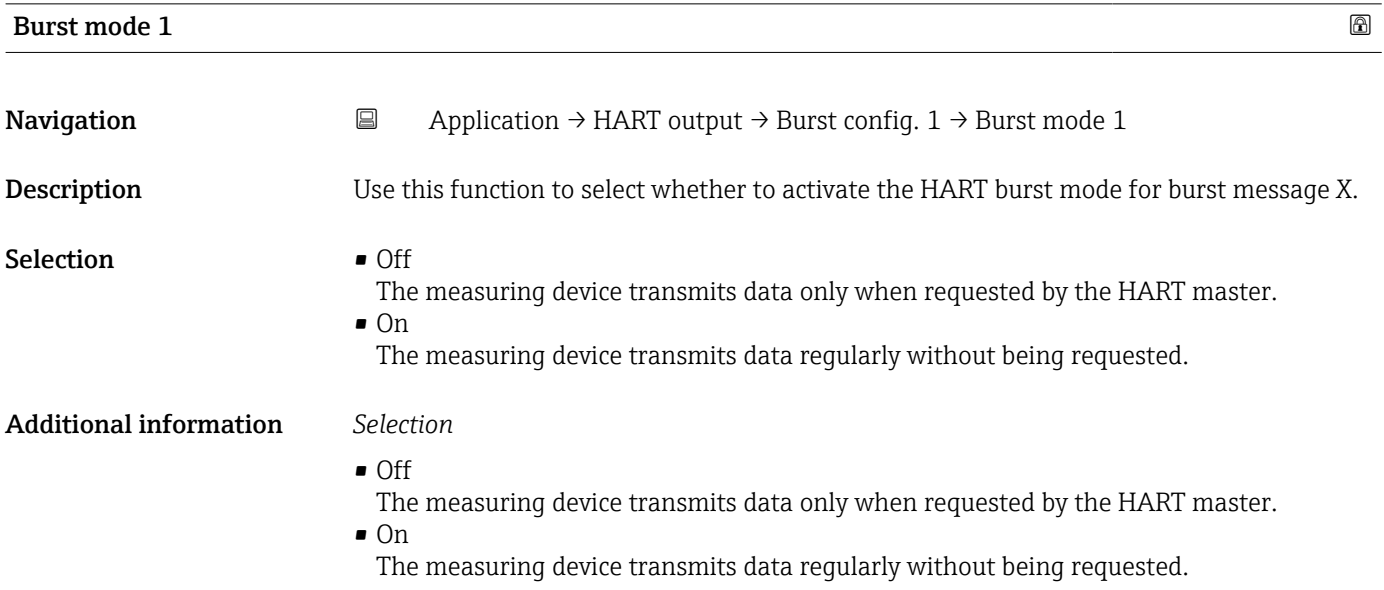

<span id="page-154-0"></span>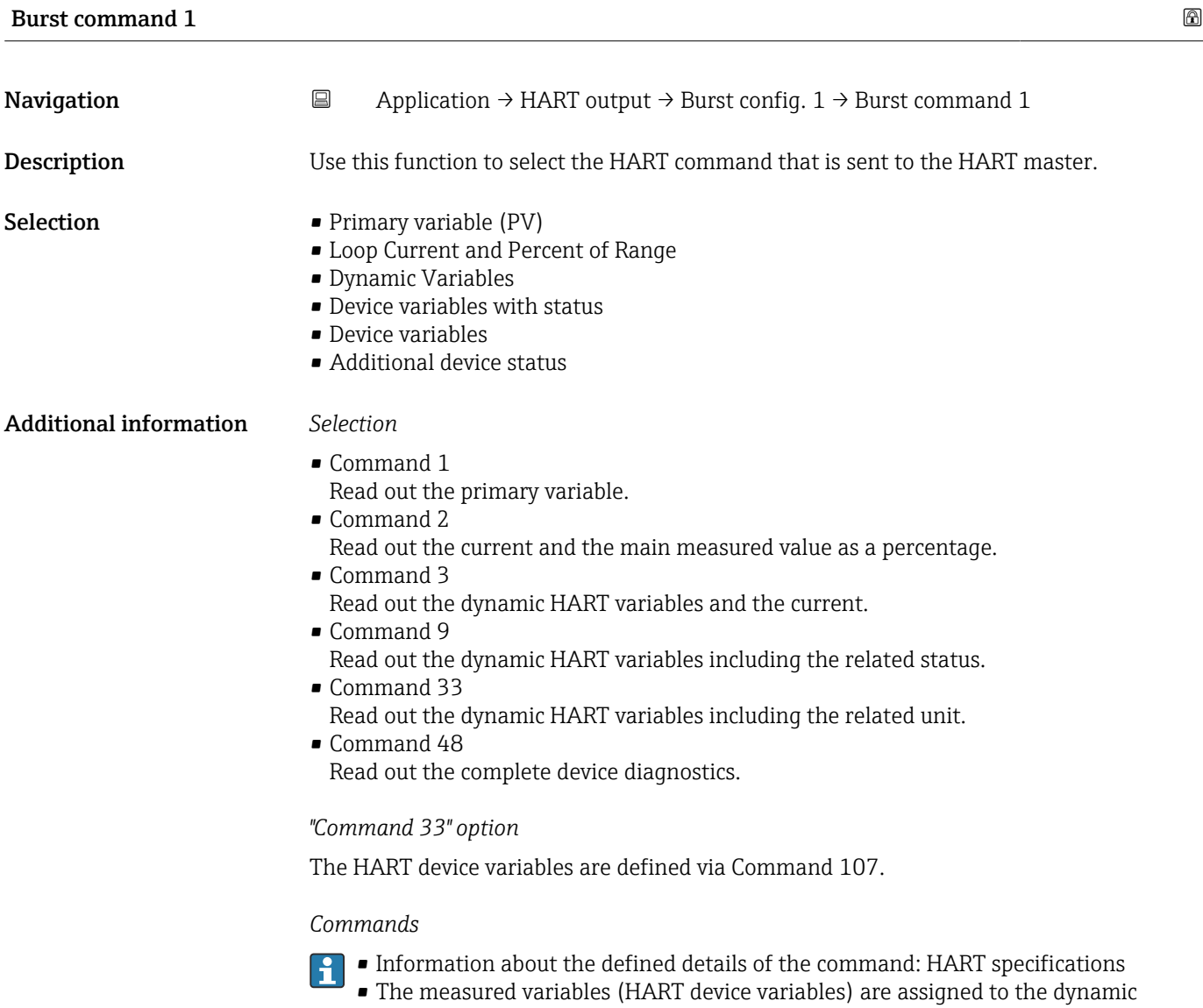

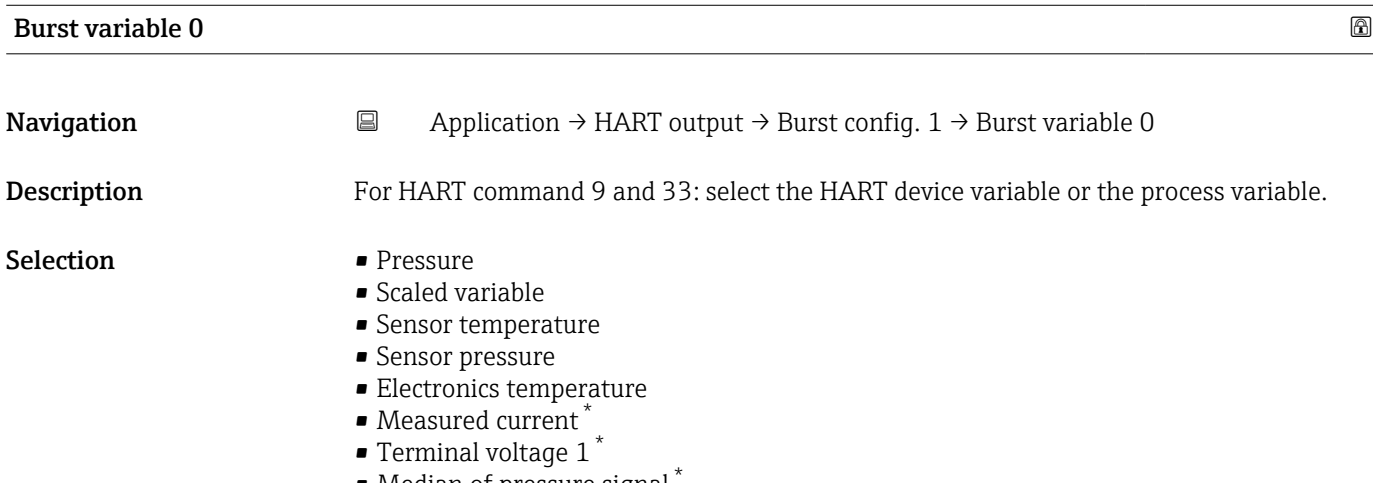

variables in the Output submenu.

- Median of pressure signal \*
- Noise of pressure signal \*

<sup>\*</sup> Visibility depends on order options or device settings

• Signal noise detected \*

<span id="page-155-0"></span>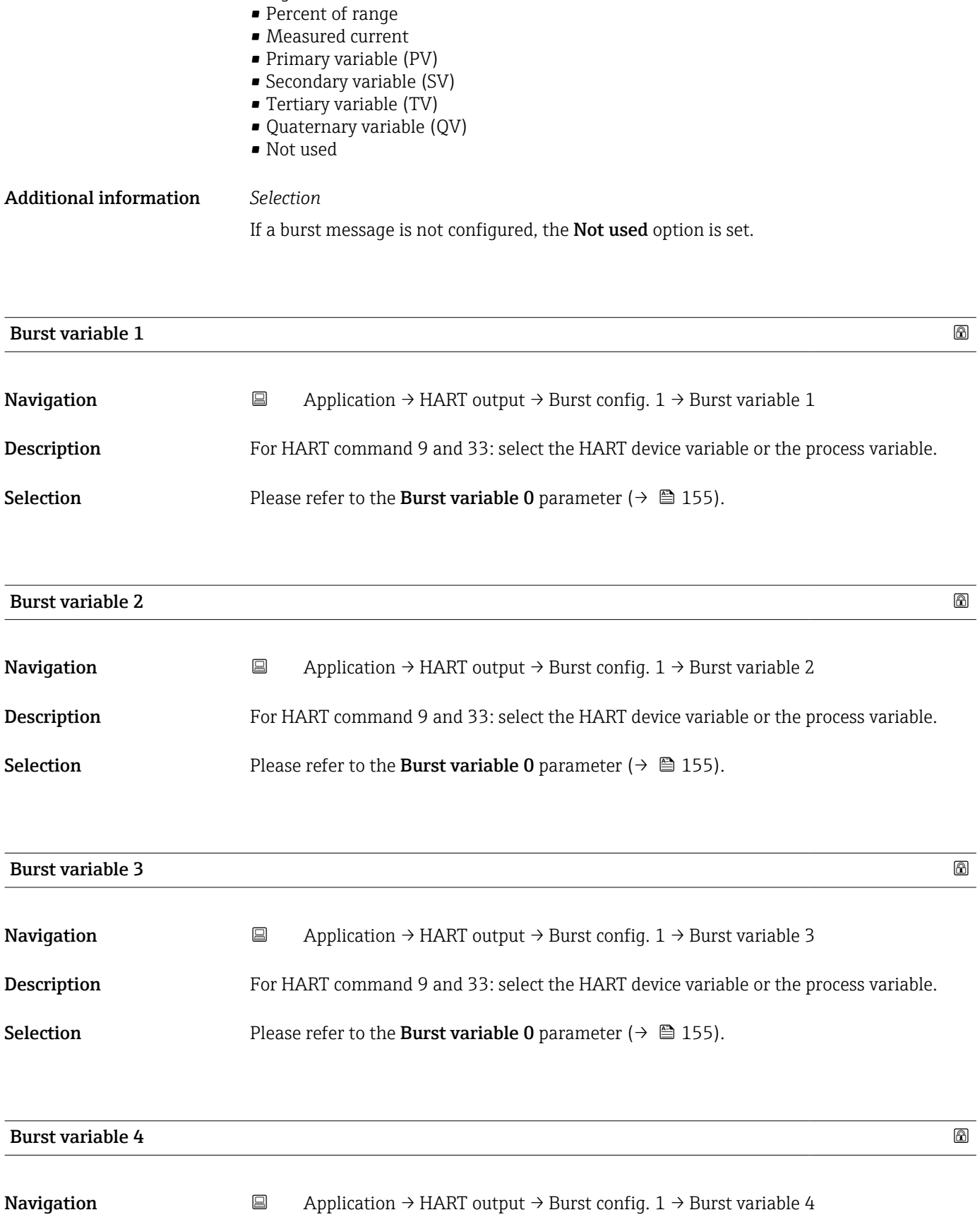

**Description** For HART command 9: select the HART device variable or the process variable.

<sup>\*</sup> Visibility depends on order options or device settings

<span id="page-156-0"></span>Selection Please refer to the Burst variable 0 parameter (→  $\triangleq$  155).

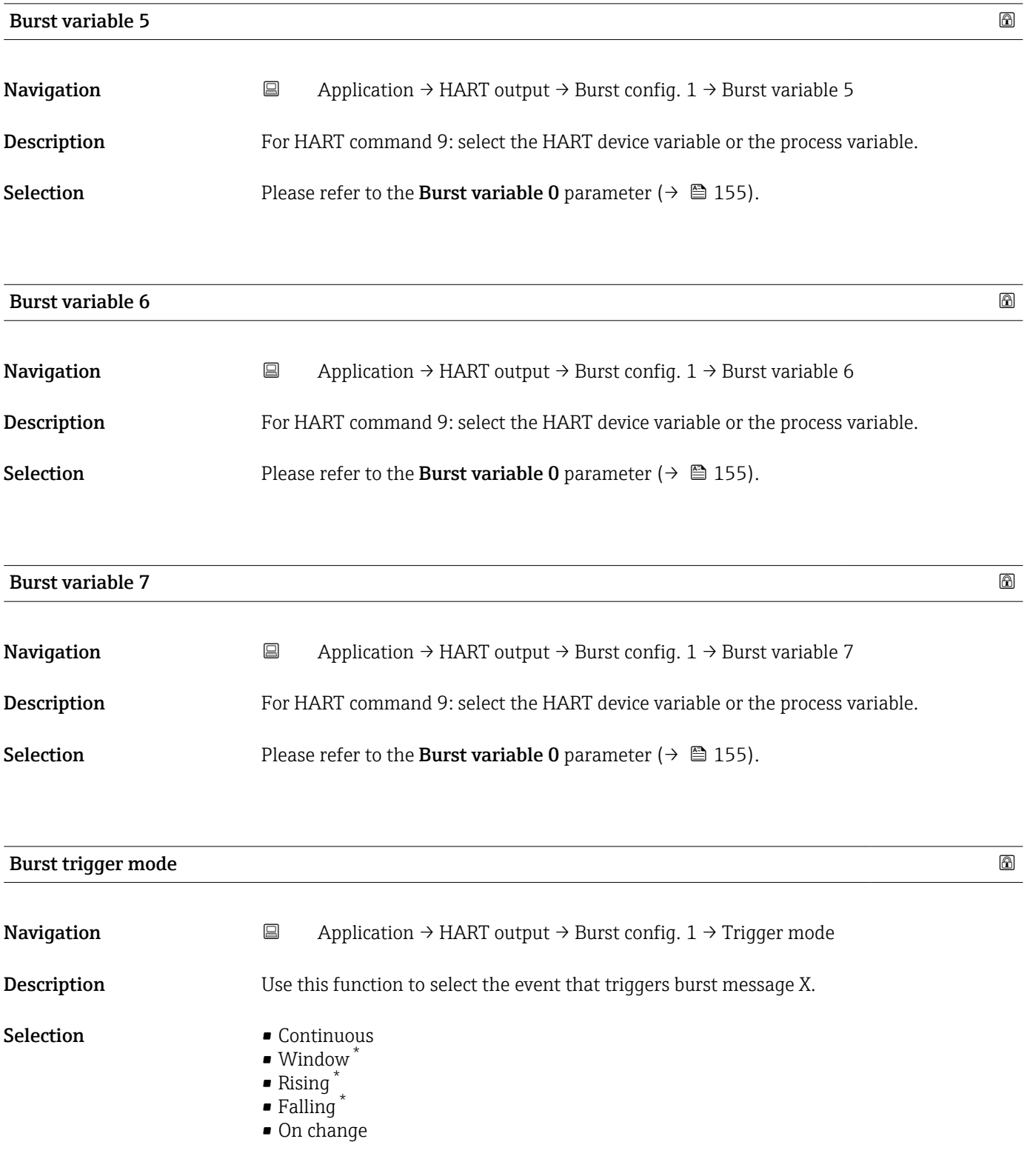

<sup>\*</sup> Visibility depends on order options or device settings

<span id="page-157-0"></span>Additional information *Selection*

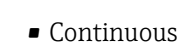

The message is sent continuously, at least at intervals corresponding to the time frame specified in the **Burst min period** parameter ( $\rightarrow \blacksquare$  158).

• Window

The message is sent if the specified measured value has changed by the value in the Burst trigger level parameter ( $\rightarrow \blacksquare$  158).

• Rising

The message is sent if the specified measured value exceeds the value in the **Burst** trigger level parameter ( $\rightarrow \Box$  158).

• Falling

The message is sent if the specified measured value drops below the value in the Burst trigger level parameter ( $\rightarrow \Box$  158).

- On change
	- The message is sent if a measured value changes in the burst message.

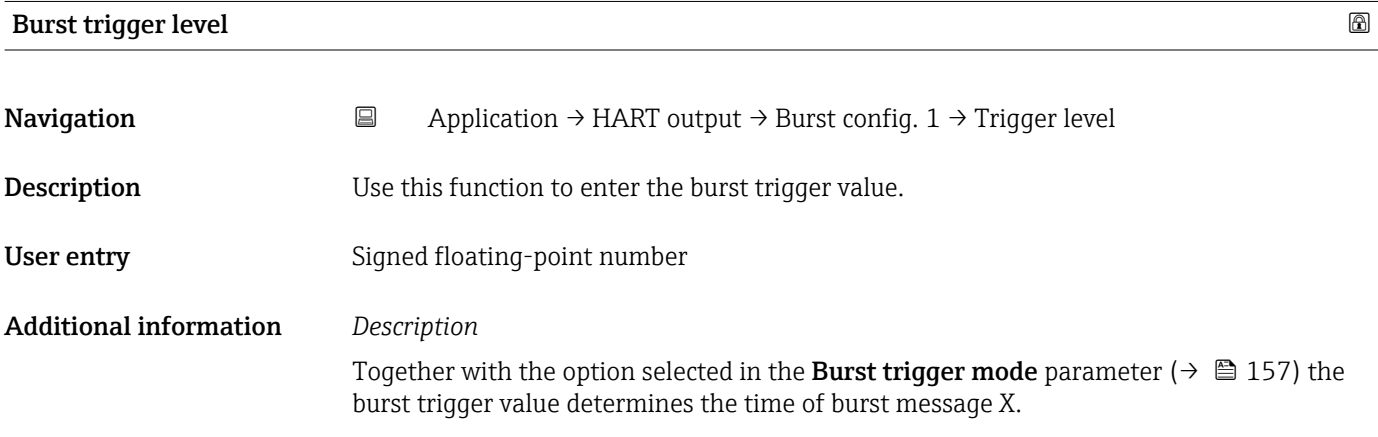

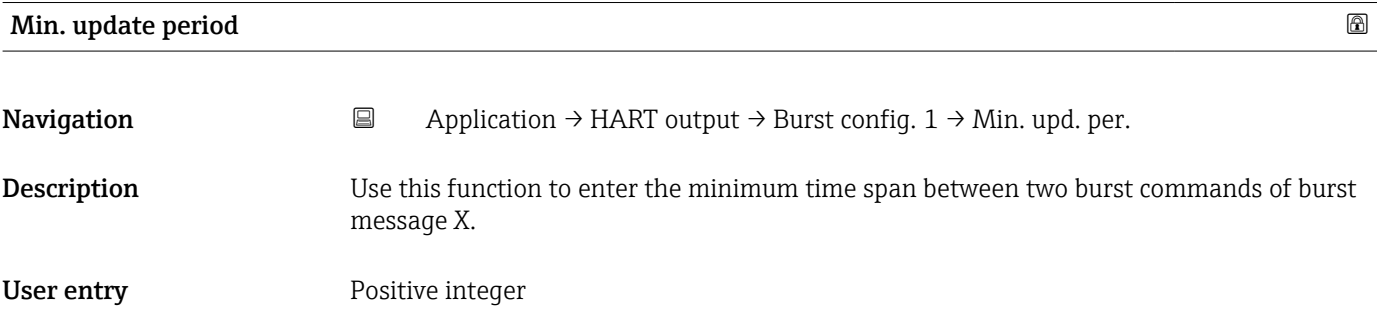

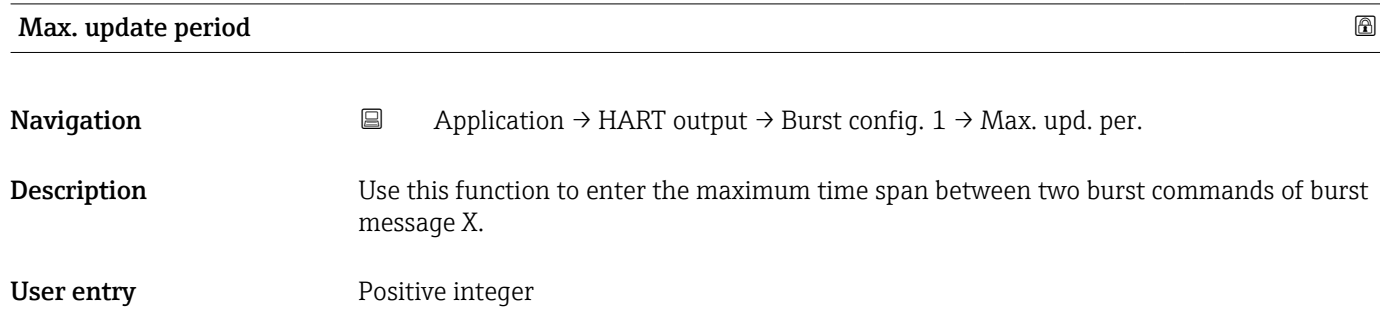

#### "Information" submenu

*Navigation* 
■ Application → HART output → Information

<span id="page-158-0"></span>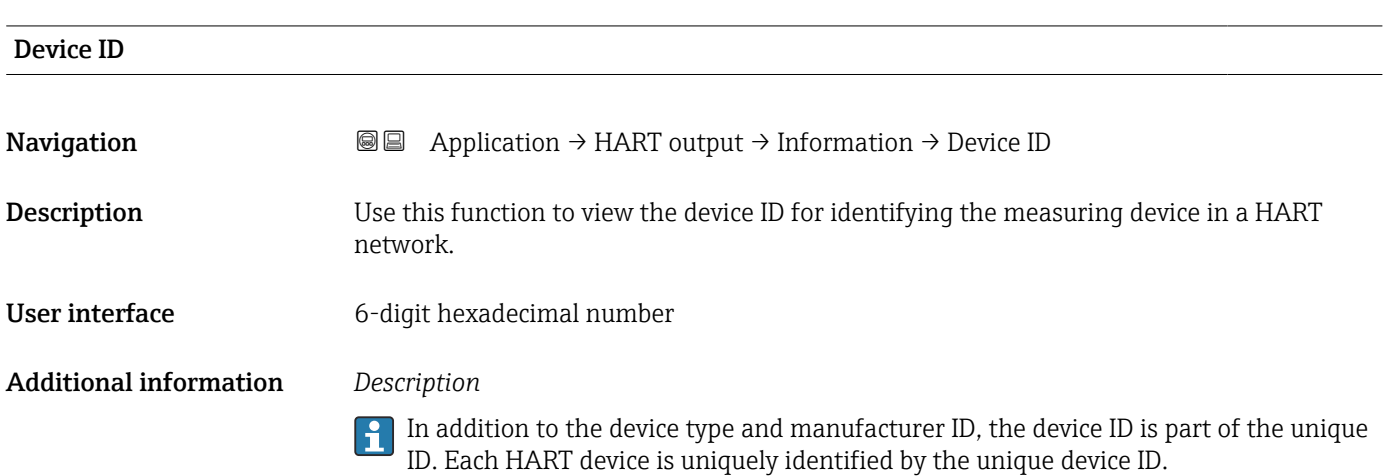

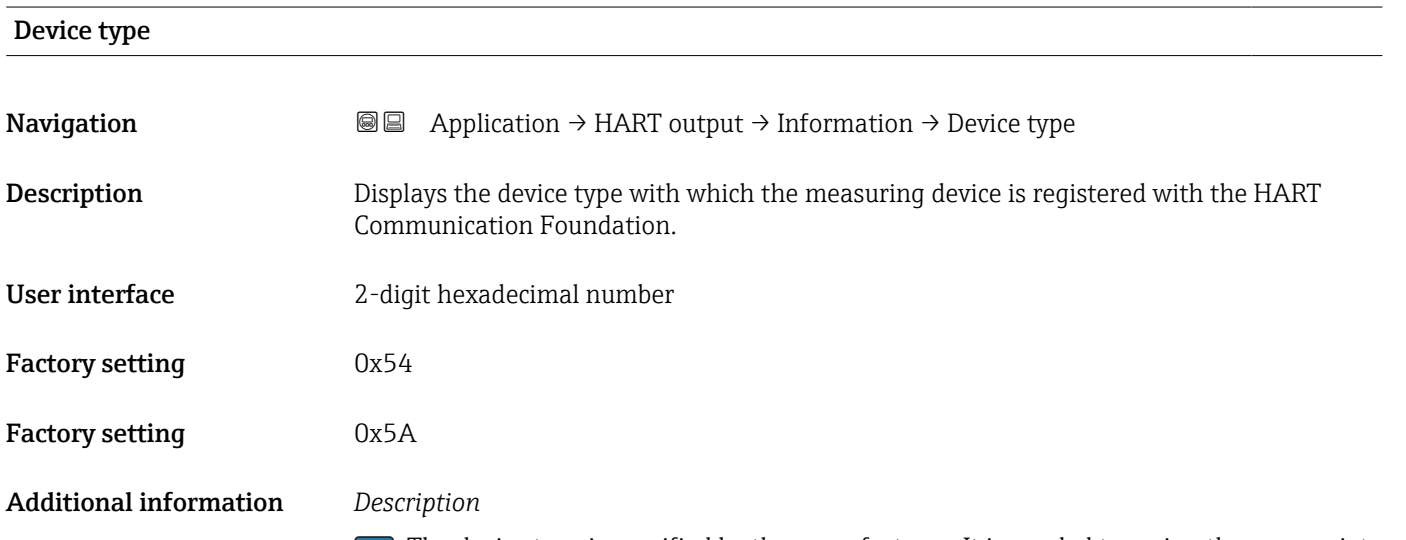

The device type is specified by the manufacturer. It is needed to assign the appropriate device description file (DD) to the device.

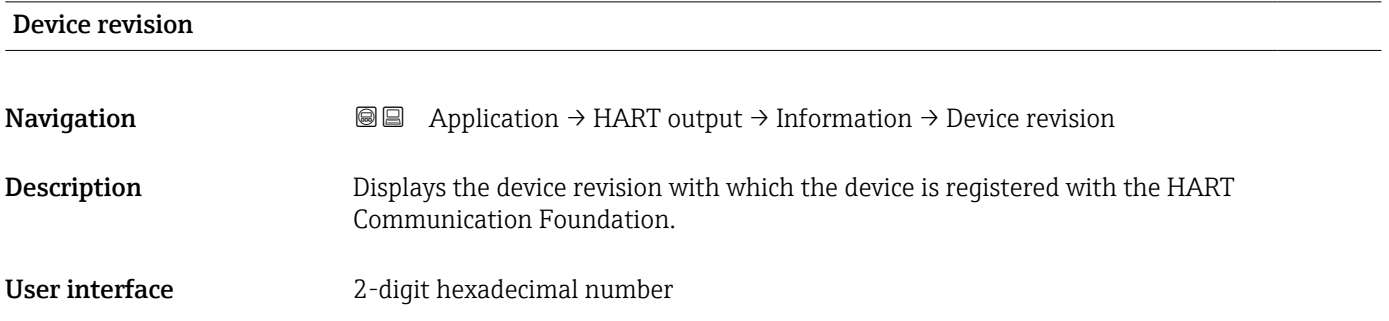

#### <span id="page-159-0"></span>Additional information *Description*

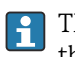

The device revision is needed to assign the appropriate device description file (DD) to the device.

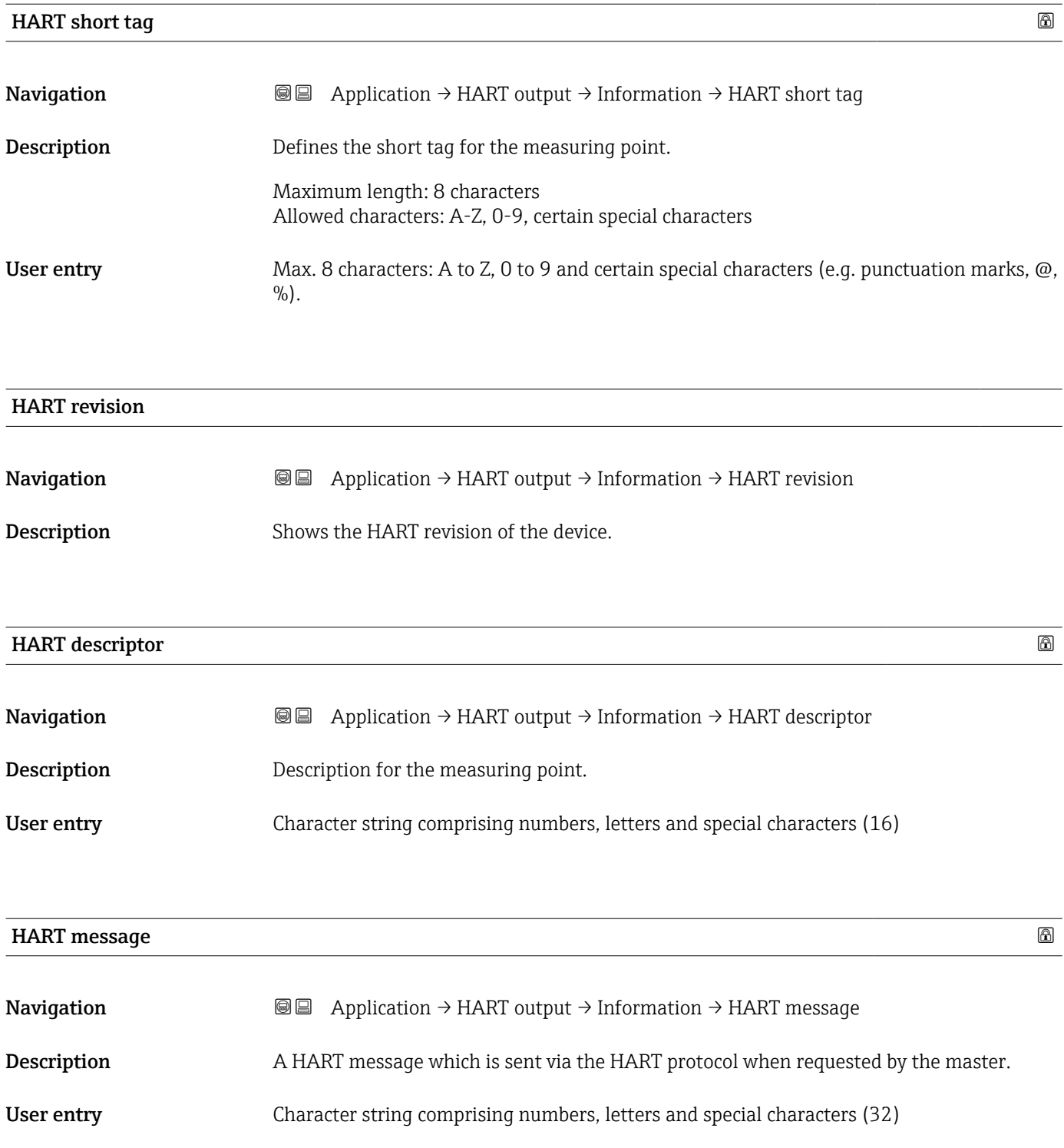

<span id="page-160-0"></span>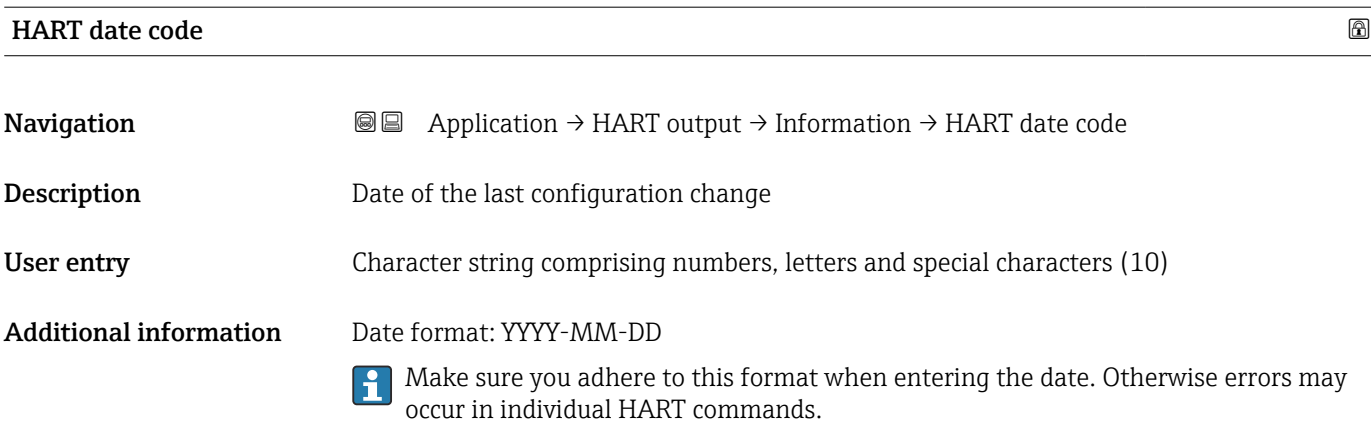

# <span id="page-161-0"></span>3.5 "System" menu

*Navigation* **B** System

### 3.5.1 "Device management" submenu

*Navigation* ■ System → Device manag.

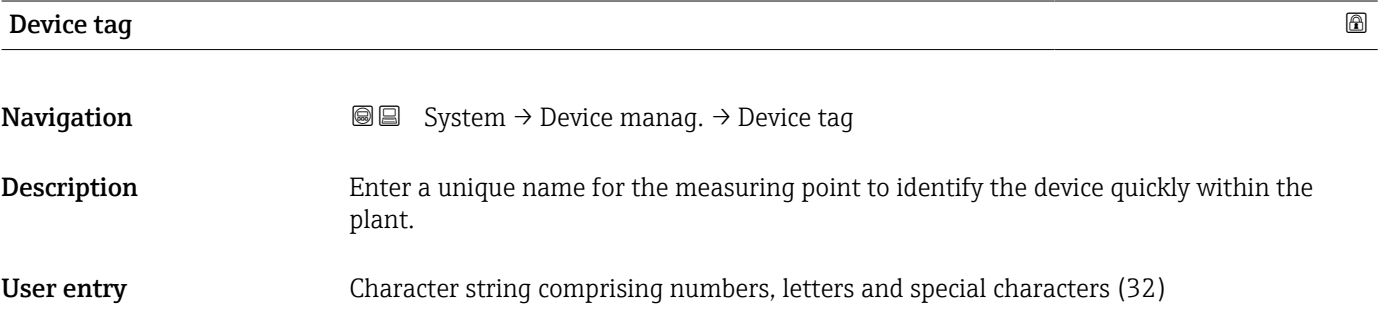

# Locking status **Navigation System → Device manag. → Locking status Description** Displays the active write protection. User interface **• Hardware locked** • Safety locked • Temporarily locked Additional information *User interface* If two or more types of write protection are active, the write protection with the highest priority is shown on the local display. In the operating tool all active types of write protection are displayed. Detailed information on access authorization is provided in the "User roles and associated access authorization" and "Operating concept" sections of the Operations Instructions for the device.

*Selection*

*Function scope of the "Locking status" parameter*

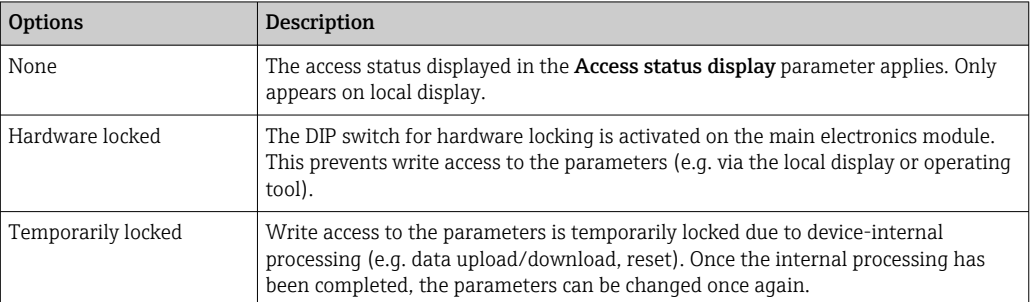

<span id="page-162-0"></span>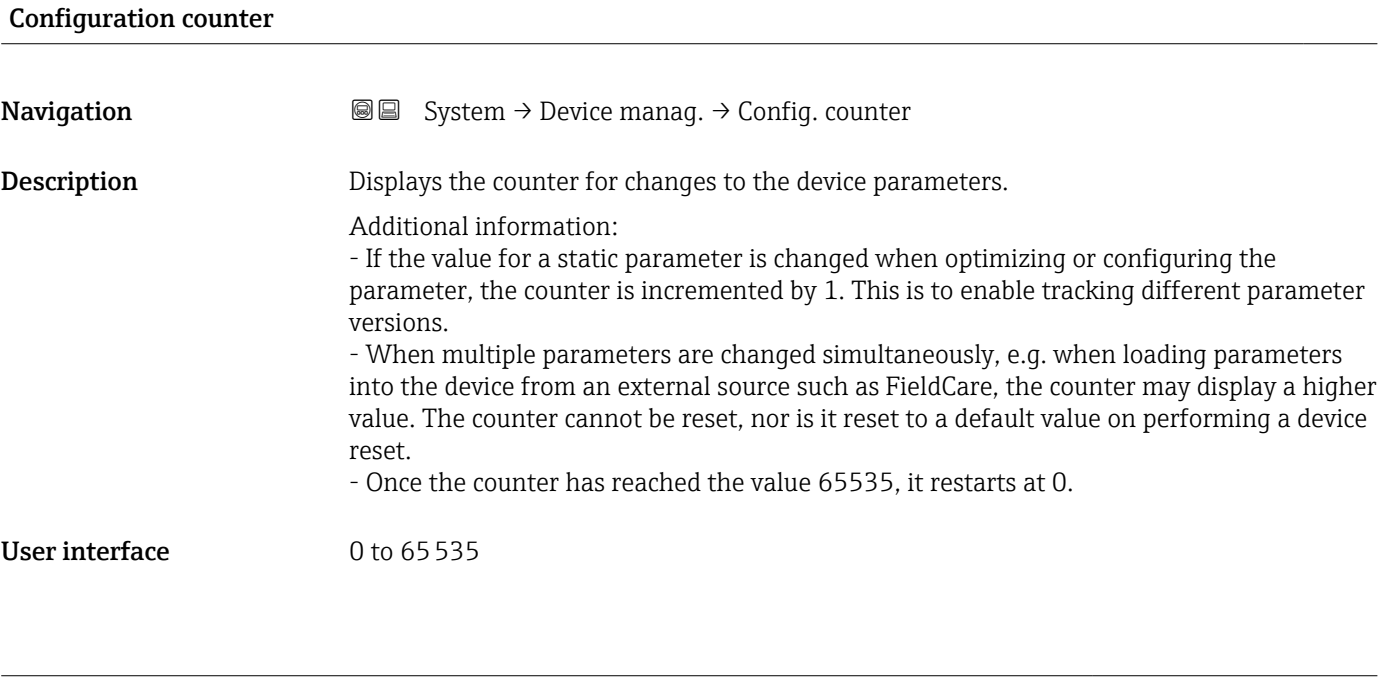

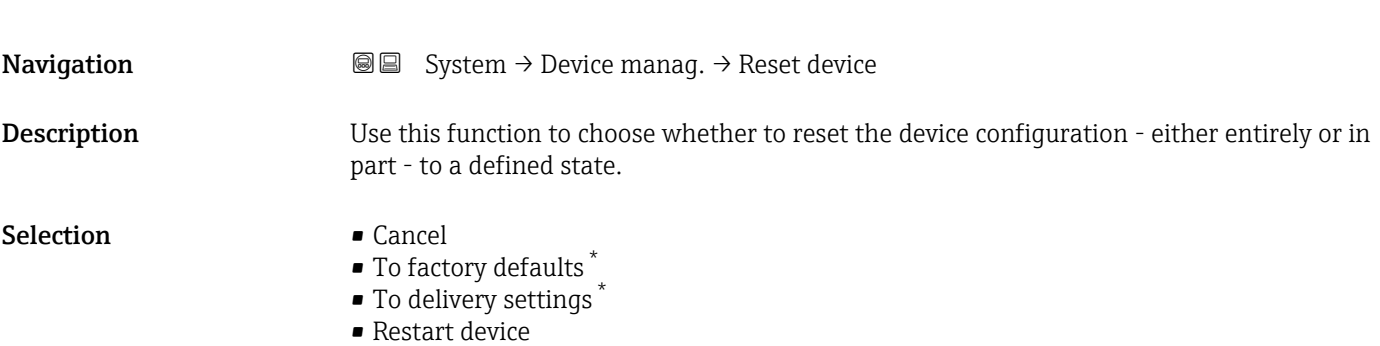

Reset device **and the contract of the contract of the contract of the contract of the contract of the contract of the contract of the contract of the contract of the contract of the contract of the contract of the contrac** 

#### Additional information *Selection*

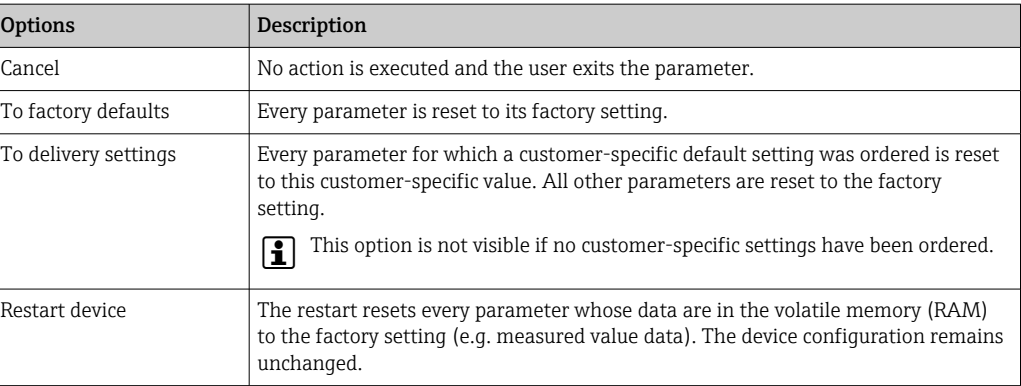

<sup>\*</sup> Visibility depends on order options or device settings

## 3.5.2 "User management" submenu

```
Navigation ■ System → User manag.
```
<span id="page-163-0"></span>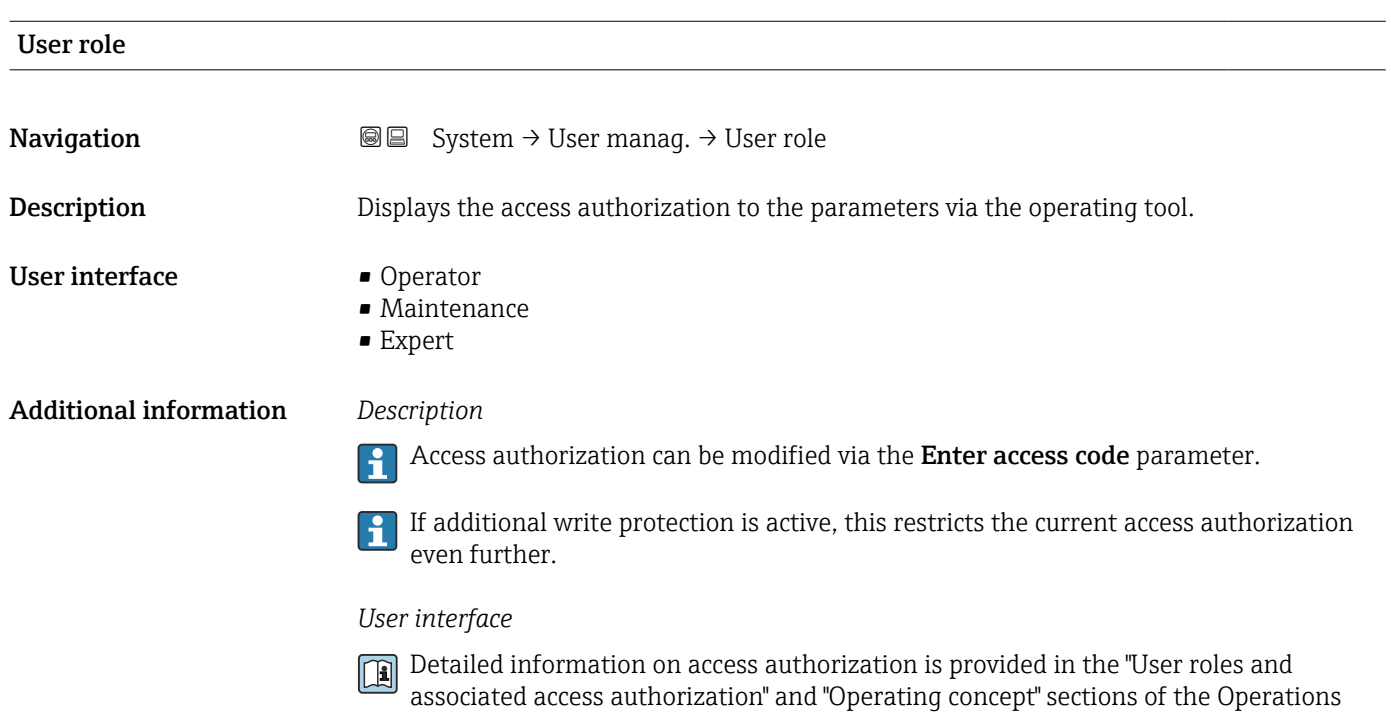

Instructions for the device.

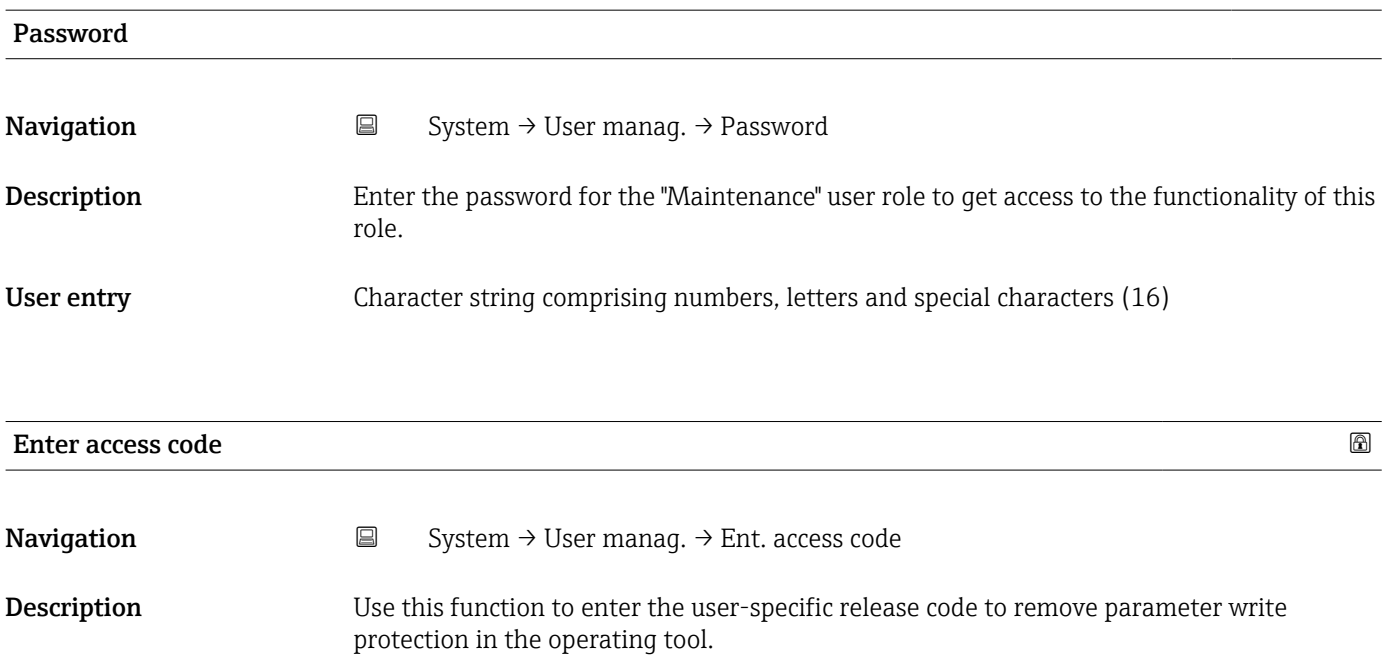

User entry 0 to 9999

<span id="page-164-0"></span>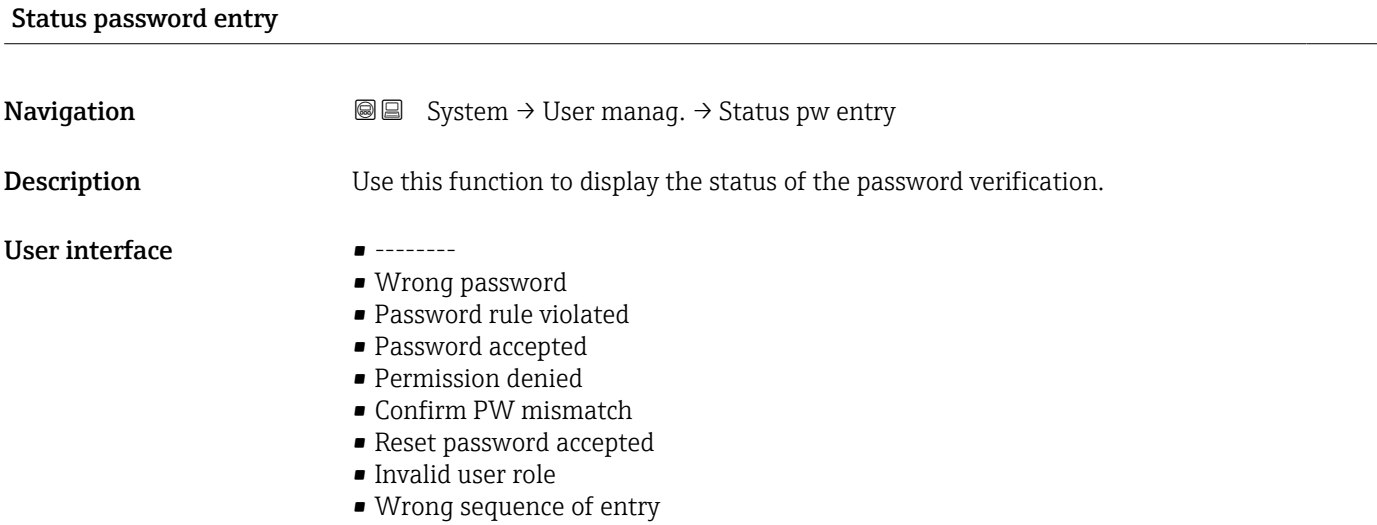

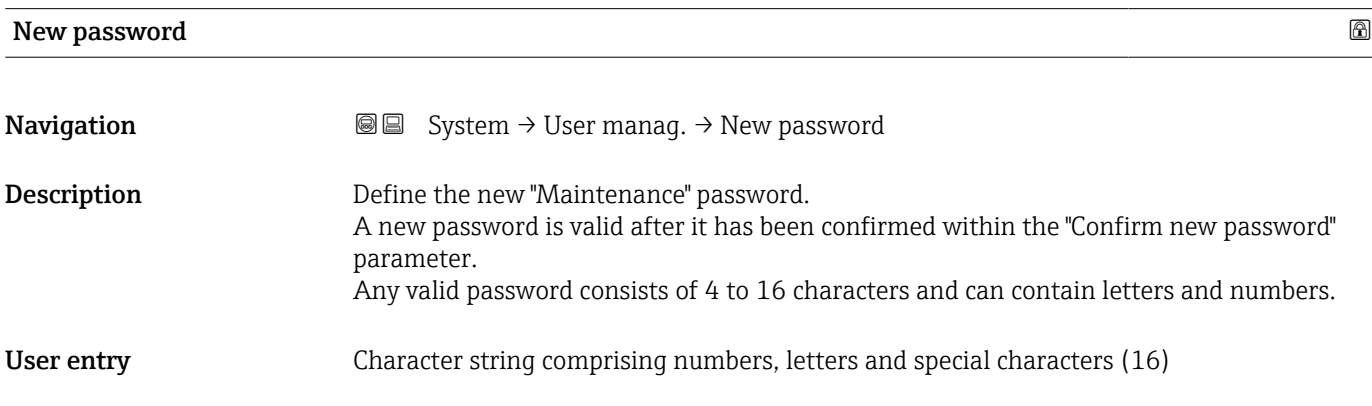

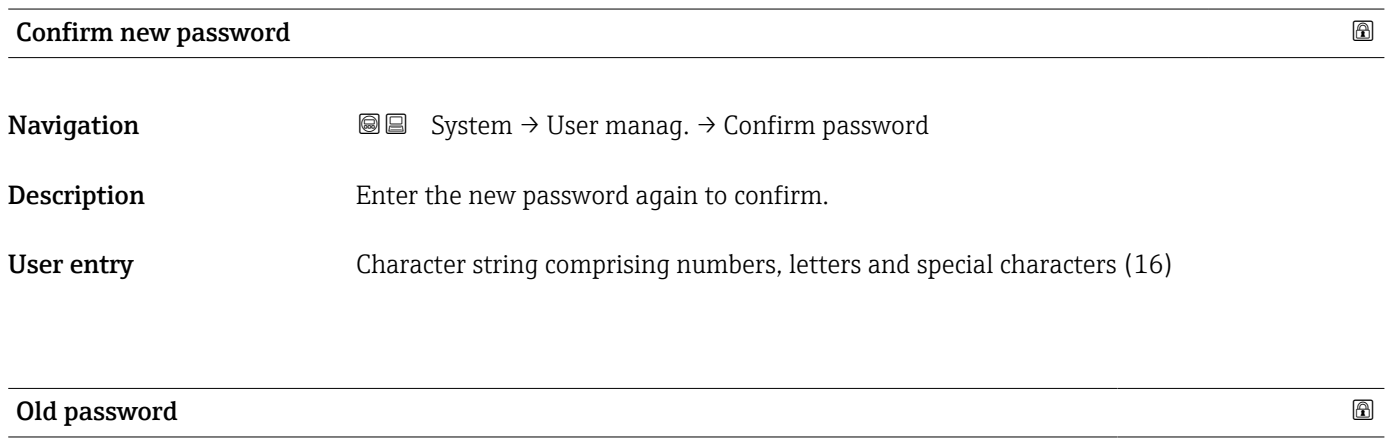

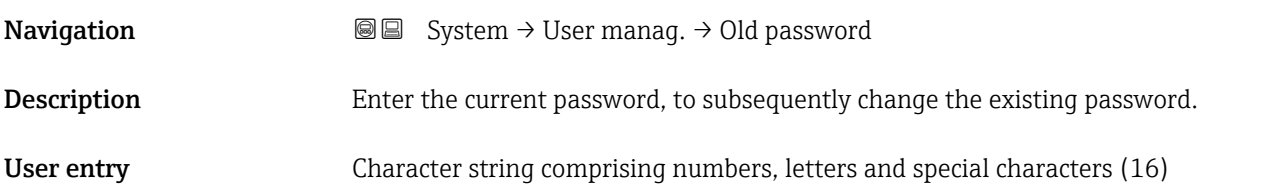

<span id="page-165-0"></span>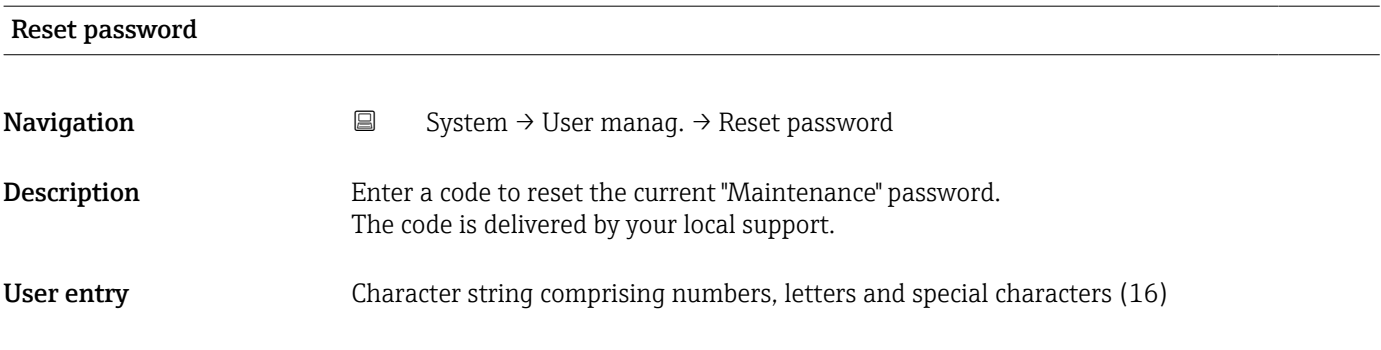

## 3.5.3 "Bluetooth configuration" submenu

*Navigation* **■** System → Bluetooth conf.

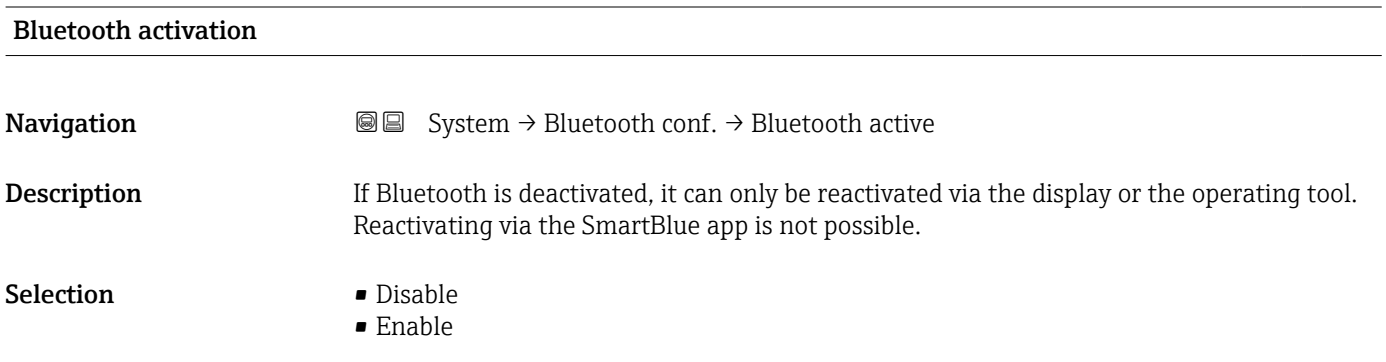

# 3.5.4 "Display" submenu

*Navigation* ■ System → Display

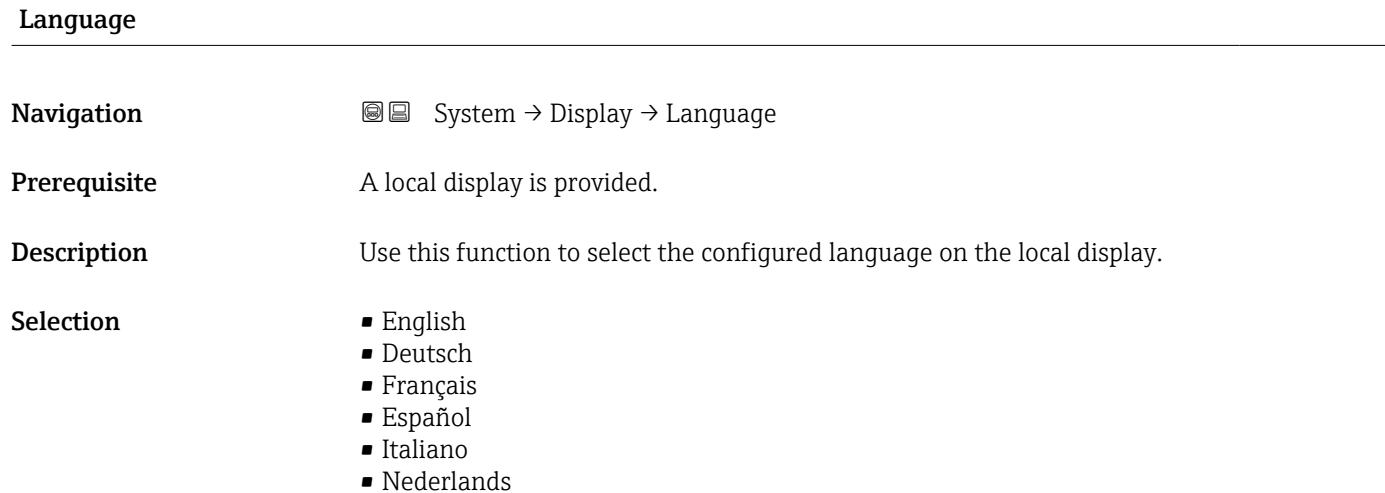

<span id="page-166-0"></span>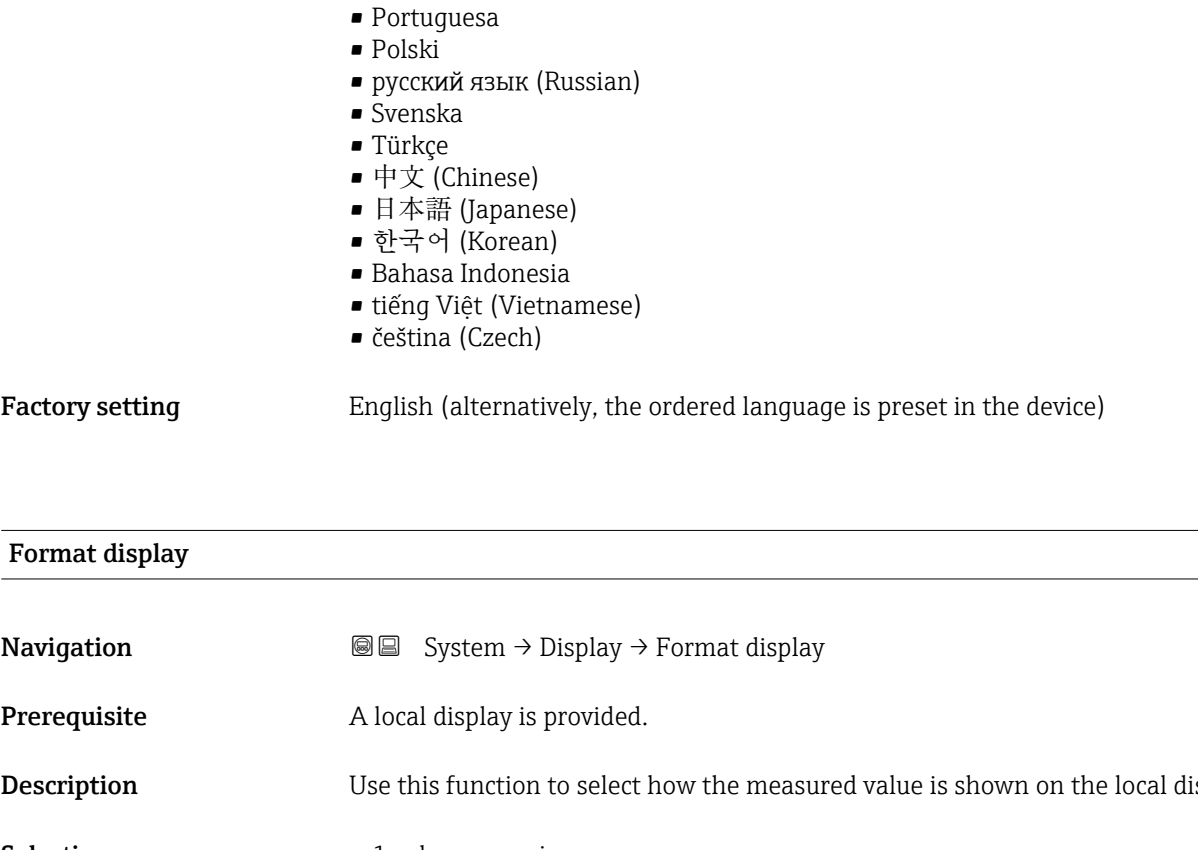

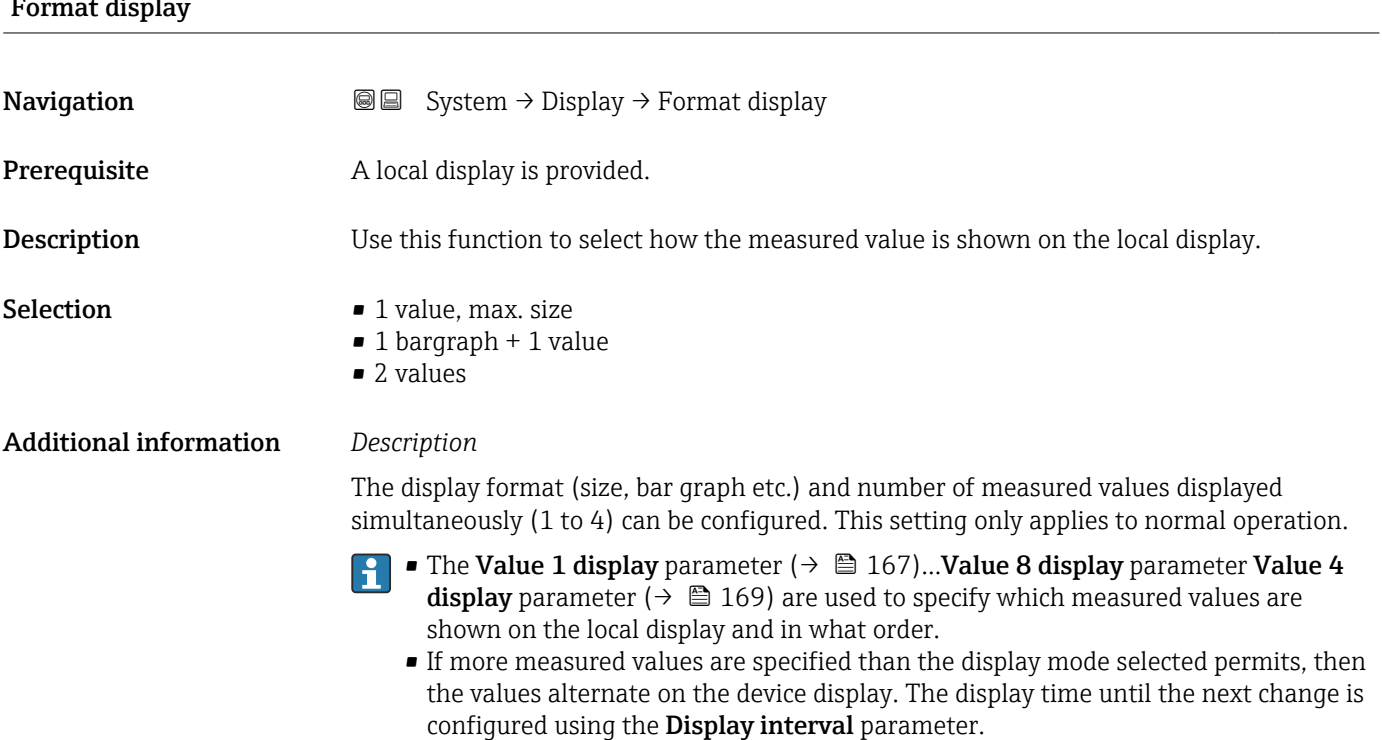

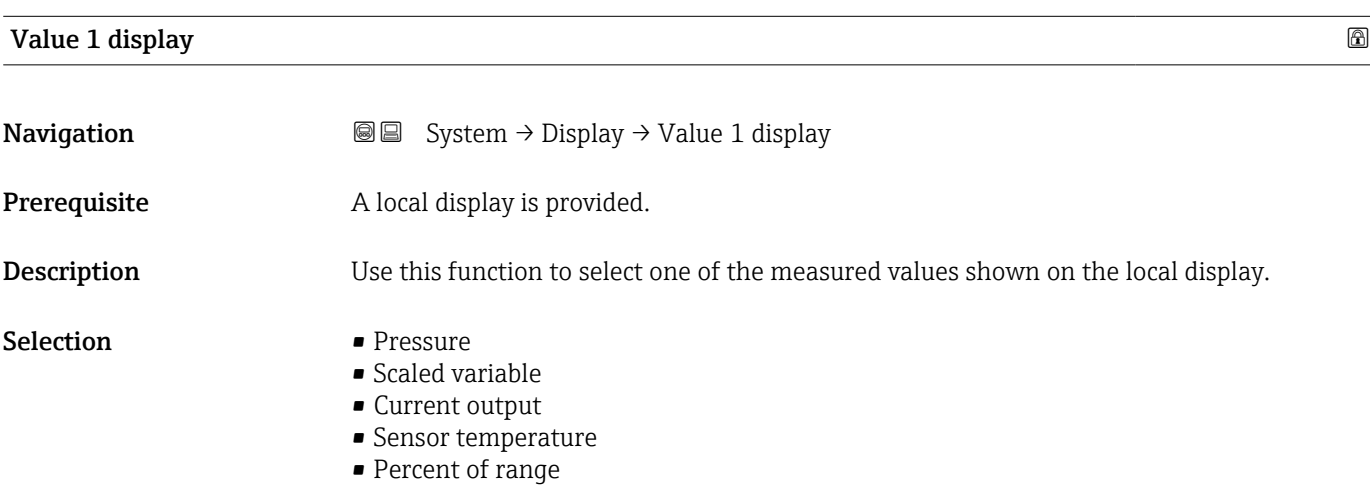

### <span id="page-167-0"></span>Additional information *Description*

If several measured values are displayed at once, the measured value selected here will be the first value to be displayed. The value is only displayed during normal operation.

The **Format display** parameter ( $\rightarrow \blacksquare$  167) is used to specify how many measured values are displayed simultaneously and how.

#### *Dependency*

The unit of the displayed measured value is taken from the System units submenu.  $\Box$ 

# Value 2 display **Navigation**  $\text{Sys}$  System  $\rightarrow$  Display  $\rightarrow$  Value 2 display **Prerequisite** A local display is provided. **Description** Use this function to select one of the measured values shown on the local display. Selection • None • Pressure • Scaled variable • Current output • Sensor temperature • Percent of range Additional information *Description* If several measured values are displayed at once, the measured value selected here will be the second value to be displayed. The value is only displayed during normal operation. The **Format display** parameter ( $\rightarrow \blacksquare$  167) is used to specify how many measured values are displayed simultaneously and how. *Dependency* The unit of the displayed measured value is taken from the System units submenu.

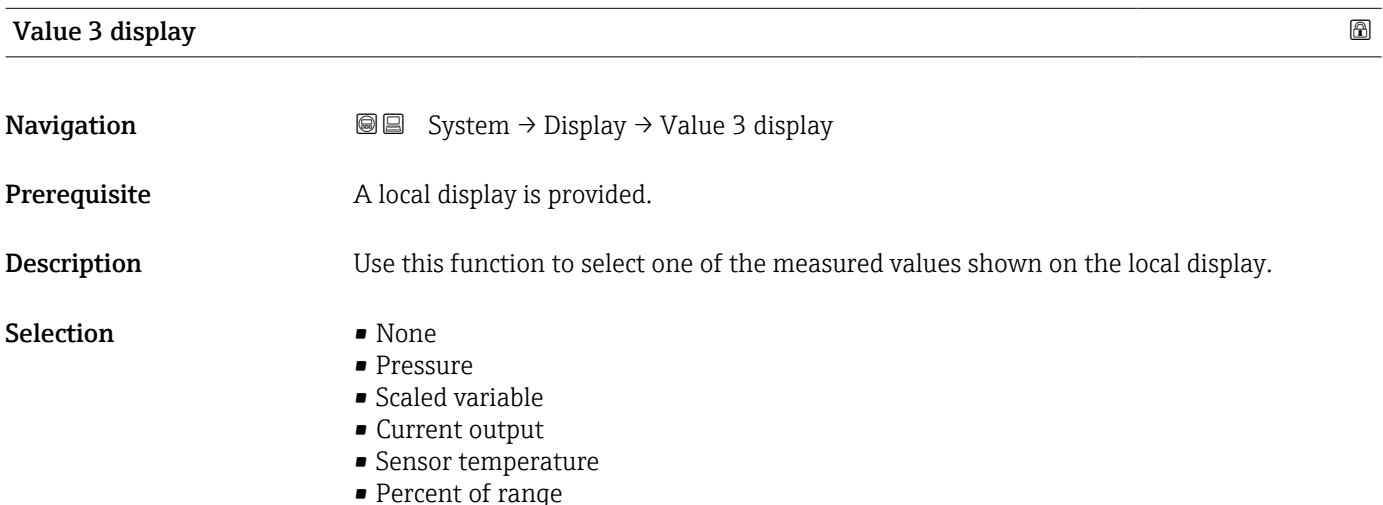

### <span id="page-168-0"></span>Additional information *Description*

If several measured values are displayed at once, the measured value selected here will be the third value to be displayed. The value is only displayed during normal operation.

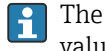

The **Format display** parameter ( $\rightarrow \blacksquare$  167) is used to specify how many measured values are displayed simultaneously and how.

*Selection*

**The unit of the displayed measured value is taken from the System units submenu.** 

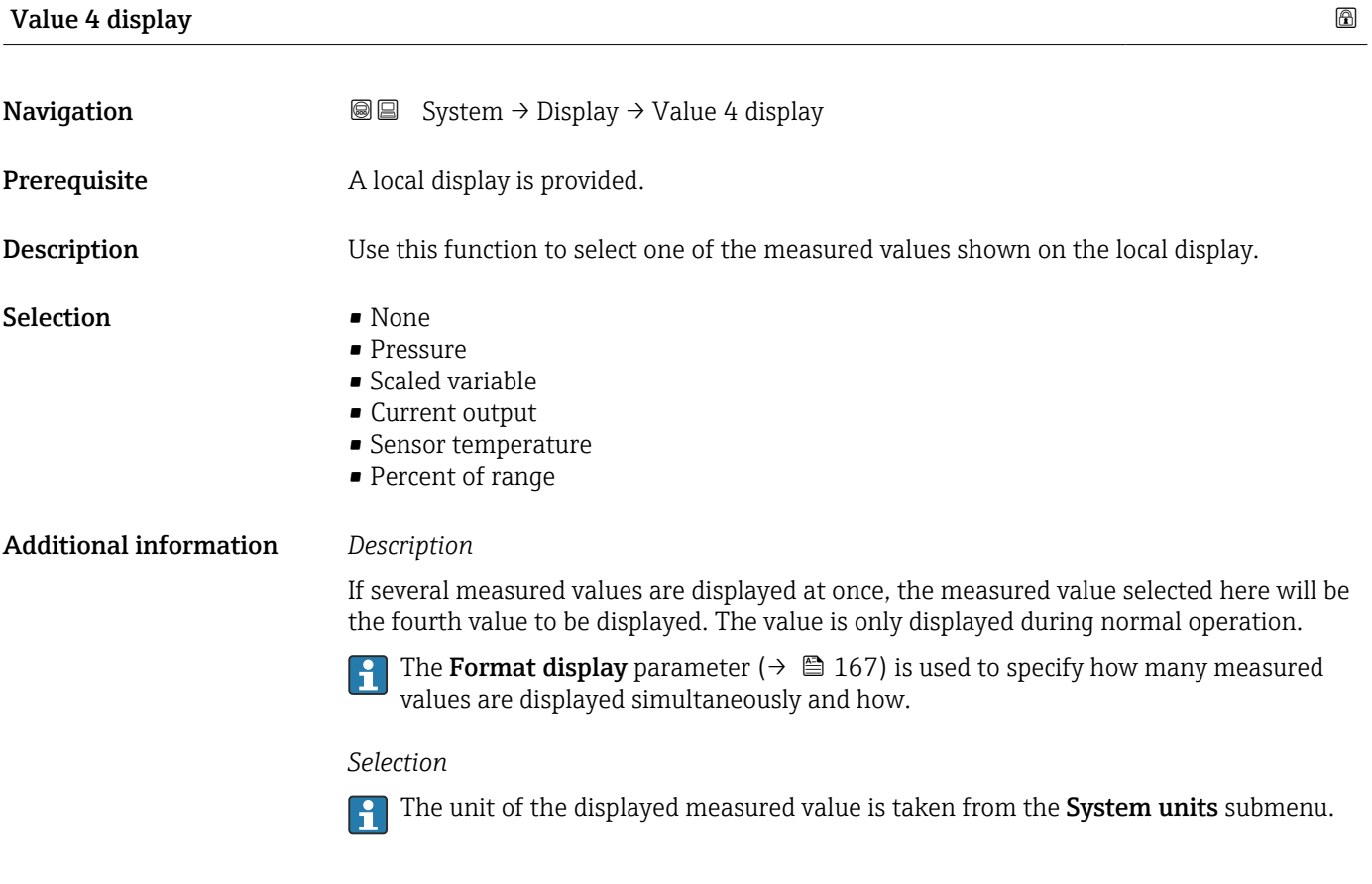

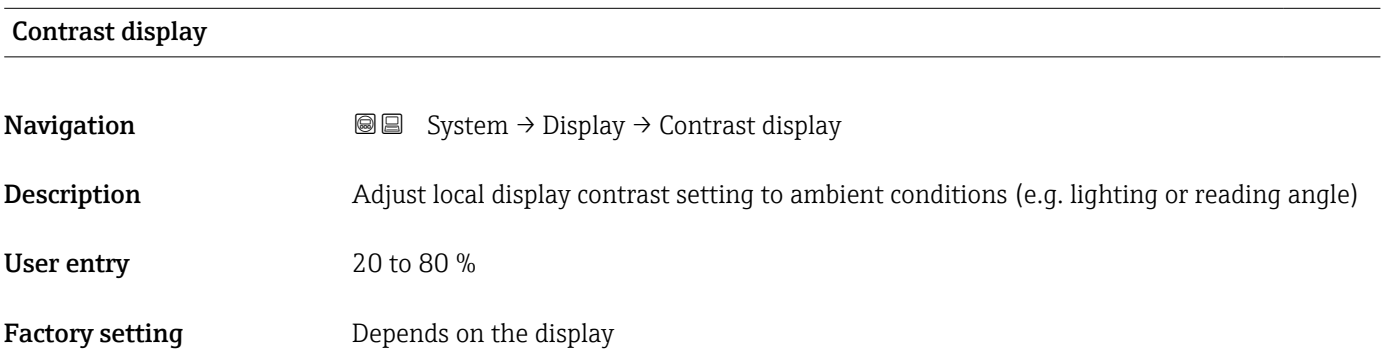

<span id="page-169-0"></span>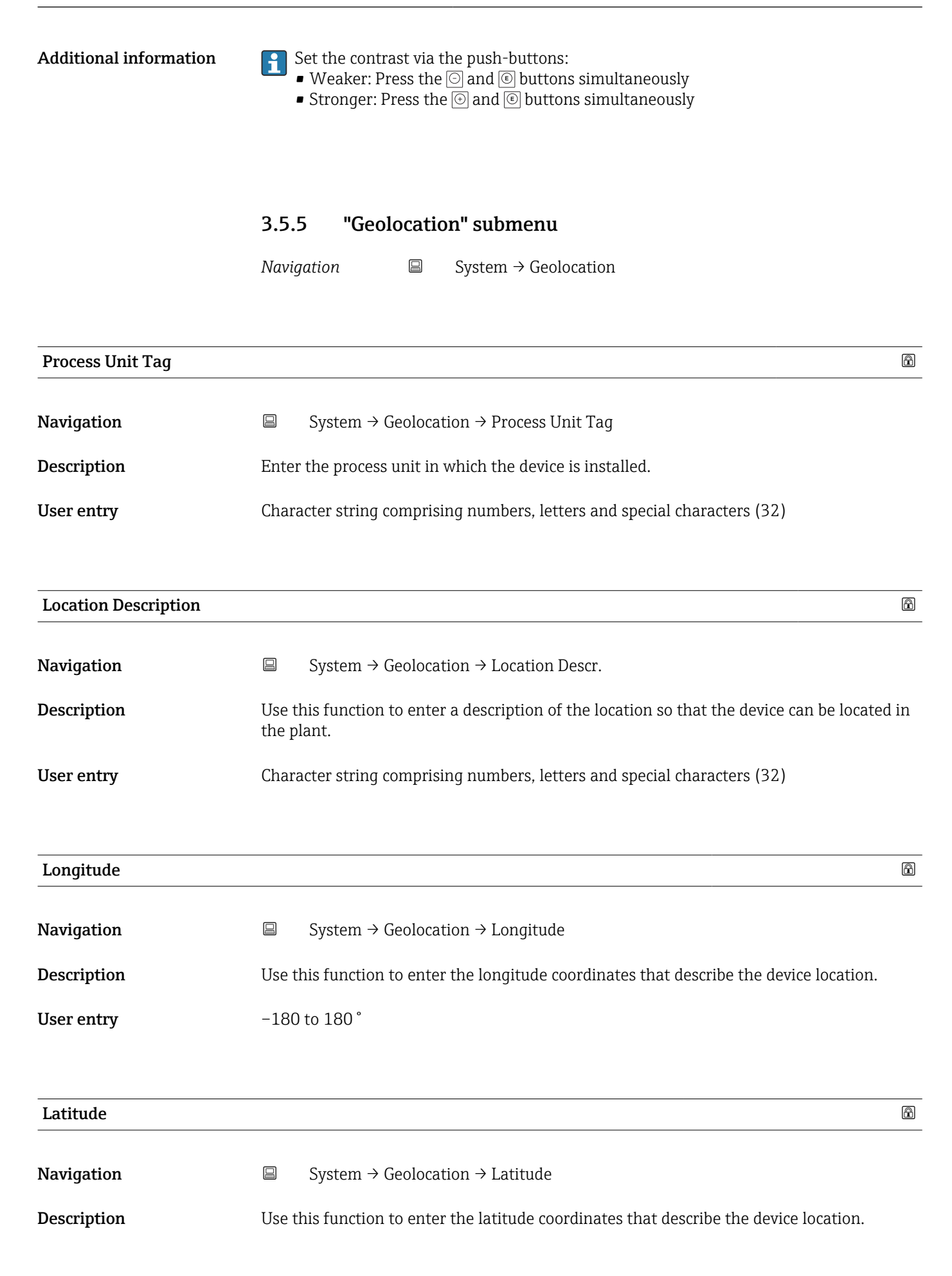

<span id="page-170-0"></span>User entry  $-90$  to  $90°$ 

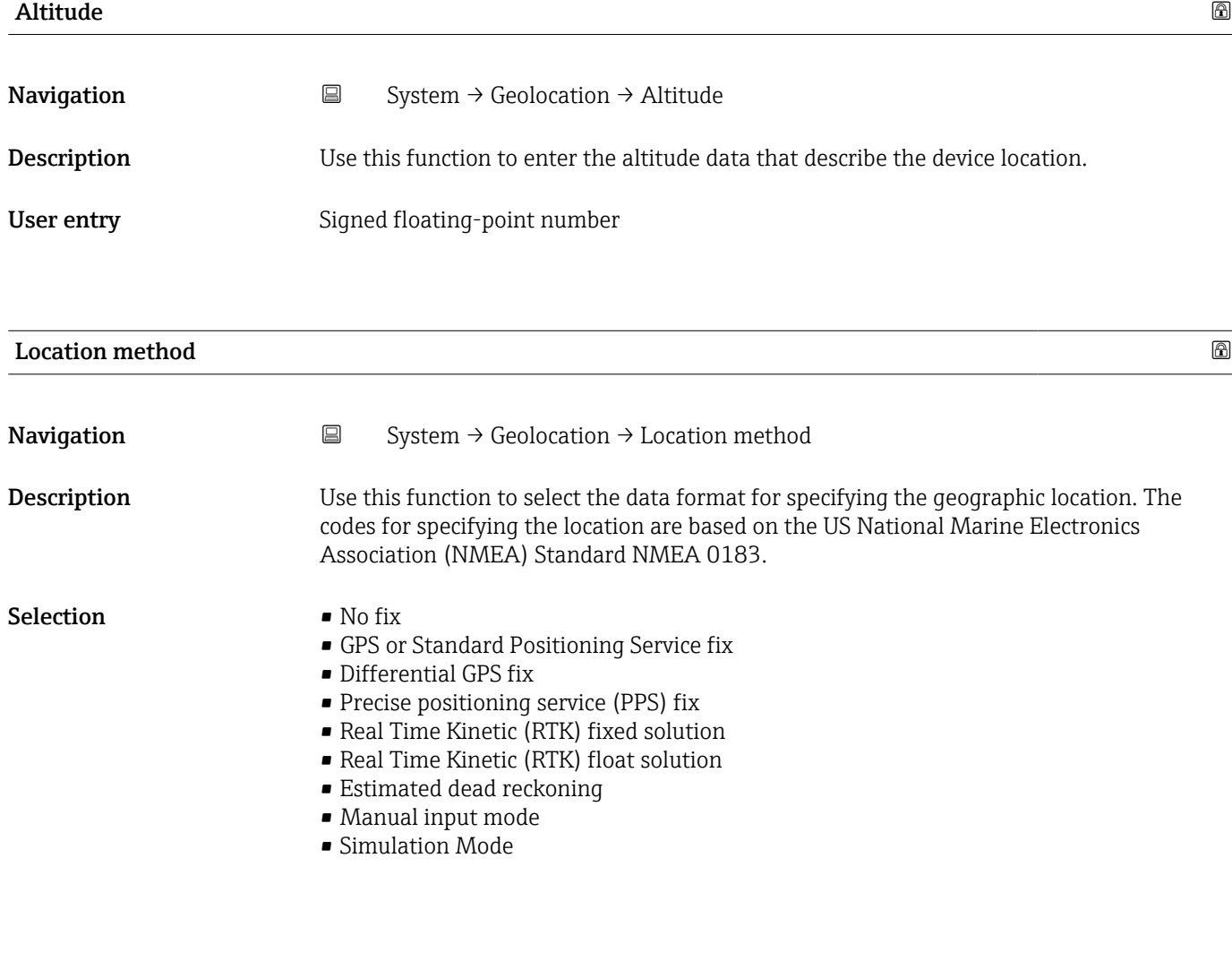

3.5.6 "Information" submenu

*Navigation* ■ System → Information

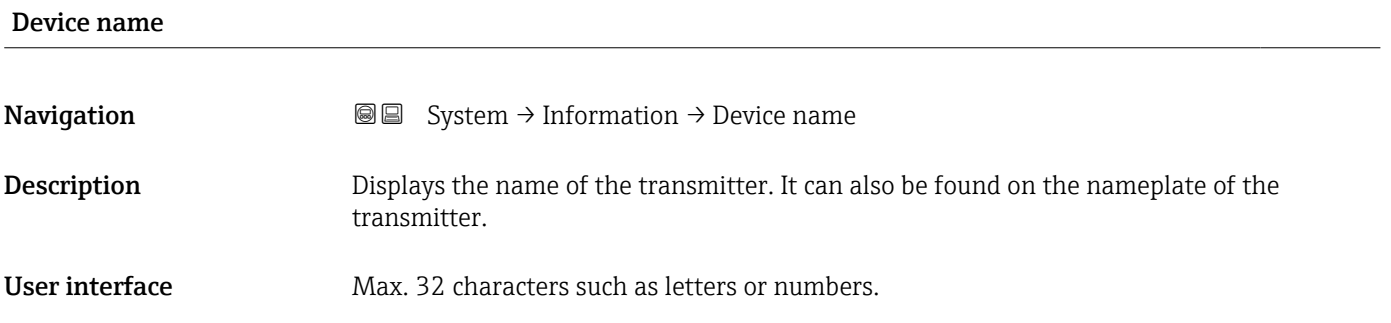

<span id="page-171-0"></span>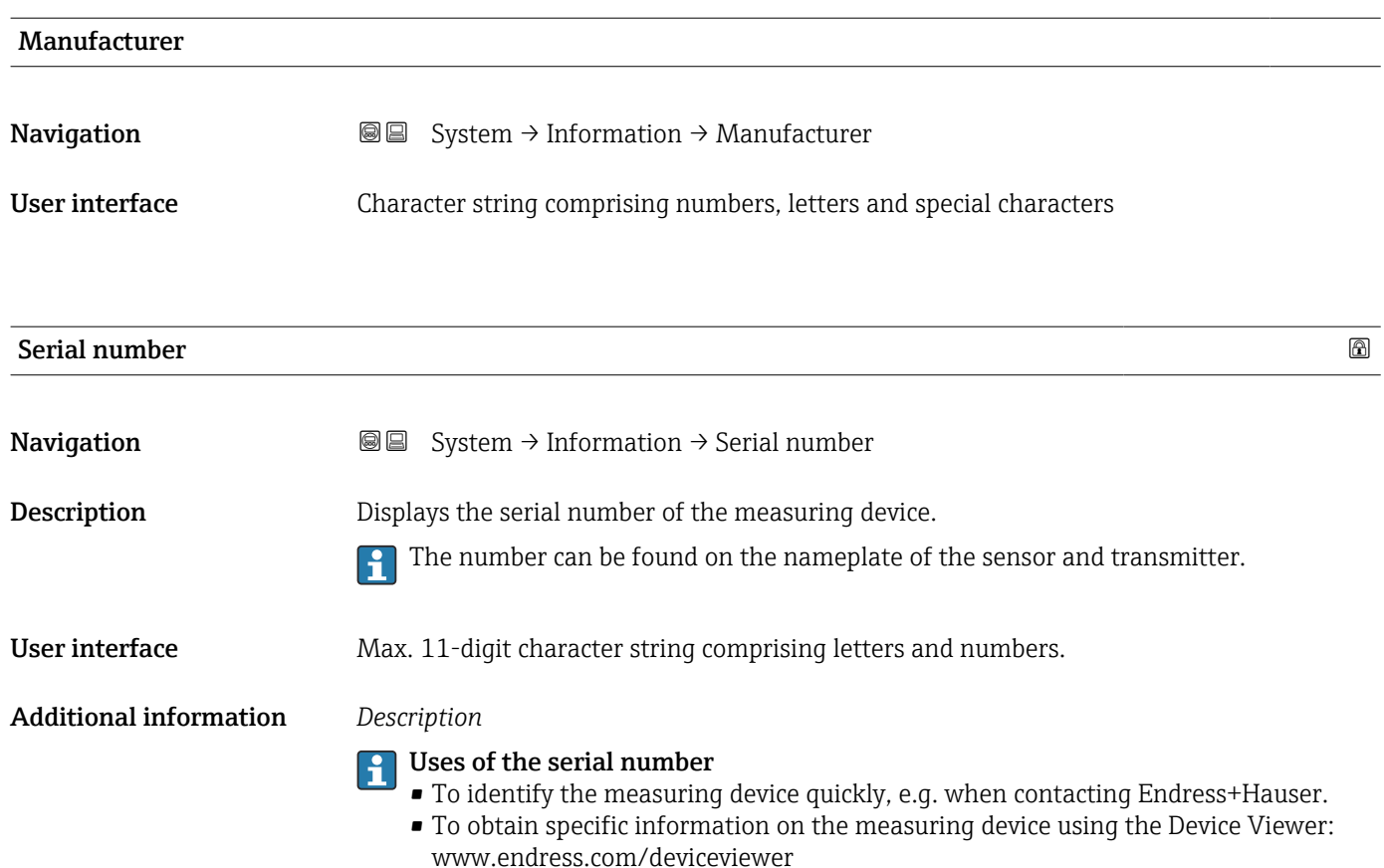

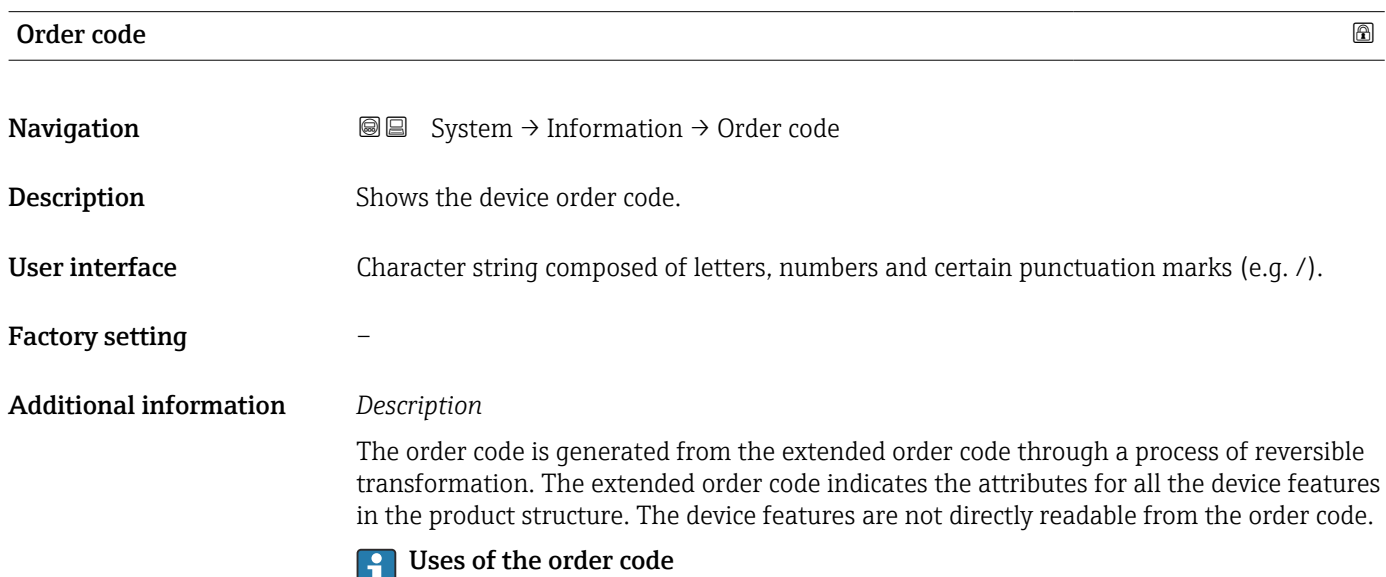

- To order an identical spare device.
	- To identify the device quickly and easily, e.g. when contacting Endress+Hauser.

<span id="page-172-0"></span>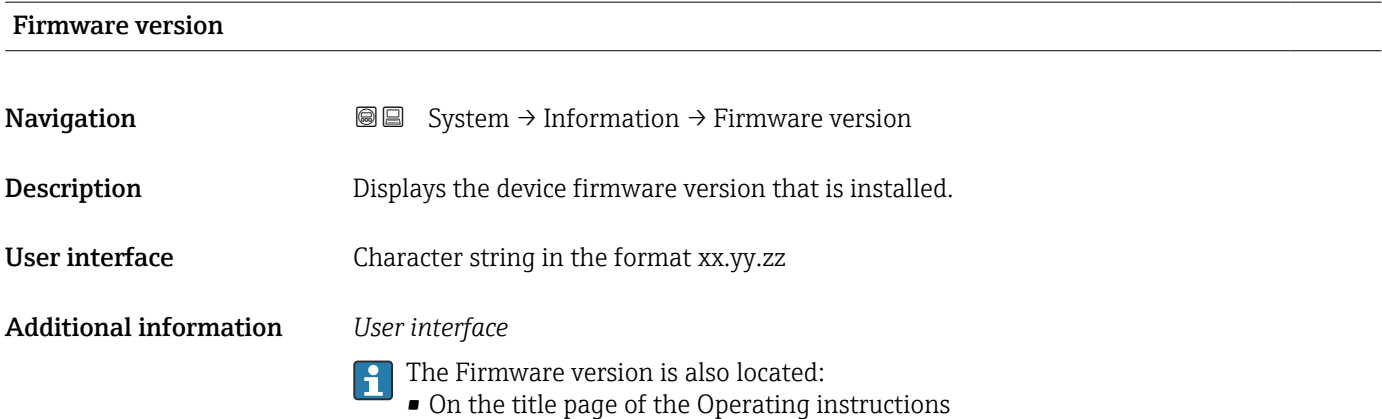

• On the transmitter nameplate

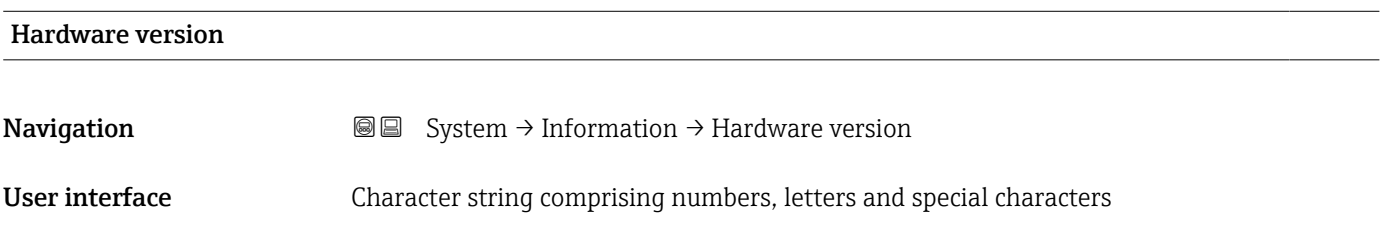

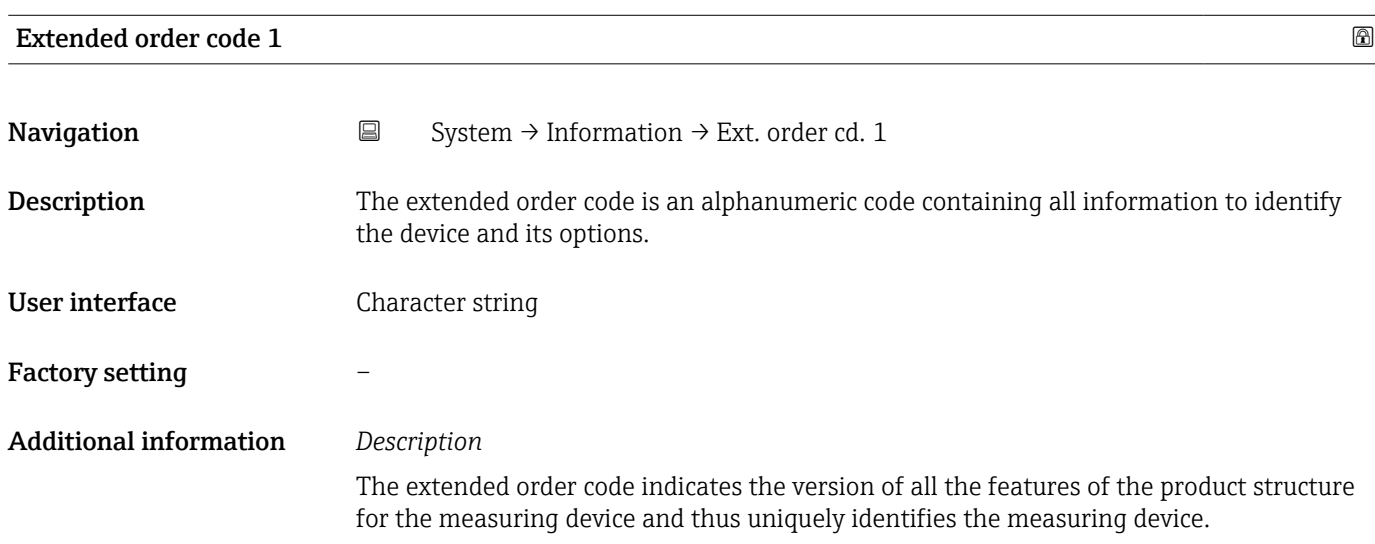

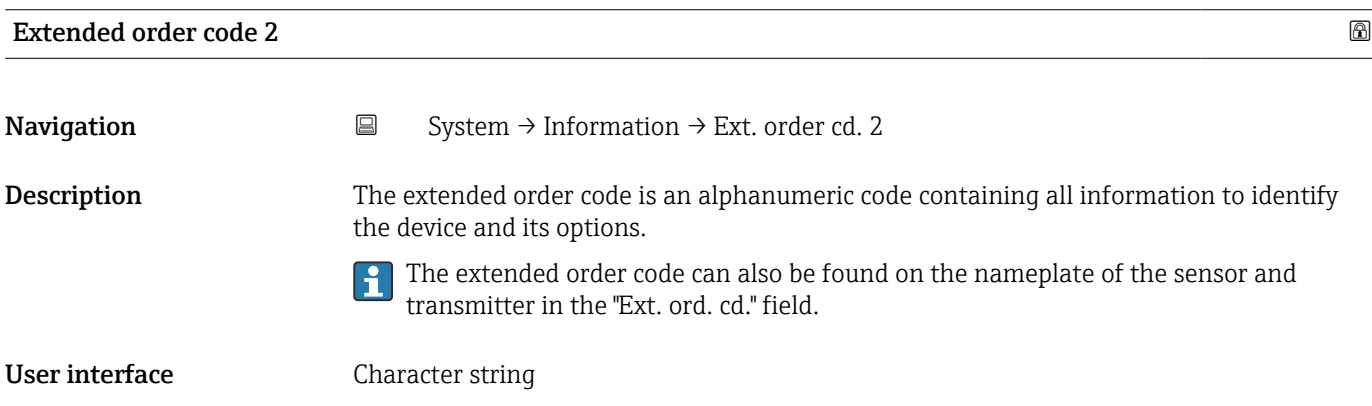

# <span id="page-173-0"></span>Factory setting –

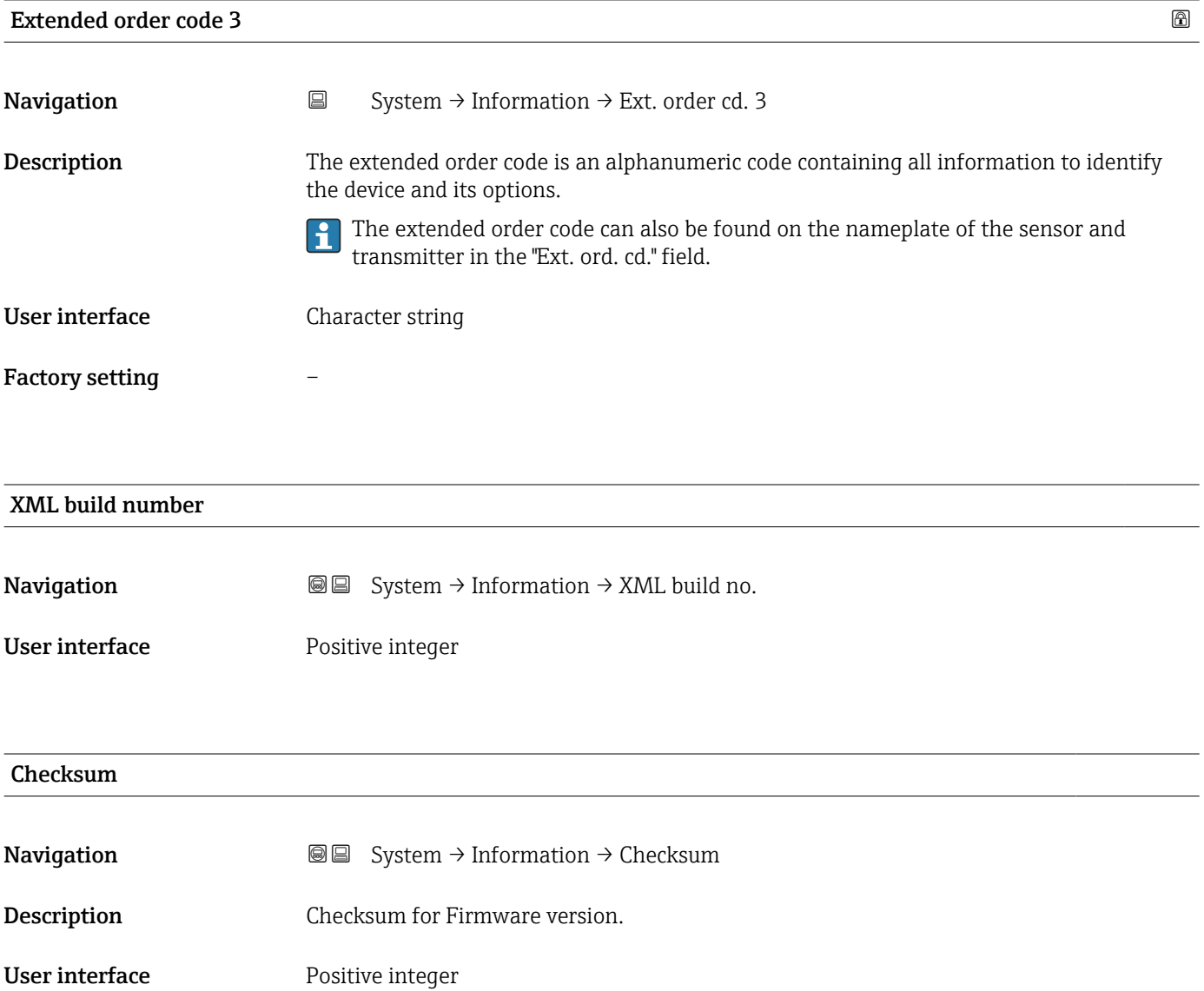

Stored CRC device configuration

# 3.5.7 "Software configuration" submenu

*Navigation* **■** System → Softw. config.

<span id="page-174-0"></span>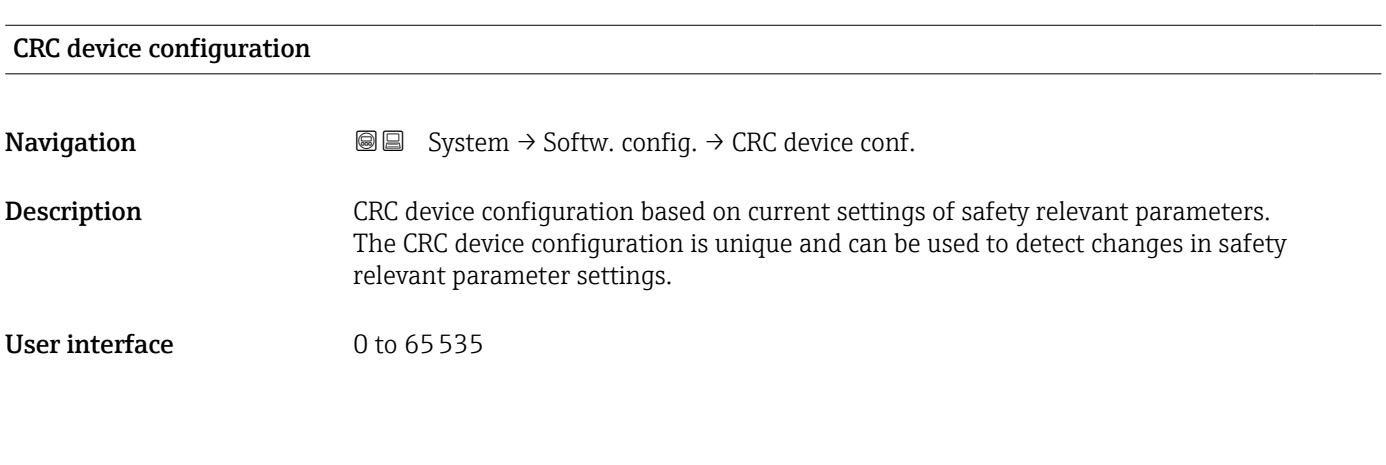

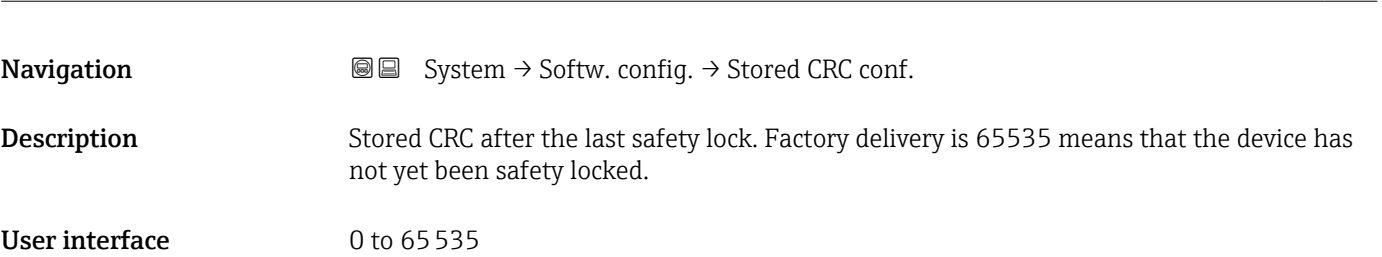

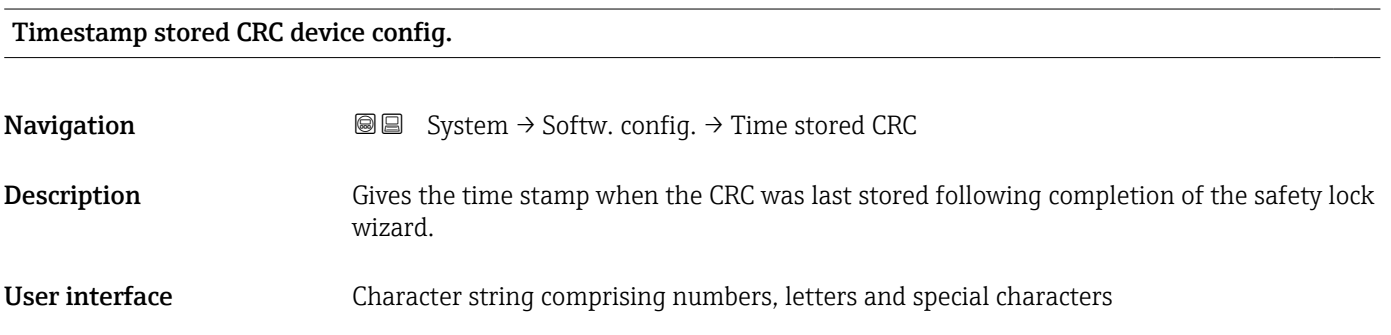

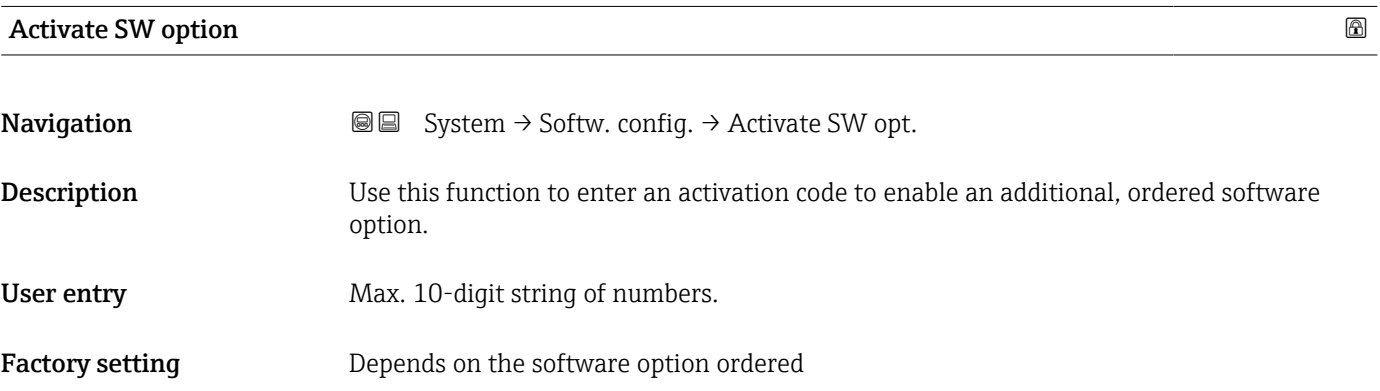

#### <span id="page-175-0"></span>Additional information *Description*

If a measuring device was ordered with an additional software option, the activation code is programmed in the device at the factory.

#### *User entry*

To activate a software option subsequently, please contact your Endress+Hauser sales I۹ organization.

#### NOTE!

The activation code is linked to the serial number of the measuring device and varies according to the device and software option.

If an incorrect or invalid code is entered, this results in the loss of software options that have already been activated.

▸ Before you enter a new activation code, make a note of the current activation code from the parameter protocol.

▸ Enter the new activation code provided by Endress+Hauser when the new software option was ordered.

 $\triangleright$  If the code entered is incorrect or invalid, enter the old activation code from the parameter protocol.

▸ Have the Endress+Hauser sales organization check the new activation code remembering to specify the serial number or ask for the code again.

#### *Example for a software option*

Order code for "Application package", option EA "Extended HistoROM"

#### Software option overview

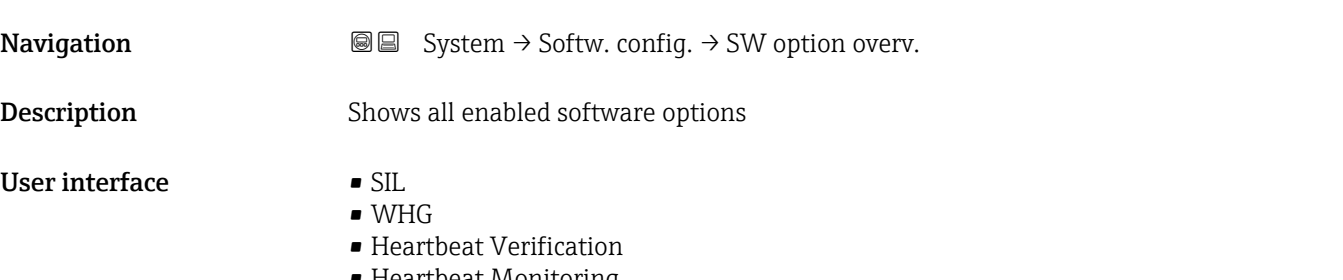

• Heartbeat Monitoring

# Index

# Symbols

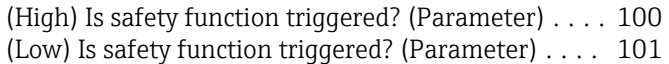

# 0 … 9

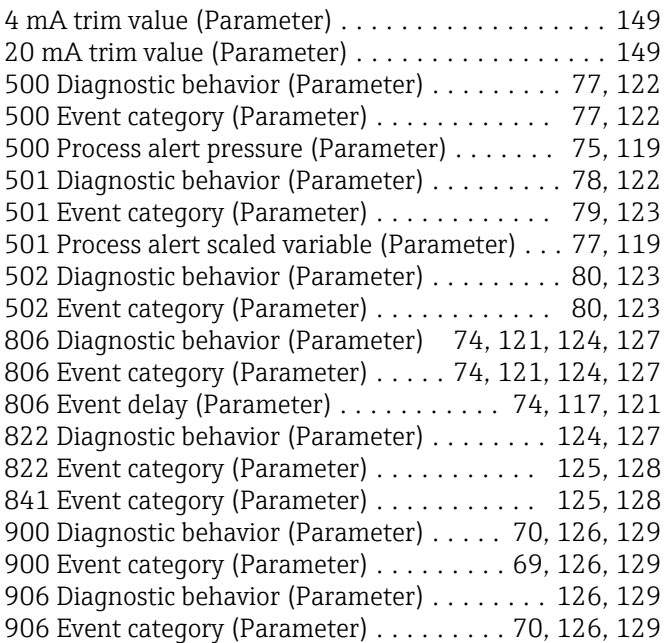

# A

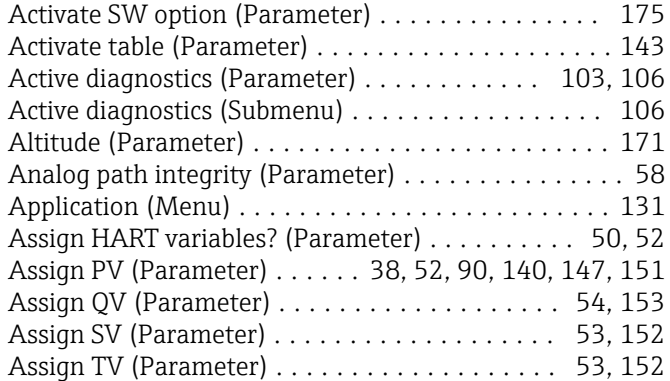

# B

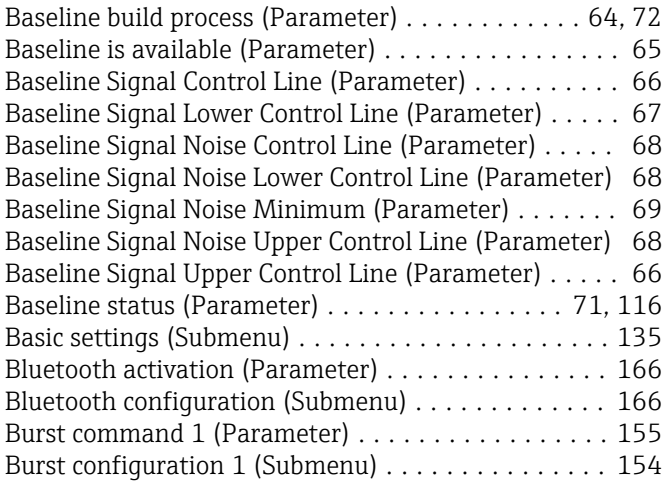

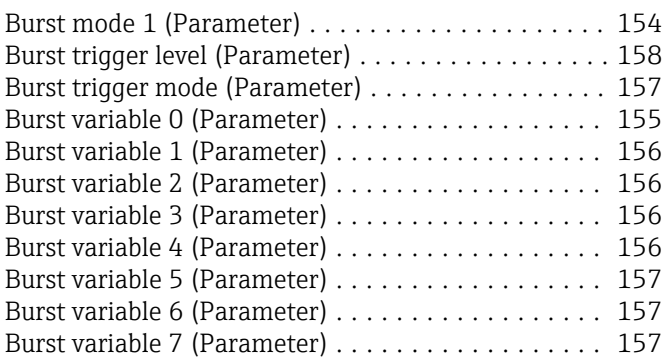

# C

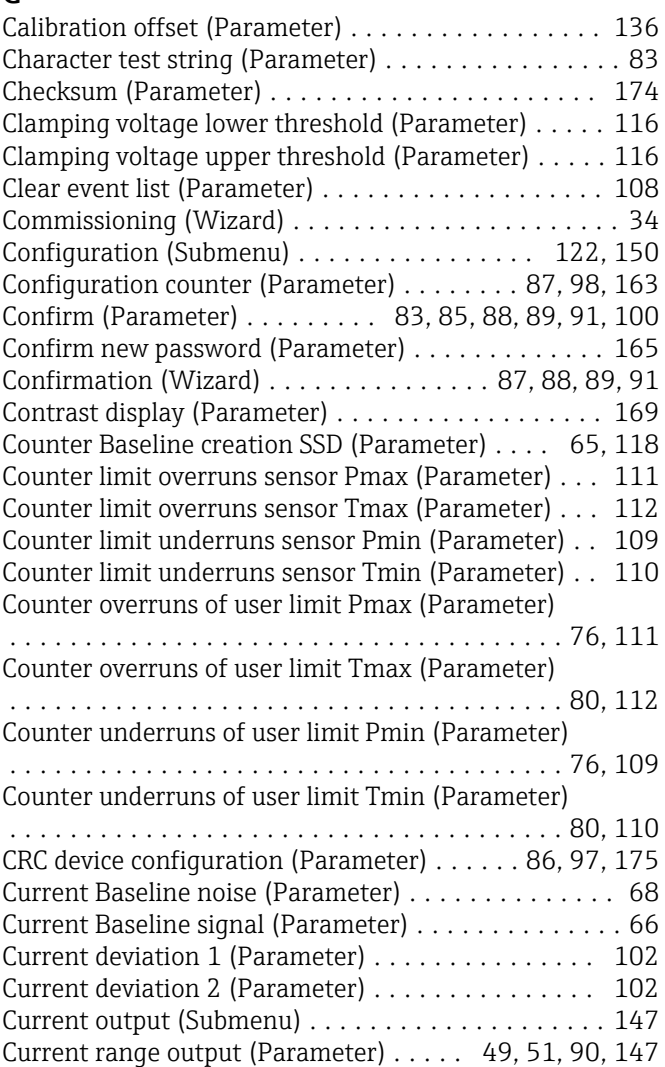

# D

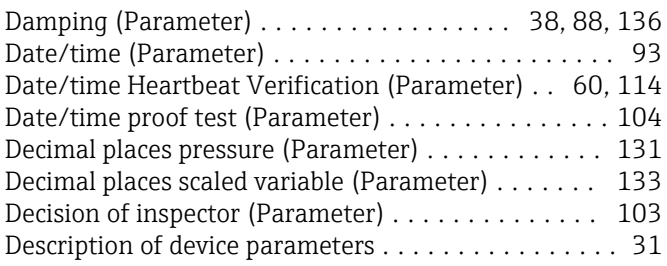

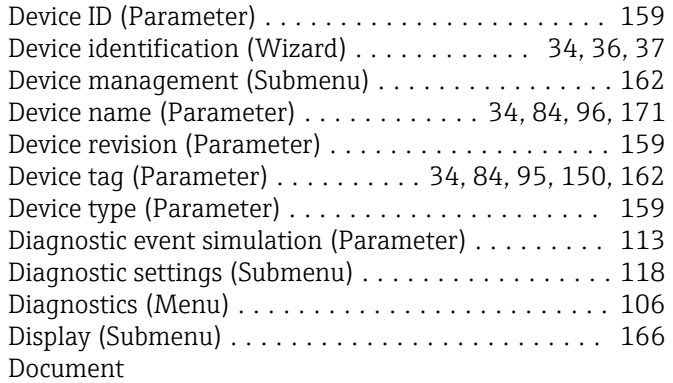

#### Explanation of the structure of a parameter

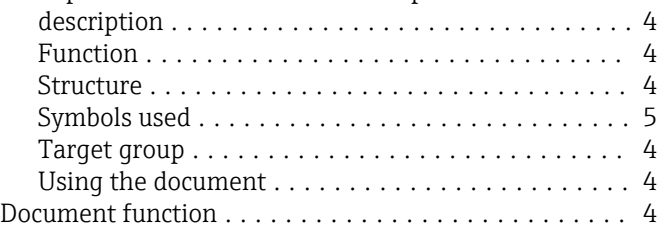

# E

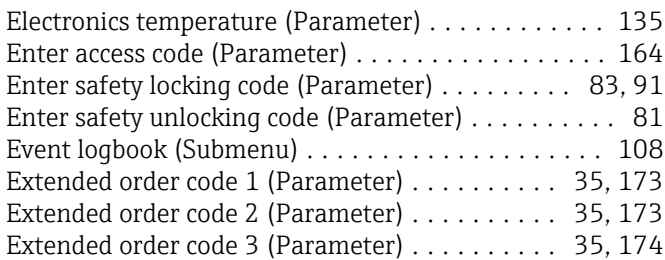

# F

Failure behavior current output (Parameter)

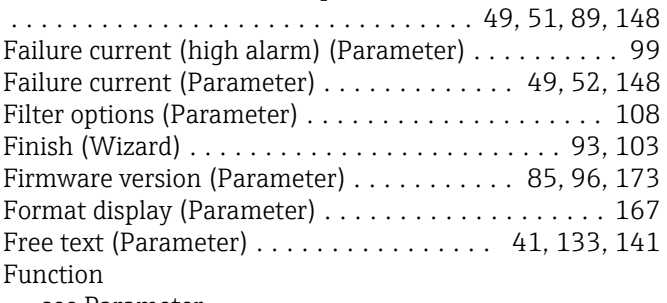

see Parameter

# G

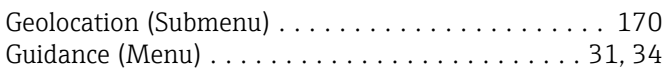

# H

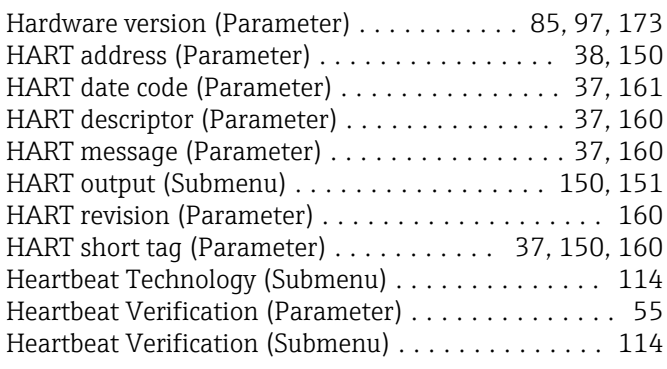

#### I I have read the warning texts. (Parameter) ... [71,](#page-70-0) [81](#page-80-0), [94](#page-93-0) Information (Submenu) .................. [159](#page-158-0), [171](#page-170-0) Inspector (Parameter) ................. [59,](#page-58-0) [93](#page-92-0), [104](#page-103-0)

## $\mathbf{L}$

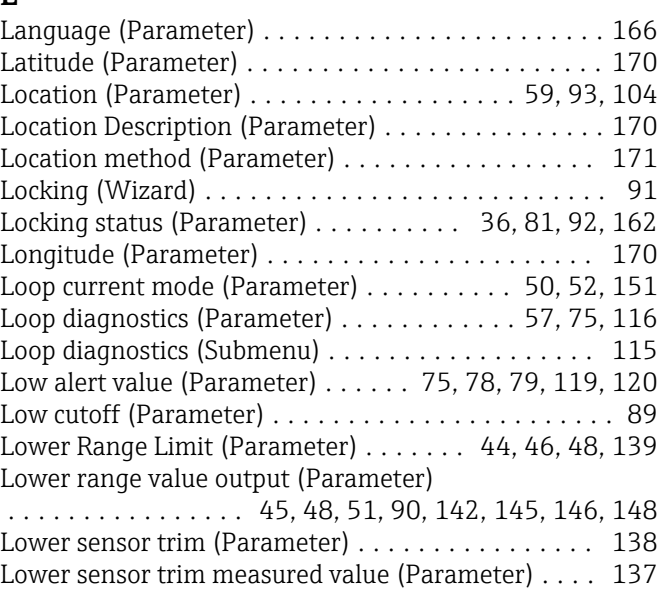

# M

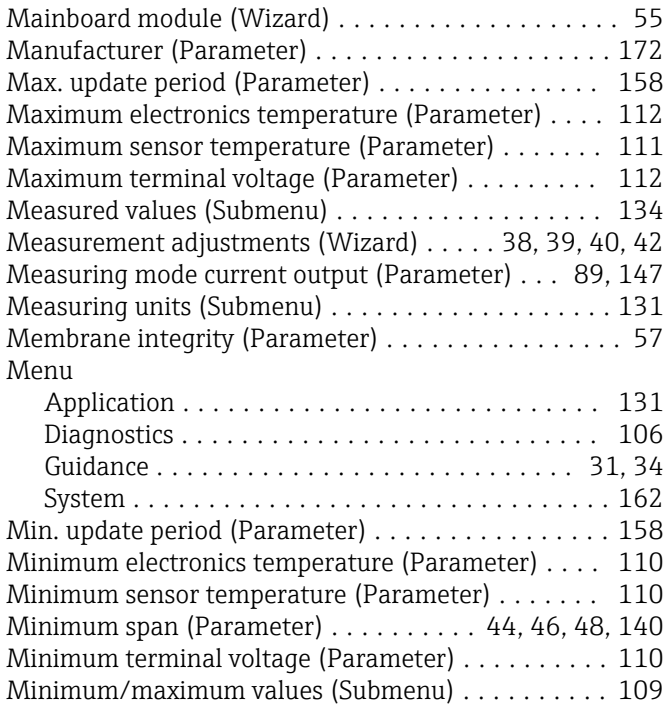

## N

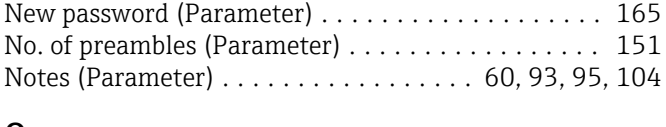

# O

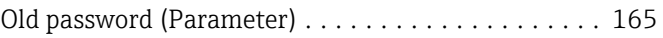

Operating time (Parameter) ............. [86](#page-85-0), [98,](#page-97-0) [108](#page-107-0)

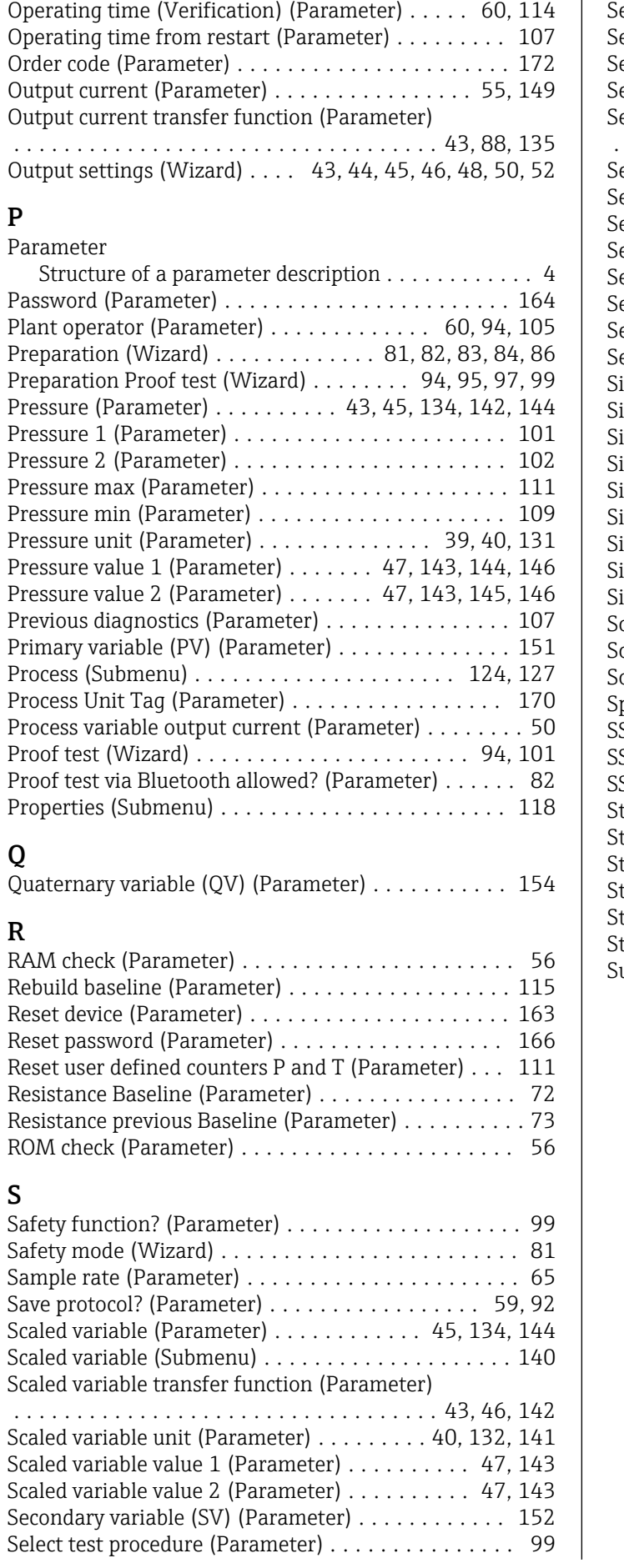

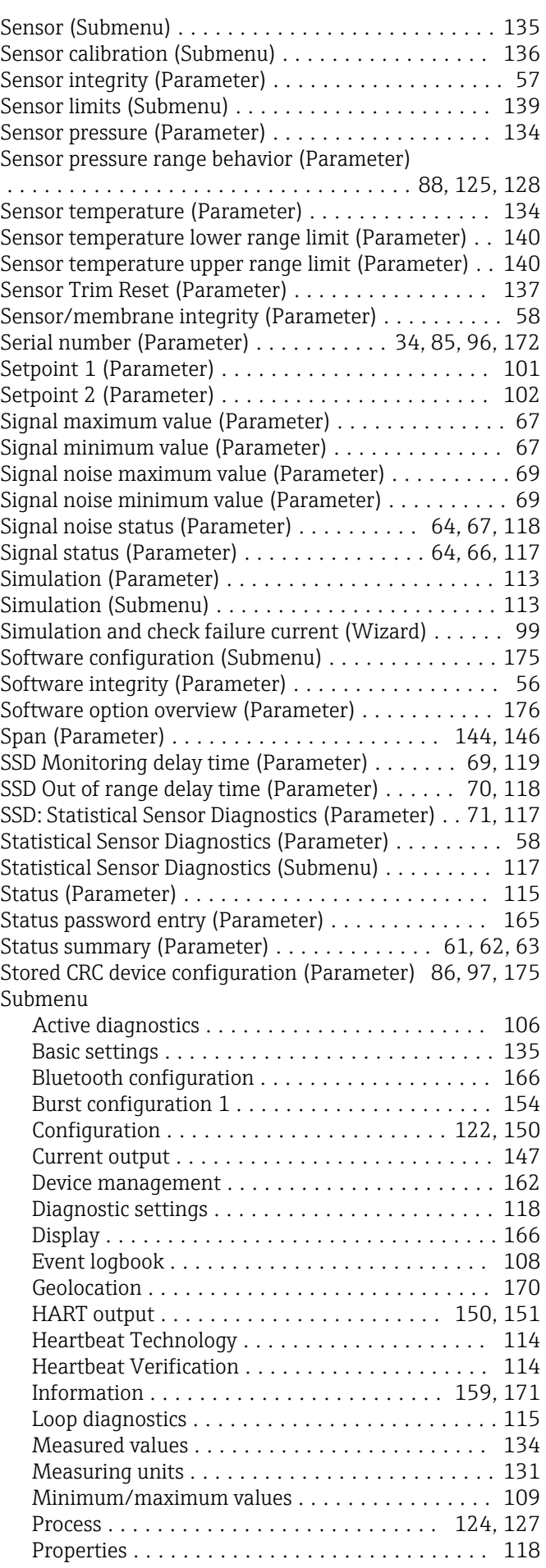

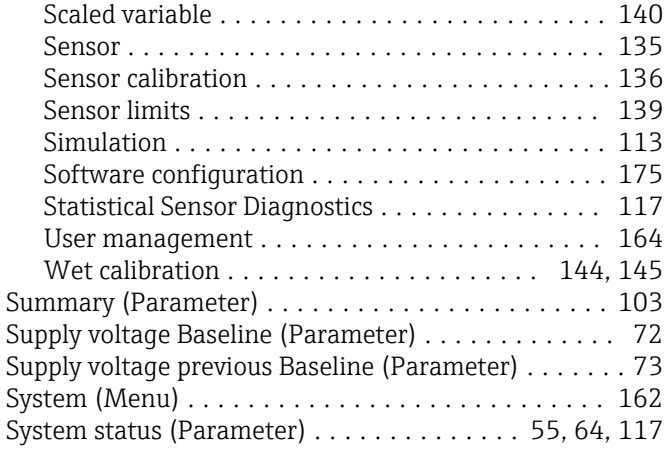

# T

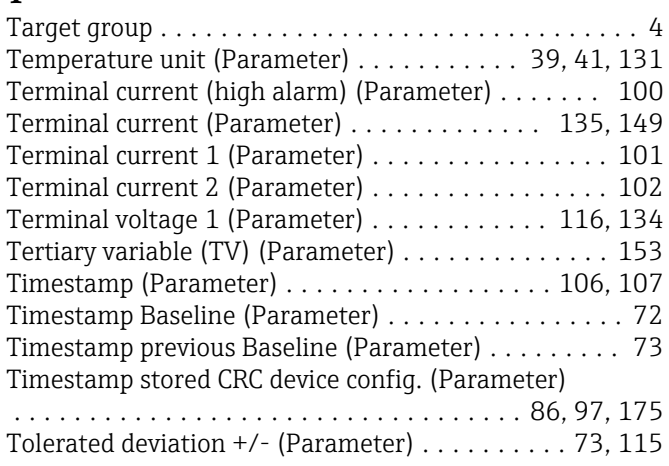

# U

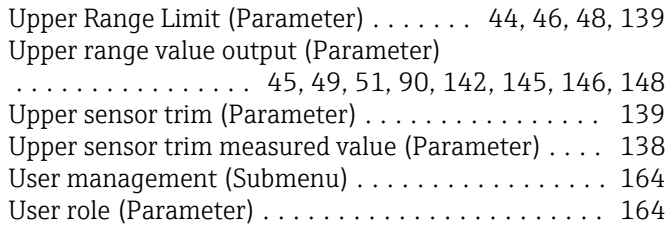

# User temperature process alert (Parameter) .... [79,](#page-78-0) [120](#page-119-0)  $\overline{V}$

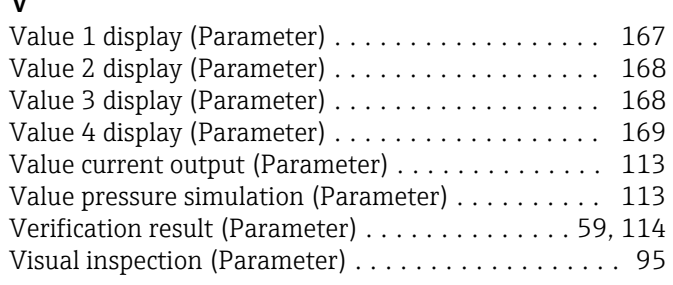

# W

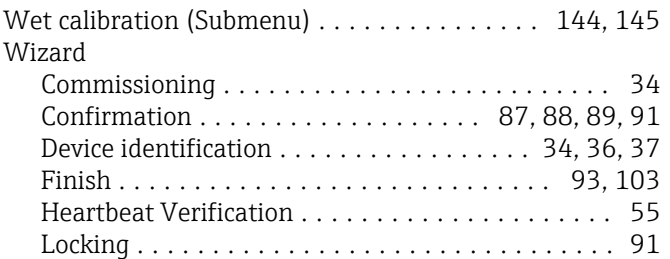

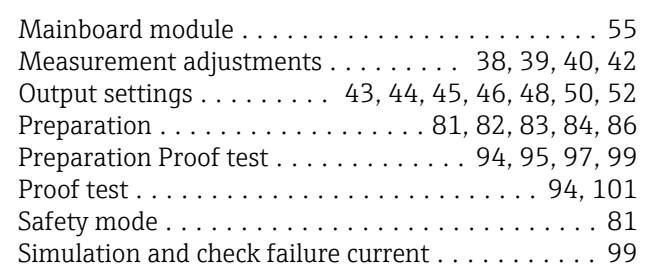

# X

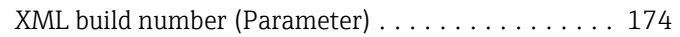

# Z

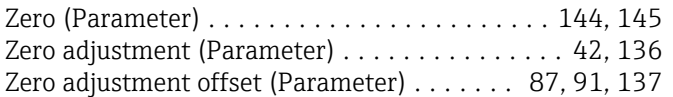
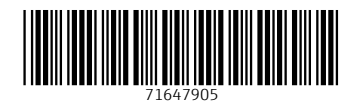

www.addresses.endress.com

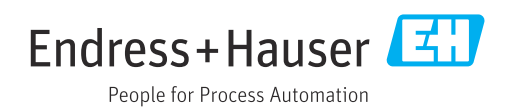